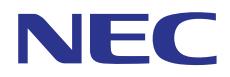

# **SL1000**

## *InMail Feature Manual*

A50-031762-001 GE ISSUE 3.0 November 2012

## *Copyright*

NEC Corporation reserves the right to change the specifications, functions, or features at any time without notice.

NEC Corporation has prepared this document for use by its employees and customers. The information contained herein is the property of NEC Corporation and shall not be reproduced without prior written approval of NEC Corporation.

Pentium is a trademark or registered trademark of Intel Corporation or its subsidiaries in the United States and other countries.

Copyright 2011 - 2012 NEC Corporation

## **TABLE OF CONTENTS**

## **Chapter 1** Quick Setup

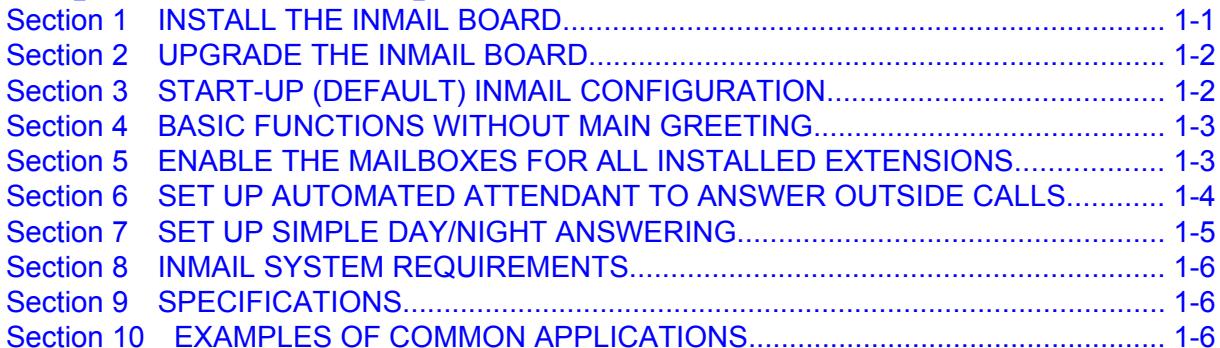

## **Chapter 2 Features**

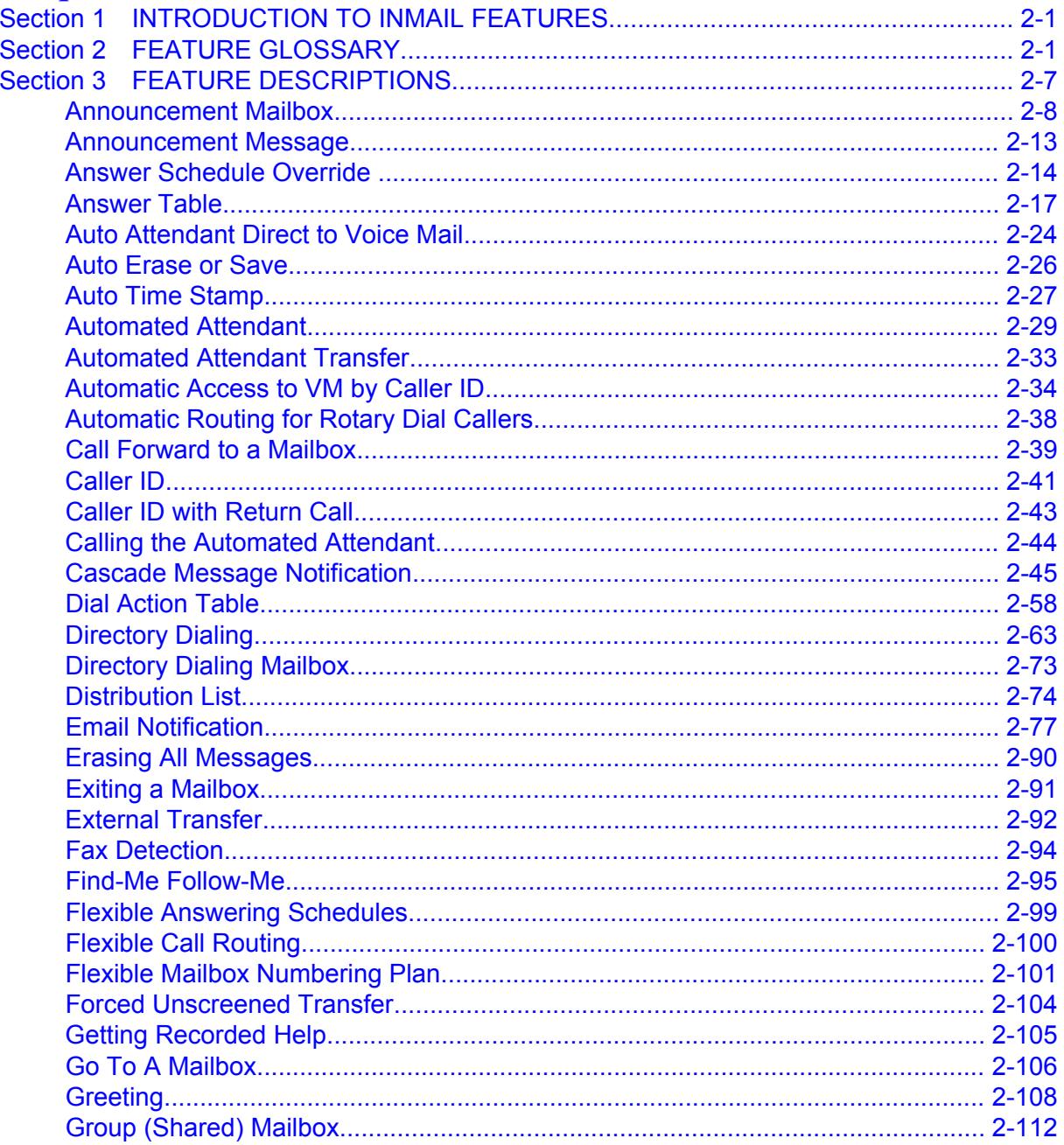

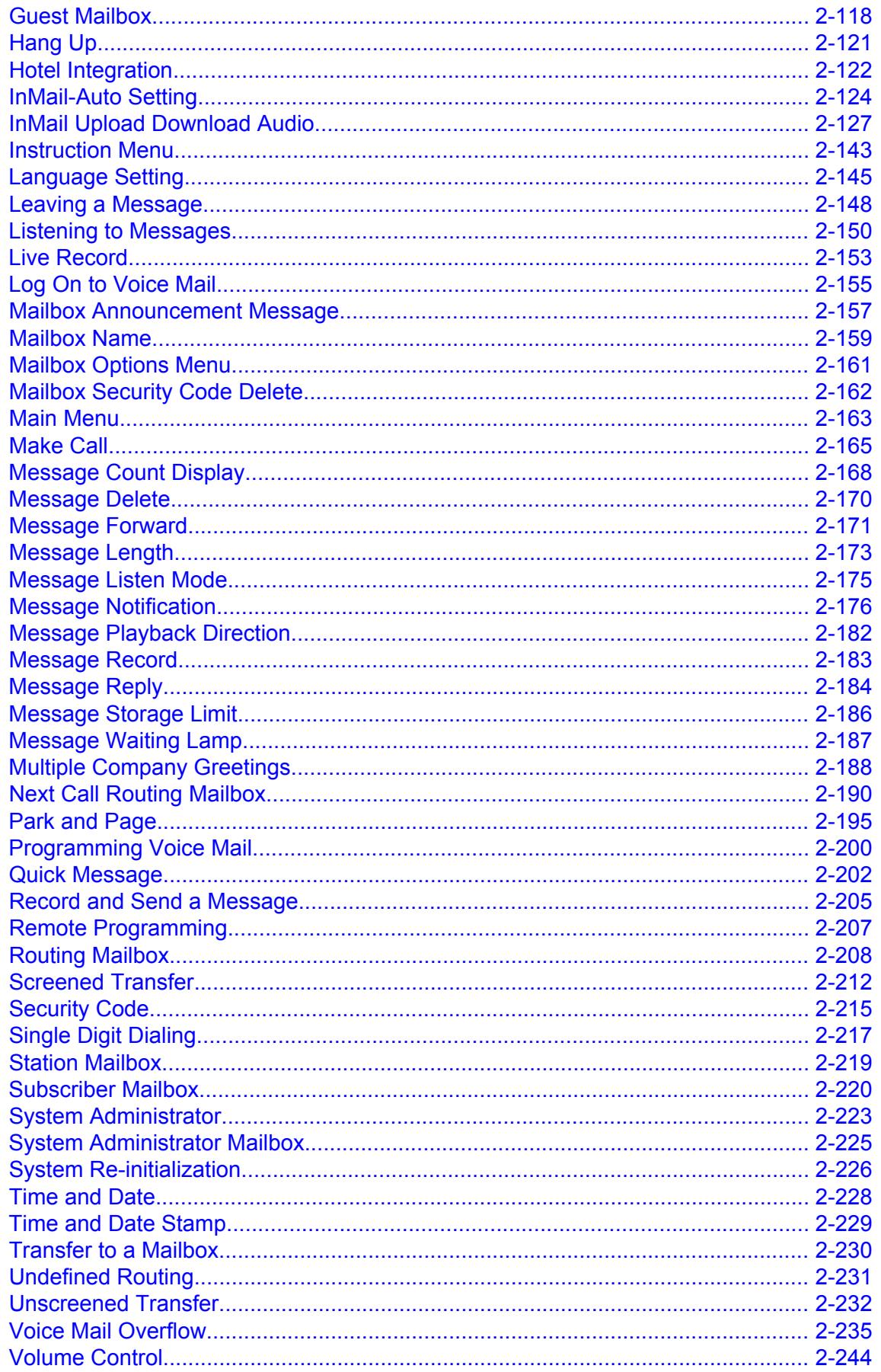

## **Chapter 3** Soft Key Glossary

## **LIST OF TABLES**

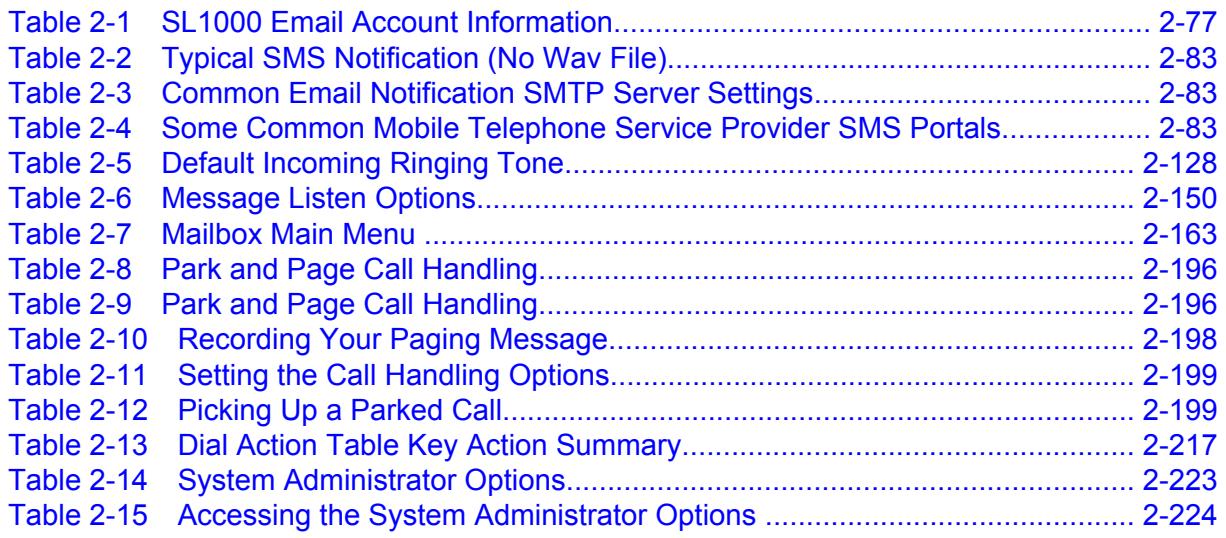

## **LIST OF FIGURES**

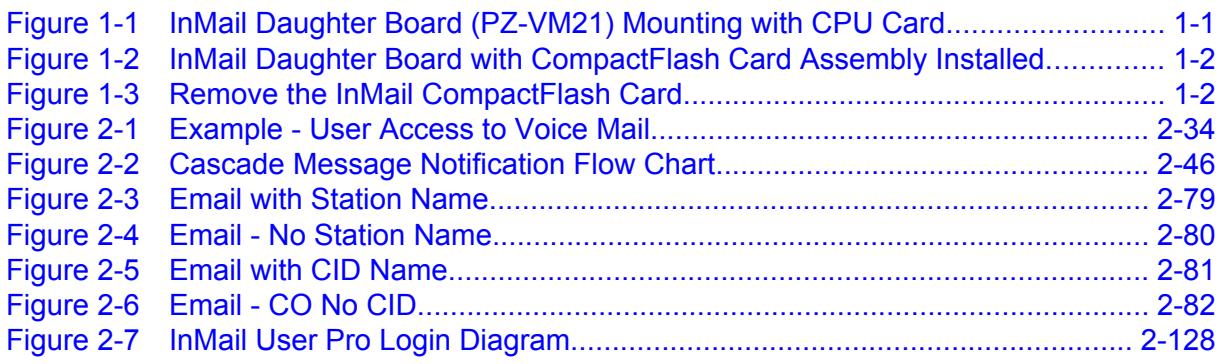

## *Before You Read this Manual*

#### **Notice for Multiline Telephone Users;**

The InMail Display Information and Soft keys are only available for **IP Multiline Telephone**.

However, SL1000 Multiline Telephone users are required to listen to an InMail Voice Announcement and follow the InMail Voice Announcement to operate each InMail feature. (SL1000 Multiline Telephone has no display information to assist the InMail feature.)

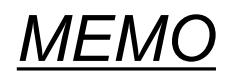

**1**

## <span id="page-8-0"></span>*Quick Setup*

## **SECTION 1 INSTALL THE INMAIL BOARD**

#### *The InMail CompactFlash drive must never be inserted or removed with the KSU power on. Always turn KSU power OFF when inserting or removing the InMail CompactFlash drive.*

- 1. Take adequate anti-static precautions.
	- Wear a grounded wrist strap at all times when installing or removing the InMail Board (PZ-VM21).
	- Ensure the wrist strap is attached to a known earth ground (such as the earth ground lug on the KSU).
	- Discharge any built-up static electricity by touching the KSU earth ground lug.
- 2. Install four Nylon-spacers included with the InMail Board before installing the CompactFlash card assembly.
	- Locate Nylon-spacers as shown in Figure 1-1 InMail Daughter Board (PZ-VM21) Mounting with CPU Card on page 1-1.
	- Be sure to install the Nylon-spacers from the back (underneath) side of the Board.
- 3. Install the InMail CompactFlash card assembly face up as shown in [Figure 1-2 InMail Daughter](#page-9-0) [Board with CompactFlash Card Assembly Installed on page 1-2](#page-9-0).
- 4. Insert the InMail Board into the J6 connector on the CPU card.
	- Position the InMail Board over the J6 connector then push the Board into the connector on the CPU Card.

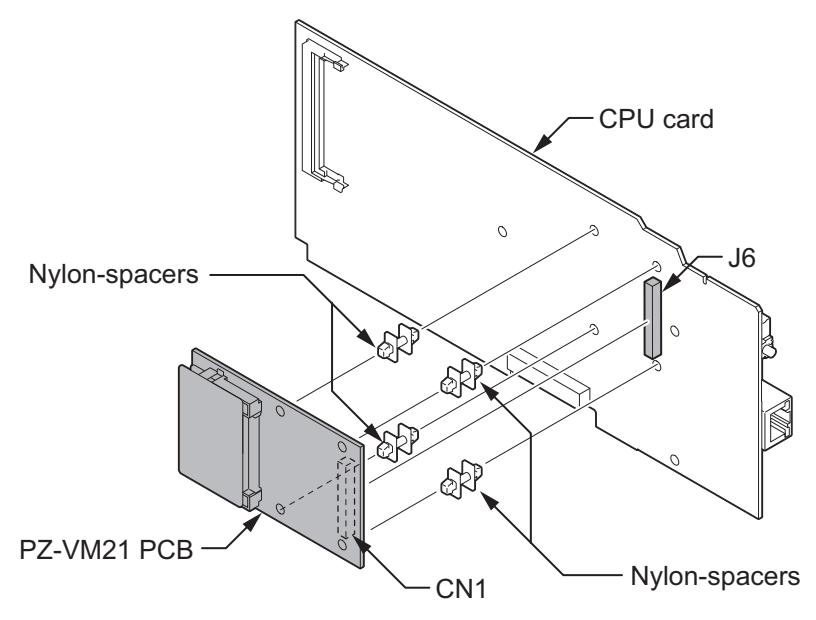

**Figure 1-1 InMail Daughter Board (PZ-VM21) Mounting with CPU Card**

<span id="page-9-0"></span>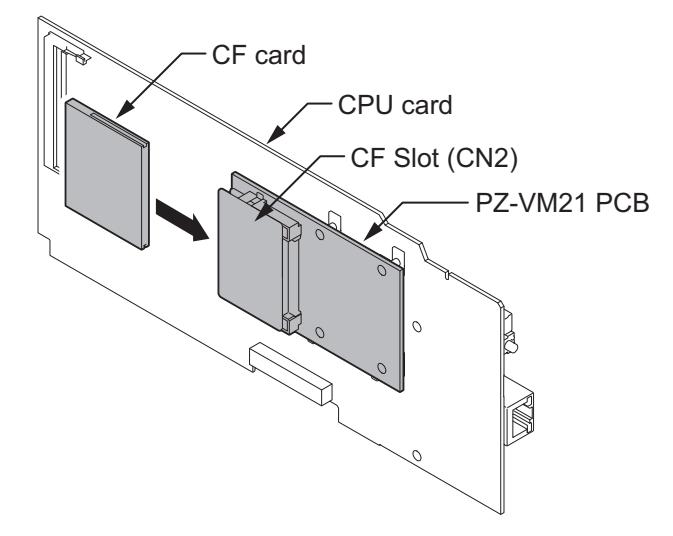

**Figure 1-2 InMail Daughter Board with CompactFlash Card Assembly Installed**

## **SECTION 2 UPGRADE THE INMAIL BOARD**

#### *The InMail CompactFlash drive must never be inserted or removed with the KSU power on. Always turn KSU power OFF when inserting or removing the InMail CompactFlash drive.*

The InMail software is integrated into the telephone system software. The InMail voice prompts and messages are stored on the CompactFlash card that plugs into the InMail Board (PZ-VM21 PCB) .

- 1. Power down the system before removing the InMail CompactFlash card.
	- Ensure the system is powered down.
- 2. Slide out the CompactFlash card. See Figure 1-3 Remove the InMail CompactFlash Card on page 1-2.
	- Be sure to take adequate static precautions.

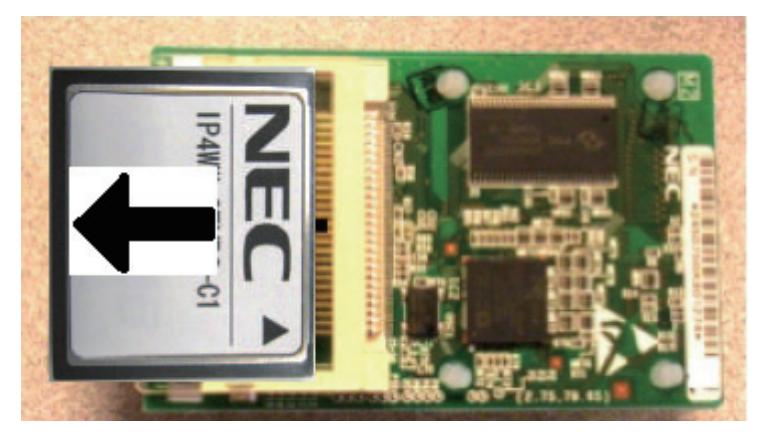

**Figure 1-3 Remove the InMail CompactFlash Card**

3. Reinstall the CompactFlash card and power up the system.

## **SECTION 3 START-UP (DEFAULT) INMAIL CONFIGURATION**

When you install the InMail Board and turn on the system, InMail has the following default programming:

- <span id="page-10-0"></span>• Subscriber Mailboxes are enabled for extensions  $200 \approx 263$ . The mailbox numbers are the same as the extension numbers.
- The Automated Attendant does not answer outside calls.
- The InMail does not answer internal calls.

## **SECTION 4 BASIC FUNCTIONS WITHOUT MAIN GREETING**

To make the InMail answer, the following programming must be done. The example shown is for a 4 port InMail. Extension, Group and Pilot Numbers shown can be adjusted as needed per installation requirements.

Refer to the SL1000 Programming Manual (Separate Issue) for more detailed programming instructions.

#### Example

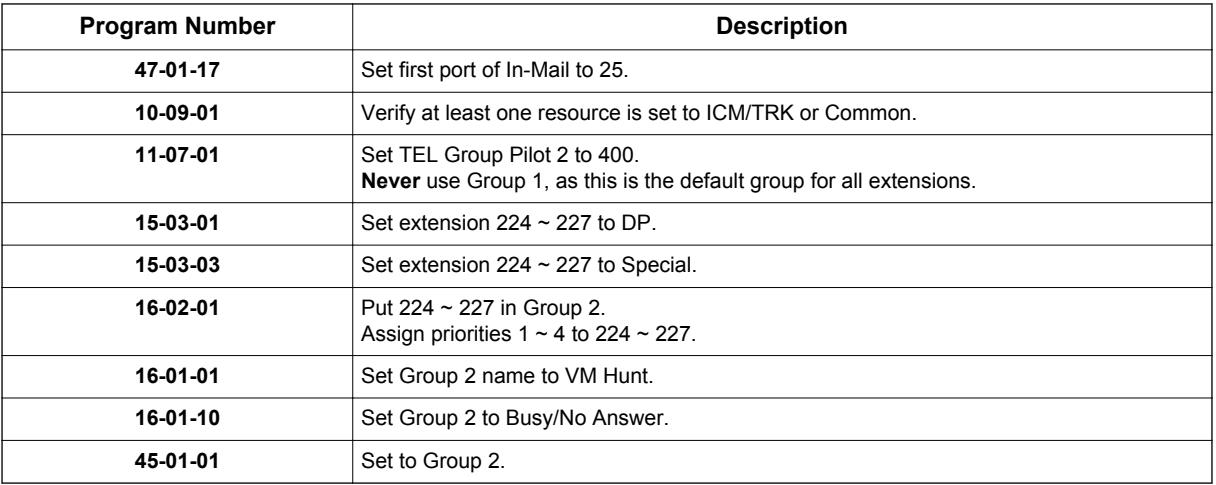

With Ver3.0 or higher software, InMail Auto Setting feature is available. (V3.0 or higher)

This feature will automatically program the required InMail settings when an InMail CF is installed into a SL1000 system. (V3.0 or higher)

Refer to [InMail-Auto Setting on page 2-124.](#page-141-0) (V3.0 or higher)

## **SECTION 5 ENABLE THE MAILBOXES FOR ALL INSTALLED EXTENSIONS**

Since by default only extensions 200 ~ 263 have Subscriber Mailboxes, you should enable additional Subscriber Mailboxes for all installed extensions.

#### **To enable additional Subscriber Mailboxes:**

- 1. In 47-02-01 Mailbox Type, enter 1 to enable a Subscriber Mailbox for each extension.
	- To make programming easier, consider associating a mailbox number with a station port. For example, mailbox 1 should correspond to port 1, which in turn corresponds to extension 200.
- 2. In 47-02-02 Mailbox Number, select the extension number to be associated with the mailbox you are programming.
	- Normally, mailbox 1 should use Mailbox Number 200, mailbox 2 should use Mailbox Number 201, etc.
- <span id="page-11-0"></span>3. For Voice Mail access;
	- You can optionally use 15-07-01 Programming Function Keys to assign a **Voice Mail** key (code  $851 + 77$ ).
	- If you don't assign the **Voice Mail** key for Voice Mail access, an extension user can access his mailbox by the following actions:
		- Press **Speaker** key
		- Dial InMail pilot number
		- Dial mailbox number

## **SECTION 6 SET UP AUTOMATED ATTENDANT TO ANSWER OUTSIDE CALLS**

To enable Automated Attendant to answer outside calls, set up Direct Inward Lines (DILs) and terminate them to InMail.

Automated Attendant enables the following capabilities:

- All calls are answered by Call Routing Mailbox 1 and Dial Action Table 1. This happens because:
	- Answer Table 1 Runs Monday-Friday from 8:30 AM to 5:00 PM, and uses Call Routing Mailbox 1.
	- At all other times, the Default Mailbox answers also using Call Routing Mailbox 1.
- Dial Action Table 1 allows outside callers to perform the following actions:
	- Dial system extensions (if installed).
	- Dial 0 (Operator access code) for an operator (extension 200).
	- Dial  $*$  + Extension to leave a Quick Message in a mailbox.
	- Dial **#** + Extension to remotely log on to their mailbox.
	- Wait on the line to be automatically routed to the operator.

#### **To Set up the Automated Attendant to answer outside calls:**

1. Set up trunks as Direct Inward Lines.

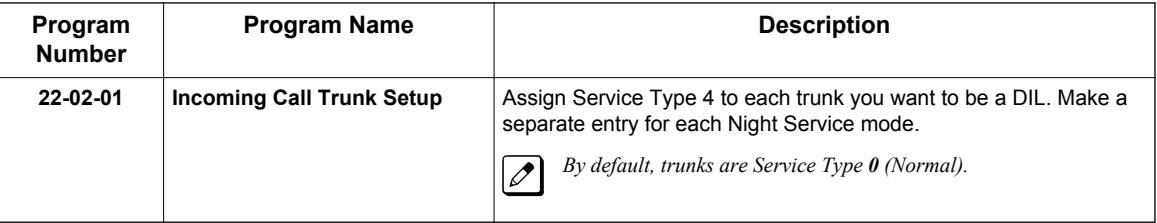

2. Have the Direct Inward Lines terminate to InMail (Example; extension 400).

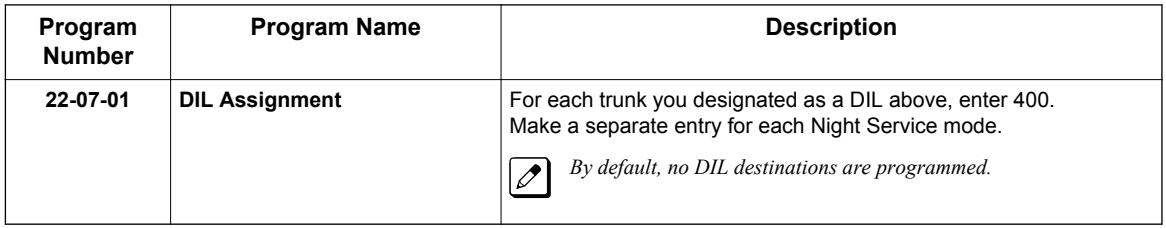

<span id="page-12-0"></span>3. Review the default Automated Attendant setup.

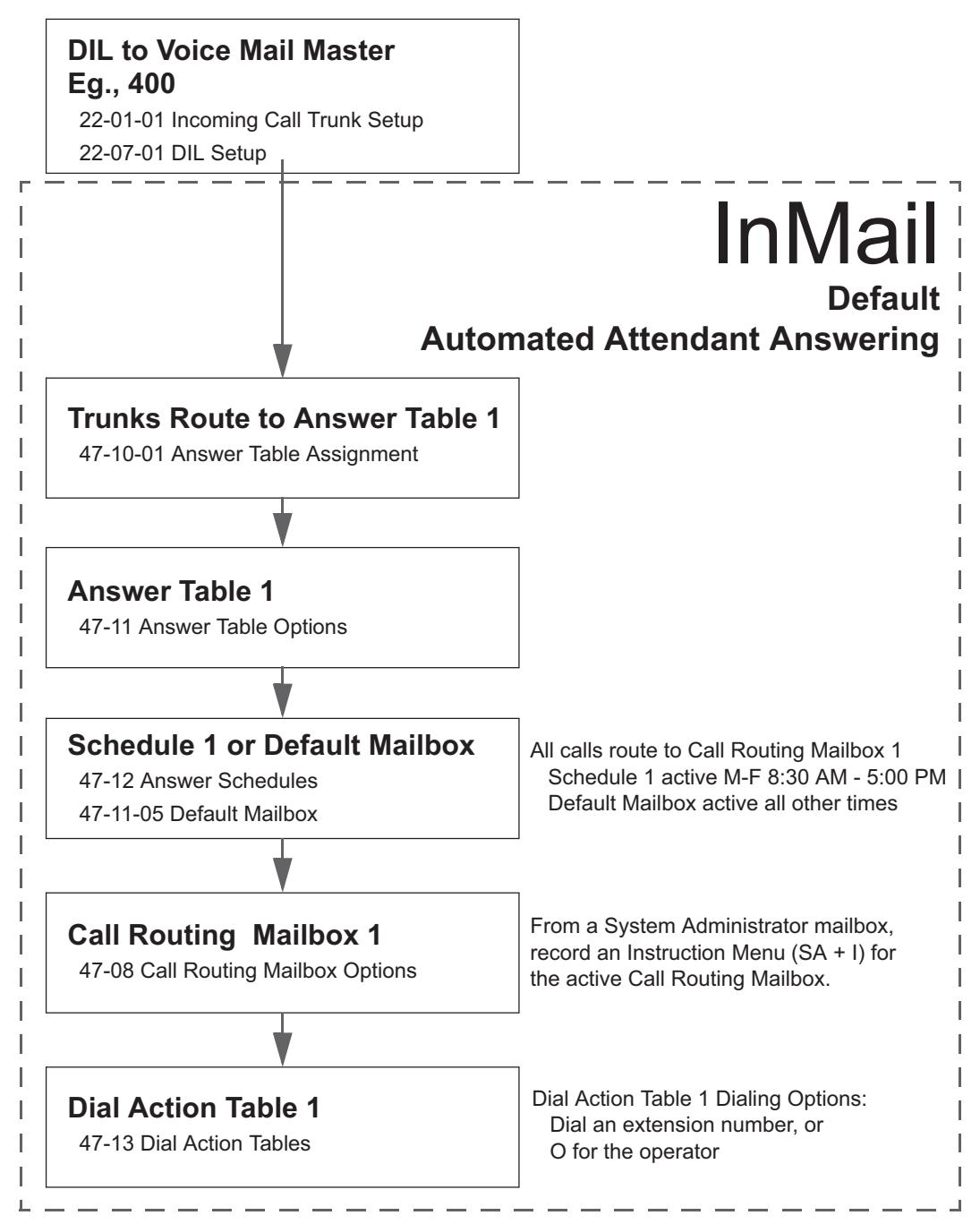

## **SECTION 7 SET UP SIMPLE DAY/NIGHT ANSWERING**

After you set up DILs to InMail, Call Routing Mailbox 1 answers outside calls. This is because:

- All trunks by default are assigned to Answer Table 1.
- Answer Table 1, which runs Monday-Friday from 8:30 AM to 5:00 PM, uses Call Routing Mailbox 1.
- The Default Mailbox, which runs at all other times (evenings and weekends), also uses Call Routing Mailbox 1.

#### **To Set up simple Day/Night Answering:**

• In 47-11-03 Default Mailbox Category and in 47-11-03 Default Mailbox Number change the Default Mailbox for Answer Table 1 to 2.

- <span id="page-13-0"></span>• From the System Administrator Mailbox:
	- 1. Dial **SA** + **I** and record a new Instruction Menu message for Call Routing Mailbox 1.
	- 2. Dial **SA** + **I** and record a new Instruction Menu message for Call Routing Mailbox 2.

*Monday-Friday from 8:30 AM to 5:00 PM callers hear the Instruction Menu message for Call*  $|\mathscr{J}|$ *Routing Mailbox 1. Evenings and weekends, callers hear the Instruction Menu message for Call Routing Mailbox 2.*

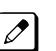

*Review the feature [Automated Attendant on page 2-29](#page-46-0).*

## **SECTION 8 INMAIL SYSTEM REQUIREMENTS**

- SL1000 Software
- InMail CompactFlash Drive
- PZ-VM21 Daughter Board

## **SECTION 9 SPECIFICATIONS**

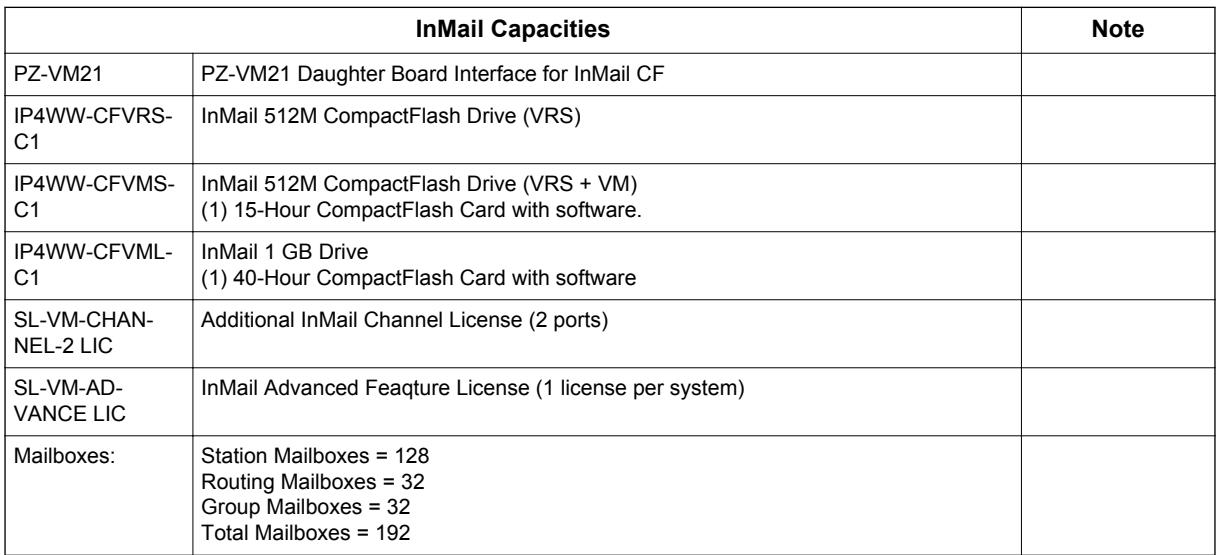

## **SECTION 10 EXAMPLES OF COMMON APPLICATIONS**

The examples below show common applications. The chart in the beginning of each example provides the following information:

- How the relevant programmable options work by default.
- The Application Summary providing the basic steps to set up the application.

Following the chart are the step-by-step instructions for setting up the application.

For more information, refer to the SL1000 Programming Manual.

#### **Example 1: Set Up Separate Day and Night Greetings**

**Default Automated Attendant Answering**

All trunks answered by the Automated Attendant route to Answer Table 1.

- Answer Table 1 uses Schedule 1 to answer calls from Monday-Friday from 8:30 AM to 5:00 PM with Call Routing Mailbox 1.
- The Default Mailbox for Answer Table 1 picks up Automated Attendant calls at all other times. The Default Mailbox for Answer Table 1 is also Call Routing Mailbox 1.

The greeting that plays to outside callers is the Instruction Menu for the Call Routing Mailbox that answers the call.

Since Schedule 1 and the Default Mailbox both use Call Routing Mailbox 1, the Automated Attendant answers all calls the same way day and night, with the Instruction Menu for Call Routing Mailbox 1.

#### **Application Summary**

Change the Default Mailbox from Call Routing Mailbox 1 to 2. Record a night Instruction Menu for Call Routing Mailbox 2.

#### *Change the Default Mailbox to Call Routing Mailbox 2.*

47-11-03 Default Mailbox Number, change the Default Mailbox assignment to 2.

#### *Record the daytime and night Instruction Menus.*

- 1. At extension 200, press **Voice Mail** key (Code 851 + 77).
- 2. Dial **SA** (72) + **I** (4).
- 3. Dial **001** (for Call Routing Mailbox 1) + **R** (7).
- 4. Record the daytime Instruction Menu message + **#** twice.
- 5. Dial **I** (4).
- 6. Dial **002** (for Call Routing Mailbox 2) + **R** (7).
- 7. Record the night Instruction Menu message + **#** + hang up.

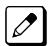

*See the Instruction Menu in this manual.*

#### **Example 2: Provide Unique Day and Night Dialing Options for Callers**

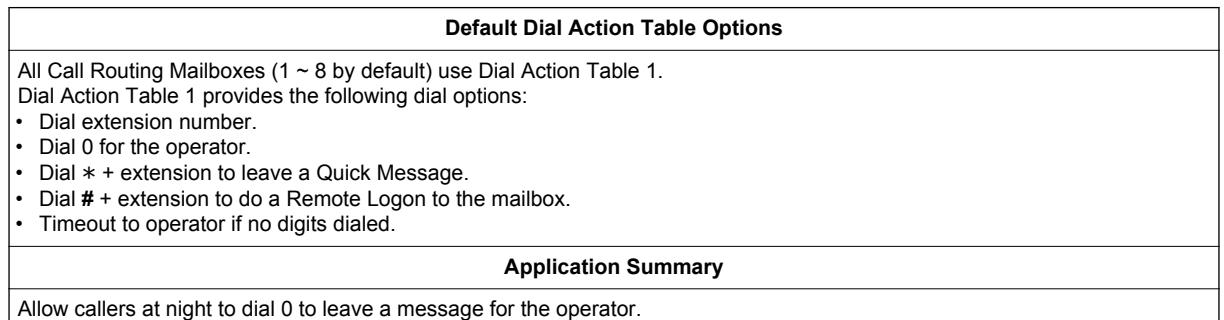

#### *Set up separate day and night greetings.*

Following example 1, set up separate day and night Instruction Menus using Call Routing Mailboxes 1 and 2.

- 1. Example of the day Instruction Menu: Thank you for calling. For Sales, dial 201. For Technical Support, dial 202. To talk to an operator, dial 0. If you know your party's extension number, please dial it now.
- 2. Example of the night Instruction menu: Thank you for calling. Our normal business hours are 8:30 to 5:00, Monday through Friday. To leave us a message, please dial 0 now.

*Assign a unique Dial Action Table (2) to the night time Call Routing Mailbox (2).*

In 47-08-01 Dial Action Table, assign Dial Action Table 2 to Call Routing Mailbox 2.

#### *Change the dialing options for the night time Dial Action Table (2).*

In 47-13-01 InMail Dial Action Table Actions for Dial Action Table 2, make the following changes:

- 1. For the digits 3 and 4, enter **0** for the Action entry to prevent callers from dialing extensions at night.
- 2. For the digit 0, change the Action entry to REC1 (by dialing **3**) and the Data entry to 200. This allows night time callers to dial **0** to leave a message for the operator.
- 3. Note that the \* and **#** entries are left unchanged so that experienced users can still leave Quick Messages or do Remote Logons at night.

#### **Example 3: Manual Night Mode Control of the Automated Attendant**

#### **Default Scheduling Options**

There is no manual control of the Automated Attendant.

All calls answered by the Automated Attendant automatically follow the schedule set up by Answer Table 1.

• Answer Table 1 uses Schedule 1 to answer calls from 8:30 AM - 5:00 PM Monday through Friday with Call Routing Mailbox 1.

• The Default Mailbox for Answer Table 1 picks up Automated Attendant calls at all other times. The Default Mailbox for Answer Table 1 is also Call Routing Mailbox 1.

#### **Application Summary**

Set up a programmable key to switch the system into the night mode. Assign a Group Mailbox to a virtual extension. Have calls at night route to the virtual extension, which is Fixed Call Forwarded to voice mail.

#### *Set up programmable keys to switch the system into the night mode and back into the day mode.*

#### *Night Mode*

- 1. At the extension used to control the system night mode, press **Speaker** key + dial **851**.
- 2. Press the programmable function key you want to assign as the day (night mode 1) key.
- 3. Dial **09** + **1** (for night mode 1).

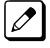

*You hear confirmation beep.*

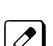

*This allows the user to switch the system into the day mode (i.e., night mode 1).*

#### *Day Mode*

- 1. Press the programmable function key assigned as the night (night mode 2) key.
- 2. Dial **09** + **2** (for night mode 2).

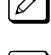

*You hear confirmation beep.*

*This allows the user to switch the system from the day mode to night mode 2.*

3. Press **Speaker** key to hang up.

#### *Allow the extension to switch the system night mode.*

1. In 20-07-01 Manual Night Mode Switching, enter 1 to enable night mode switching in the extension Class of Service.

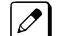

*By default, this feature is Enabled (Class1 ~ 15).*

2. In 20-06-01 Class of Service for Extensions, assign the extension Classes are disabled.

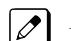

*By default, extension, All extensions have Class of Service 1.*

#### *Set up a Group Mailbox as a Call Routing Mailbox.*

1. In 11-07-01 Department Group Pilot Numbers, assign a pilot number (e.g., 400) to an unused Department Group (e.g., group 10).

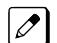

*By default, all extensions are assigned to group 1.*

2. In 47-03-02 Group Mailbox Number, enter the pilot number assigned in step 1 above.

*By default, no Group Mailbox numbers are assigned.*

3. In 47-03-03 Group Mailbox Type, enter **1** to assign the Group Mailbox as a Call Routing Mailbox.

*By default, Group Mailboxes are assigned as Subscriber Mailboxes (3).*

4. In 11-07-01 Department Group Pilot Numbers, press **Flash** key to remove the assignment made in step 1 above.

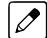

 $|\mathscr{P}|$ 

*You can use the Department Group for other programming.*

#### *Set up a virtual extension that will handle the switching for the trunk.*

1. In 11-04-01 Virtual Extension Numbering, assign the Group Mailbox Number in step 2 as the extension number for a virtual extension port.

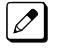

*For example, assign extension 400 to virtual extension port 1.*

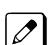

*By default, there are no virtual extension numbers assigned.*

#### *Terminate the trunk to the virtual extension in the night mode.*

1. In 22-07-01 DIL Assignment, assign the trunk to the virtual extension (e.g., 400) in night mode 2.

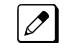

 $\mathscr{D}$ 

*When the extension user presses the night key, the trunk follows this routing.*

*By default, there are no DIL assignments set up.*

2. Check the setting of 22-02-01 Incoming Call Trunk Setup to be sure the trunk is set up as a Direct Inward Line (4).

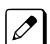

*By default, trunk types are set to normal (0).*

#### *Fixed Call Forward the virtual extension to Voice Mail.*

1. In 24-06-01 Fixed Call Forwarding, enable immediate Fixed Call Forwarding to the InMail Master Number (400).

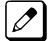

*For example, for virtual extension 300 enter 3 for Call Forward Type and 400 for the destination.*

*By default, Fixed Call Forwarding is not set up.*

#### *Record the Instruction Menu for the Group Call Routing Mailbox.*

- 1. At extension 200, press **Voice Mail** key.
- 2. Dial **SA** (72) + **I** (4).
- 3. Dial the number of the Group Call Routing Mailbox (e.g., 600) + **R** (7).
- 4. Record the Instruction Menu message  $+$  #  $+$  hang up.

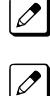

*See [Instruction Menu on page 2-143](#page-160-0) in this manual.*

*When the system is in the day mode, the trunk is normally answered by InMail and follows the programmed Answer Table.*

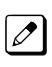

*When the extension user presses the night mode 2 key, the trunk is answered by the programmed Call Routing Mailbox, overriding the Answer Table assignment.*

## <span id="page-18-0"></span>*Features*

## **SECTION 1 INTRODUCTION TO INMAIL FEATURES**

**If you are not familiar with the InMail features, review the Feature Glossary on page 2-1.**

This chapter provides detailed information on the InMail features. The features are listed alphabetically.

## **SECTION 2 FEATURE GLOSSARY**

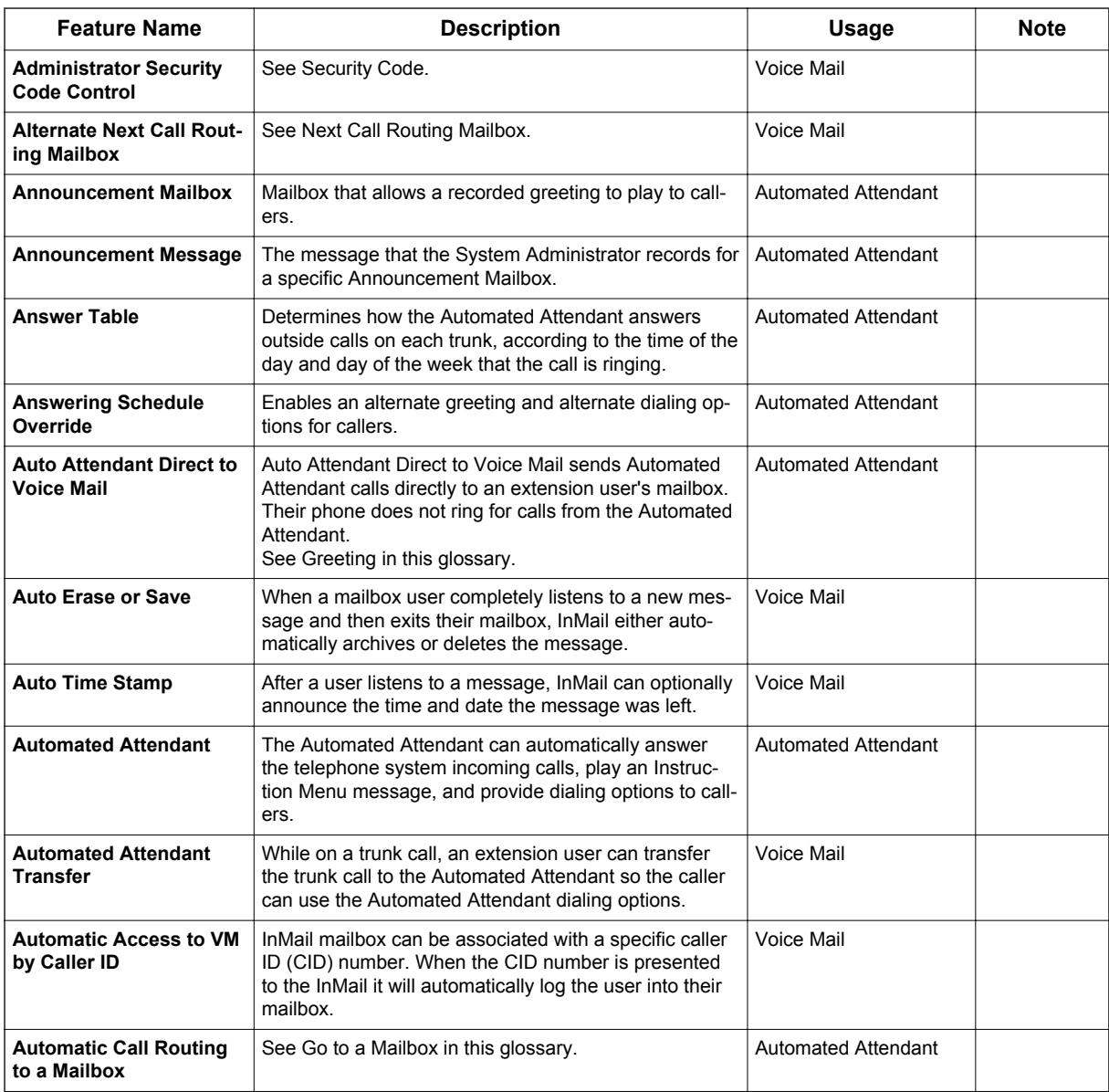

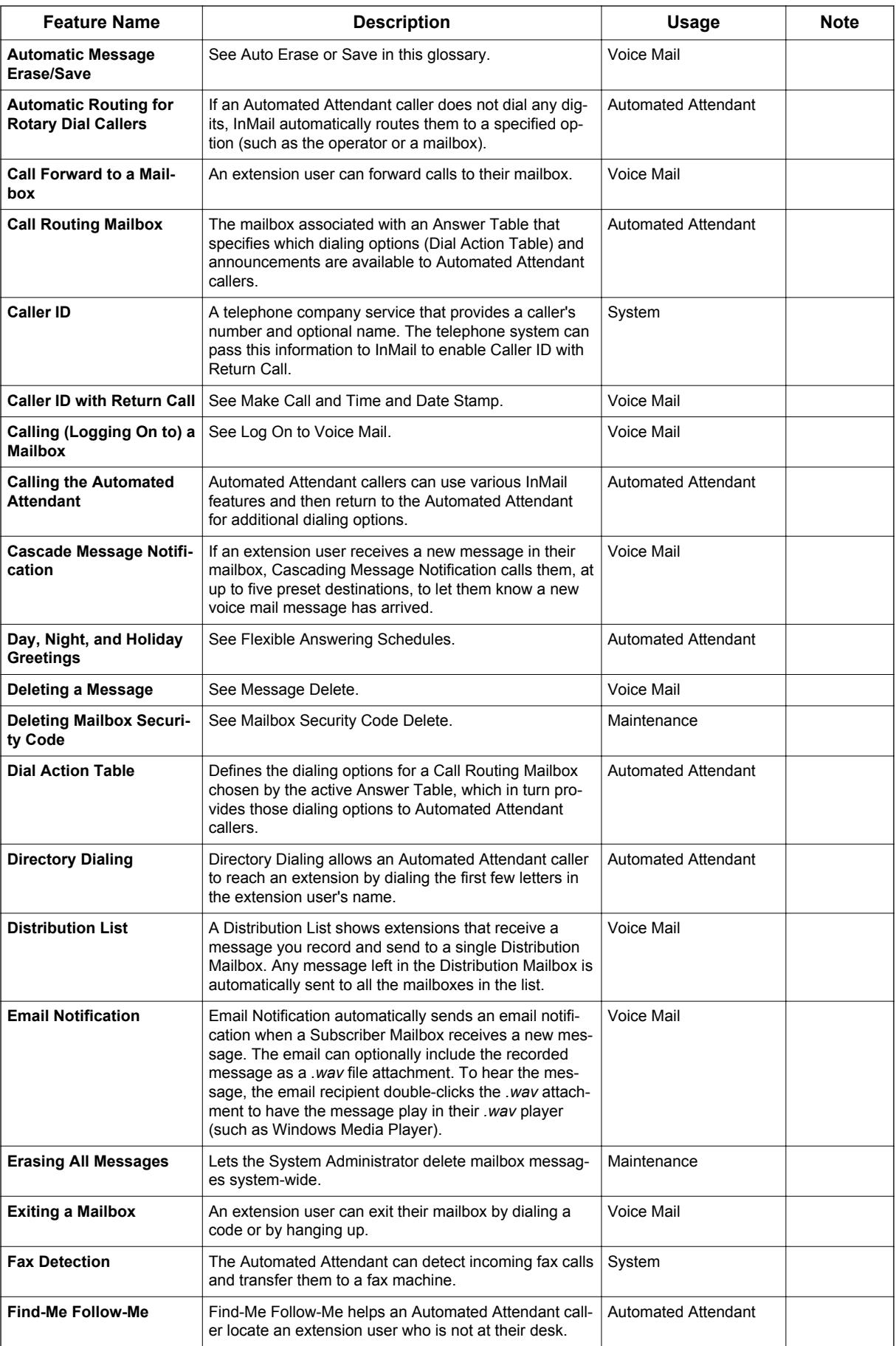

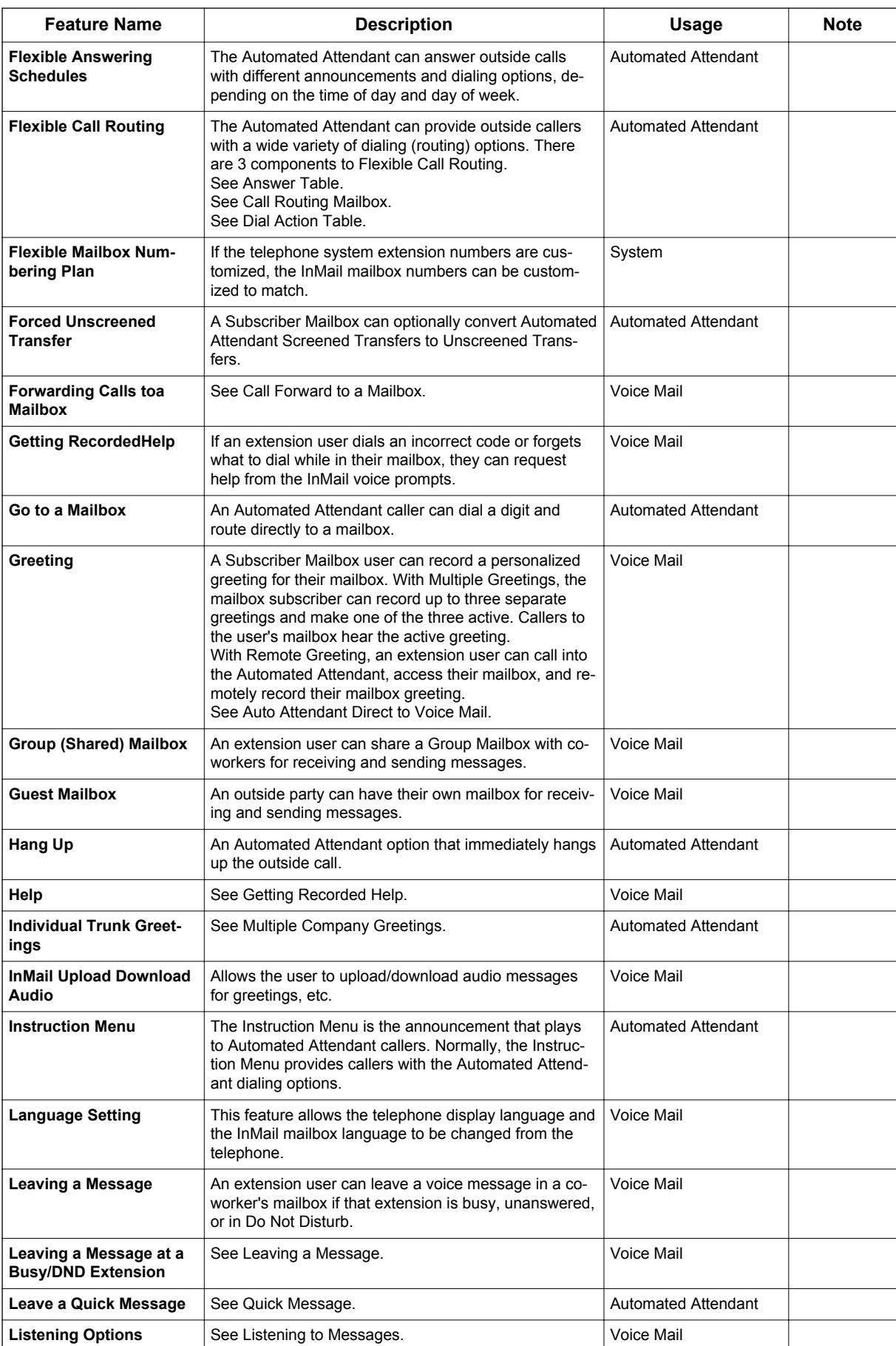

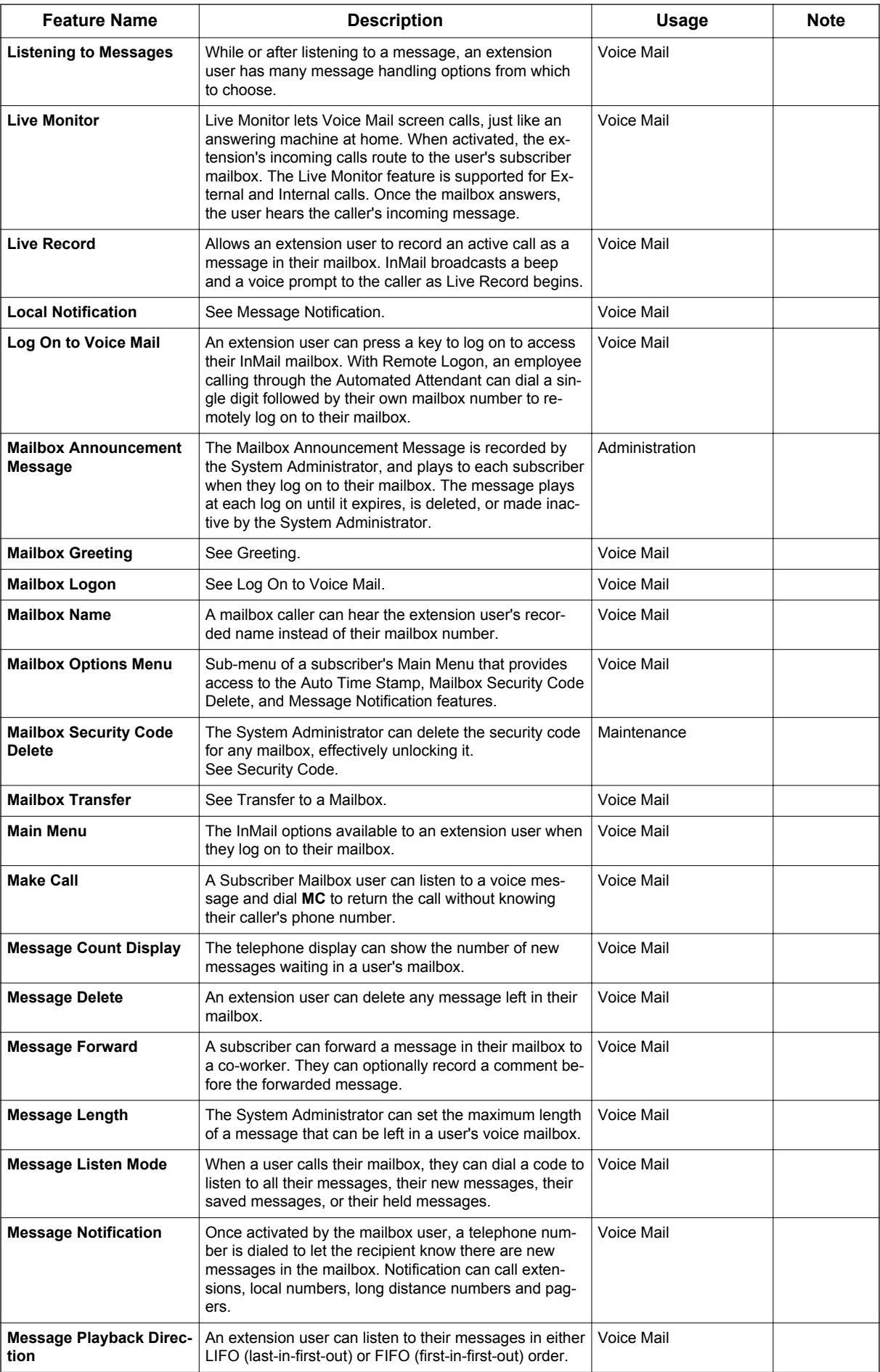

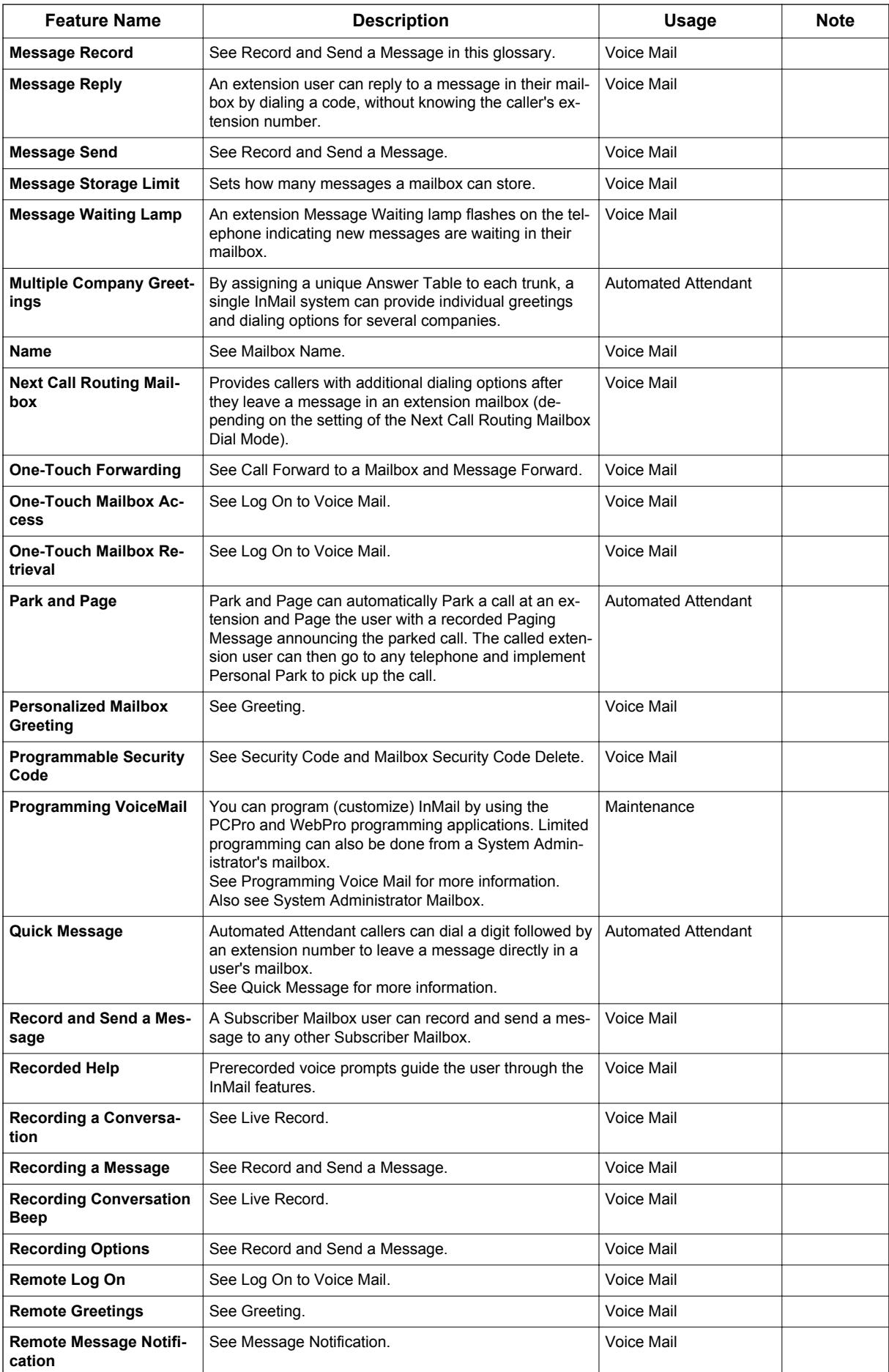

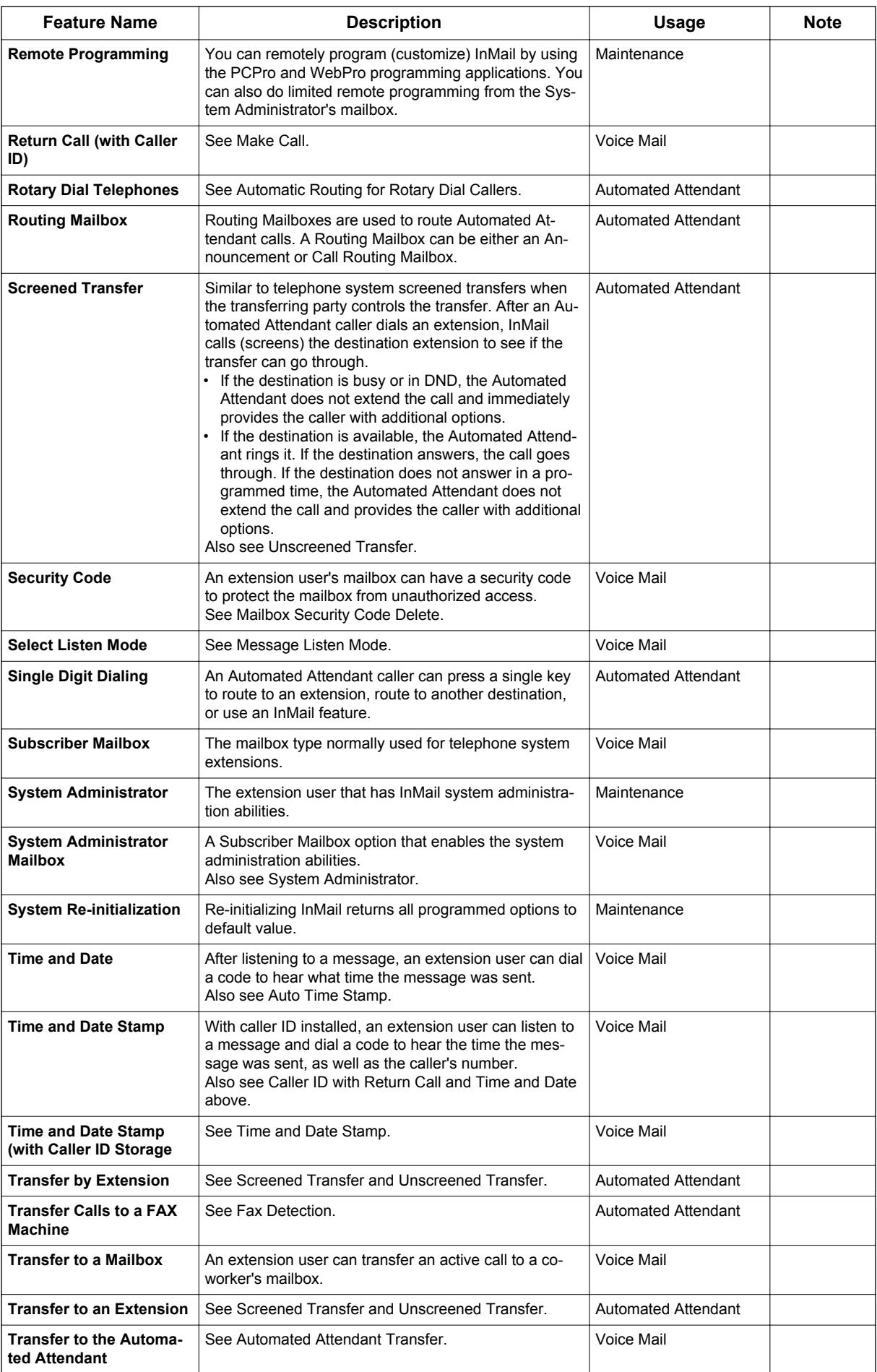

<span id="page-24-0"></span>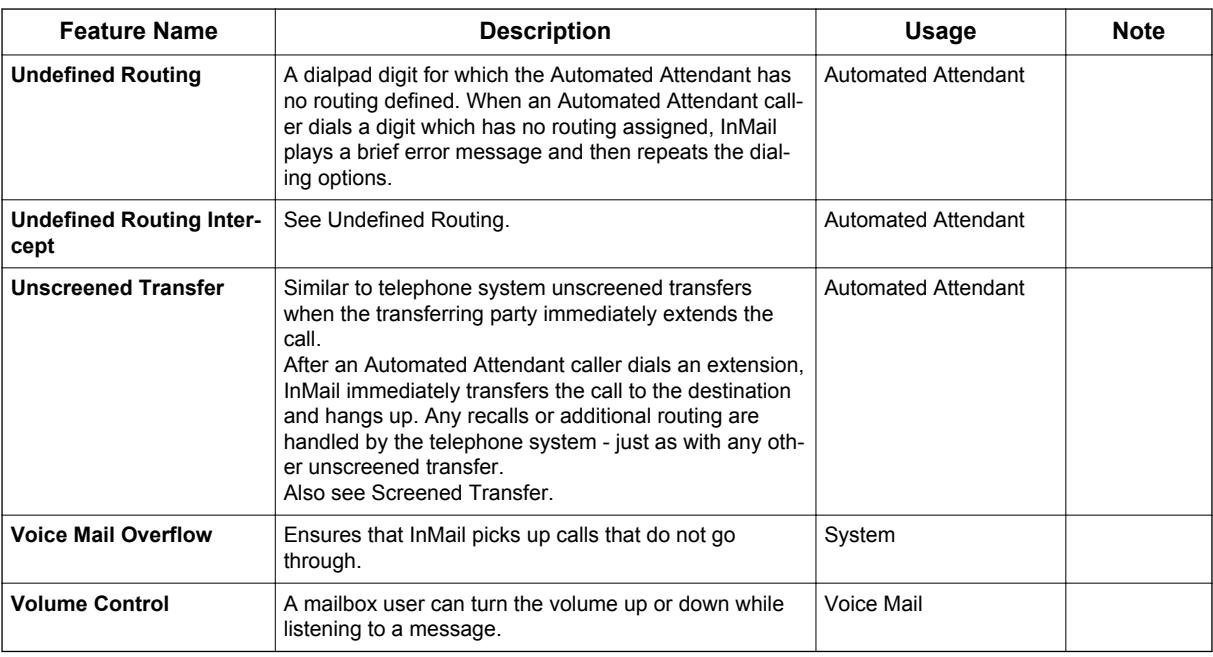

## **SECTION 3 FEATURE DESCRIPTIONS**

This section provides detailed feature descriptions, programming, operating procedures and related feature programming.

Each feature description includes the following headings.

• **Description**

Read Description to get an overview of the feature, its benefit, any special considerations you should be aware of, and how it works in the default system.

• **Related Features**

Related Features shows you at a glance how each feature interacts with other InMail features.

• **Programming**

Here you'll find easy to follow step-by-step programming instructions for each feature.

• **Operation**

Operation provides charts that show how the feature operates.

## *Announcement Mailbox*

### <span id="page-25-0"></span>**Description**

An Announcement Mailbox plays a recorded announcement to Automated Attendant callers without providing dialing options. The Announcement Mailbox is typically set up to provide information to callers and then route back to the Automated Attendant. See the following example:

- The Automated Attendant instructs the caller to dial a digit for company directions.
	- Record this in the Instruction Menu message for the active Call Routing Mailbox. See [Instruction Menu on page 2-143](#page-160-0) for more information.
	- Set the dialing options in the Dial Action Table associated with the active Call Routing Mailbox. See [Dial Action Table on page 2-58](#page-75-0) for more information.
- The caller dials the digit and listens to the recorded Announcement Mailbox message for directions.
- After playing the directions, the caller routes back to the Automated Attendant for additional dialing options.
	- See the [Hang Up on page 2-121](#page-138-0) and [Next Call Routing Mailbox on page 2-190](#page-207-0) options in Programming below.

By default, there are 24 Announcement Mailboxes (Routing Mailboxes  $9 \sim 32$ ). However, you can assign any of the 32 Routing Mailboxes as an Announcement Mailbox.

#### **The Next Call Routing Mailbox Options**

The following Mailbox Routing charts show how an Announcement Mailbox handles Automated Attendant calls.

- The first chart explains what happens when the outside call is directly answered by the Announcement Mailbox. This happens when the Answer Table uses an Announcement Mailbox for routing instead of a Call Routing Mailbox.
- The second chart explains what happens when the outside call is answered by a Call Routing Mailbox and then routed to the Announcement Mailbox. This can happen, for example, when a caller dials a digit to hear an announcement of company directions.
- See [Answer Table on page 2-17](#page-34-0) for more set up information.

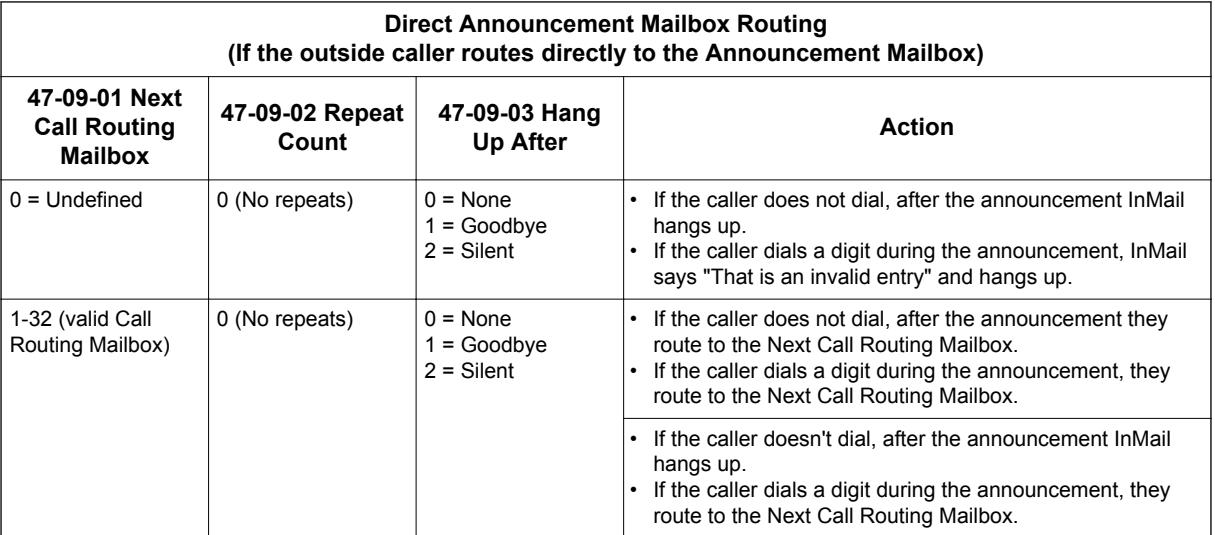

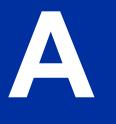

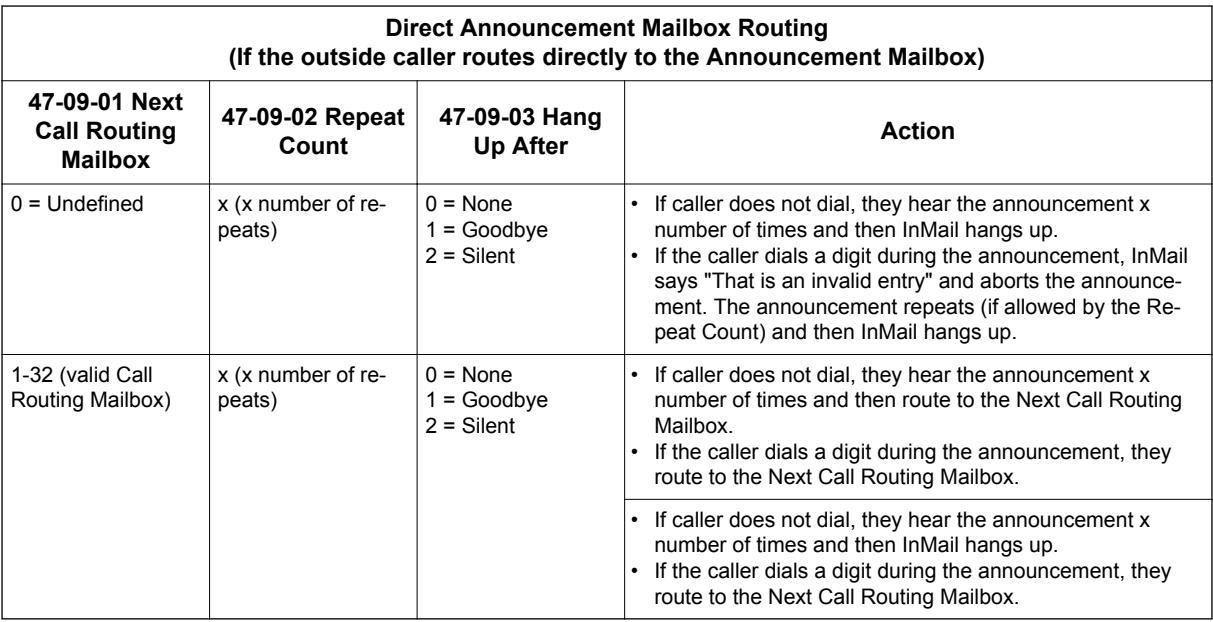

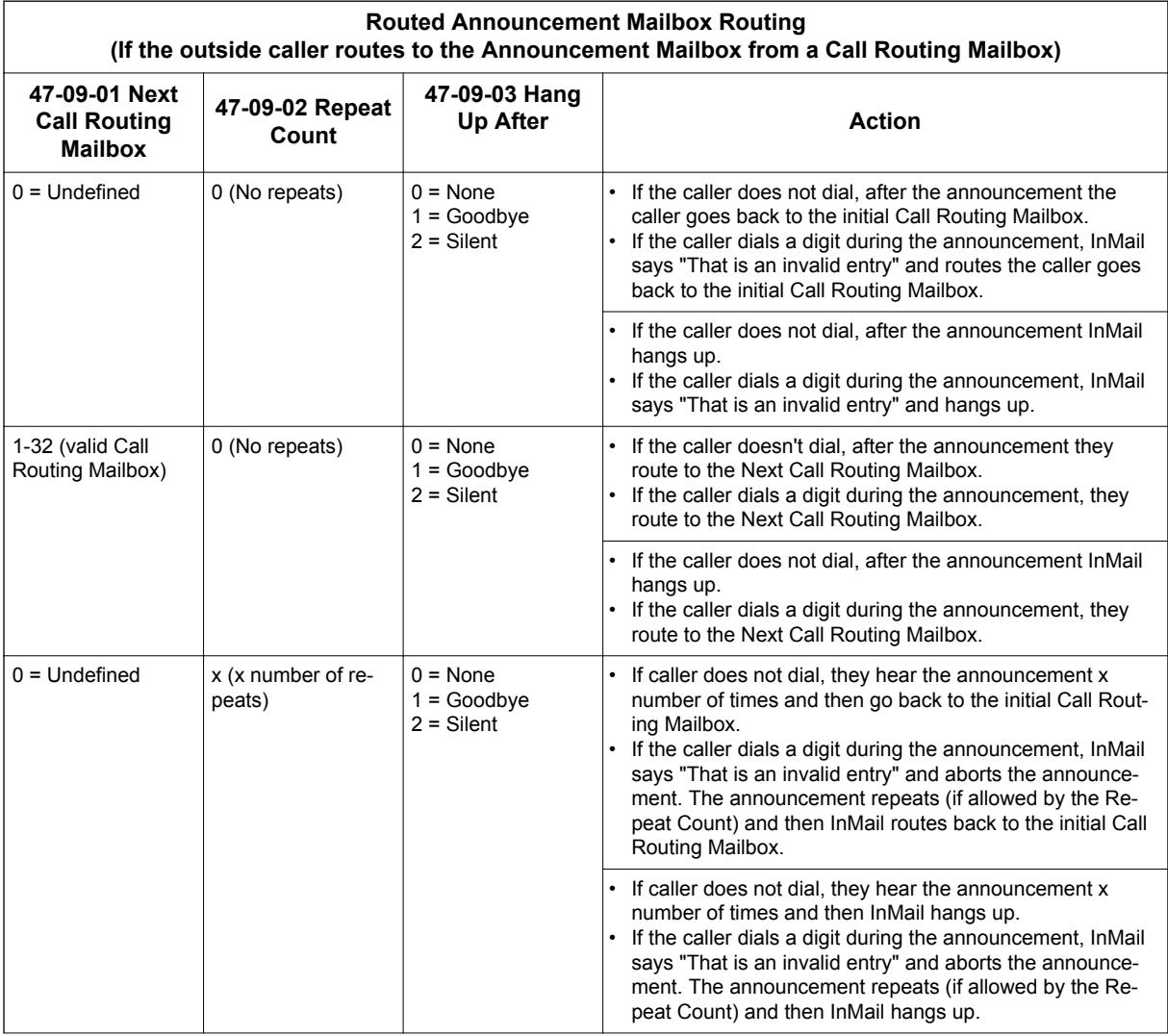

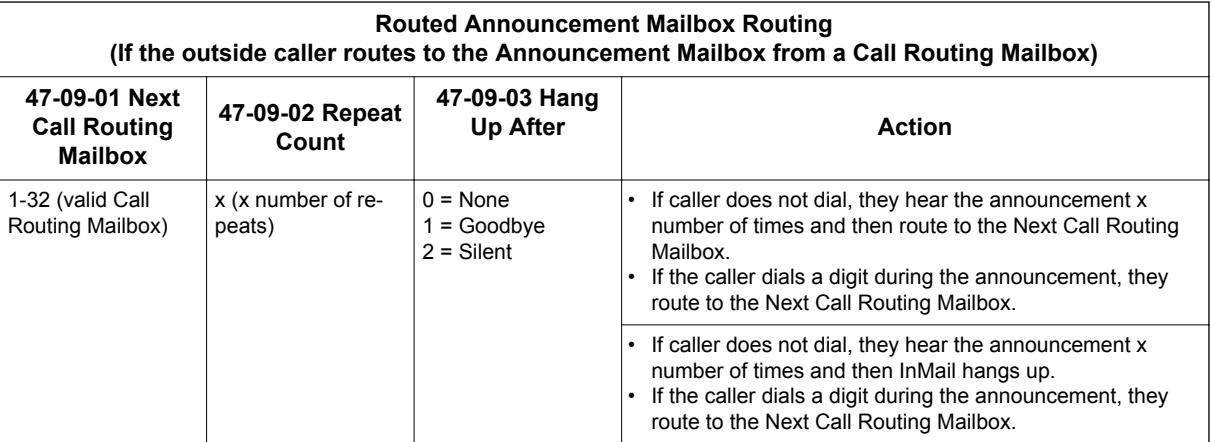

### **Related Features**

#### **[Automated Attendant on page 2-29](#page-46-0)**

The Automated Attendant routes callers to an Announcement Mailbox.

#### **[Routing Mailbox on page 2-208](#page-225-0)**

A Call Routing Mailbox (and the associated Dial Action Table) provides dialing options to Automated Attendant callers.

#### **[Next Call Routing Mailbox on page 2-190](#page-207-0)**

The Next Call Routing mailbox provides additional routing options to Announcement Mailbox callers.

#### **[System Administrator on page 2-223](#page-240-0)**

The System Administrator records the Announcement Mailbox message.

### **Programming**

1. Set up the Announcement Mailbox:

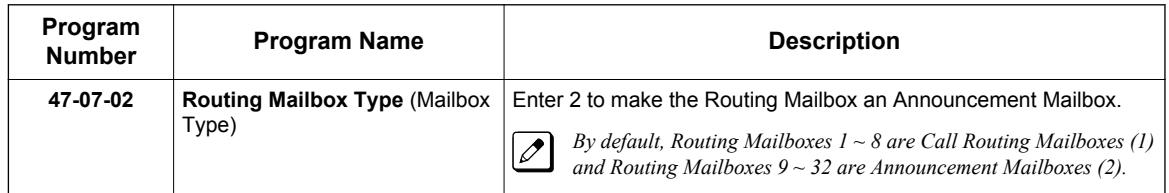

2. Record the Announcement Message: See Operation below.

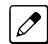

*By default, no message is recorded.* 

**A**

3. Hang up InMail after playing the Announcement Mailbox message (without providing additional dialing options):

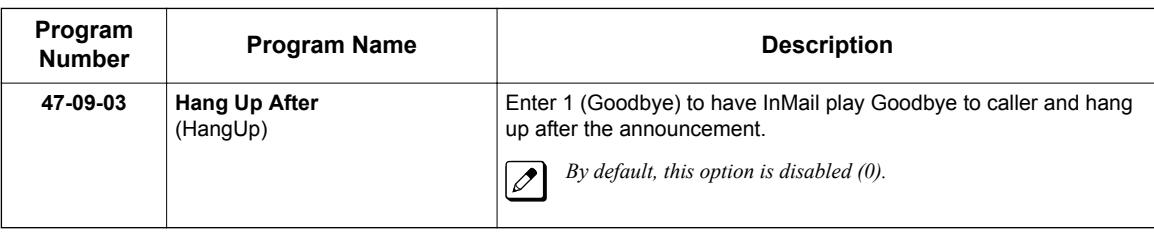

4. Provide Announcement Mailbox callers with more dialing options (instead of hanging up):

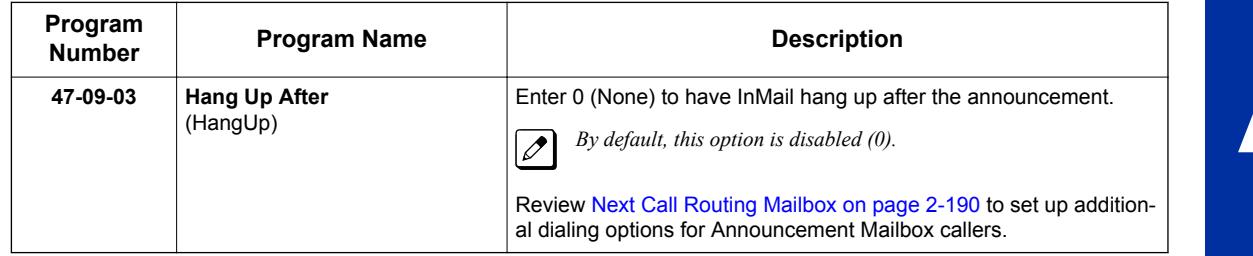

5. Repeat the Announcement Mailbox message while the caller listens:

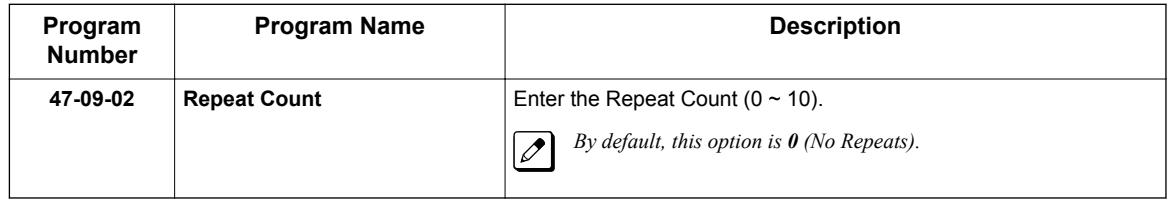

6. Set the maximum length of the Announcement Mailbox message:

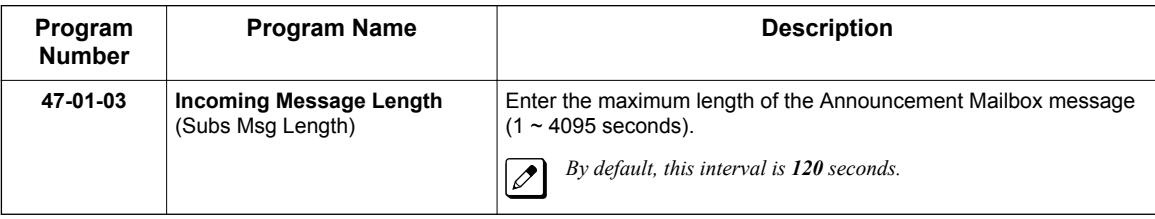

## **Operation**

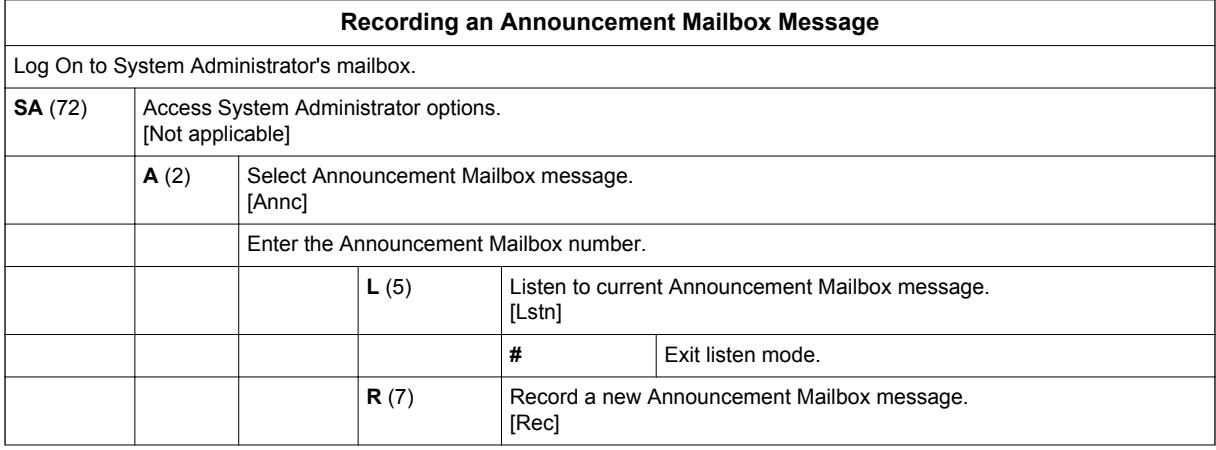

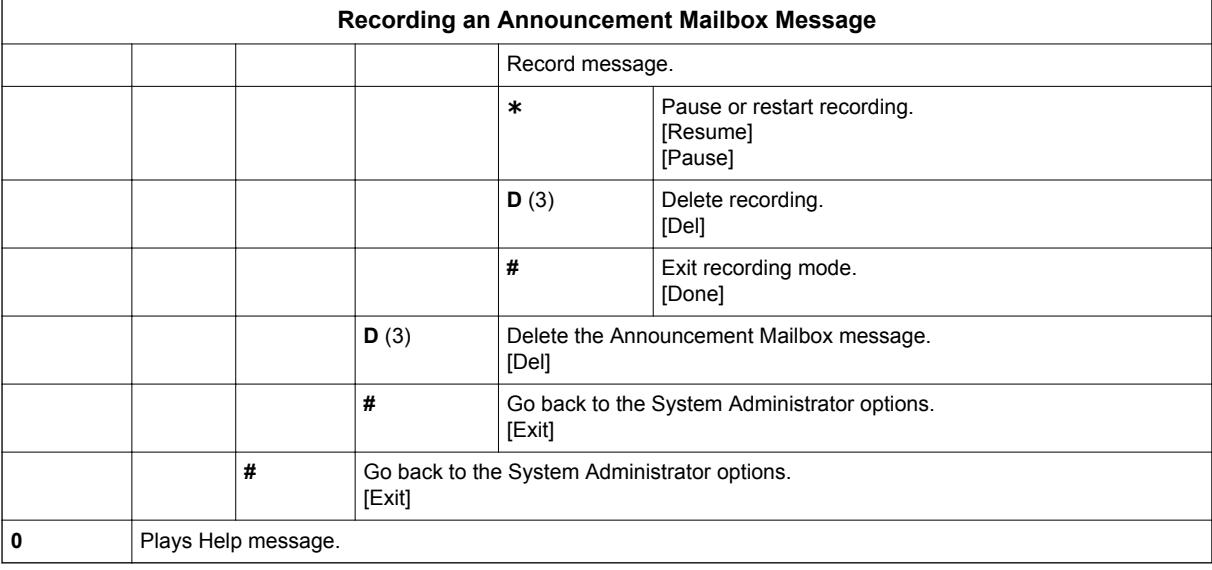

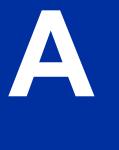

## *Announcement Message*

## <span id="page-30-0"></span>**Description**

The Announcement Message is the voice message that the System Administrator records for a specific Announcement Mailbox. See [Announcement Mailbox on page 2-8](#page-25-0) for more.

## **Related Features**

See [Announcement Mailbox on page 2-8](#page-25-0).

### **Programming**

See [Announcement Mailbox on page 2-8](#page-25-0).

## **Operation**

See [Announcement Mailbox on page 2-8](#page-25-0).

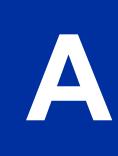

## *Answer Schedule Override*

### <span id="page-31-0"></span>**Description**

Answer Schedule Override provides alternate answering for Automated Attendant calls. When enabled, Answer Schedule Override sends calls to the specified Override Mailbox. The Override Mailbox can be an Announcement, Call Routing, or Subscriber mailbox. You can use Answer Schedule Override to provide holiday and bad weather closing announcements, for example. Enable override when you want callers to hear the special announcements; disable override to have the Automated Attendant answer normally. You can enable Answer Schedule Override from system programming or from the System Administrator Mailbox.

- If the Override Mailbox is an Announcement Mailbox, the outside caller hears the recorded announcement. Depending on how the Announcement Mailbox is programmed, InMail then hangs up, reroutes the call, or provides additional dialing options.
- If the Override Mailbox is a Call Routing Mailbox, the outside caller hears the instruction menu and can dial any option allowed by the associated Dial Action Table.
- If the Override Mailbox is a Subscriber Mailbox, the outside caller hears the mailbox greeting (if recorded) and can leave a message.

### **Related Features**

#### **[Announcement Message on page 2-13](#page-30-0)**

The Override Mailbox can be an Announcement Mailbox.

**[Routing Mailbox on page 2-208](#page-225-0)**

The Override Mailbox can be a Call Routing Mailbox.

**[Subscriber Mailbox on page 2-220](#page-237-0)**

The Override Mailbox can be a Subscriber Mailbox.

#### **[System Administrator on page 2-223](#page-240-0)**

Optionally enable Answer Schedule Override from the System Administrator Mailbox.

### **Programming**

1. Optionally enable Answer Schedule Override from system programming.

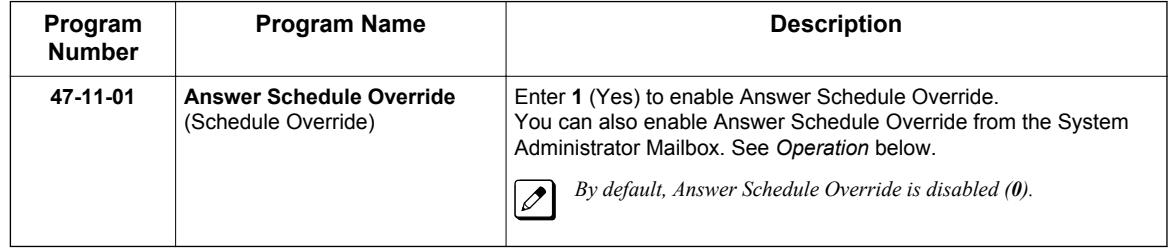

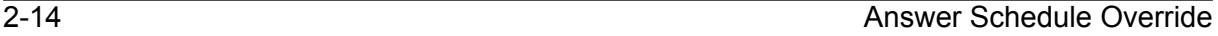

2. Specify the Override Mailbox Category.

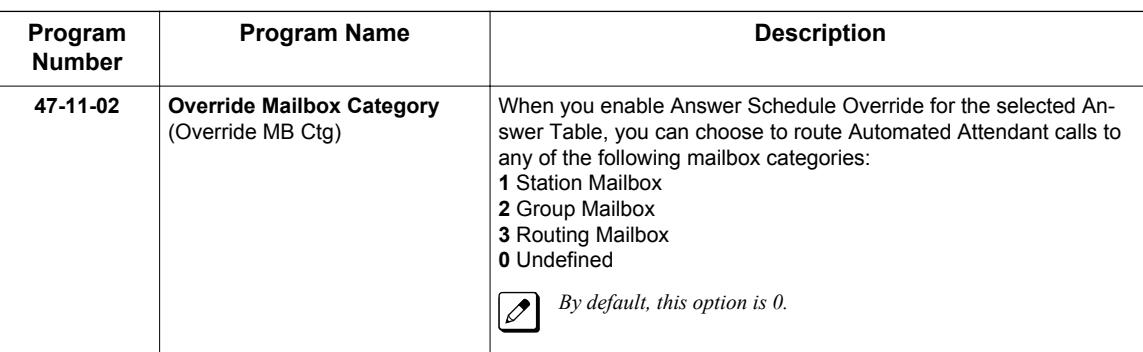

3. Specify the Override Mailbox Number.

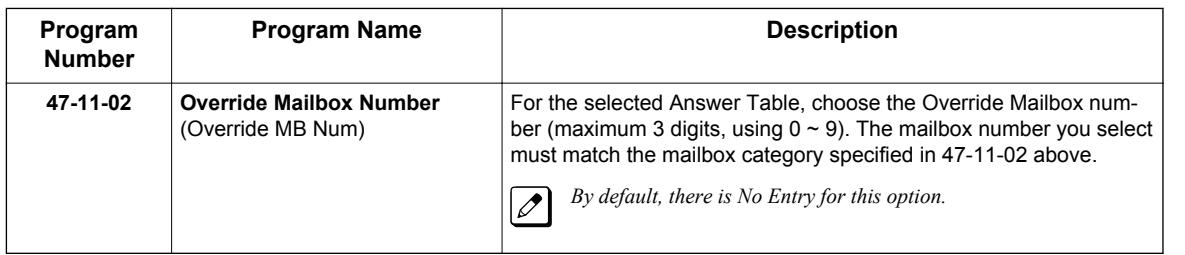

4. Optionally enable Answer Schedule Override from the System Administrator Mailbox.

## **Operation**

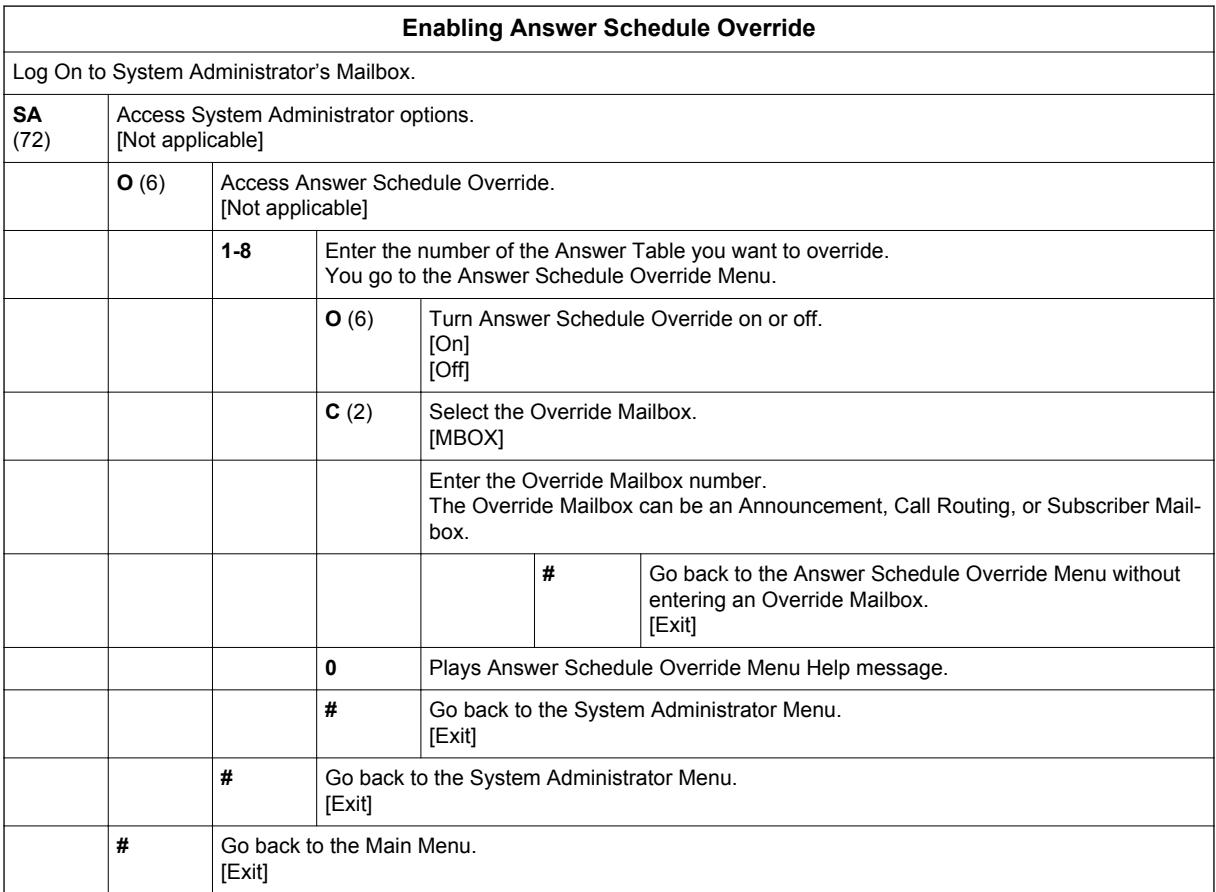

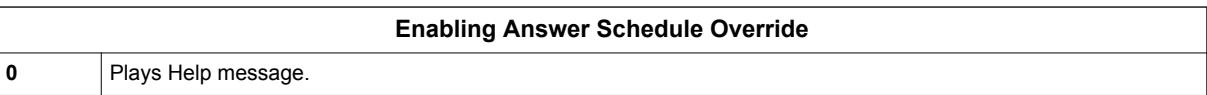

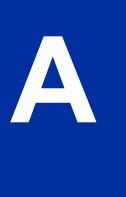

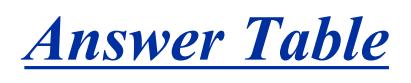

### <span id="page-34-0"></span>**Description**

The Answer Table determines how the Automated Attendant answers outside calls on each trunk, according to the time of the day and day of the week that the call is ringing. InMail provides 8 Answer Tables. The Answer Table is an integral part of the Automated Attendant. The Automated Attendant can automatically answer the telephone system incoming calls, play an Instruction Menu message, and provide dialing options to callers. Automated Attendant has 3 major components:

• Answer Table on page 2-17

The Answer Table determines how the Automated Attendant answers outside calls on each trunk, according to the time of the day and day of the week that the call is ringing. The Answer Table divides the time of day and day of the week into individual schedules, which in turn assign a Call Routing Mailbox to each call. When a specific schedule is not in effect, the Answer Table uses its Default Mailbox to determine routing.

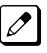

*By default, all trunks use Answer Table 1. Answer Table 1 has a single schedule that runs Monday through Friday from 8:30 AM to 5:00 PM.*

#### • [Routing Mailbox on page 2-208](#page-225-0)

A Call Routing Mailbox is associated with an individual Answer Table schedule or the Default Mailbox. It specifies which dialing options (Dial Action Table) are available to callers. It also provides the Instruction Menu to callers which typically greets the callers and describes the dialing options.

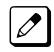

*By default, Answer Table 1 has a single schedule that runs Monday through Friday from 8:30 AM to 5:00 PM. This schedule and the Default Mailbox both use Call Routing Mailbox 1.*

#### • [Dial Action Table on page 2-58](#page-75-0)

After the Automated Attendant answers, the Dial Action Table provides the dialing options to callers. Each digit a caller can dial is assigned a specific action (function) in the Dial Action Table. The dial action used depends on the setting in the active Call Routing Mailbox, which in turn depends on the Answer Table setup.

*By default, Call Routing Mailbox 1 uses Dial Action Table 1.*

The block diagram below shows the default InMail Automated Attendant configuration.

**A**

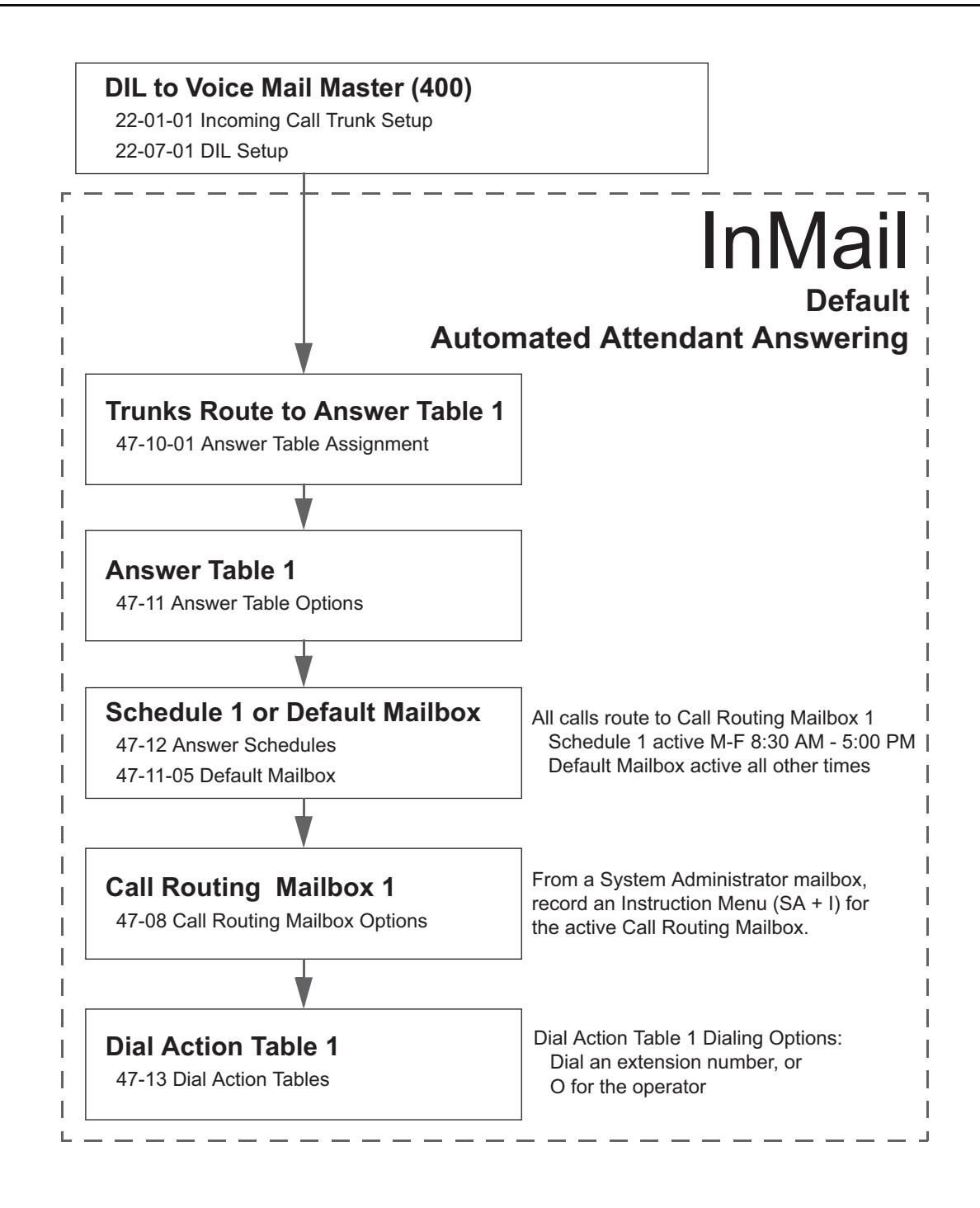

#### **The Default Mailbox and Routing Hierarchy**

The Default Mailbox provides routing for an Answer Table during periods when a schedule is not in effect. By default, for example, Answer Table 1 Schedule 1 is active Monday through Friday from 8:30 AM to 5:00 PM. The Default Mailbox for Answer Table 1 is active during all other times (i.e., evenings and weekends). Since Schedule 1 and the Default Mailbox both use Call Routing Mailbox 1, initially the routing is the same 24 hours a day, 7 days a week. See Customizing an Answer Table below for more information.

When setting up your Answer Tables, keep in mind that a more specific type of routing has priority over a less specific type of routing. When selecting which routing to follow when there is more than one choice for a specific time, InMail chooses in the following order:

- 1. Date Schedule
- 2. Day of Week Schedule
**A**

- 3. Range of Days Schedule
- 4. Default Mailbox

For example, a Date Schedule set up for Christmas day has priority over any other schedules in effect on December 25.

### **Customizing an Answer Table**

Use the following examples as a guide when customizing your Answer Tables to meet specific site requirements. Refer to Programming below for the specifics.

### *To set up daytime and evening/weekend answering (2 schedules):*

In this example, use the Default Mailbox (Call Routing Mailbox 1) for evening/weekend answering and specify a new Call Routing Mailbox for daytime answering.

- 1. Change the Call Routing Mailbox for Answer Table 1, Schedule 1. In 47-11 Program Entry, assign Call Routing Mailbox 2 to Answer Table 1, Schedule 1. Use this setting for daytime answering.
- 2. From a System Administrator's Mailbox, record an evening/weekend Instruction Menu message for Call Routing mailbox 1. This message plays to callers Monday through Friday from 5:00 PM to 8:30 AM and on weekends.
- 3. From a System Administrator's Mailbox, record a daytime Instruction Menu message for Call Routing Mailbox 2. This message plays to callers Monday through Friday from 8:30 AM to 5:00 PM.

### *To set up daytime, evening, and weekend answering (3 schedules):*

This example builds on the example above, but adds a third schedule that plays only on weekday evenings.

- 1. Change the Call Routing Mailbox for Answer Table 1, Schedule 1. In 47-11 Program Entry*,* assign Call Routing Mailbox 2 to Answer Table 1, Schedule 1. As in the 2 schedule example, use this for daytime answering.
- 2. Create a new schedule that will run only in the evenings. In 47-11 Program Entry*,* create Schedule 2 for Answer Table 1 that will run Monday through Friday from 5:00 PM to 11:00 PM. Assign Call Routing Mailbox 3 to this new schedule.
- 3. From a System Administrator's Mailbox, record a late night/weekend Instruction Menu Message for Call Routing mailbox 1.
	- This message plays Monday through Friday from 11:00 PM to 8:30 AM, and on weekends.
- 4. From a System Administrator's mailbox, record the weekday Instruction Menu Message for Call Routing Mailbox 2.

This message plays Monday through Friday from 8:30 AM to 5:00 PM.

5. From a System Administrator's Mailbox, record the weekday evening Instruction Menu Message for Call Routing Mailbox 3. This message plays Monday through Friday from 5:00 PM to 1:00 PM.

## **Related Features**

### **[Automated Attendant on page 2-29](#page-46-0)**

The Answer Table determines how the Automated Attendant answers calls.

### **[Routing Mailbox on page 2-208](#page-225-0)**

The Call Routing Mailbox provides the dialing instructions (Dial Action Table) and announcements to Automated Attendant Callers.

### **[Dial Action Table on page 2-58](#page-75-0)**

The Dial Action Table defines the dialing options for the Call Routing Mailbox chosen by the Answer Table, which in turn provides those options to Automated Attendant callers.

## **Programming**

**A**

1. Assign Answer Tables to trunks.

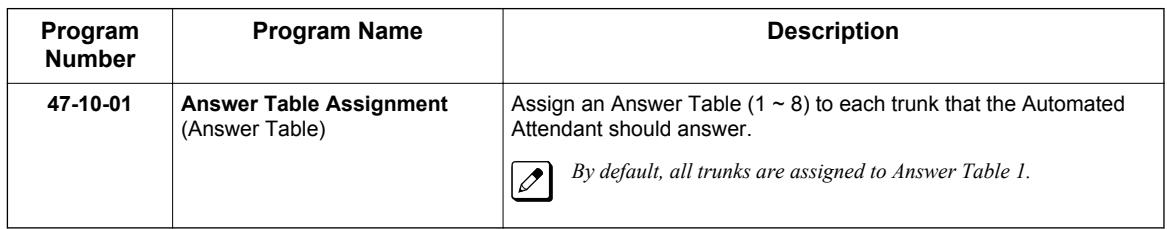

2. Set up the Automated Attendant to answer trunk calls.

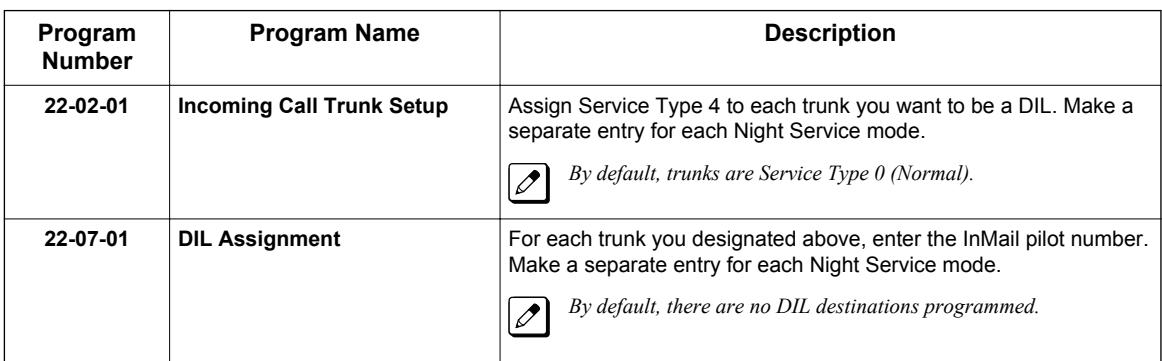

3. Select the Answer Table to be customized.

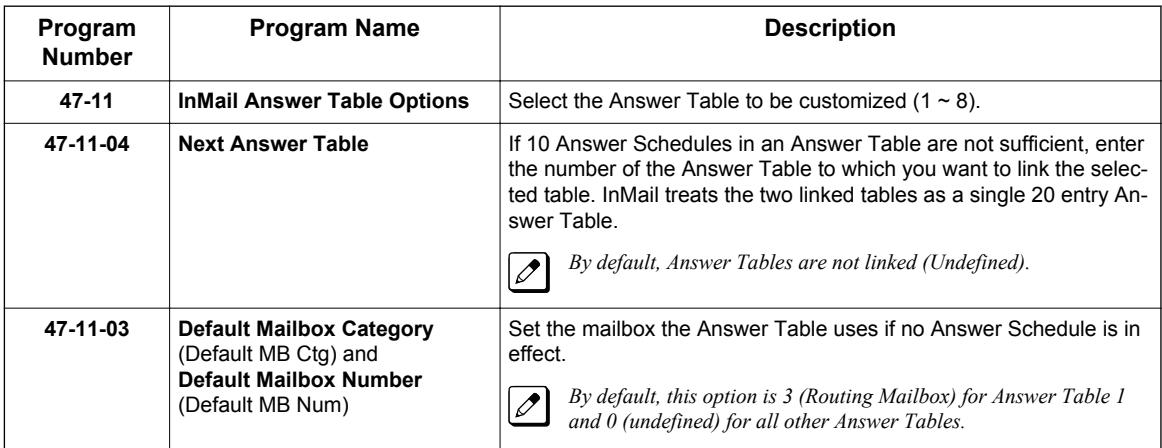

4. Setting up a Type 1 (Day of Week) schedule

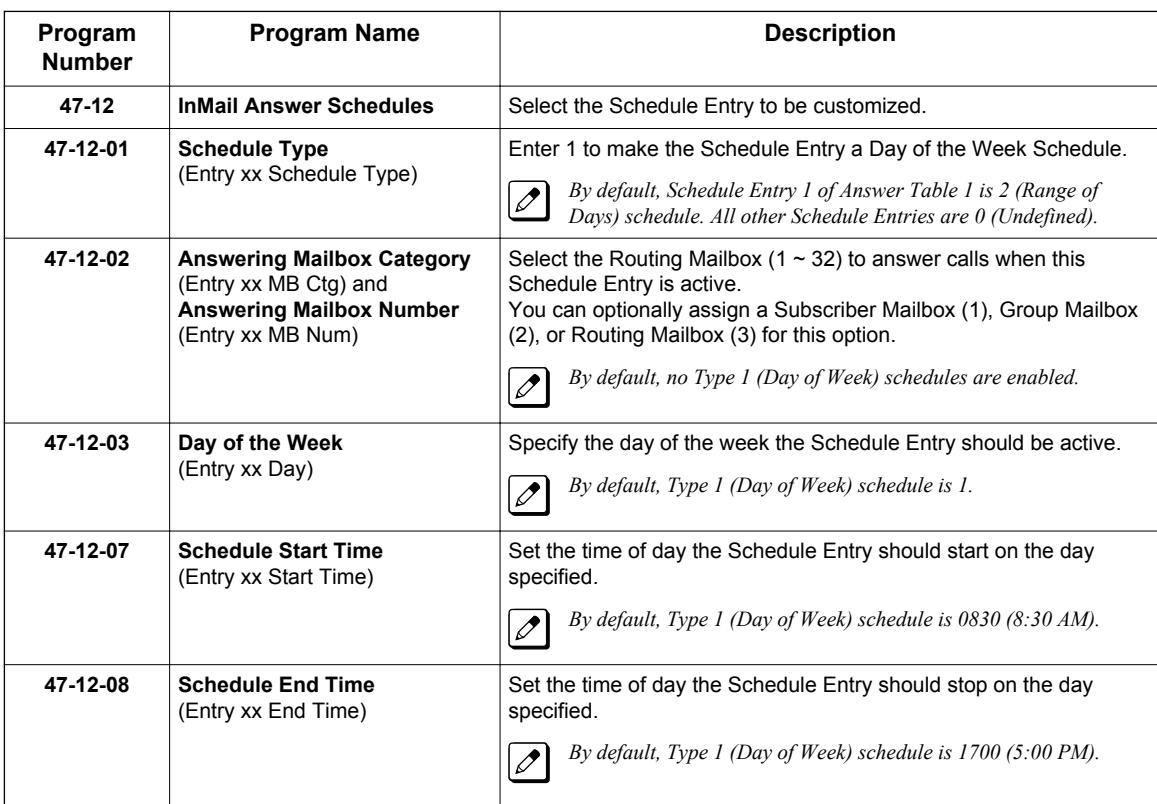

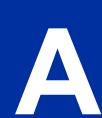

5. Setting up a Type 2 (Range of Days) schedule

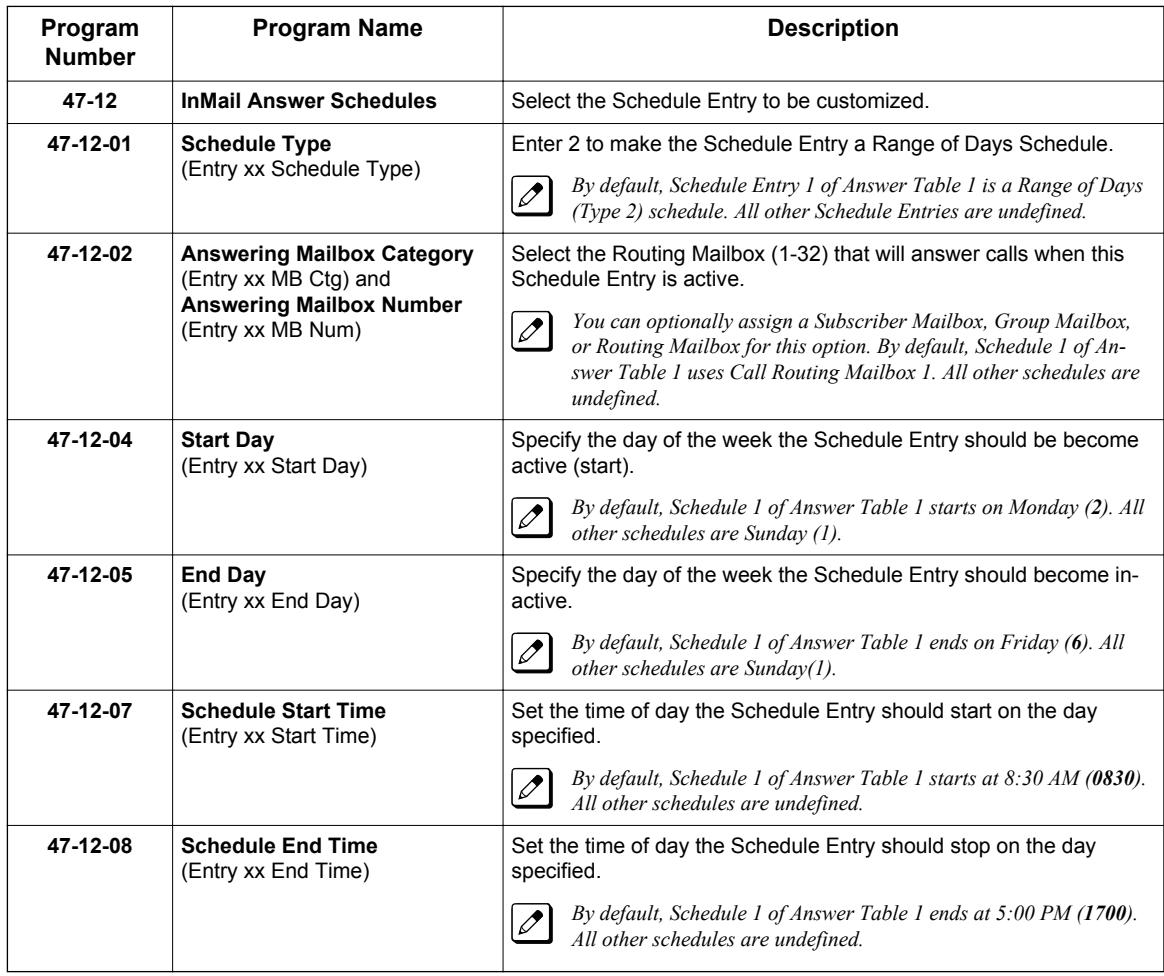

6. Setting up a Type 3 (Date) schedule

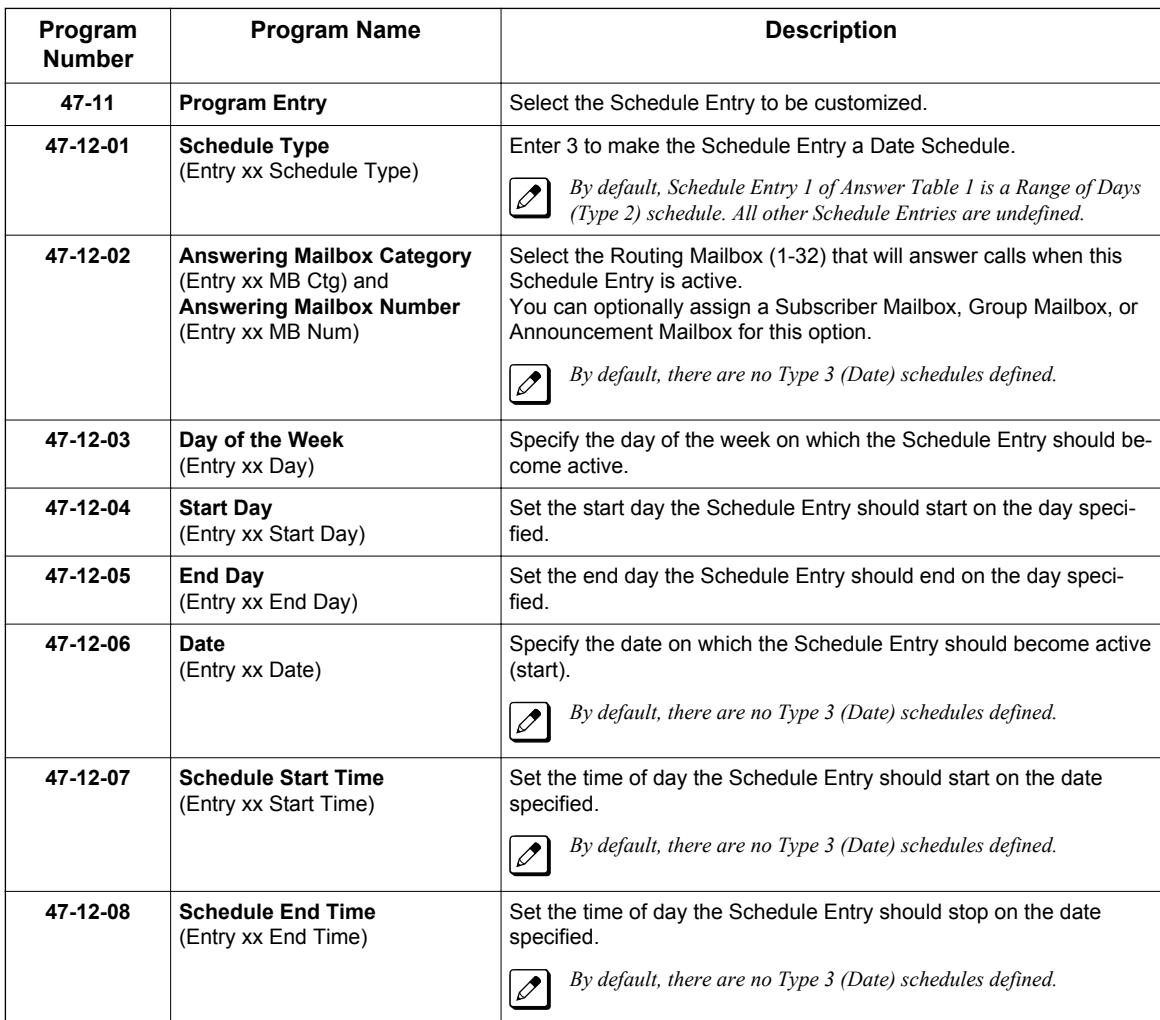

## **Operation**

Not applicable.

## *Auto Attendant Direct to Voice Mail*

## <span id="page-41-0"></span>**Description**

**A**

When a subscriber enables Auto Attendant Direct to Voice Mail, Automated Attendant calls to their extension go directly to their mailbox. Their phone does not ring for calls from the Automated Attendant. You can optionally enable Auto Attendant Direct to Voice Mail from system programming. A subscriber typically turns on Auto Attendant Direct to Voice Mail when they need to work at their desk uninterrupted by outside callers sent from the Automated Attendant.

Keep in mind that Auto Attendant Direct to Voice Mail does not block Intercom calls from coworkers or any other type of outside call not routed through the Automated Attendant. For example, with Auto Attendant Direct to Voice Mail enabled, Direct Inwards Lines and transferred outside calls to an extension work normally.

## **Related Features**

### **[Call Forward to a Mailbox on page 2-39](#page-56-0)**

If a subscriber has calls forwarded immediately to his mailbox, Auto Attendant Direct to Voice Mail is not necessary.

### **[Greeting on page 2-108](#page-125-0)**

A subscriber does not have to have a greeting recorded to activate Auto Attendant Direct to Voice Mail.

## **Programming**

1. Enable Auto Attendant Direct to Voice Mail From Your Subscriber Mailbox.

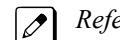

*Refer to Operation on page 2-24.*

2. Optionally enable Auto Attendant Direct to Voice Mail from System Programming.

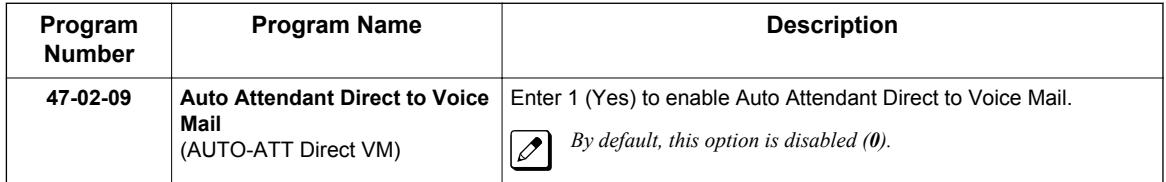

## **Operation**

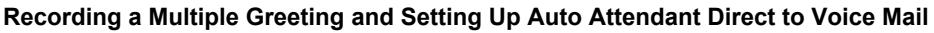

Log on to Subscriber Mailbox.

**A**

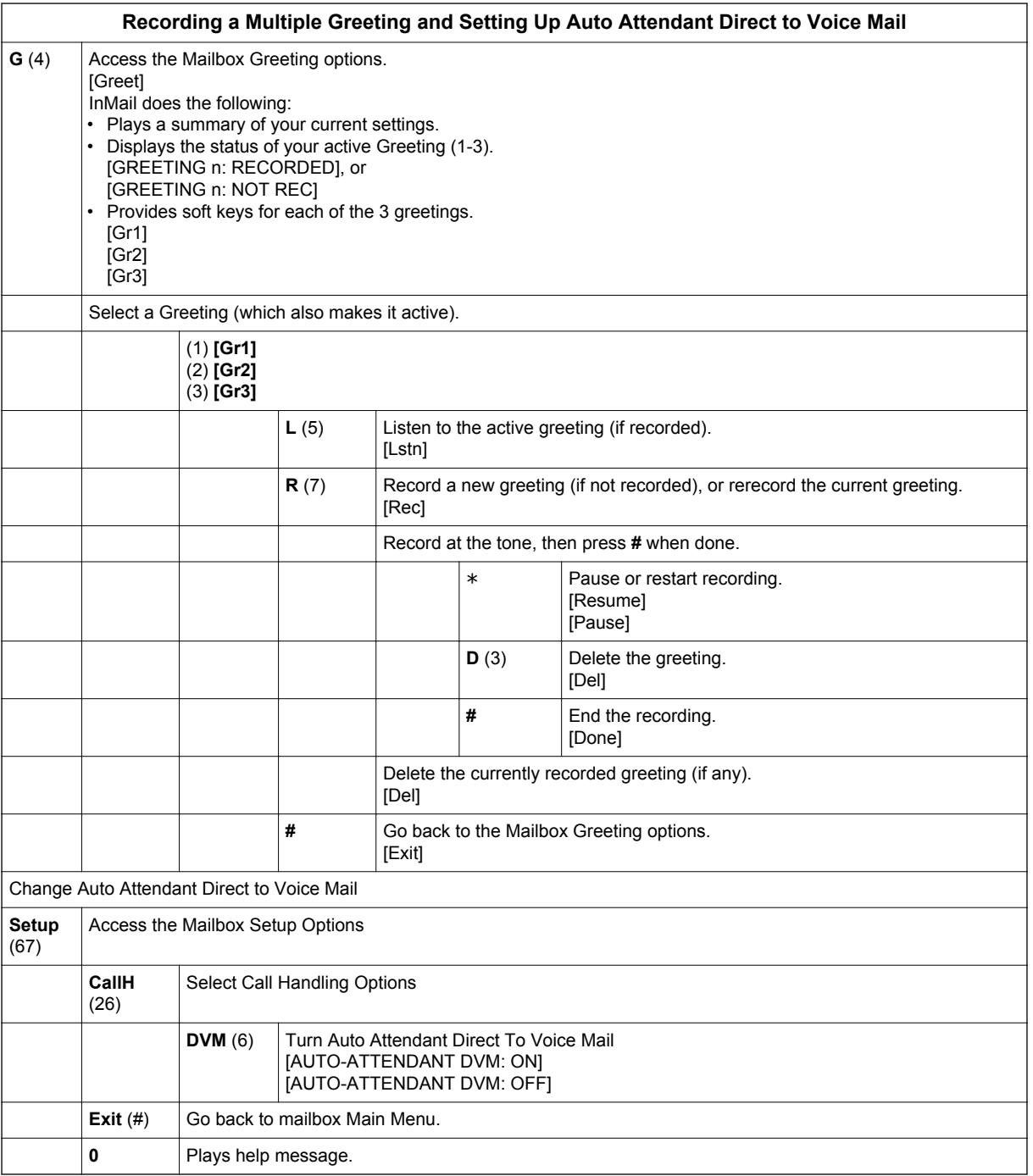

## *Auto Erase or Save*

## **Description**

When a mailbox user listens to a new message completely and then exits the mailbox, InMail either automatically archives or deletes the message. The setting of this option depends on subscriber preferences.

The subscriber can choose the Auto Erase option, review messages and archive messages. The subscriber that chooses the Auto Save option is assured that InMail automatically archives all messages when the mailbox is exited.

### **Auto Save Example:**

**A**

- InMail alerts the subscriber to new messages by a Message Waiting Lamp.
- The subscriber presses *L* to listen to a portion of each message and then exits the mailbox.
- If a subscriber chooses the Auto Save option, InMail archives partially listened-to messages but does not illuminate the message waiting lamp for archived messages. InMail archives all the messages and turns off the message waiting lamp.
- If you hang up while listening to a new message, InMail automatically saves the message as a new message.

## **Related Features**

Not applicable, archives or deletes

## **Programming**

1. Set up Auto Erase or Save for a Subscriber Mailbox:

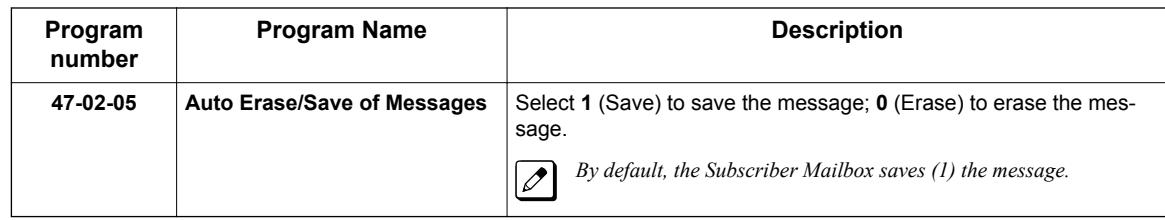

## **Operation**

Not applicable.

**A**

## *Auto Time Stamp*

## **Description**

After a Subscriber Mailbox user listens to a message, InMail can optionally announce the time and date the message was left. The Subscriber can enable Auto Time Stamp from their mailbox, or it can be enabled in system programming. Auto Time Stamp helps if the subscriber needs to know the time and date of each message they receive without taking any extra steps. With Auto Time Stamp turned on, InMail automatically announces the date, time, and (optionally) the caller's number at the end of each message. With Auto Time Stamp turned off, the subscriber must dial **TI (84)** while listening to a message to get the same information.

## **Related Features**

### **[Mailbox Options Menu on page 2-161](#page-178-0)**

Auto Time Stamp is available on the Mailbox Options Menu.

### **[Time and Date on page 2-228](#page-245-0)**

InMail uses the InMail Time and Date.

**[Time and Date Stamp on page 2-229](#page-246-0)**

An extension can listen to a message and dial a code to hear the time the message was sent.

## **Programming**

1. Enable Auto Time Stamp from your Subscriber Mailbox.

*Refer to Operation on page 2-27.*

2. Optionally Enable Auto Time Stamp from System Programming.

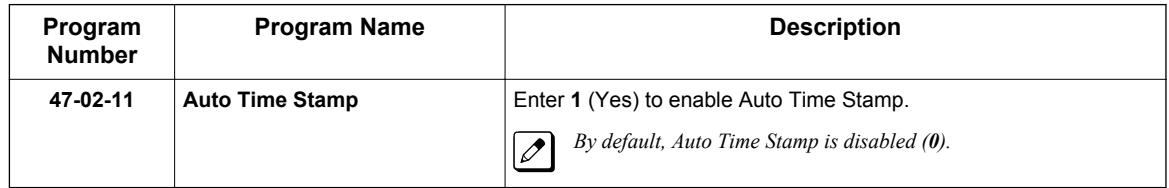

## **Operation**

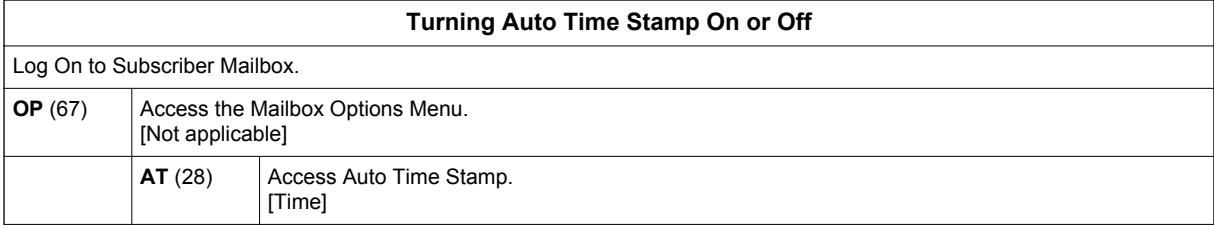

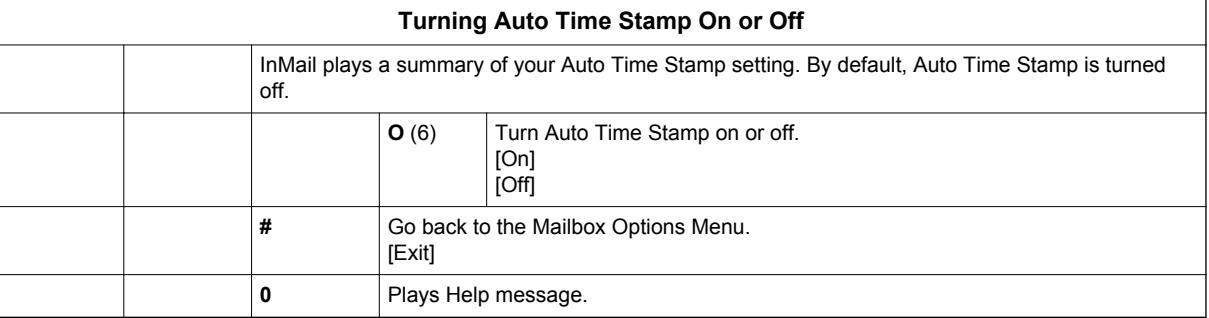

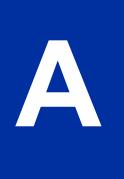

## *Automated Attendant*

## <span id="page-46-0"></span>**Description**

The Automated Attendant answers outside calls on each trunk, according to the time of day and day of the week. The Answer Table is an integral part of the Automated Attendant. The Automated Attendant can automatically answer the phone system incoming calls, play an Instruction Menu message, and provide dialing options to callers. There are three major Automated Attendant components:

• [Answer Table on page 2-17](#page-34-0)

The Answer Table determines how the Automated Attendant answers outside calls on each trunk, according to the time of the day and day of the week. The Answer Table divides the time of day and day of the week into individual schedules, which in turn assign a Call Routing Mailbox to each call. When a specific schedule is not in effect, the Answer Table uses its Default Mailbox to determine routing.

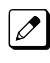

*By default, all trunks use Answer Table 1. Answer Table 1 has a single schedule that runs Monday through Friday from 8:30 AM to 5:00 PM.*

### • [Routing Mailbox on page 2-208](#page-225-0)

A Call Routing Mailbox is a mailbox associated with an individual Answer Table schedule or the Default Mailbox. It specifies which dialing options (Dial Action Table) are available to callers. It also provides the Instruction Menu to callers which typically greets the callers and describes the dialing options.

*By default, Answer Table 1 has a single schedule that runs Monday through Friday from 8:30 AM to 5:00 PM. This schedule and the Default Mailbox both use Call Routing Mailbox 1.*

### • [Dial Action Table on page 2-58](#page-75-0)

After the Automated Attendant answers, the Dial Action Table provides the dialing options to callers. Each digit a caller can dial is assigned a specific action (function) in the Dial Action Table. The dial action used depends on the setting in the active Call Routing Mailbox, which in turn depends on the Answer Table setup.

*By default, Call Routing Mailbox 1 uses Dial Action Table 1.*

The block diagram below shows the default InMail Automated Attendant configuration.

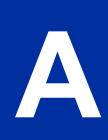

**A**

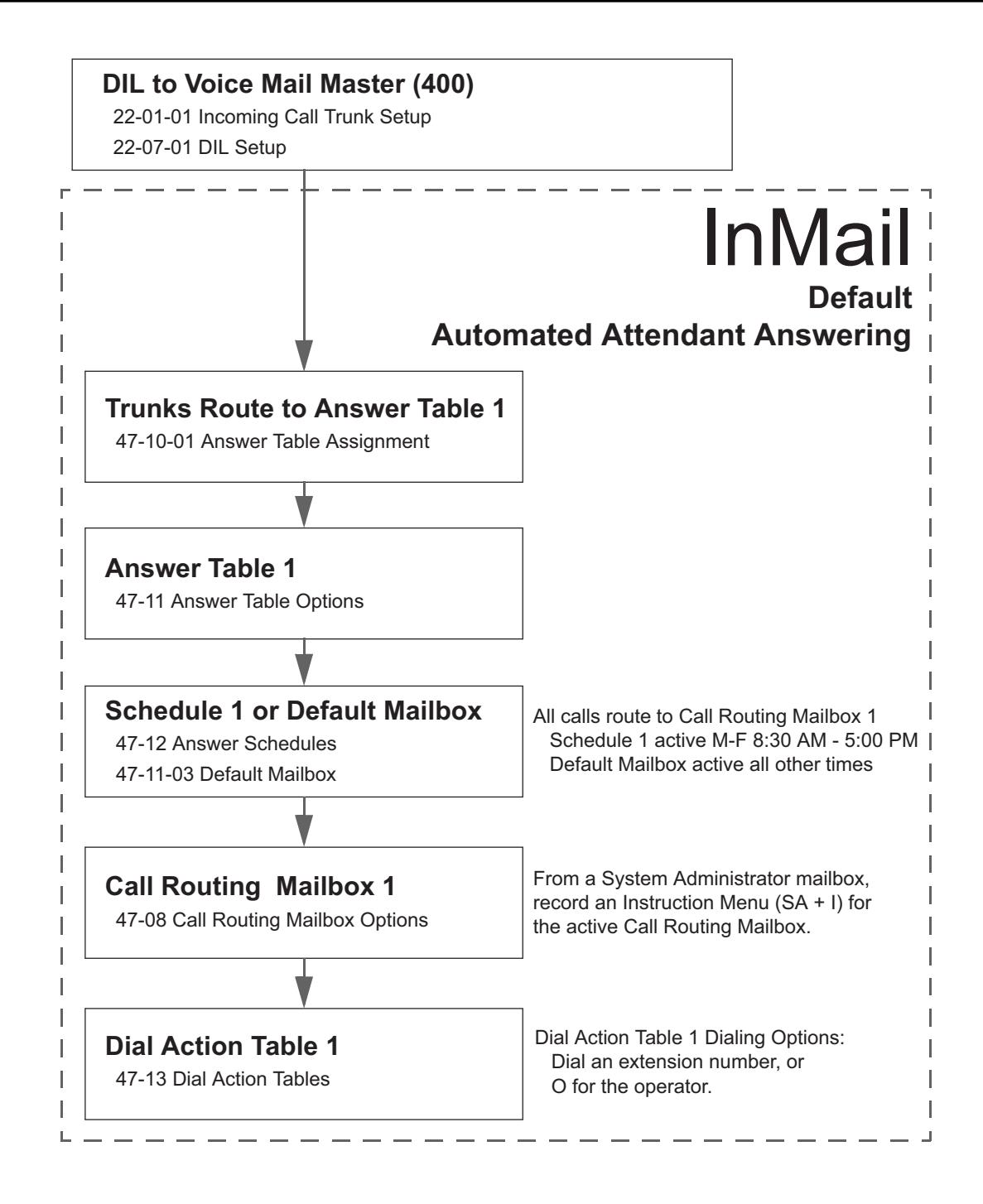

## **Related Features**

### **[Answer Table on page 2-17](#page-34-0)**

Determines how the Automated Attendant answers outside calls on each trunk.

### **[Routing Mailbox on page 2-208](#page-225-0)**

The mailbox associated with an Answer Table that specifies the dialing options (Dial Action Table) and Instruction Menu that announcements are available to Automated Attendant callers.

### **[Dial Action Table on page 2-58](#page-75-0)**

Defines the dialing options for the Call Routing Mailbox chosen by the active Answer Table.

**A**

### **[Fax Detection on page 2-94](#page-111-0)**

The Automated Attendant can route outside calls to the company fax machine.

**[Multiple Company Greetings on page 2-188](#page-205-0)**

One InMail system can provide individual greetings and dialing options for several companies.

## **Programming**

1. Assign Answer Tables to trunks.

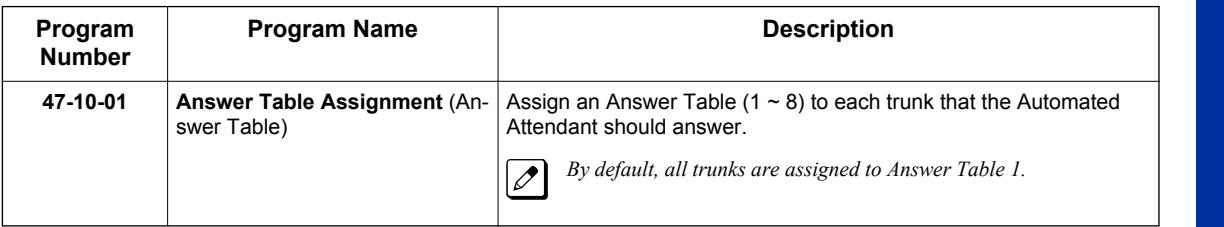

2. Set up the Automated Attendant to answer trunk calls.

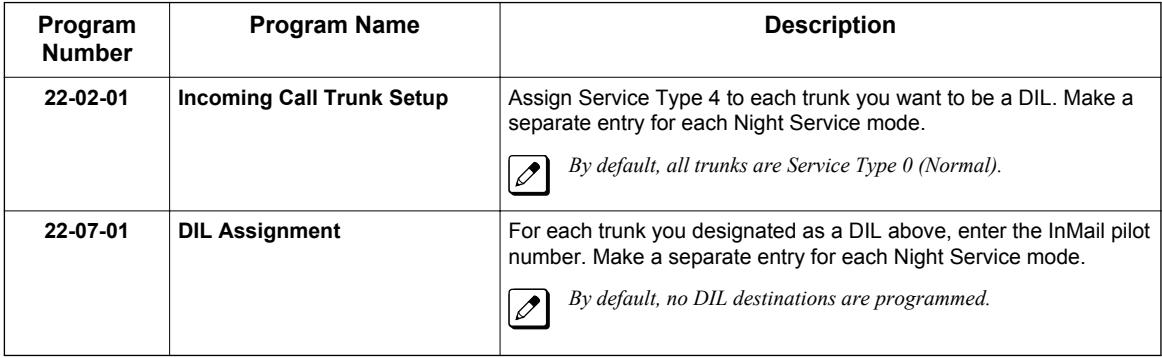

#### 3. Set up the Answer Tables.

Turn to [Answer Table on page 2-17](#page-34-0) for more information.

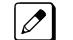

*By default, all trunks use Answer Table 1. Answer Schedule 1 is active and runs continuously.*

4. Set up the Call Routing Mailboxes. Turn to [Routing Mailbox on page 2-208](#page-225-0) for more information.

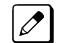

*The active schedule (Answer Table 1, Answer Schedule 1) uses Call Routing Mailbox 000.*

5. Set up the Dial Action Tables. Turn to [Dial Action Table on page 2-58](#page-75-0) for more information.

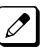

*By default, Call Routing Mailbox 000 uses Dial Action Table 1.*

6. Set the maximum message length for Automated Attendant callers leaving a message in a mailbox.

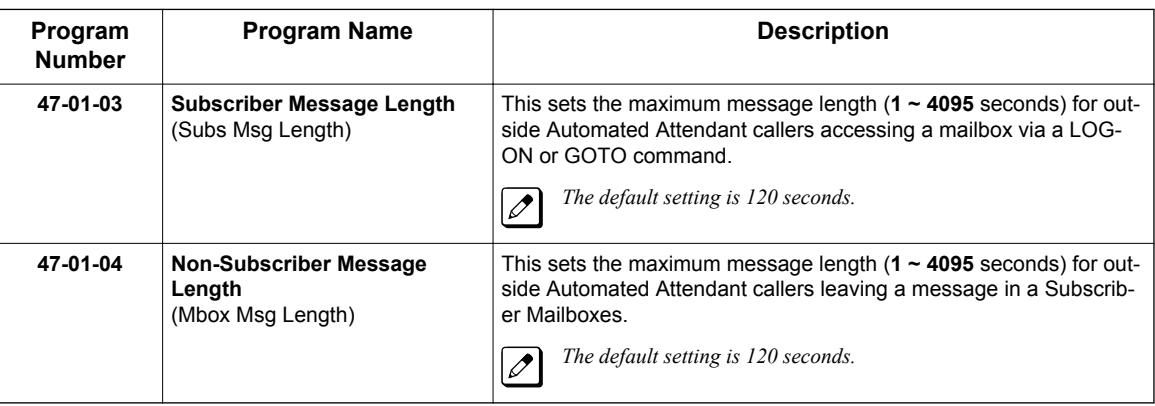

## **Operation**

### **Using the Automated Attendant**

For the outside caller:

After Automated Attendant answers, voice prompts will instruct you which digits to dial.

**A**

## *Automated Attendant Transfer*

## <span id="page-50-0"></span>**Description**

An extension user can transfer a trunk call to the Automated Attendant to enable an outside caller to use the Automated Attendant dialing options.

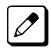

*Extensions cannot call or be transferred to the InMail Automated Attendant.*

## **Related Features**

### **[Automated Attendant on page 2-29](#page-46-0)**

The Automated Attendant can automatically answer the phone system incoming calls, play an Instruction Menu message, and provide dialing options to callers.

## **Programming**

No additional programming required.

## **Operation**

#### **Automated Attendant Transfer**

- To transfer an outside call to the Automated Attendant:
- 1. While on an outside call, press **Hold** key.
- 2. Dial the voice mail master number (e.g., 400).
- 3. Hang up.

## *Automatic Access to VM by Caller ID*

## **Description**

An InMail mailbox can be associated with a specific caller ID (CID) number. When that CID number is presented to the InMail, it automatically logs the user into their mailbox. This greatly improves VM accessibility for outside callers.

Two types of voice mail access modes exist for this feature.

1. Specifying the VM Pilot number as a DID/DIL/DISA/VRS destination. **- OR -**

Dialing the VM pilot number after calling in from a Mobile Extension.

- 2. Program to forward a call to VM (102) by any of following Programs.
	- PRG 22-05-01 (Incoming Ring Group)
	- PRG 22-11-05 (Transfer Target number -1)
	- PRG 22-11-06 (Transfer Target number -2)
	- PRG 25-03-01 (Incoming Ring Group No.)
	- PRG 25-04-01 (VRS/DISA Transfer Ring Group at No answer/Busy)

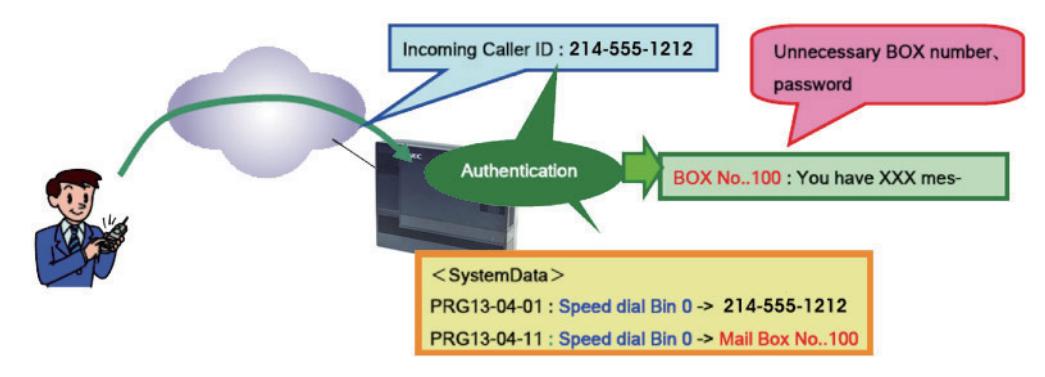

**Figure 2-1 Example - User Access to Voice Mail**

### **Conditions**

- When using this feature, InMail does not prompt for a password on a call from the set CID number.
- To use this feature, the voice mailbox number must be set in PRG13-04-11. If not set, the system requires the normal log in procedure or entering a valid mailbox and security code to login.
- Two different mailboxes can not be tied to the same inbound CID number. If two mailboxes are set for the same inbound CID number the system uses the first match it finds.
- This feature is only supported for external calls to the InMail.
- Mobile Extension users can use this feature by setting the VM box number in PRG 13-04-11 which corresponds to the Speed Dial number registered in PRG 15-22-01.
- Common Speed Dial area is used for this feature. Group or Station Speed Dial areas are not supported with this feature.
- When a number in the Common Speed Dial includes a trunk access code or end code (**#**), the Redial name indication will work if the number matches completely.
- If the same number is registered in the Common Speed Dial bin, the latest Speed Dial number is used.
- The Flexible ringing feature has priority over the InMail Automatic Access to VM by Caller ID feature.
- To enable this feature, PRG 14-01-22 (Caller ID to Voice Mail) must be set to 1.

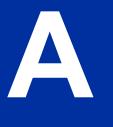

### **Default Settings**

Disabled

## **System Availability**

### **Terminals**

All Multiline Terminals

### **Trunks**

The following Trunks support sending Caller ID:

- Analog Line
- ISDN Line (BRI)
- ISDN Line (PRI)
- SIP Line
- H.323 Line

### **Required Component(s)**

- PZ-VM21 with CPU card
- InMail Compact Flash
- SL-VM-ADVANCE license

## **Related Features**

**Abbreviated Dialing/Speed Dial**

**Caller ID - Flexible Ringing**

**Mobile Extension**

**InMail**

## **Guide to Feature Programming**

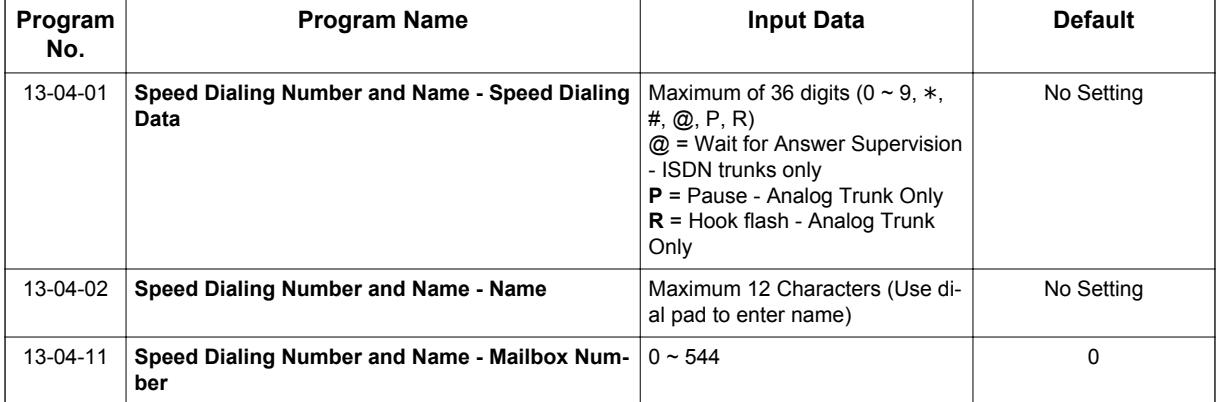

٦

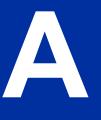

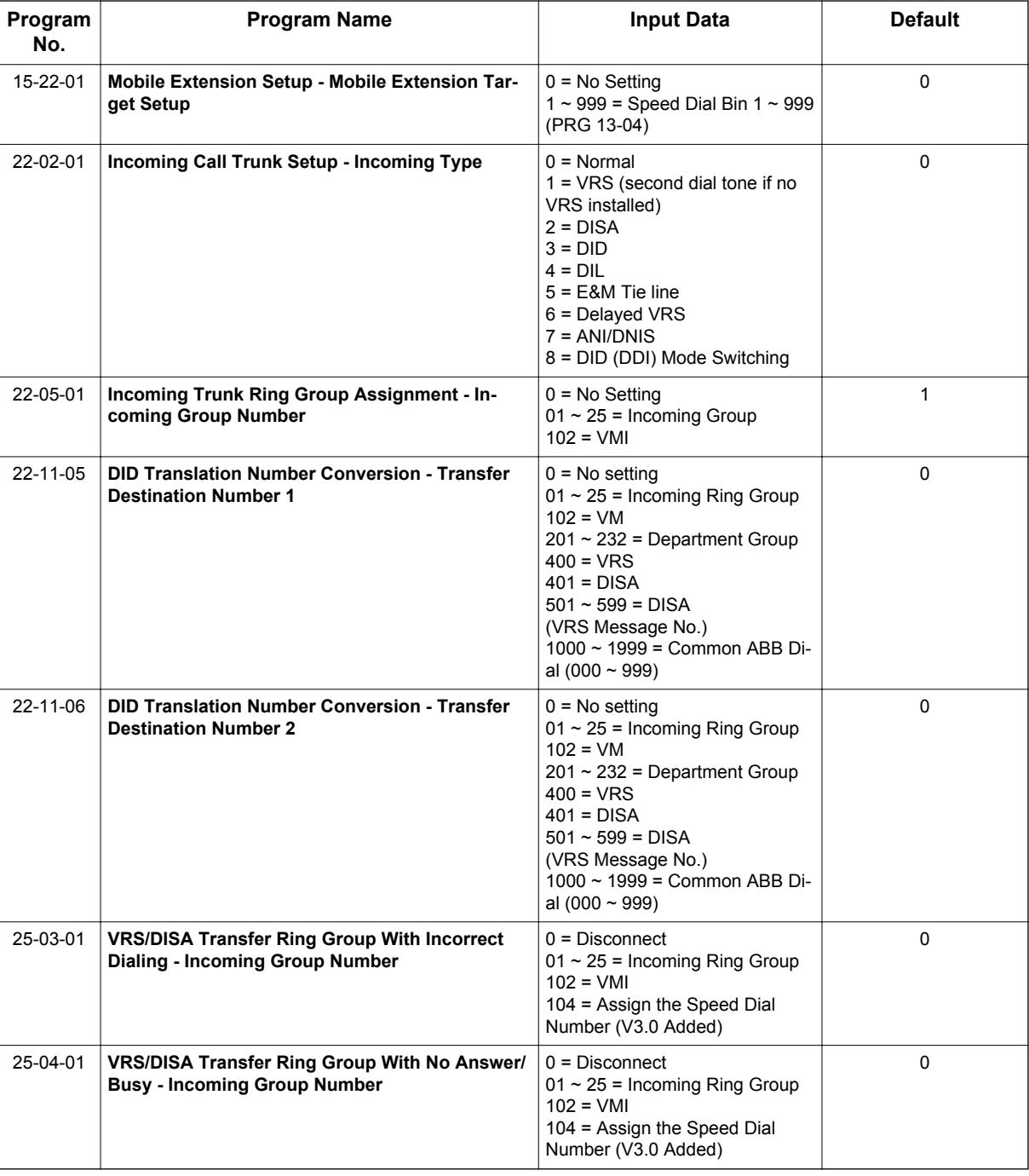

## **Operation**

### **Retrieve VM Messages**

**To retrieve VM messages from outside of office:**

### **If incoming analog trunks are used in the system**

Main Number: 214-555-5678 (DIL)

Outside party number : 214-555-1212

• Program 22-02-01: Trunk 1 DIL

- Program 22-07-01: VM Pilot number, 400
- Program 13-04-01: Speed Dial area No. 0 -> 2145551212
- Program 13-04-11: Speed Dial area No. 0 -> 100 (VM BOX)
- 1. Call the main number from 214-555-1212.
- 2. After the VM answers the user can listen to and manage voice messages or change mailbox settings.

### **If incoming DID trunks are used in the system**

Main Number: 214-555-5678

Outside party number: 214-555-1212

- Program 22-02-01: Trunk 1 DID
- Program 22-11-05: Set transfer destination, 102 InMail
- Program 13-04-01: Speed Dial area No. 0 -> 2145551212
- Program 13-04-11: Speed Dial area No. 0 -> 100 (VM BOX)
- 1. Call the main number from 214-555-1212.
- 2. After the VM answers the user can listen to and manage voice messages or change mailbox settings.

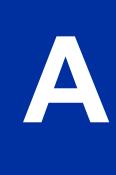

## *Automatic Routing for Rotary Dial Callers*

## **Description**

If an Automated Attendant caller does not dial any digits, InMail automatically routes that caller to a specified option (such as the operator or a mailbox). This lets rotary phone users stay on the line to leave a message or have their call processed. Without Automatic Routing for Rotary Dial Callers, rotary callers cannot use the Automated Attendant.

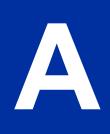

## **Related Features**

### **[Guest Mailbox on page 2-118](#page-135-0)**

Consider routing rotary dial callers to a Guest Mailbox to collect messages.

## **Programming**

1. Program the Dial Action Table Timeout function.

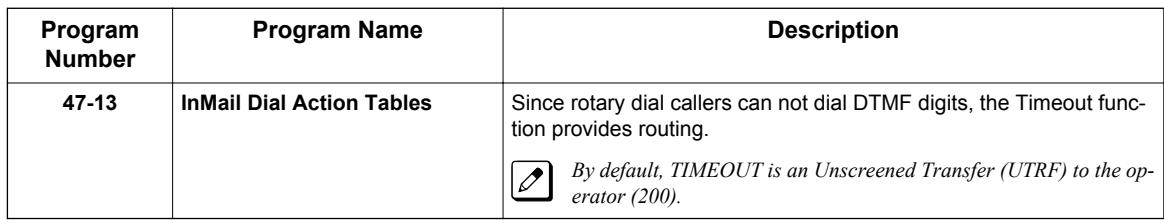

## **Operation**

Not applicable.

## *Call Forward to a Mailbox*

## <span id="page-56-0"></span>**Description**

A subscriber can easily forward calls to his Subscriber Mailbox by pressing the Voice Mail key instead of dialing an extension as the forwarding destination. With Call Forward to a Mailbox, the subscriber is assured that when he is unavailable to answer calls, those calls are saved in Voice Mail.

Unlike with Extension Hunting to Voice Mail, the Call Forward to a Mailbox feature allows the subscriber to choose when and how to send unanswered calls to voice mail.

### **Call Forwarding a Subscriber's Direct Inward Line to their Mailbox**

The following table describes how InMail handles a subscriber's Direct Inward Line when it is Call Forwarded to the mailbox. The routing occurs when the caller dials a digit while listening to the recorded or default mailbox greeting.

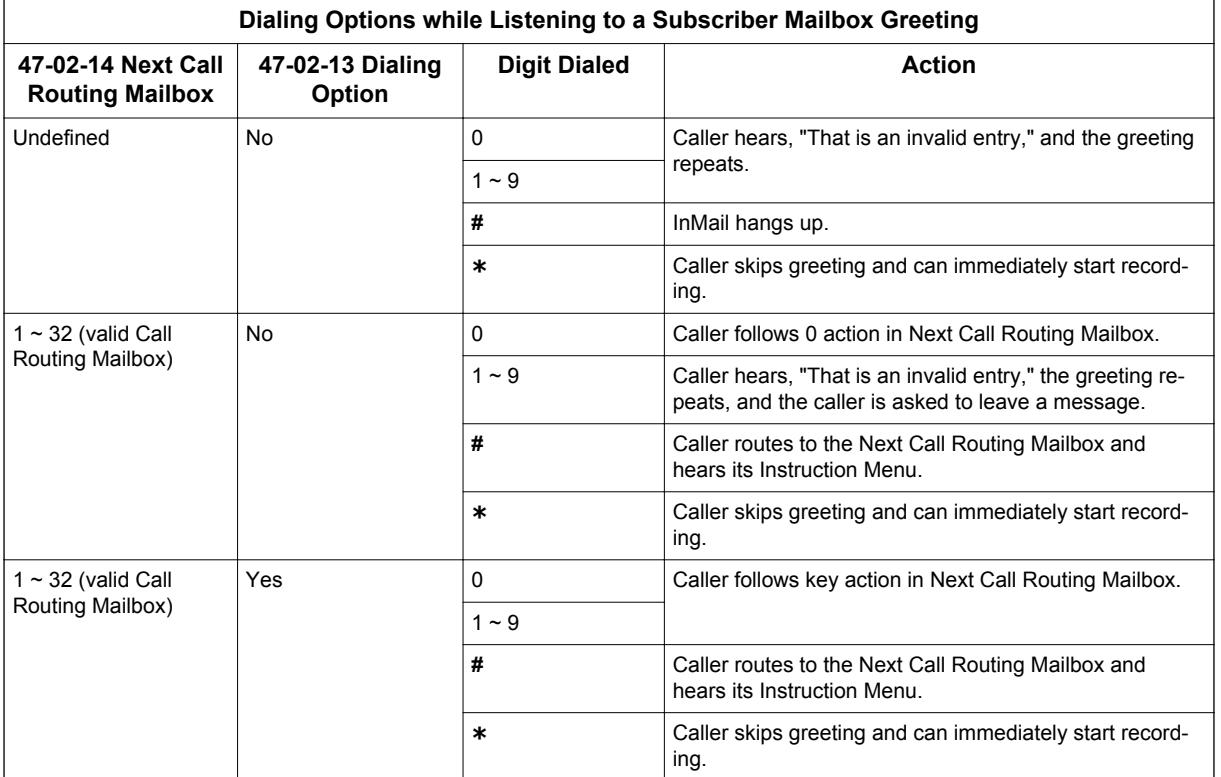

### **Log On to a Subscriber Mailbox while Listening to the Greeting**

A subscriber who wishes to log on to his mailbox while listening to his greeting must have the option set in Next Call Routing Mailbox. To allow this ability, for example:

- Program the Next Call Routing Mailbox # digit as LOGON to IXXX.
- While listening to their greeting, the subscriber can dial:
	- **#** (to route to their Next Call Routing Mailbox).
	- **#** and their mailbox number to log in to their mailbox.

By default, this option is provided in Call Routing Mailbox 1. Additionally, the subscriber can enable a Security Code to prevent unauthorized logons.

## **Related Features**

### **[Auto Attendant Direct to Voice Mail on page 2-24](#page-41-0)**

When enabled, Auto Attendant Direct to Voice Mail automatically sends all calls from the Automated Attendant to the subscriber's mailbox.

### **[Message Forward on page 2-171](#page-188-0)**

A subscriber can forward a message in their Subscriber Mailbox to a coworker.

### **[Next Call Routing Mailbox on page 2-190](#page-207-0)**

The setting of the Next Call Routing Mailbox and Dialing Option options determine the digits a caller can dial while listening to the recorded or default mailbox greeting.

## **Programming**

1. Set how long an unanswered call will ring before forwarding.

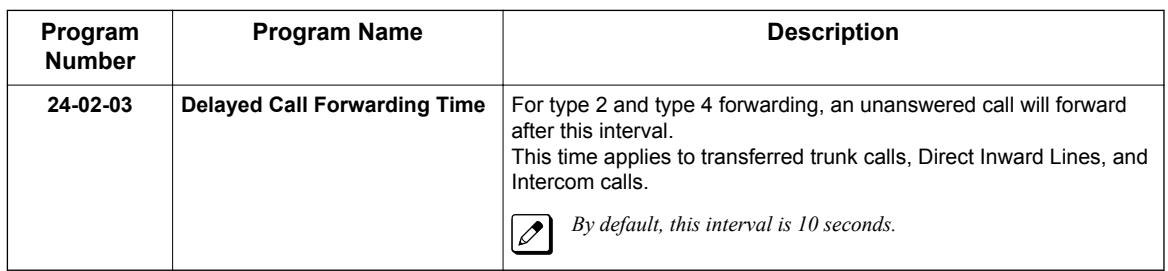

## **Operation**

### **Call Forward to your Mailbox**

To forward your calls to your mailbox:

- 1. Press **Speaker** key (or lift the handset at the single line telephone) and choose from the following dial access codes: 848 = Call Forward - Immediate
- 
- **#**1 = Call Forward Busy
- 845 = Call Forward No Answer
- 844 = Call Forward Busy/No Answer
- 842 = Call Forward Both Ring
- 846 = Call Forwarding Follow-Me
- 2. Dial 1 to set.
- 3. Dial Voice Mail master number.
- 4. Press **Speaker** key to hang up (or hang up handset at the single line telephone).

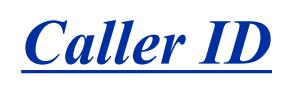

## **Description**

Caller ID is a telephone company service that provides an extension with a caller's number and optional name. With Caller ID, the display keyset user knows who is calling before they pick up the call. When used with InMail, Caller ID enables the [Make Call on page 2-165](#page-182-0) feature for outside calls. After listening to a voice message, the subscriber can dial MC (62) to return the call without knowing the callers phone number.

## **Related Features**

### **[Make Call on page 2-165](#page-182-0)**

An extension user can listen to a voice message and dial a code to return the call without knowing the caller's phone number. To make a call to an outside telephone number requires Caller ID.

### **[Screened Transfer on page 2-212](#page-229-0)**

Screened Transfers from the Automated Attendant provide Caller ID data only after the user answers the call.

### **[Unscreened Transfer on page 2-232](#page-249-0)**

Unscreened Transfers from the Automated Attendant provide Caller ID data while the call is ringing.

## **Programming**

**Be sure the telephone system is configured to pass Caller ID to the InMail voice mail ports.**

No additional programming is required to enable Caller ID in InMail. Following is a list of the basic Caller ID programs.

1. Be sure the telco provides Caller ID to the connected telephone system.

2. Check your telephone system programming to be sure the telephone system is set up to receive Caller ID and pass it to the InMail voice mail ports.

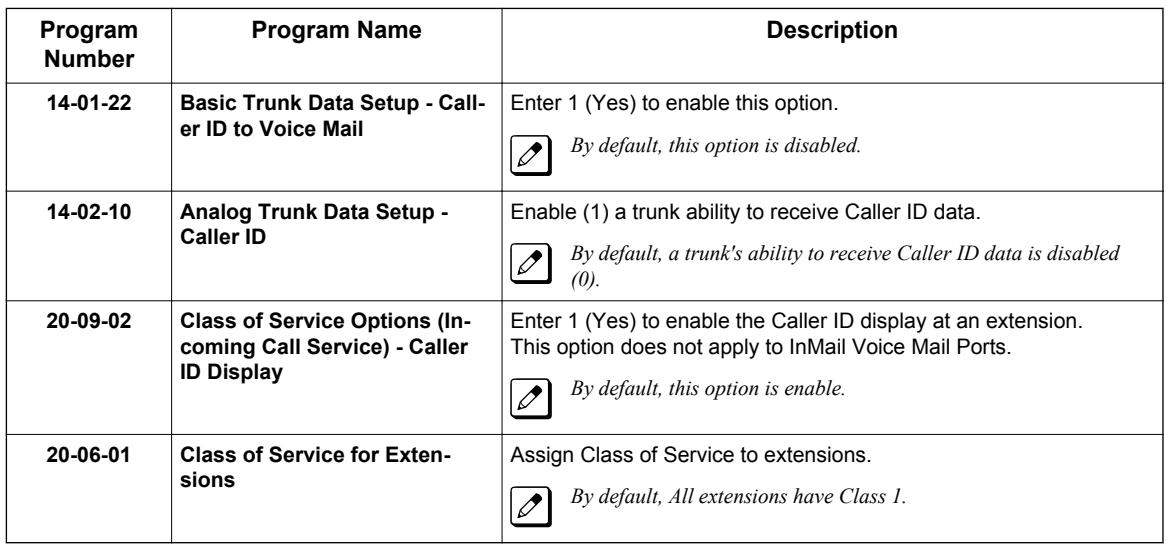

**C**

## **Operation**

Not applicable.

# *Caller ID with Return Call*

## **Description**

Refer to [Make Call on page 2-165.](#page-182-0)

## **Related Features**

Refer to [Make Call on page 2-165.](#page-182-0)

## **Programming**

Refer to [Make Call on page 2-165.](#page-182-0)

## **Operation**

Refer to [Make Call on page 2-165.](#page-182-0)

**C**

## *Calling the Automated Attendant*

## **Description**

Automated Attendant callers can use various InMail features and then return to the Automated Attendant for additional dialing options. This lets the caller dial other extensions, leave messages for co-workers, or use other Automated Attendant features. The features below describe several ways to return to the Automated Attendant.

## **Related Features**

### **[Automated Attendant Transfer on page 2-33](#page-50-0)**

An extension user can transfer their trunk call to the Automated Attendant so the outside caller can use the Automated Attendant dialing options.

### **[Next Call Routing Mailbox on page 2-190](#page-207-0)**

The Next Call Routing Mailbox provides callers with additional dialing options after they leave a message in a mailbox (depending on the setting of the Dialing Option).

## **Programming**

Refer to the features referenced above.

## **Operation**

Refer to the features referenced above.

## *Cascade Message Notification*

## **Description**

If an extension user receives a new message in their mailbox, Cascading Message Notification will call them at up to five preset destinations to let them know a new voice mail message has arrived. A destination can be an outside number (such as a cell phone, pager, or home office) or a co-worker's extension.

The Cascading Message Notification destinations are set up in the Notification Schedule. Each of the five schedule entries can be individually enabled or disabled and provides options for:

- Type: Voice call or pager.
- Start Hour: The time the destinations become active.
- End Hour: The time the destinations become inactive.
- Day of Week: Enables or disables day of week. (V2.0 or higher)
- Number: The destination telephone, pager, or extension number.
- Busy Attempts: The number of times the system will try the destination when it is busy. The system cancels notification callouts for this entry when the Busy Attempts number is met.
- RNA Attempts: The number of times the system will try the destination when it is unanswered. The system cancels notification callouts for this entry when the RNA Attempts number is met.
- Security: Enables or disables the Security Code requirement for the notification destinations. For example, you may want to disable the Security Code when the destinations is your cell phone and it may be inconvenient to dial digits after answering the notification callout.

When the extension user enables Cascading Message Notification, the system will try each enabled destination that is active for the current day (V2.0 or higher) and time (i.e., in-schedule). The system will not try any destinations that are disabled or are not in-schedule. When the retries for a particular destination have been met the system will immediately move to the next destination.

## **Conditions:**

- The features requires the SL-VM-ADVANCE LIC.
- Retry Interval timers are set on a system wide basis only.
- The pager dial string is set on a system wide basis only.
- Notification settings can be changed using the Telephone Mailbox Option Interface or system programming only.
- When the retries for a particular destination have been met the system will immediately move to the next destination even if there is only one destination active.
- Once the notification process begins, a new message does not restart the process if it is already in progress. Once the process ends (e.g., if the message is acknowledged or the maximum number of callout attempts is reached), the next new message will restart the process.
- The system determines which numbers are internal extensions or external numbers by the system dial plan settings.
- Depending on the system, ARS routing may be needed to properly route external calls.
- If no trunks are available when an outside destination is attempted, it is counted as a Busy No Answer attempt.

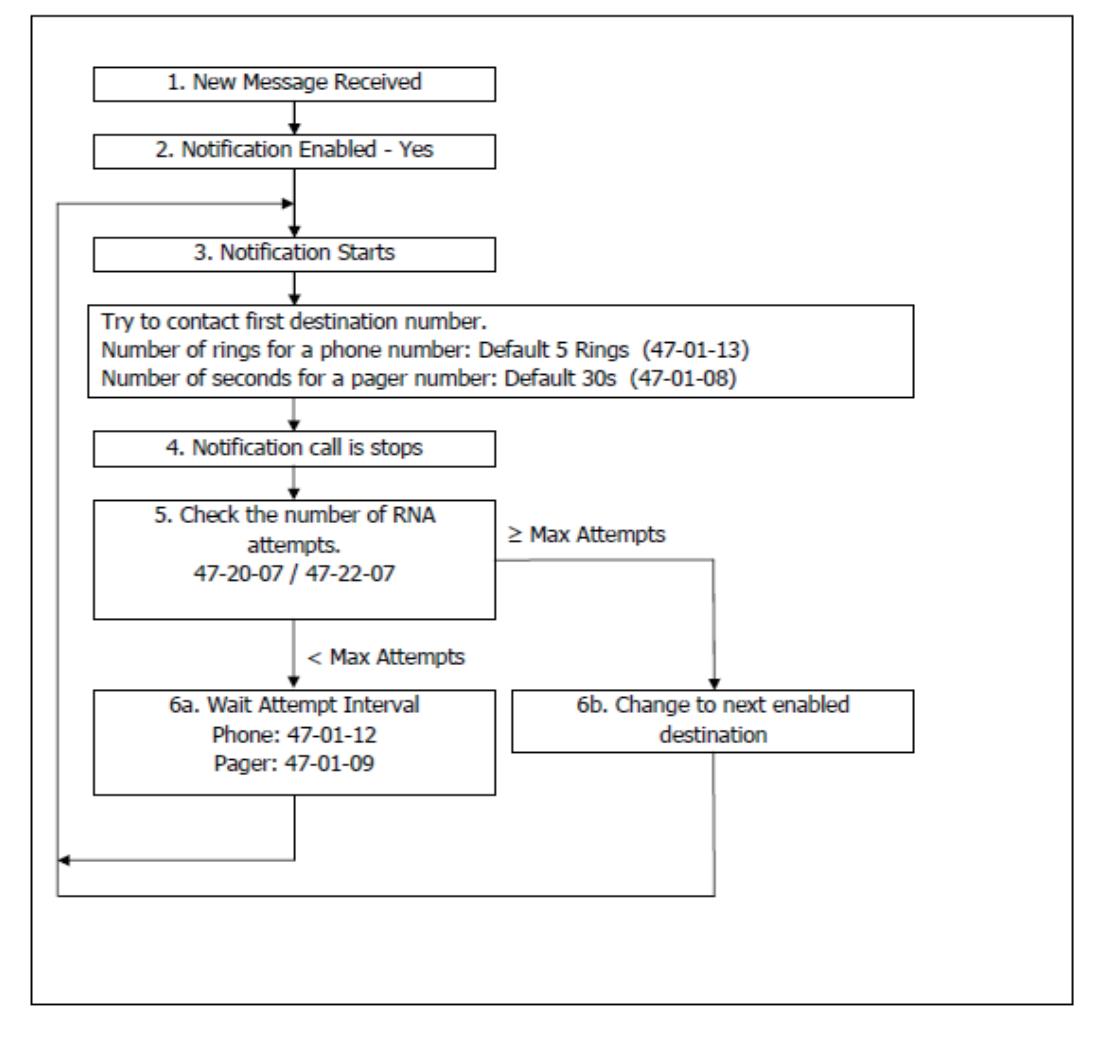

**Figure 2-2 Cascade Message Notification Flow Chart**

### **Message Notification to Normal Telephone Numbers**

Below is a basic overview of how Message Notification works with phone numbers assuming the retry attempts are at default. The system determines which numbers are internal extensions or external numbers by the system dial plan settings. Depending on the system, ARS routing maybe needed to properly route external calls.

- 1. The subscriber activates Message Notification for their mailbox.
- 2. When the subscriber receives a new message, the InMail dials the first active destination in the cascade that should receive the Message Notification.
	- InMail waits up to 30 seconds (approximately five rings) for ringback, reorder, busy or voice activity from the called number. If nothing is detected, the callout is considered unanswered (RNA).
- 3. If the recipient answers, InMail plays the notification message ("Hello, I have a message for") and asks the recipient to dial 1 to log onto their mailbox. The recipient hears the notification message if:
	- They say "Hello" after answering the callout, or
	- The system receives answer supervision from the Telco after the recipient answers the call. (Note that the recipient can skip the announcement by dialing 1 to log onto their mailbox after answering the callout – without saying "Hello".), or
	- The notification is to a system extension.
- 4. Once the recipient logs onto the mailbox, the notification is considered acknowledged and will not reoccur until the subscriber receives new messages.

- 5. If the recipient doesn't answer, the system follows the Cascading Message Notification retry attempt settings and notification will eventually stop if the call is not answered.
- 6. Once the notification process begins, a new message does not restart the process if it is already in progress. Once the process ends (e.g., if the message is acknowledged or the maximum number of callout attempts is reached), the next new message will restart the process.

### **Message Notification to Pager Numbers**

Below a basic overview of how Message Notification works with pager numbers assuming the retry attempts are at default. The system determines which numbers are internal extensions or external numbers by the system dial plan settings. Depending on the system, ARS routing maybe needed to properly route external calls.

- 1. The subscriber activates Message Notification for their mailbox.
- 2. When the subscriber receives a new message, InMail immediately dials the pager service.
	- InMail waits up to 30 seconds (approximately 5 rings) for ringback, reorder, busy or voice activity from the called number. If nothing is detected, the callout is considered unanswered.
- 3. After the pager service answers, InMail waits for the timer PRG 47-01-08 then sends the dial string in PRG 47-01-07 which causes the pager display to show the subscriber's mailbox number as well as the number of new messages in the mailbox.
	- The notification is considered acknowledged if the subscriber logs onto their mailbox.
	- If the notification is not acknowledged (within a programmable time frame, PRG 47-01-12) the pager notification is repeated (up to the RNA attempts count, PRG 47-20-07).
	- If the pager service doesn't answer, the system follows the Cascading Message Notification rules and notification will eventually stop if the call is not answered.

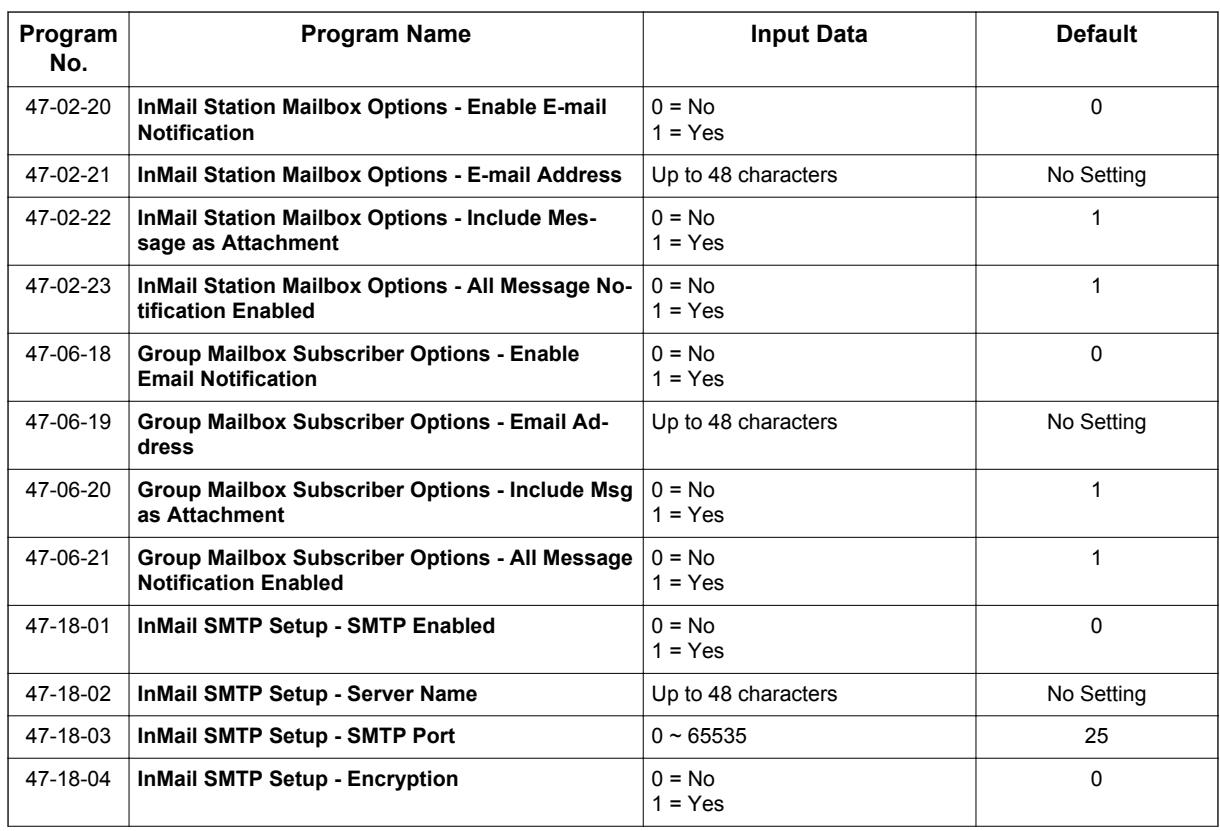

## **Guide to Feature Programming**

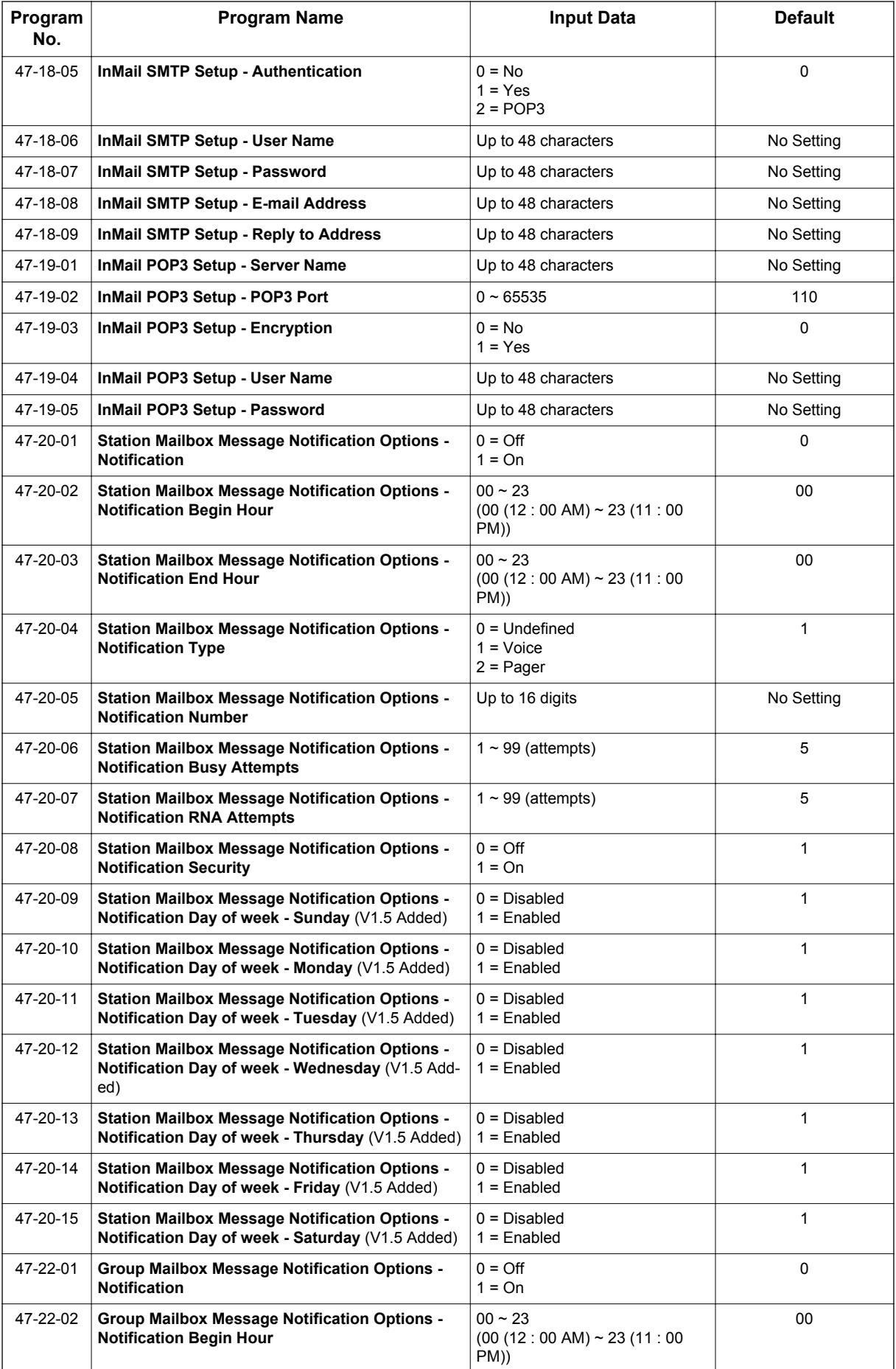

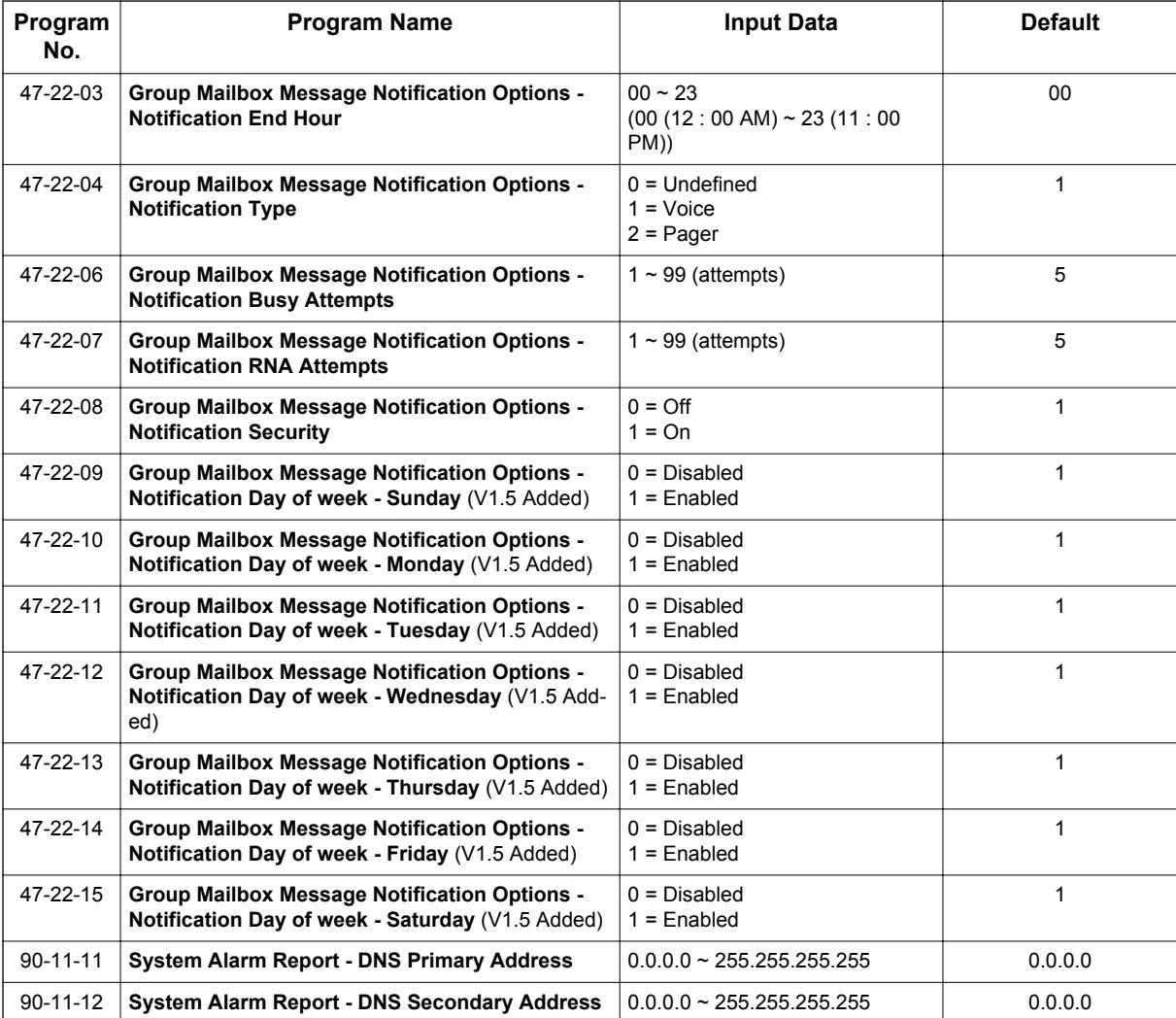

## **Operation**

### **To set up Cascade Notification:**

*The Display Information and Soft keys are available only for IP Multiline Telephone. SL1000 Multiline Telephone user requires to listen to a voice announcement carefully and follows the voice announcement.*

### 1. Access the All Message Notification Setting menu.

Log onto Subscriber Mailbox.

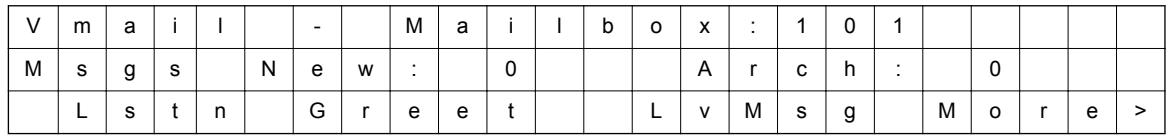

 $\downarrow$ Dial OP (67) / Press "More >"  $\rightarrow$  "Setup".

Mailbox Options menu

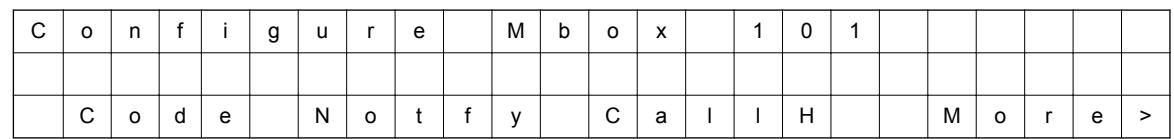

Dial N (6) / Press "Notify".

Notification Type Selection menu

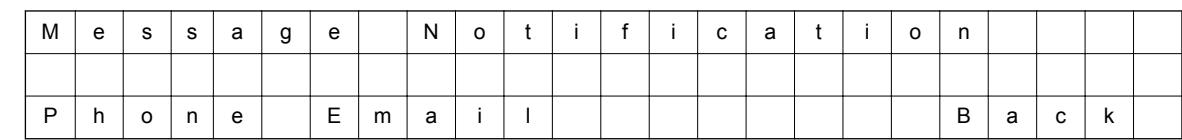

Dial P (7) / Press "Phone".

### All Message Notifications Setting menu

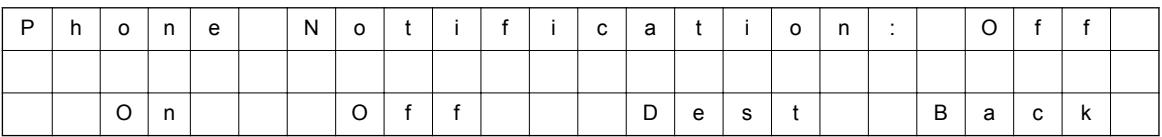

### 2. All message Notifications Setting menu

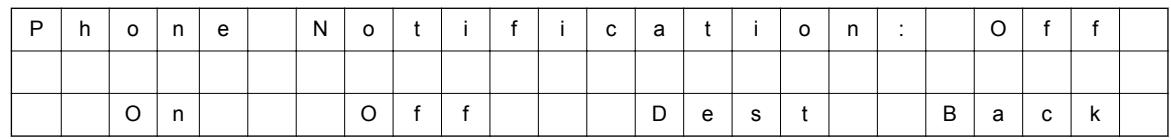

 $\downarrow$ Dial O (6) / Press "On".  $\uparrow$ Dial O (6) / Press "Off".

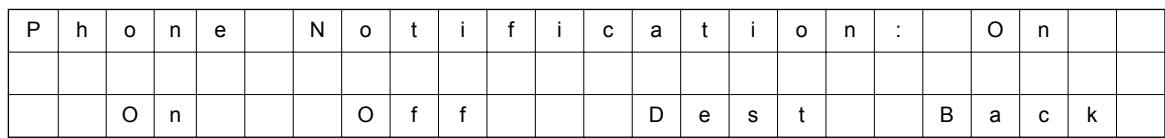

- Soft key Operation (IP Multiline Telephone Only) On/On: Turn All Notifications on. Off/Off: Turn All Notifications off. Dest/Destinations: Proceed to notification Destination Selection Menu. Back/Back: Go back to Notification Type Selections Menu.
- Key Operation

Key 3: Proceed to Notification Destination Selection Menu.

Key 6: Toggle All Notifications on/off.

Key 9: Exit from Mailbox.

Key **#**: Go back to Notification Type Selection menu.

### 3. Notification Destination Selection menu

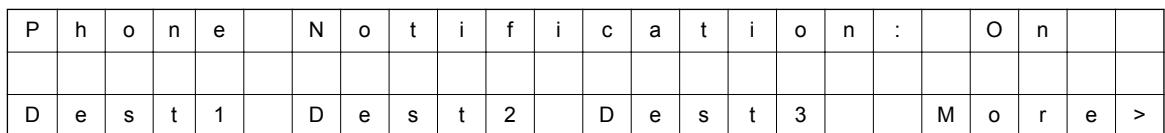

↓Press "More>". ↑Press "More>".

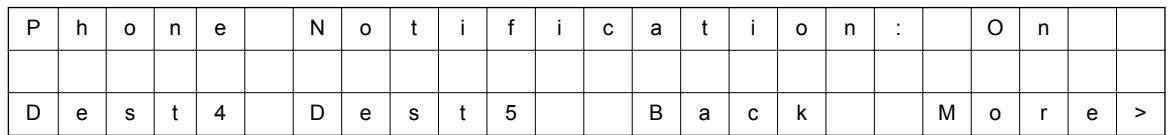

• Soft key Operation (IP Multiline Telephone Only)

Dest1/Destination 1: Proceed to Notification Destination Selection 1 Menu. Dest2/Destination 2: Proceed to Notification Destination Selection 2 Menu. Dest3/Destination 3: Proceed to Notification Destination Selection 3 Menu. Dest4/Destination 4: Proceed to Notification Destination Selection 4 Menu. Dest5/Destination 5: Proceed to Notification Destination Selection 5 Menu. Back: Go back to All Message Notifications Setting menu.

#### • Key Operation

Key 1: Proceed to Phone Notification Destination 1 menu.

Key 2: Proceed to Phone Notification Destination 2 menu.

Key 3: Proceed to Phone Notification Destination 3 menu.

Key 4: Proceed to Phone Notification Destination 4 menu.

Key 5: Proceed to Phone Notification Destination 5 menu.

Key 9: Exit from mailbox.

Key #: Go back to All Message Notifications Setting menu.

4. Message Notification main menu

InMail plays a summary of your Message Notification settings.

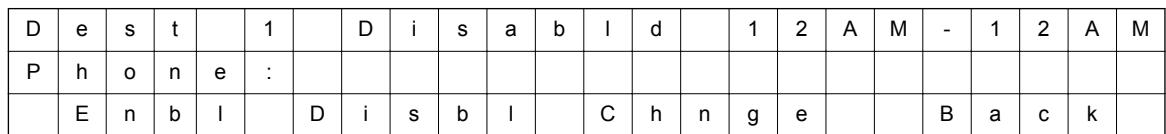

*If phone number already exists,*

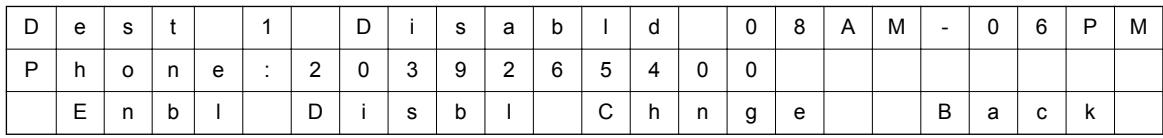

↓ Dial E (3) / Press "Enbl". ↑ Dial D (3) / Press "Disbl".

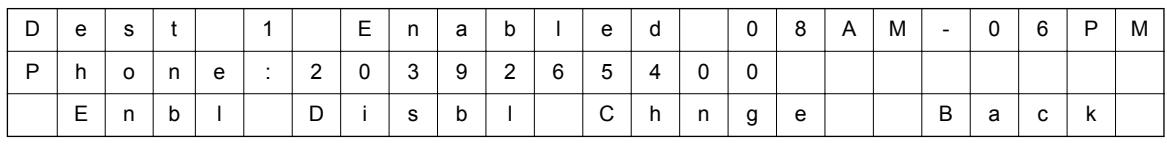

- Soft key Operation (IP Multiline Telephone Only) Enbl/Enable: Turn destination [x] notifications on. Disbl/Disable: Turn destination [x] notifications off. Change/Change: Go to destination [x] notification setting menus. Back/Back: Go back to Notification Destination Selection menu.
- Key Operation Key 2: Go to destination [x] notification setting menus. Key 3: Toggle destination [x] notifications on/off. Key #: Go back to Notification Destination Selection menu.
- 5. Message Notification Programming (Begin Hour)

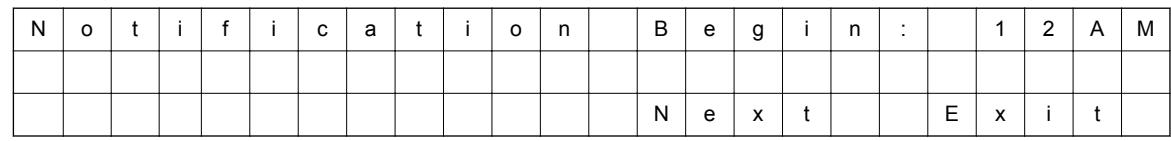

### 6. Message Notification Programming (End Hour)

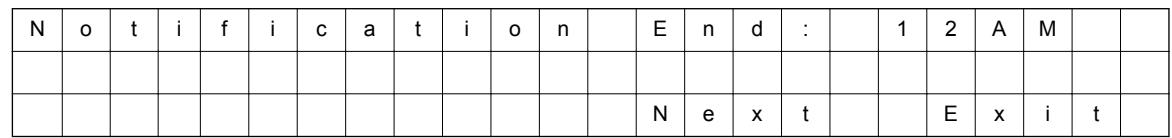

### 7. Message Notification Programming (Sunday) (V2.0 Added)

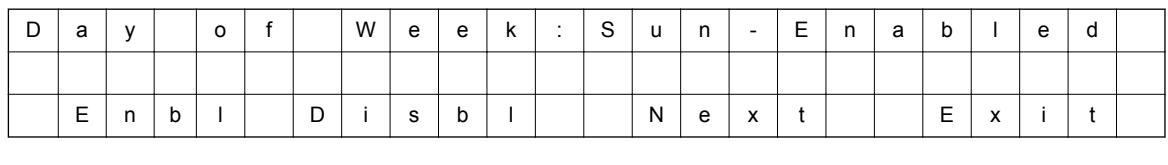

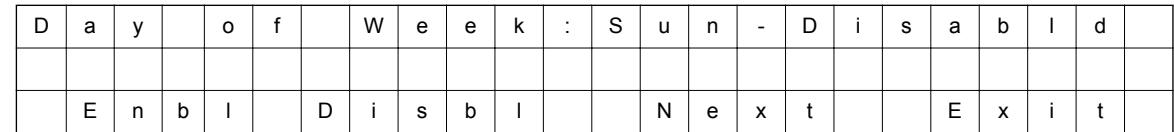

### 8. Message Notification Programming (Monday) (V2.0 Added)

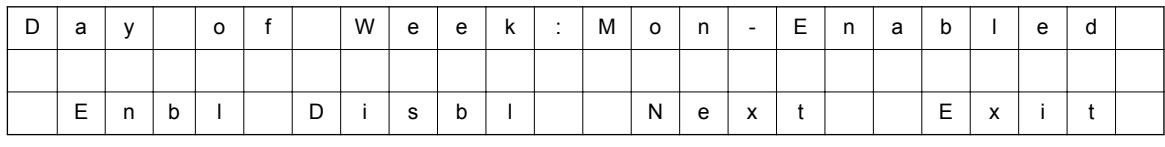

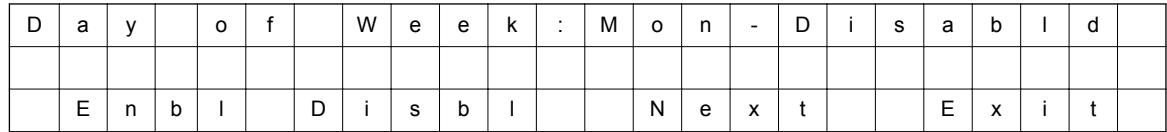

### 9. Message Notification Programming (Tuesday) (V2.0 Added)

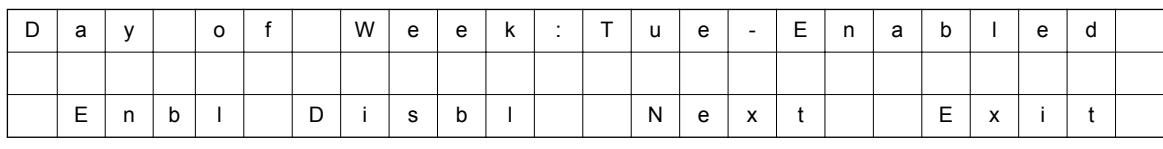

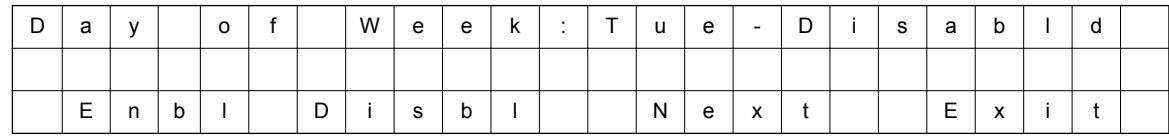

### 10. Message Notification Programming (Wednesday) (V2.0 Added)

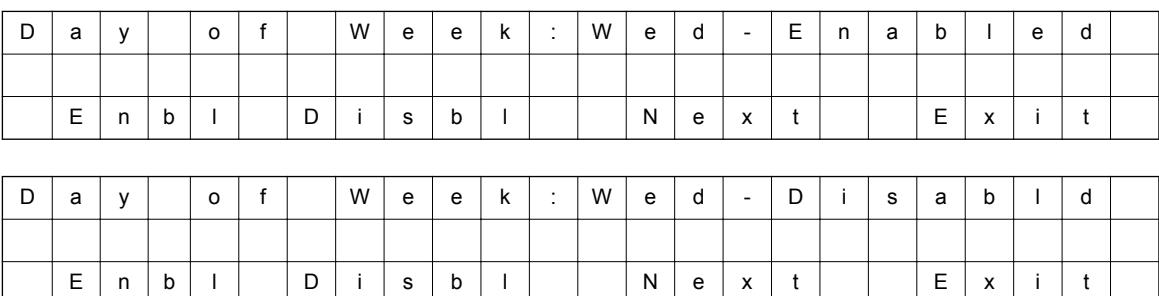

### 11. Message Notification Programming (Thursday) (V2.0 Added)

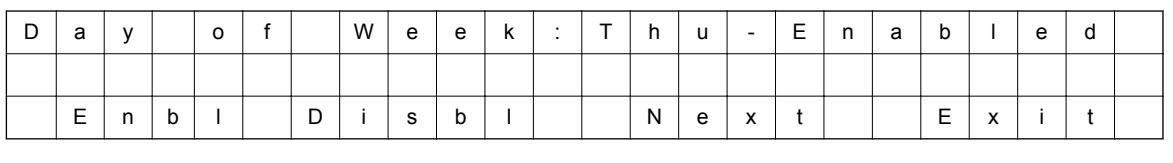

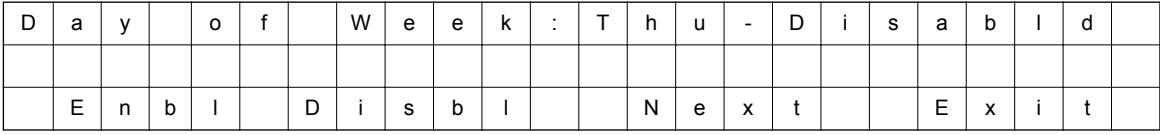

### 12. Message Notification Programming (Friday) (V2.0 Added)

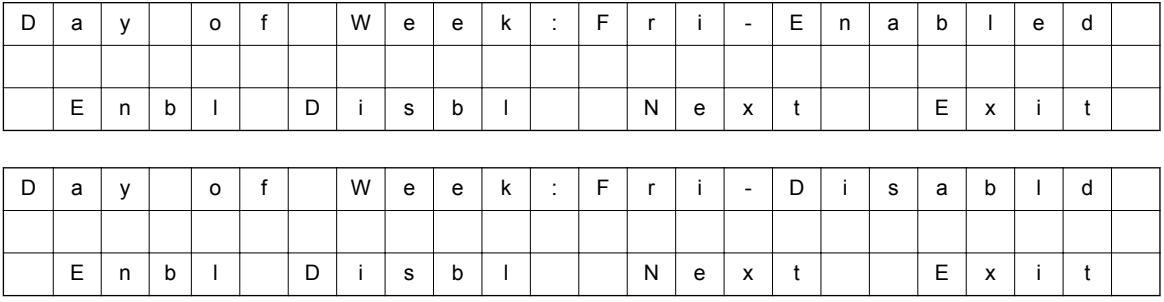

### 13. Message Notification Programming (Saturday) (V2.0 Added)

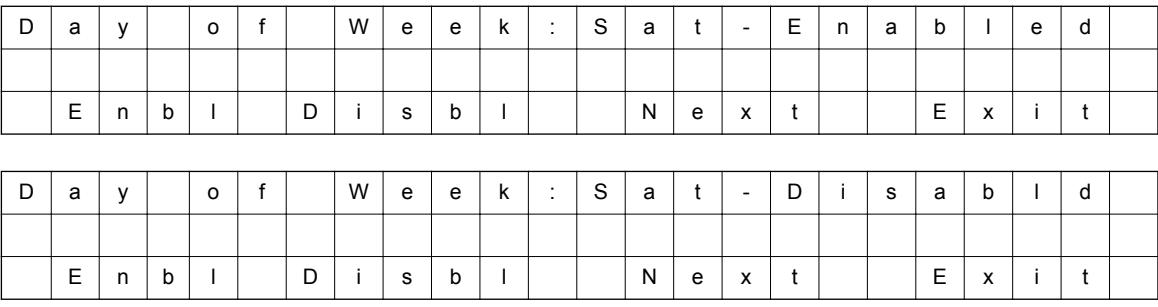

### 14. Message Notification Programming (Notification Type)

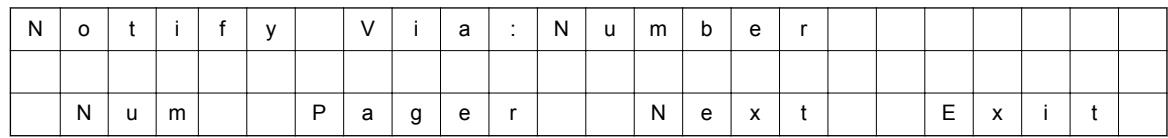

**C**

### 15. Message Notification Programming (Number)

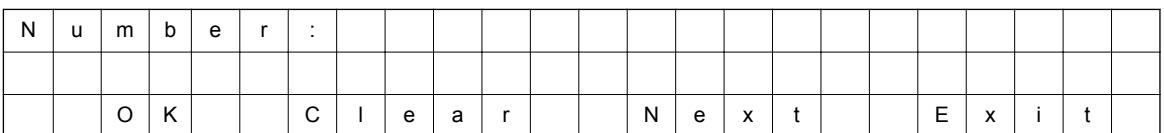

### 16. Message Notification Programming (Security Code Required)

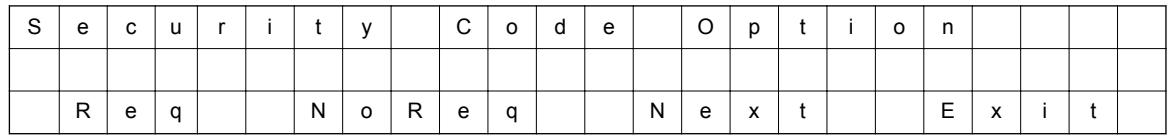

- Soft key Operation (IP Multiline Telephone Only)
- Req/Required: Turn "Security Code Required" flag On. NoReq/Not Required: Turn "Security Code Required" flag Off.
	- Next/Next: Keep current setting and proceed to Busy Attempt count menu.
	- Exit/Exit: Keep current setting and return to main Notification menu.

### • Key Operation

**C**

- Key 7: Turn "Security Code Required" flag On.
- Key 6: Turn "Security Code Required" flag Off.
- Key \*: Keep current setting and proceed to Busy Attempt count menu.
- Key # : Keep current setting and return to main Notification menu.

### 17. Message Notification Programming (Busy Attempt count)

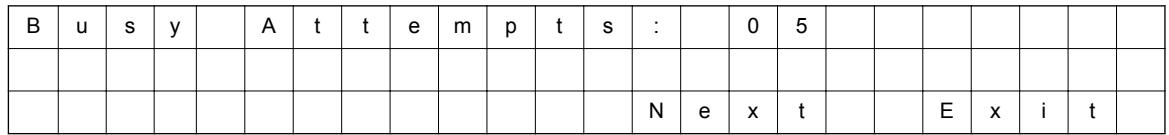

- Soft key Operation (IP Multiline Telephone Only) Next/Next: Keep current setting and proceed to RNA Attempt menu. Exit/Exit: Keep current setting and return to main Notification menu.
- Key Operation
	- Key 0-9: Set Busy Attempt count.
	- Key \*: Keep current setting and proceed to RNA Attempt count menu.
	- Key #: Keep current setting and return to main Notification menu.
- 18. Message Notification Programming (RNA Attempt count)
	- Soft key Operation (IP Multiline Telephone Only) Next/Next: Keep current setting and proceed to main Notification menu. Exit/Exit: Keep current setting and return to main Notification menu.
	- Key Operation
		- Key 0-9: Set RNA Attempt count.

Key \*: Keep current setting and proceed to main Notification menu.

Key #: Keep current setting and return to main Notification menu.

The graphics below provide a User Menu for Cascade Message Notification.
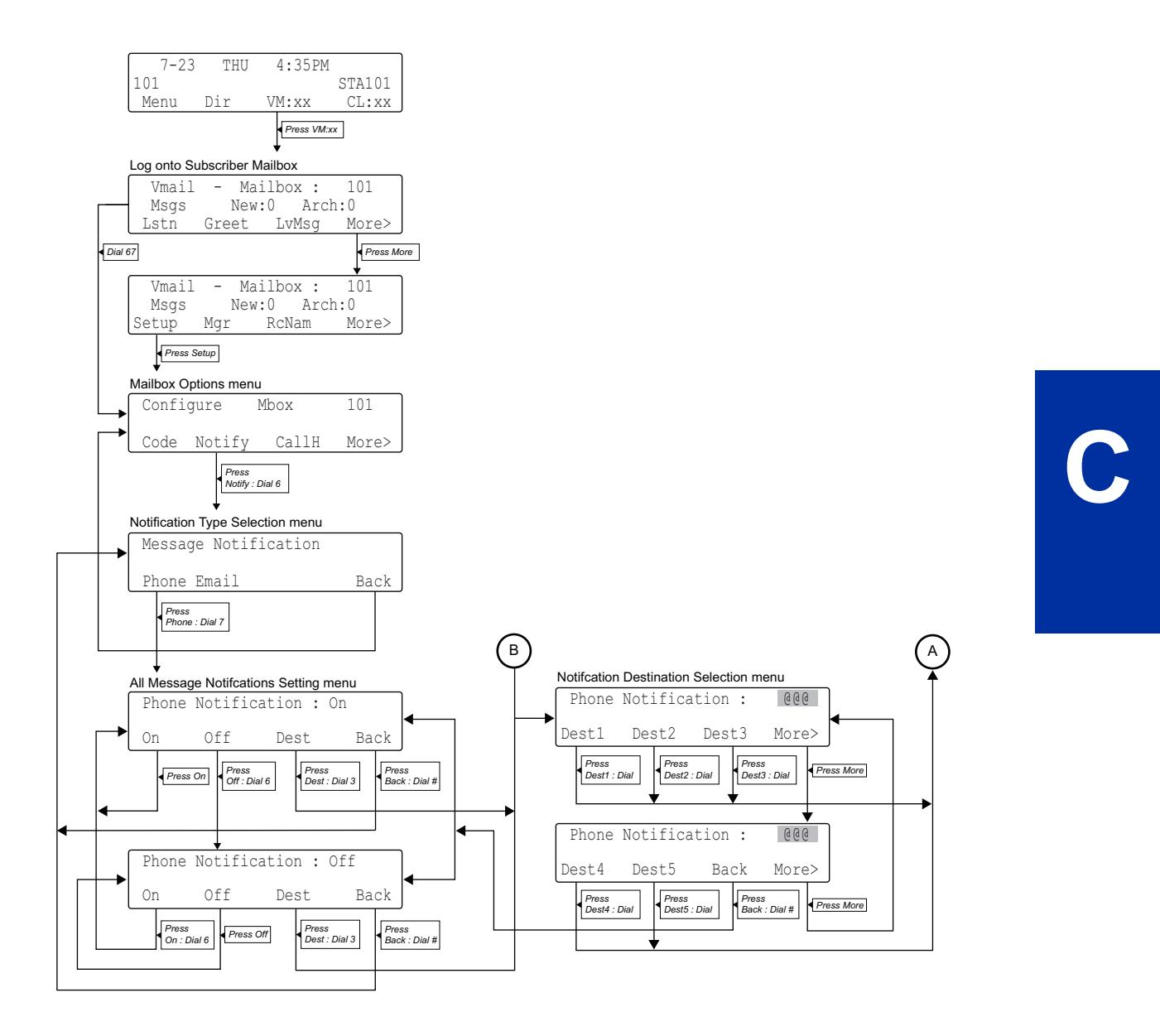

**C**

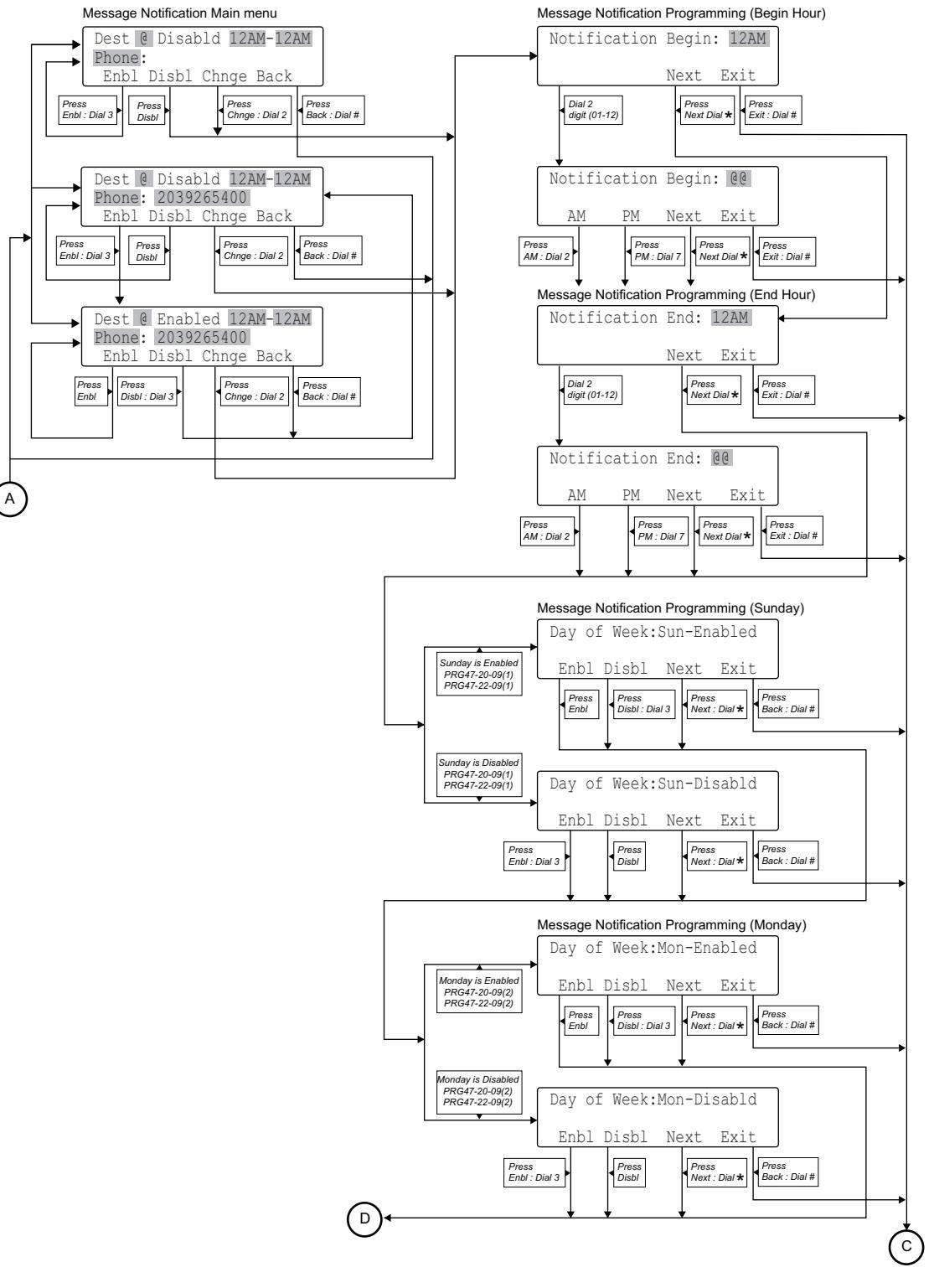

(V2.0 or higher)

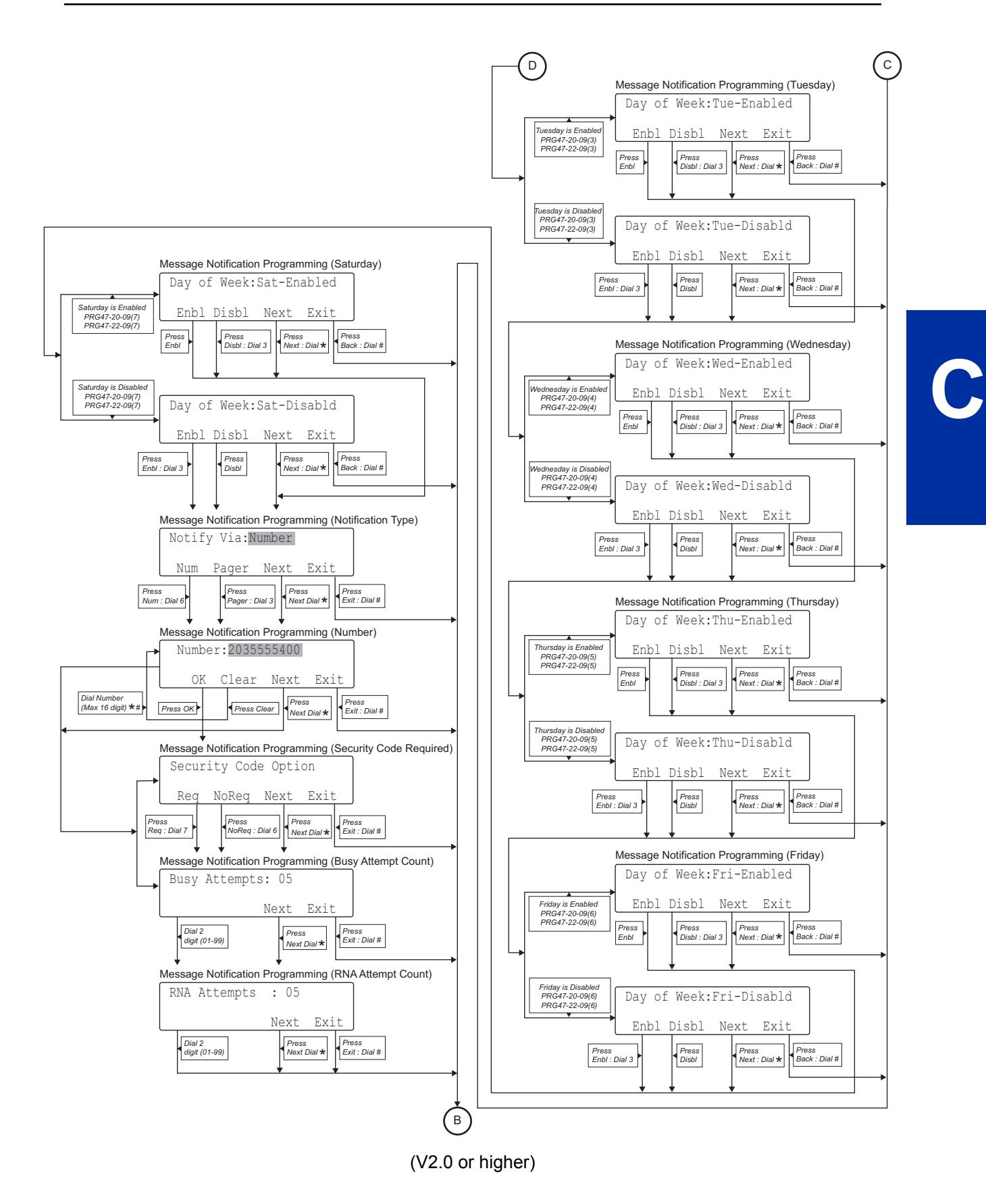

# *Dial Action Table*

# <span id="page-75-0"></span>**Description**

The Dial Action Table defines the dialing options for the Call Routing Mailbox chosen by the active Answer Table, which in turn provides those dialing options to Automated Attendant callers. InMail provides 16 Dial Action Tables. The Dial Action Table is an integral part of the Automated Attendant. The Automated Attendant can automatically answer the telephone system's incoming calls, play an Instruction Menu message, and provide dialing options to callers. There are 3 major Automated Attendant components:

#### • [Answer Table on page 2-17](#page-34-0)

The Answer Table determines how the Automated Attendant answers outside calls on each trunk, according to the time of the day and day of the week that the call is ringing. The Answer Table divides the time of day and day of the week into individual schedules, which in turn assign a Call Routing Mailbox to each call. When a specific schedule is not in effect, the Answer Table uses its Default Mailbox to determine routing.

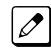

**D**

*By default, all trunks use Answer Table 1. Answer Table 1 has a single schedule that runs Monday through Friday from 8:30 AM to 5:00 PM*

#### • [Routing Mailbox on page 2-208](#page-225-0)

A Call Routing Mailbox is a mailbox associated with an individual Answer Table schedule or the Default Mailbox. It specifies which dialing options (Dial Action Table) are available to callers. It also provides the Instruction Menu to callers which typically greets the callers and describes the dialing options.

*By default, Answer Table 1 has a single schedule that runs Monday through Friday from 8:30 AM to 5:00 PM. This schedule and the Default Mailbox both use Call Routing Mailbox 1.*

#### • Dial Action Table on page 2-58

After the Automated Attendant answers, the Dial Action Table provides the dialing options to callers. Each digit a caller can dial is assigned a specific action (function) in the Dial Action Table. The dial action used depends on the setting in the active Call Routing Mailbox, which in turn depends on the Answer Table setup.

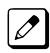

*By default, Call Routing Mailbox 1 uses Dial Action Table 1.*

The following block diagram shows the default InMail Automated Attendant configuration.

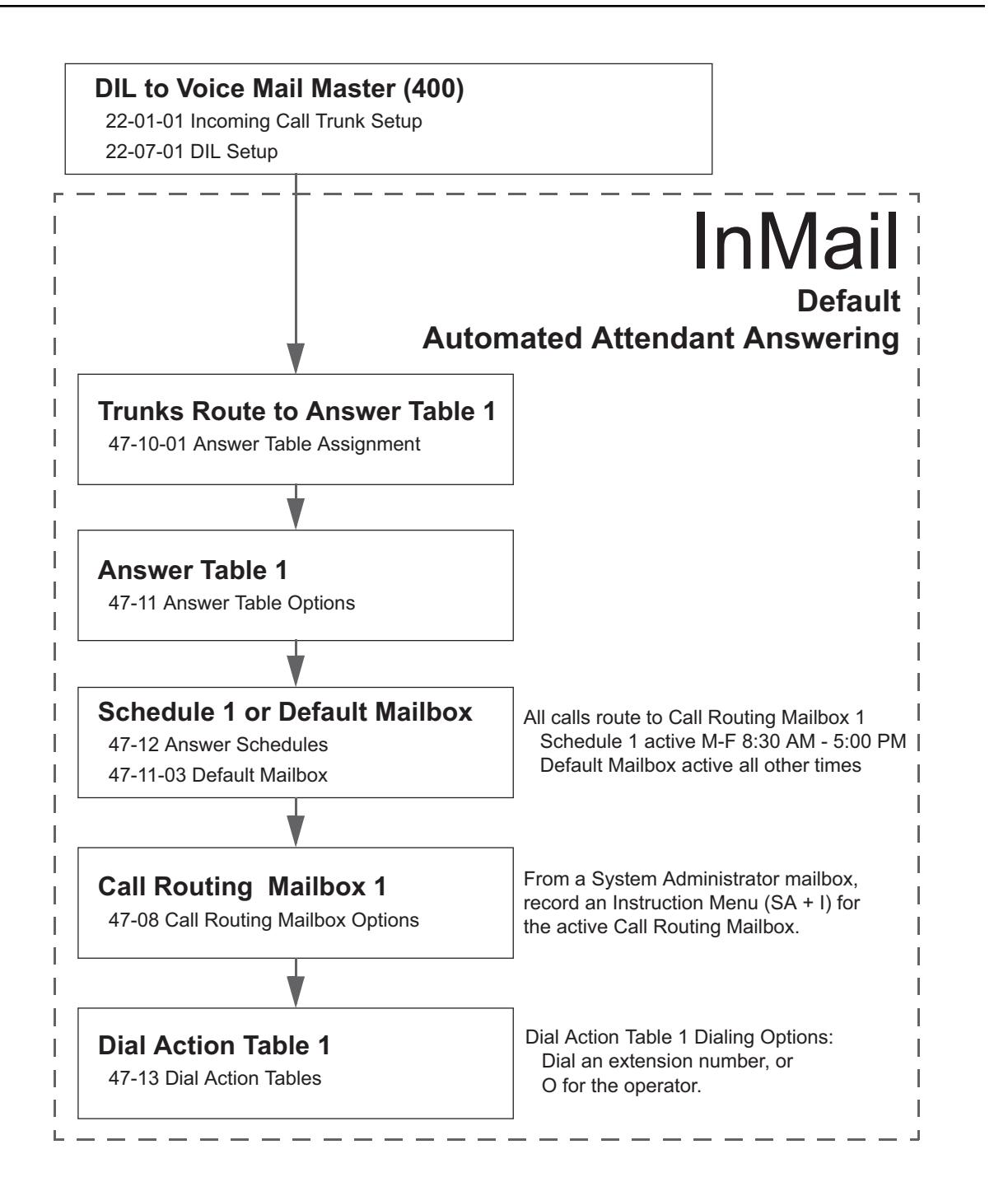

#### **Dial Action Table Options**

The following table summarizes the Dial Action Table dial (key) actions and their associated features.

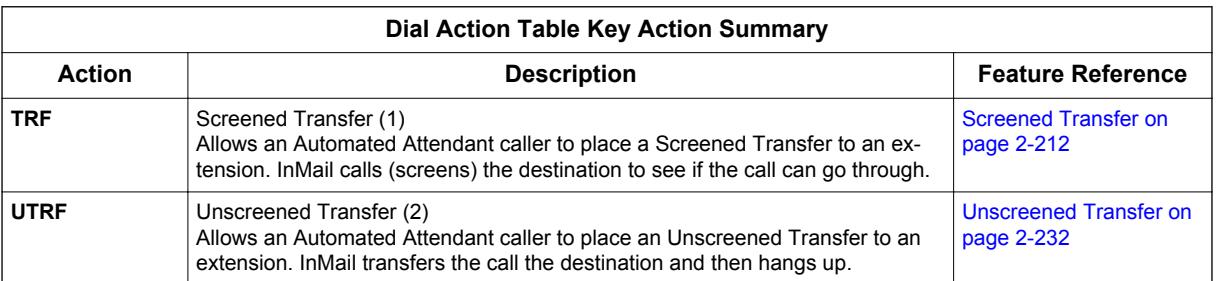

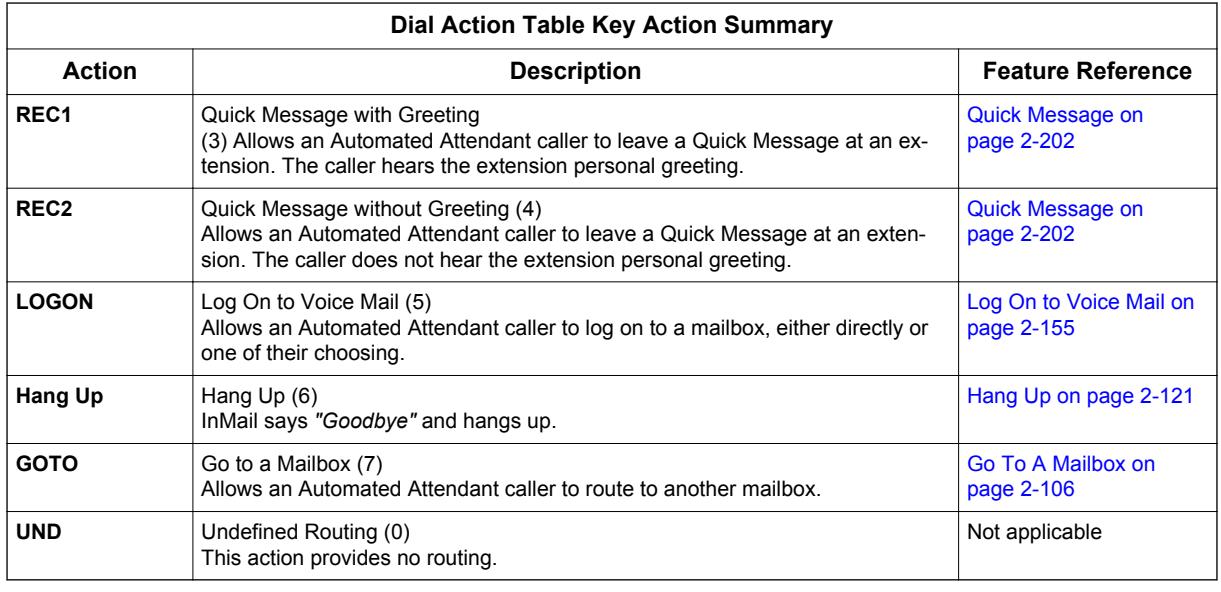

### **Related Features**

#### **[Automated Attendant on page 2-29](#page-46-0)**

The Automated Attendant can automatically answer the telephone system's incoming calls, play an Instruction Menu message, and provide dialing options to callers.

#### **[Answer Table on page 2-17](#page-34-0)**

Determines how the Automated Attendant answers outside calls on each trunk.

#### **[Routing Mailbox on page 2-208](#page-225-0)**

The mailbox associated with an Answer Table that specifies which dialing options (Dial Action Table) and announcement are available to Automated Attendant callers.

# **Programming**

1. Assign a Dial Action Table to each active Call Routing Mailbox.

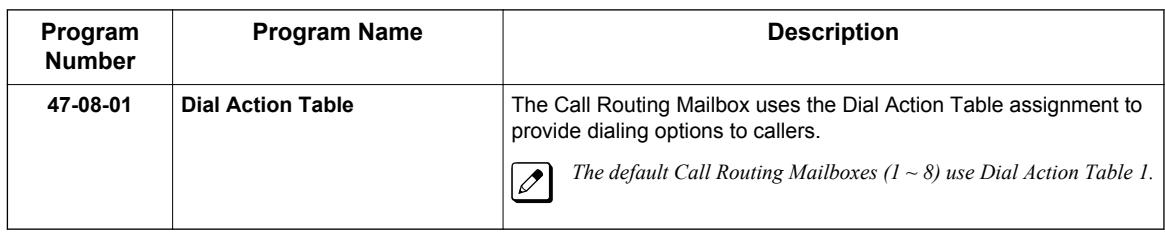

#### 2. Customize the Dial Action Table options.

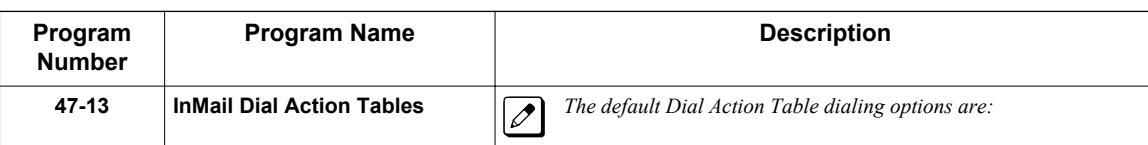

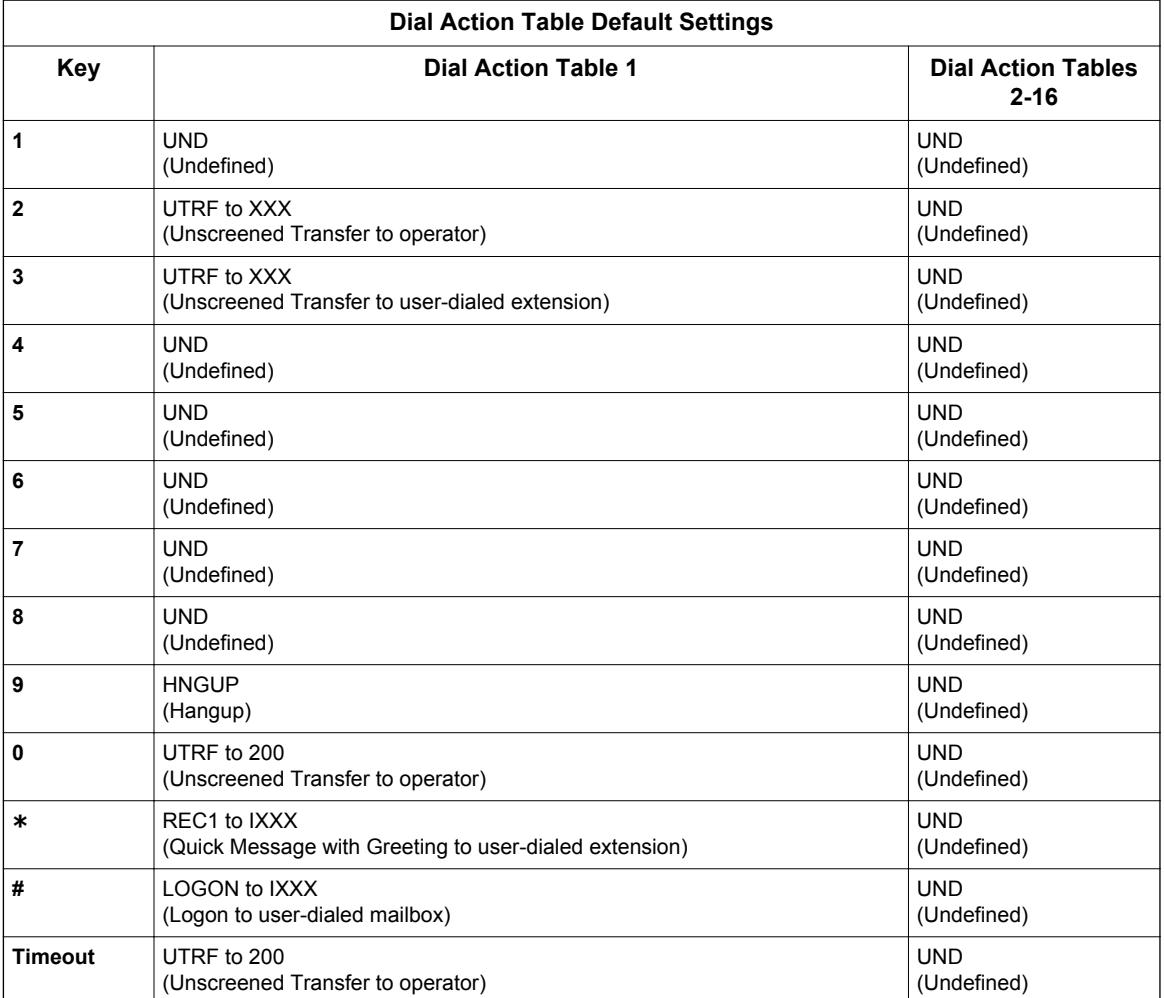

3. Set the time limit for dialing commands for the Automated Attendant caller.

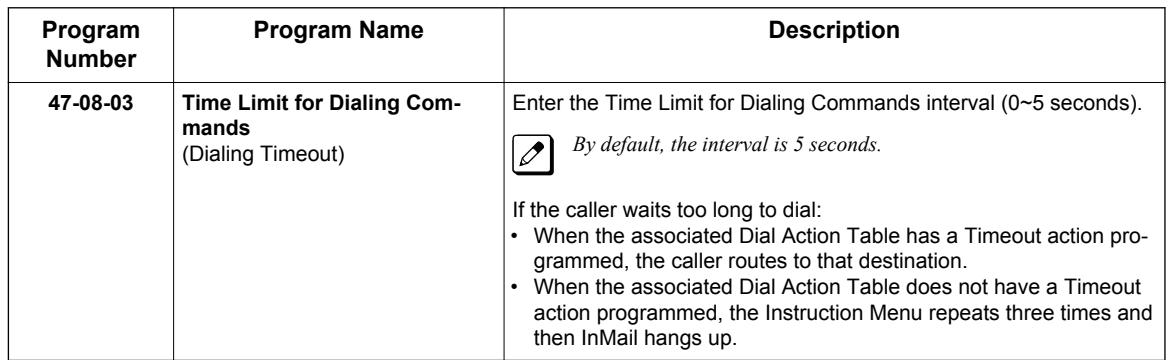

4. If using one key dialing from Auto Attendant to a stored speed dial number.

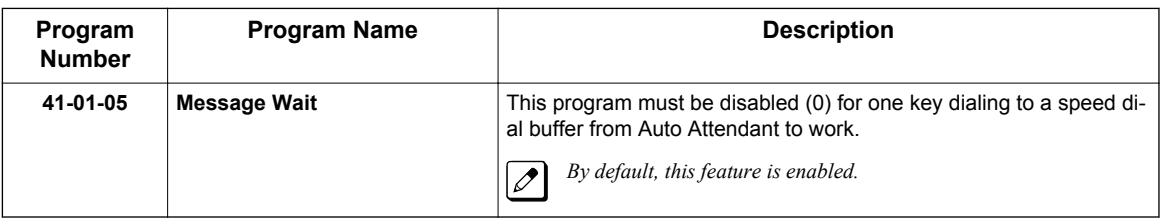

# **Operation**

Not applicable.

**D**

# *Directory Dialing*

# <span id="page-80-0"></span>**Description**

Directory Dialing allows an Automated Attendant caller to reach an extension by dialing the first few letters in the extension user's name. With Directory Dialing, the caller does not have to remember the extension number of the person they wish to reach - just their name. Here is how Directory Dialing works:

- 1. When the Automated Attendant answers, it sends the call to a Directory Dialing Mailbox. (Optionally, the caller may be asked to dial a digit to access Directory Dialing.)
- 2. The Directory Dialing Mailbox plays the Directory Dialing Message (recorded by the System Administrator) which asks the caller to dial letters for the name of the person they wish to reach.
- 3. The caller dials the letters for the person's name plus **#**. They can dial by first name or last name, depending on how the Directory Dialing Message was recorded and the Directory Dialing Mailbox was set up.
- 4. InMail searches the list of programmed extension names for a match of the caller-entered letters.
- 5. Voice prompts announce the first three matches, and allow the caller to dial a digit  $(1 \sim 3)$  to reach one of the announced matches. Additionally, the caller can dial 4 to hear additional matches (if any).
- 6. The caller dials the digit for the extension they wish to reach, and InMail sends the call to that extension. The call is sent as a Screened or Unscreened transfer, depending on programming.

For callers to use Directory Dialing, the system must have a name programmed for each extension (up to 12 characters,  $A \sim Z$ , using upper and lower case letters). Each extension should also have a name recorded in their Subscriber Mailbox. In addition, each extension used by Directory Dialing must be installed and must have their Subscriber Mailbox active.

The Directory Dialing Mailbox is a Routing Mailbox assigned as a Directory Dialing Mailbox. See [Use a](#page-81-0) [Routing Mailbox for Directory Dialing on page 2-64](#page-81-0) below or [Use a Call Routing Mailbox for Directory](#page-84-0) [Dialing on page 2-67](#page-84-0) for more information.

# **Related Features**

#### **[Directory Dialing Mailbox on page 2-73](#page-90-0)**

A Directory Dialing Mailbox is the type of mailbox required to implement Directory Dialing.

**[System Administrator on page 2-223](#page-240-0)**

Only the System Administrator can record the Directory Dialing Message.

**D**

# <span id="page-81-0"></span>**Programming**

# **Use a Routing Mailbox for Directory Dialing**

1. Set up the Directory Dialing Mailbox.

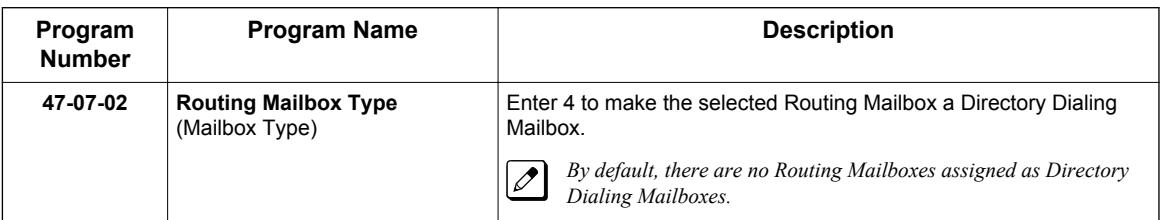

2. Set up the name programming and enter names.

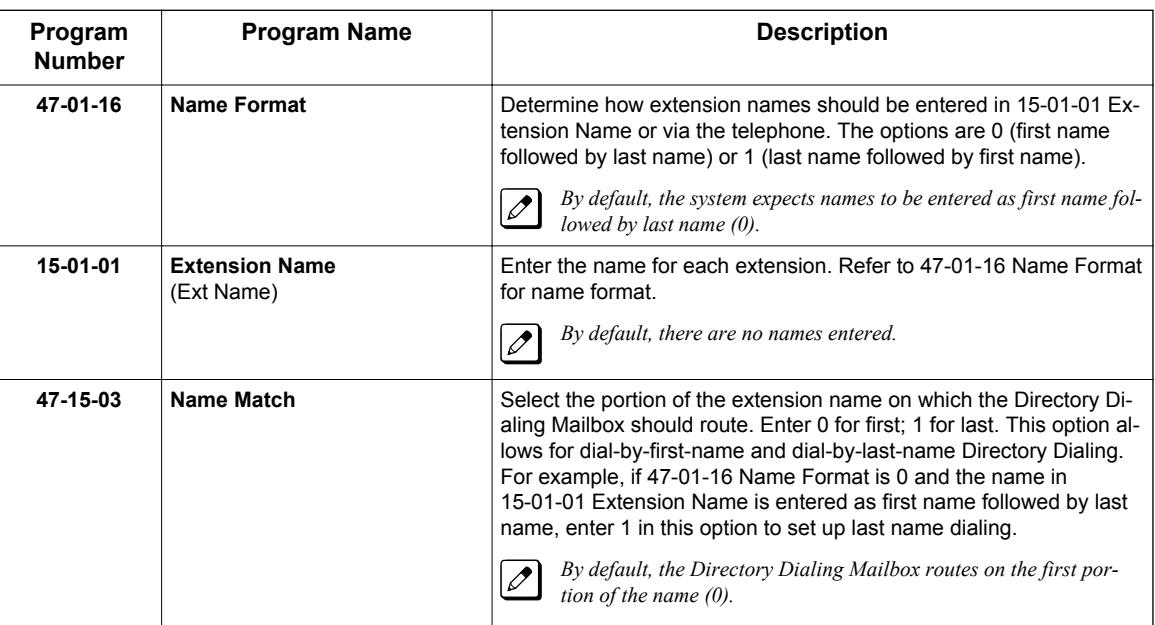

3. Set up Directory Lists to control which extensions Directory Dialing can access.

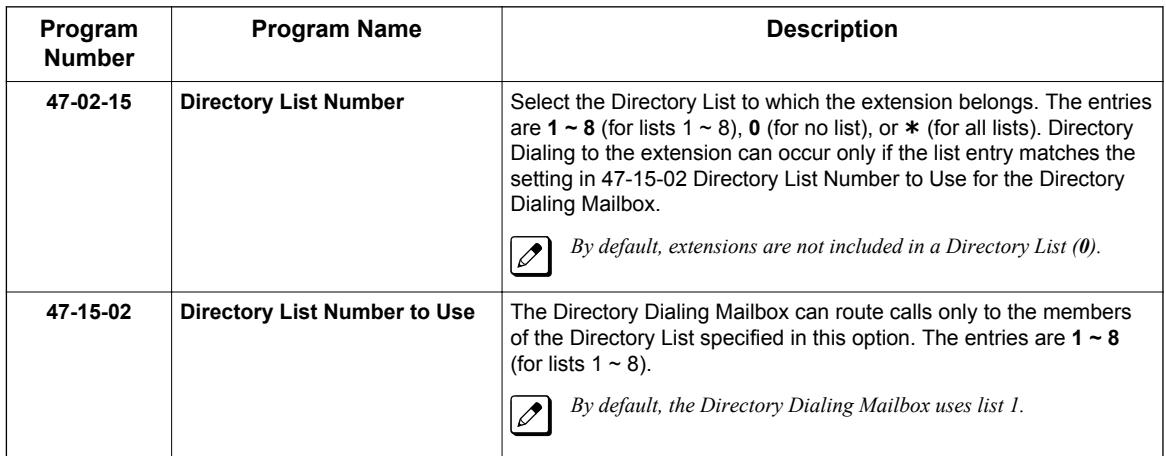

4. Specify the required number of letters of the employee name the caller must dial.

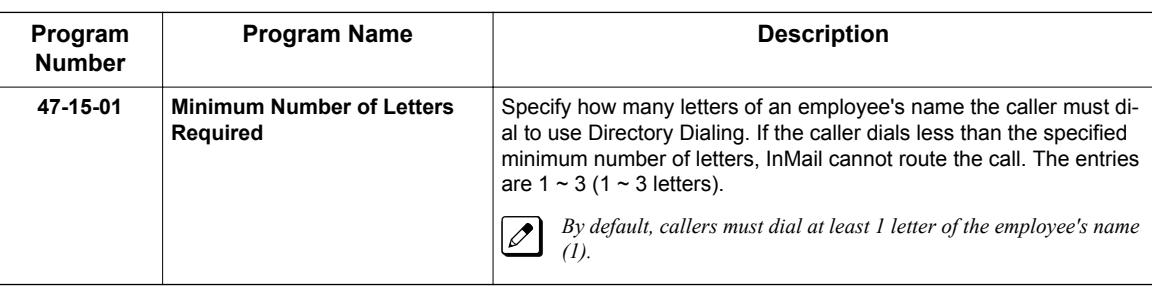

5. Select Screened or Unscreened Transfer call routing, when Directory Dialing finds a name match.

#### **Unscreened Transfer**

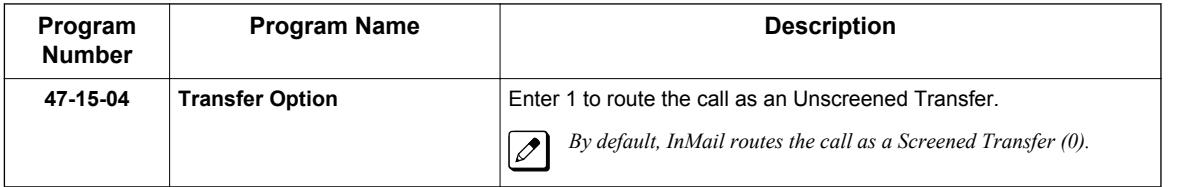

#### **Screened Transfer**

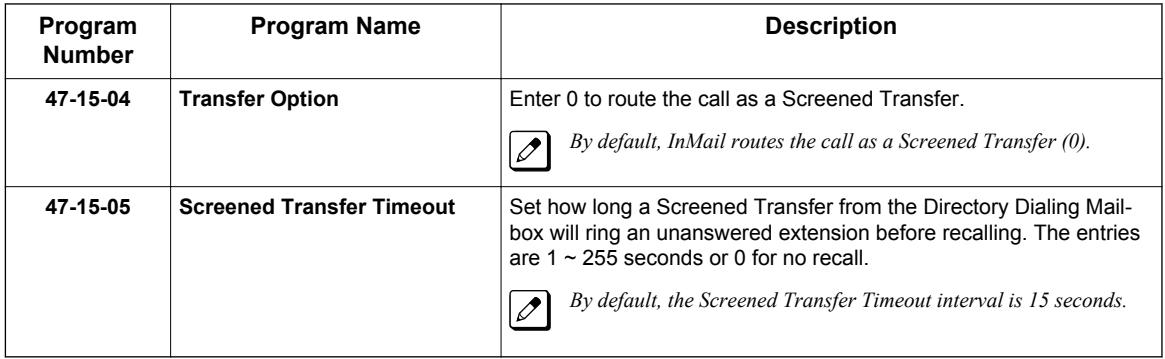

6. Change the amount of time Directory Dialing callers have to dial letters.

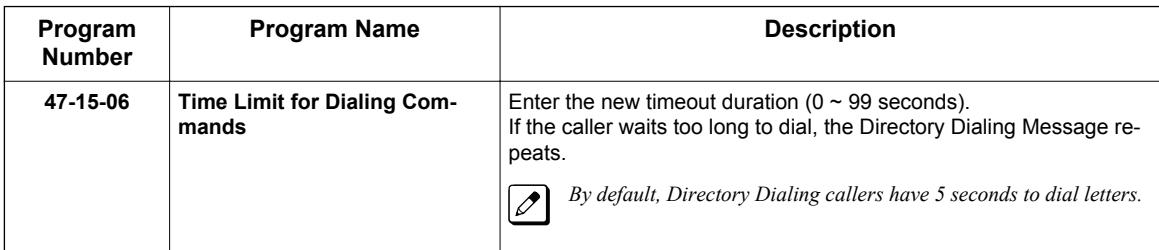

7. Record a Directory Dialing Message.

See [Operation on page 2-70](#page-87-0).

The Directory Dialing Message is the Instruction Menu for the Routing Mailbox programmed as a Directory Dialing Mailbox.

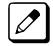

*By default (without a custom message recorded), the Directory Dialing Message is, "Please enter one or more letters of the person's name, then press the pound key."*

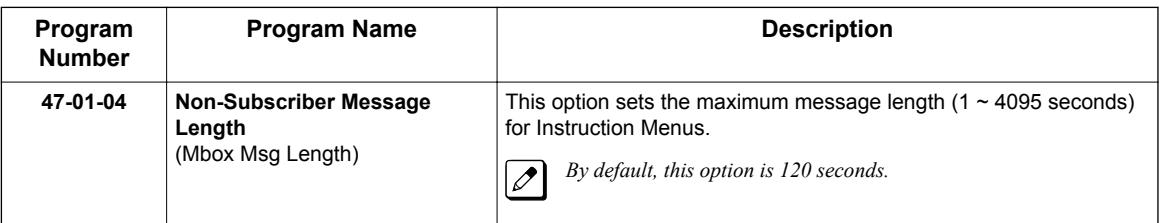

8. Enable or disable the ability of the Directory Dialing Mailbox to detect and route incoming faxes.

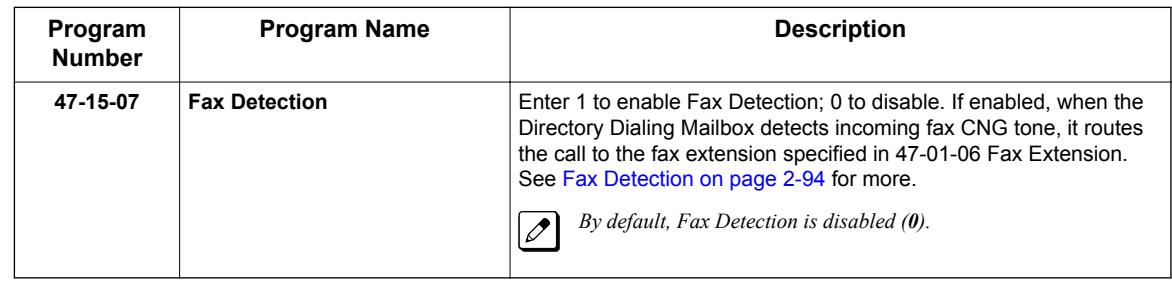

9. Enable the Directory Dialing Mailbox caller to dial **0** for other options or **#** to return to the Automated Attendant.

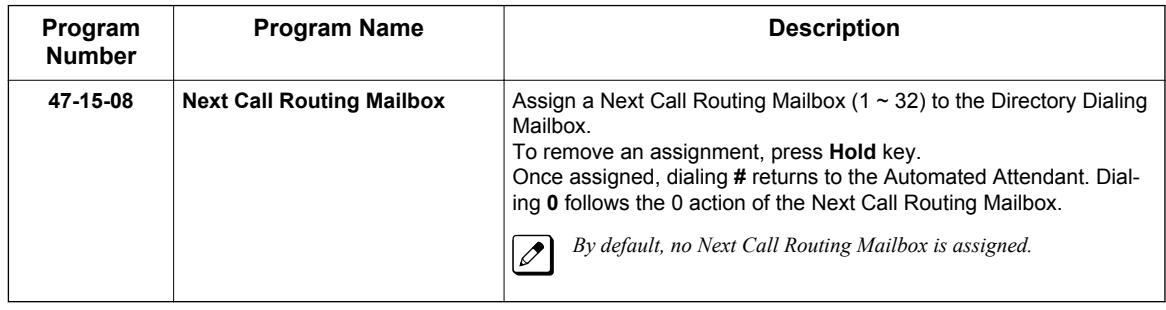

10. Enable Directory Dialing Mailbox to directly answer an outside call. Make sure the active Answer Table uses the Call Routing Mailbox programmed as a Directory Dialing Mailbox.

See [Answer Table on page 2-17](#page-34-0) for more.

 $\overline{\mathscr{S}}$ 

*By default, Answer Table 1 routes to Routing Mailbox 000, which is a Call Routing Mailbox.*

11. Enable callers to access Directory Dialing from a Dial Action Table action. Make sure you have an action in the active Dial Action Table that is a GOTO to the Directory Dialing Mailbox.

See [Dial Action Table on page 2-58](#page-75-0) for more.

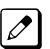

*By default, no actions are assigned as a GOTO to a Directory Dialing Mailbox.*

### <span id="page-84-0"></span>**Use a Call Routing Mailbox for Directory Dialing**

1. Set up the Directory Dialing Mailbox.

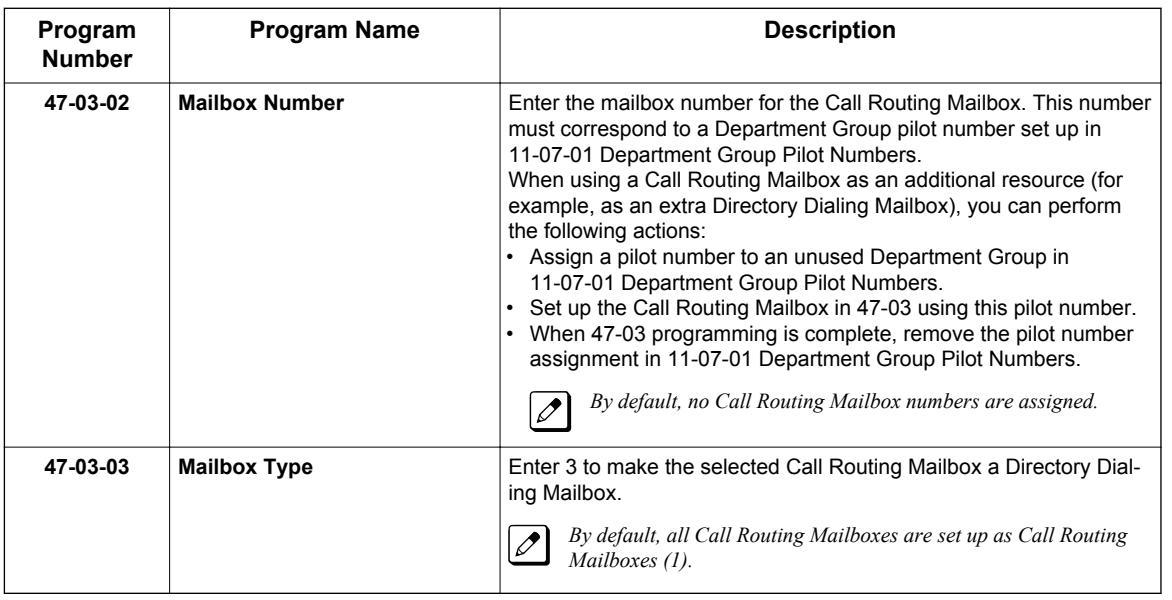

2. Set up the name programming and enter names.

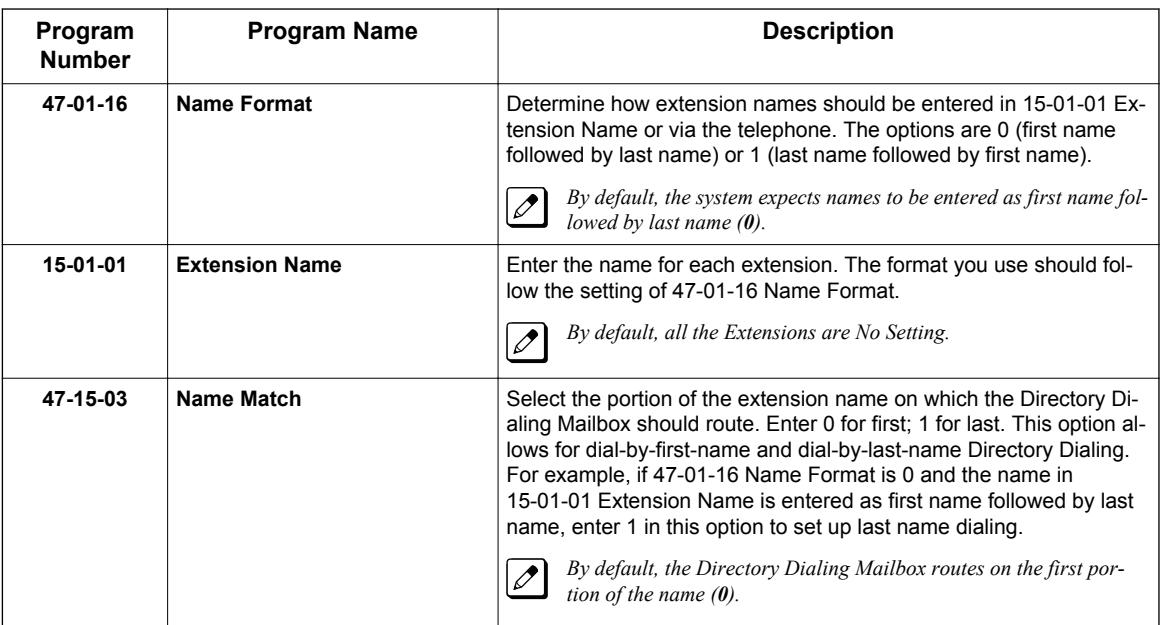

3. Set up Directory Lists to control which extensions Directory Dialing can access.

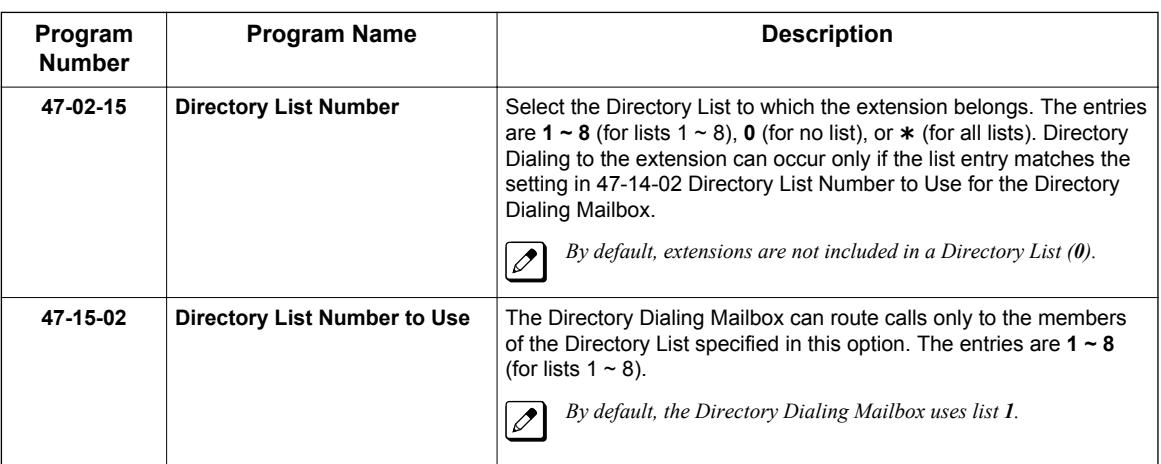

# **D**

4. How many letters of the employee's name must the caller dial?

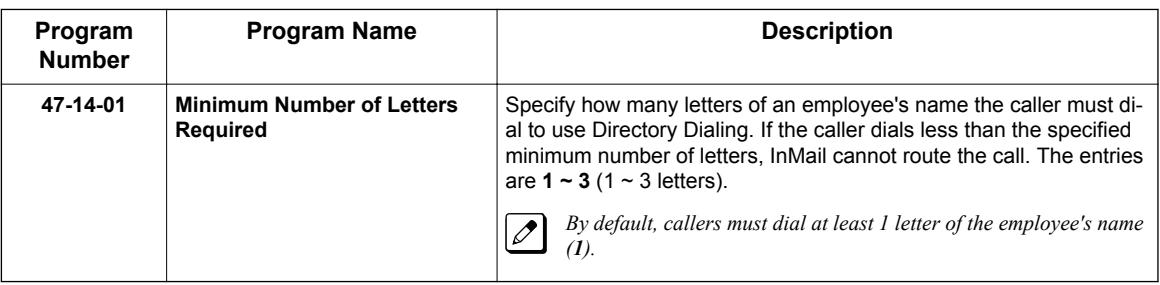

5. Specify the call routing as a Screened or Unscreened Transfer when Directory Dialing finds a name match.

#### **Unscreened Transfer**

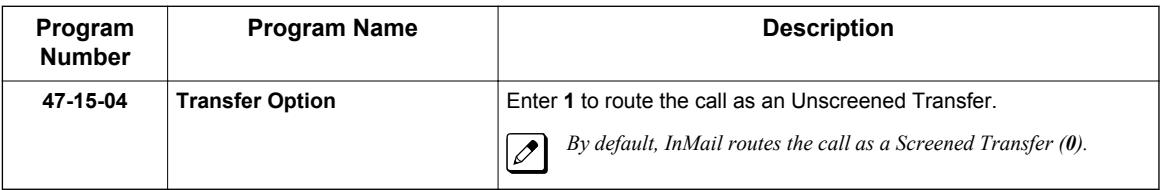

#### **Screened Transfer**

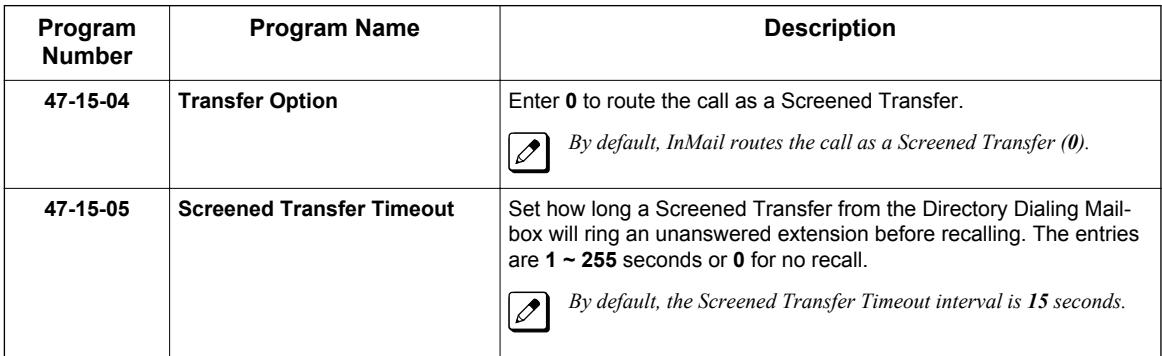

6. To change the amount of time Directory Dialing callers have to dial letters:

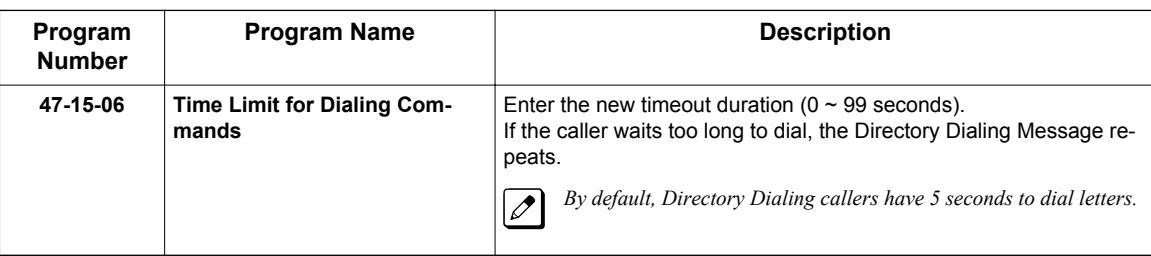

7. To record a Directory Dialing Message: Refer to [Operation on page 2-70.](#page-87-0)

The Directory Dialing Message is the Instruction Menu for the Call Routing Mailbox programmed as a Directory Dialing Mailbox.

*By default (without a custom message recorded), the Directory Dialing Message is "Please enter one or more letters of the person's name, then press the pound key."*

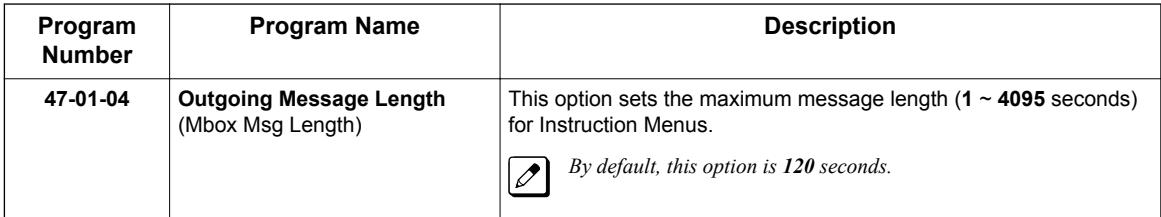

8. Enable or disable the ability of the Directory Dialing Mailbox to detect and route incoming faxes.

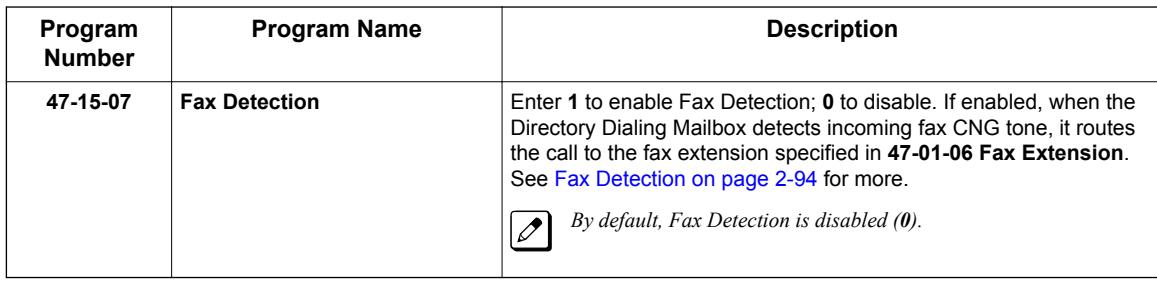

9. Enable the Directory Dialing Mailbox caller to dial **0** for other options or **#** to return to the Automated Attendant:

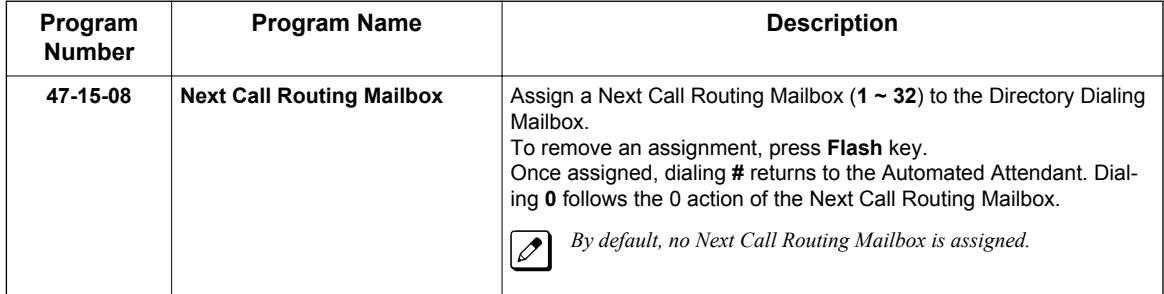

10. Enable the Directory Dialing Mailbox to directly answer an outside call. Make sure the active Answer Table uses the Call Routing Mailbox programmed as a Directory Dialing Mailbox.

See [Answer Table on page 2-17](#page-34-0) for more.

*By default, Answer Table 1 routes to Routing Mailbox 000, which is a Call Routing Mailbox.*

**D**

<span id="page-87-0"></span>11. Enable callers to access Directory Dialing from a Dial Action Table action: Make sure you have an action in the active Dial Action Table that is a GOTO to the Directory Dialing Mailbox.

See [Dial Action Table on page 2-58](#page-75-0) for more.

*By default, no actions are assigned as a GOTO to a Directory Dialing Mailbox.*  $\mathscr{D}$ 

# **Operation**

**D**

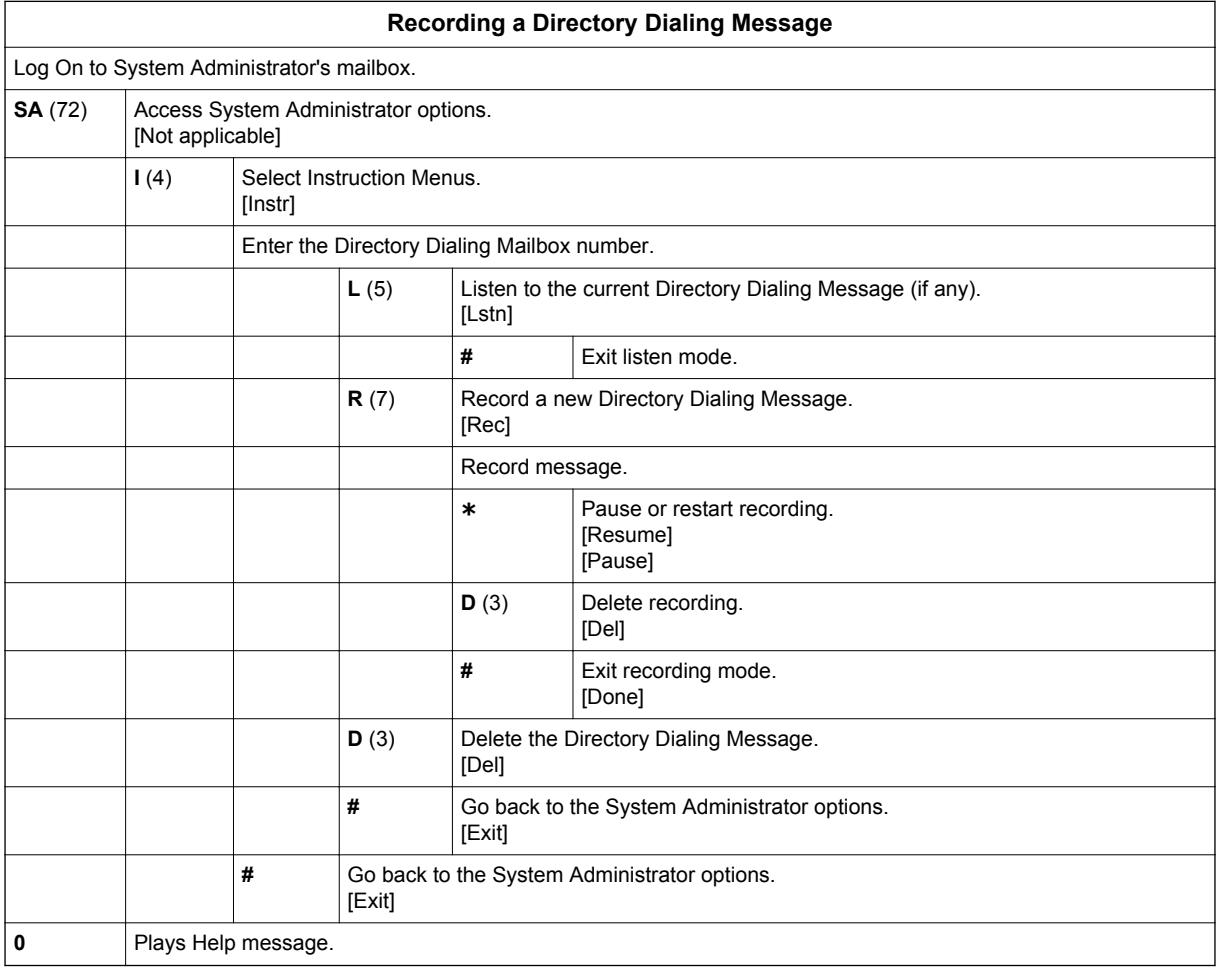

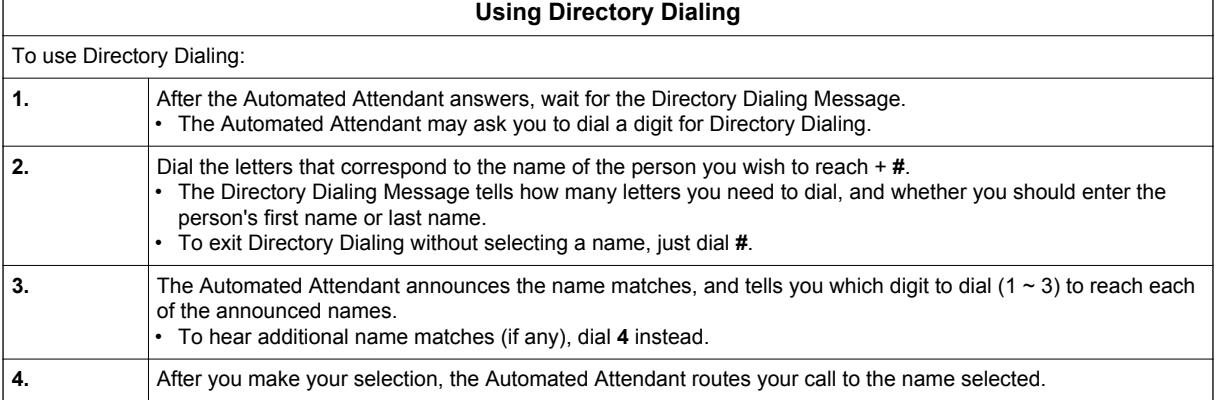

#### **Dialing Options Available while Entering a Name**

The following table shows the dialing options available to the caller while they are entering a name into a Directory Dialing Mailbox.

- By default, the caller can dial the digits 2 ~ 9 to enter the name or dial **#** to return to the Automated Attendant.
- If a Next Call Routing Mailbox is specified, the caller can dial the digits 2 ~ 9 to enter a name, dial **0** to follow the 0 action of the Next Call Routing Mailbox, or dial **#** to route directly to the Next Call Routing Mailbox.

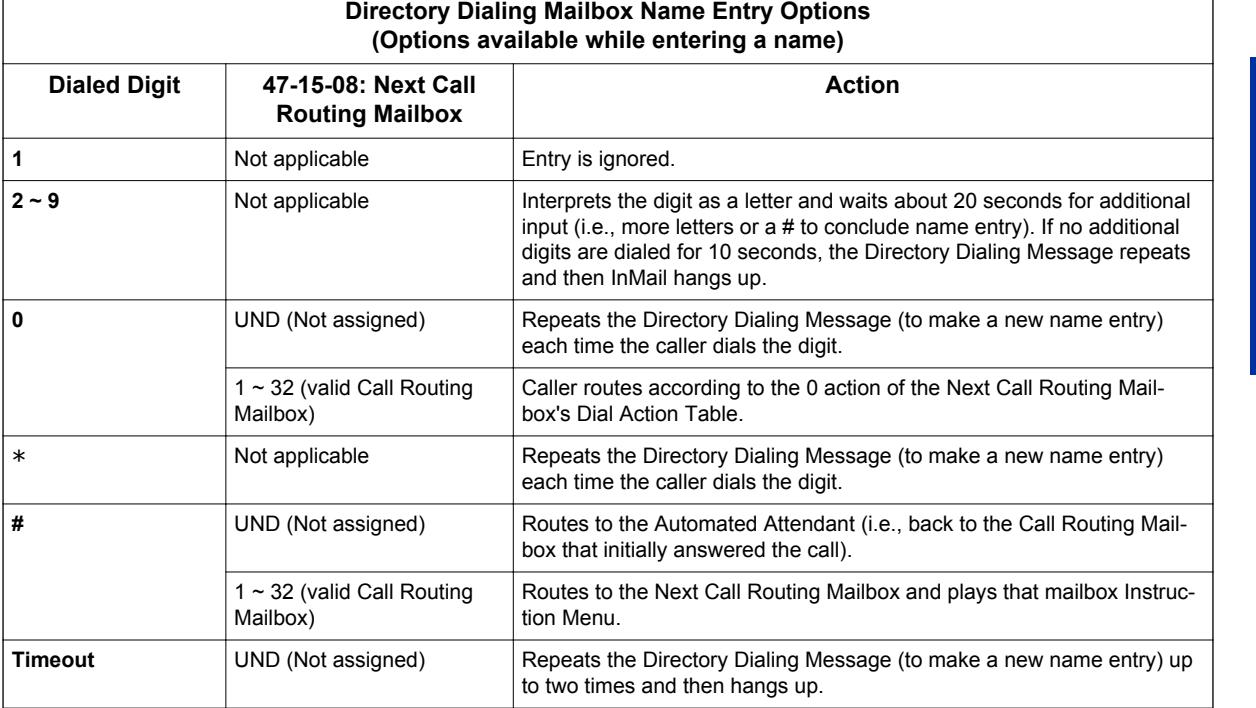

#### **Dialing Options Available for duplicate Employee Names**

If the name the caller enters is used by more than one employee, InMail lets the caller select the employee to which they want to talk. The caller can dial **1**, **2** or **3** to select the employee from the first three name matches, or dial **4** to hear additional name matches.

- By default, the caller can also dial **\*** to make a new entry or dial **#** to return to the Automated Attendant.
- If a Next Call Routing Mailbox is specified, the caller can also dial **\*** to make a new entry, dial **0** to follow the 0 action of the Next Call Routing Mailbox, or dial **#** to route directly to the Next Call Routing Mailbox.

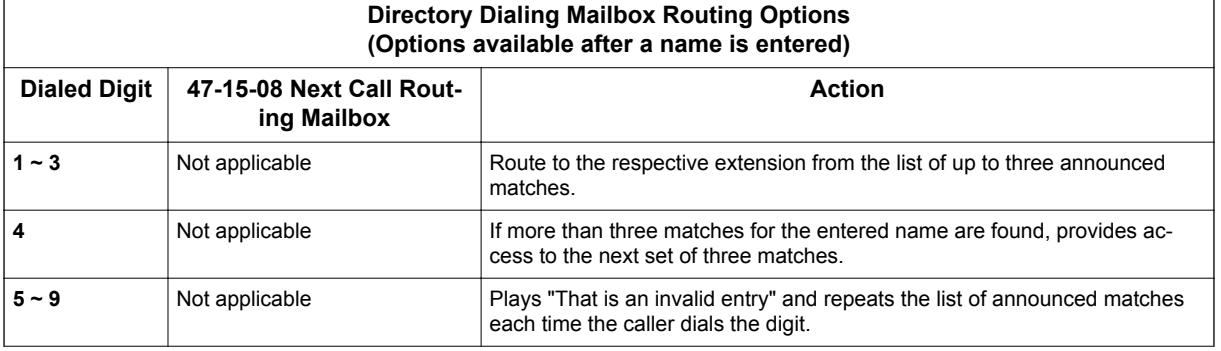

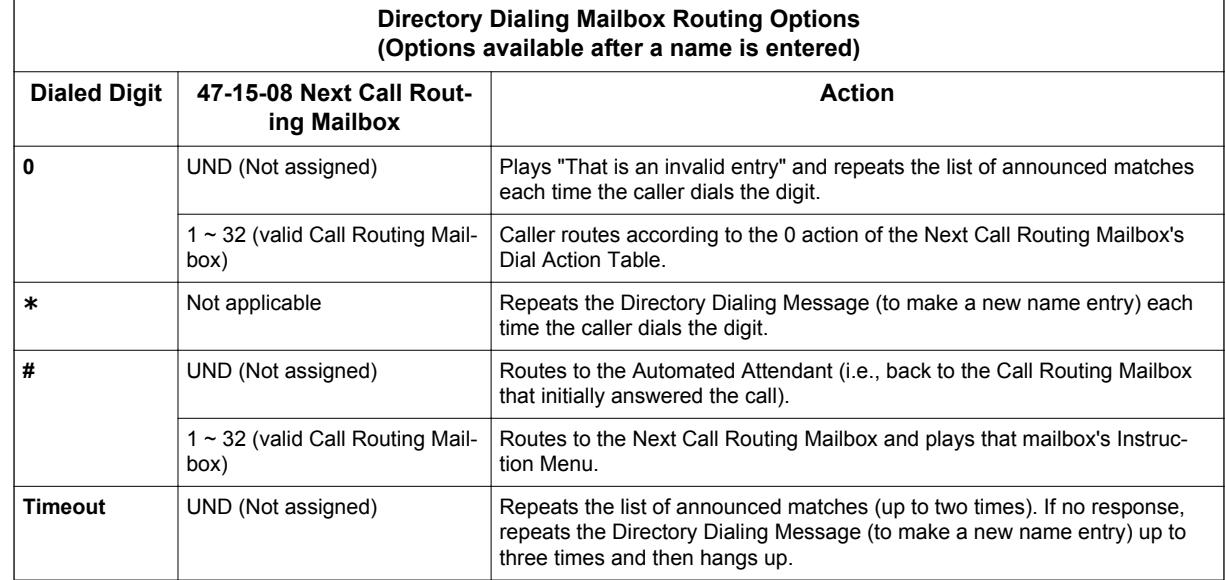

# *Directory Dialing Mailbox*

# <span id="page-90-0"></span>**Description**

A Directory Dialing Mailbox is the type of mailbox required to implement Directory Dialing. A Directory Dialing Mailbox is a Routing Mailbox set as a Directory. See [Directory Dialing on page 2-63](#page-80-0) for more on how to set up a Directory Dialing Mailbox.

# **Related Features**

#### **[Directory Dialing on page 2-63](#page-80-0)**

Directory Dialing allows an Automated Attendant caller to reach an extension by dialing the first few letters in the extension user's name.

#### **[System Administrator on page 2-223](#page-240-0)**

Only the System Administrator can record the Directory Dialing Message.

# **Programming**

A Directory Dialing Mailbox can be either a Routing Mailbox or a Master Mailbox. The type you choose depends only on available resources and your programming preference, since they work identically.

- 1. Assign a Routing Mailbox as a Directory Dialing Mailbox:
- 2. Assign a Master Mailbox as a Directory Dialing Mailbox:

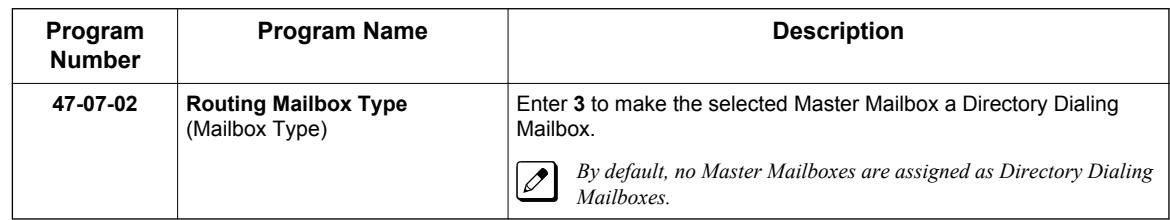

# **Operation**

Turn to [Directory Dialing on page 2-63](#page-80-0) for more on how to use Directory Dialing and record a Directory Dialing Message.

# *Distribution List*

# **Description**

A Distribution List is a list of extensions that will receive a message you record and send to a single Distribution Mailbox. Any message left in the Distribution Mailbox will be automatically sent to all the mailboxes in the list. Distribution List saves time when you need to send the same message to many co-workers. Rather than recording the message and manually specifying a list of recipients, use a Distribution List instead.

A Distribution List can consist only of Subscriber Mailboxes. The list is managed in a Distribution Mailbox, which is a type of Routing Mailbox that contains the actual list of member extensions. The system allows as many Distribution Lists as there are available Routing Mailboxes (up to 32). Each list can have up to 20 members. You assign the Distribution Mailbox in system programming, but you can create the Distribution List and edit the list members from either system programming or a System Administrator's Mailbox. The System Administrator can also record a name for the Distribution List.

# **Related Features**

#### **InMail Features:**

**D**

#### **Distribution Mailbox**

A Distribution Mailbox is a Routing Mailbox that handles Distribution List messages.

**[System Administrator on page 2-223](#page-240-0)**

The user can edit the members of a Distribution List from a System Administrator Mailbox. The user can also record a name for the list.

# **Programming**

1. Assign a Routing Mailbox as a Distribution Mailbox:

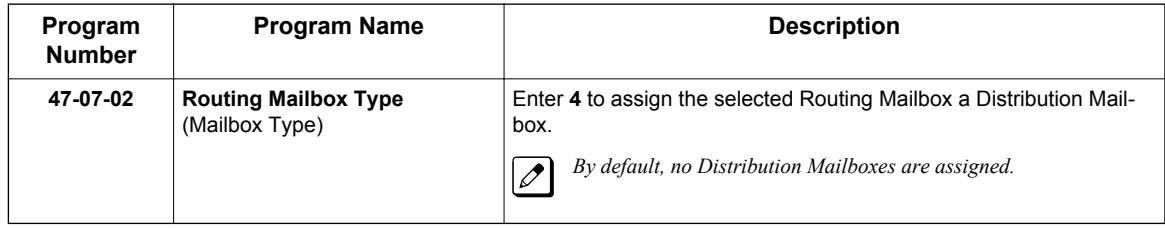

2. Enter the destination extensions into the Distribution List:

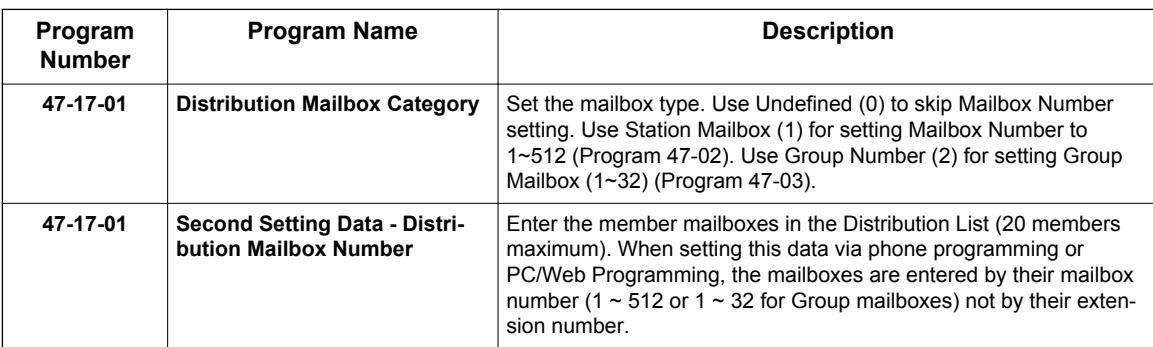

# **Operation**

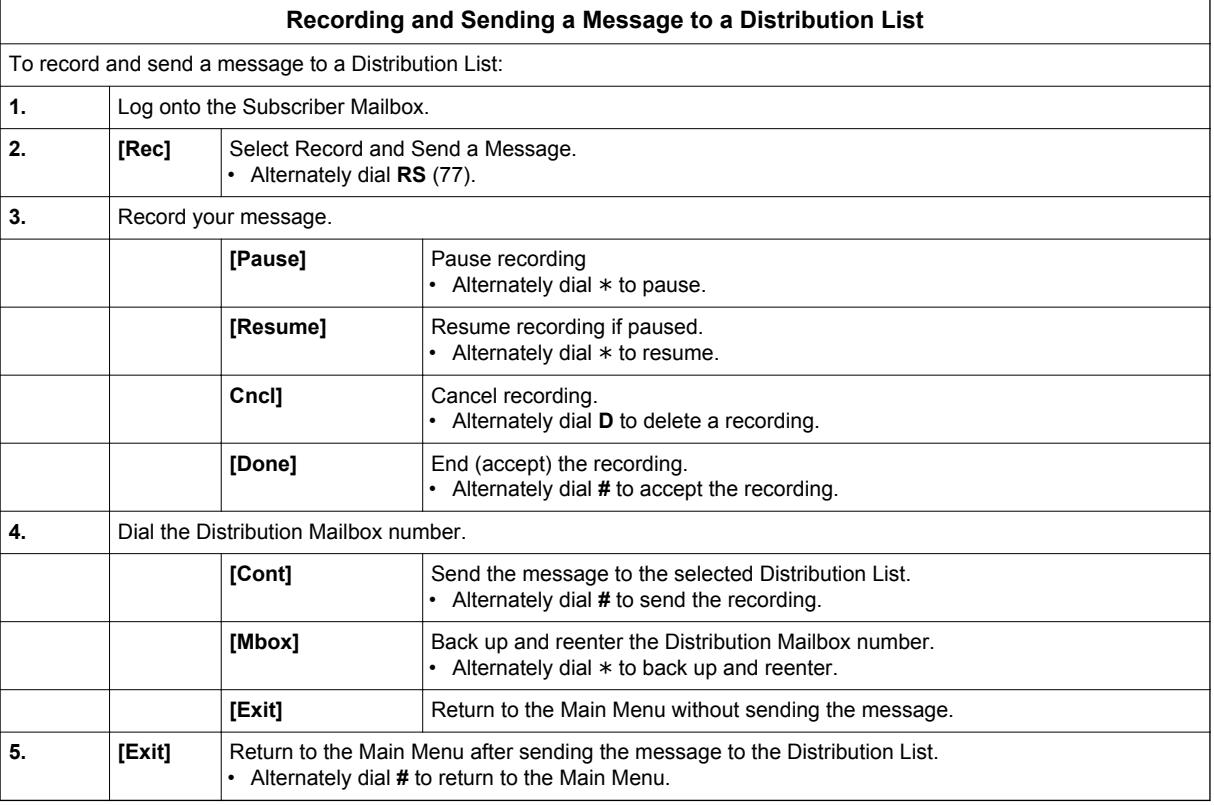

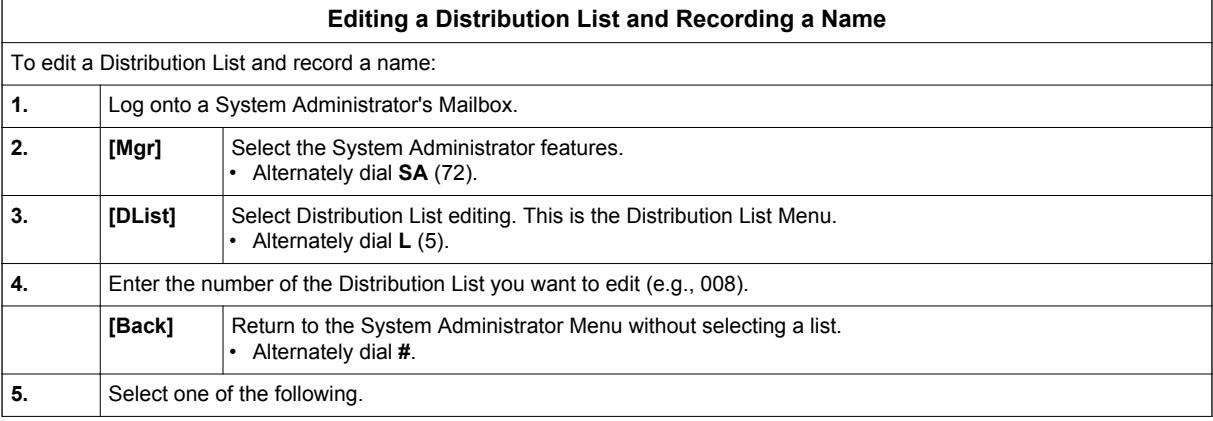

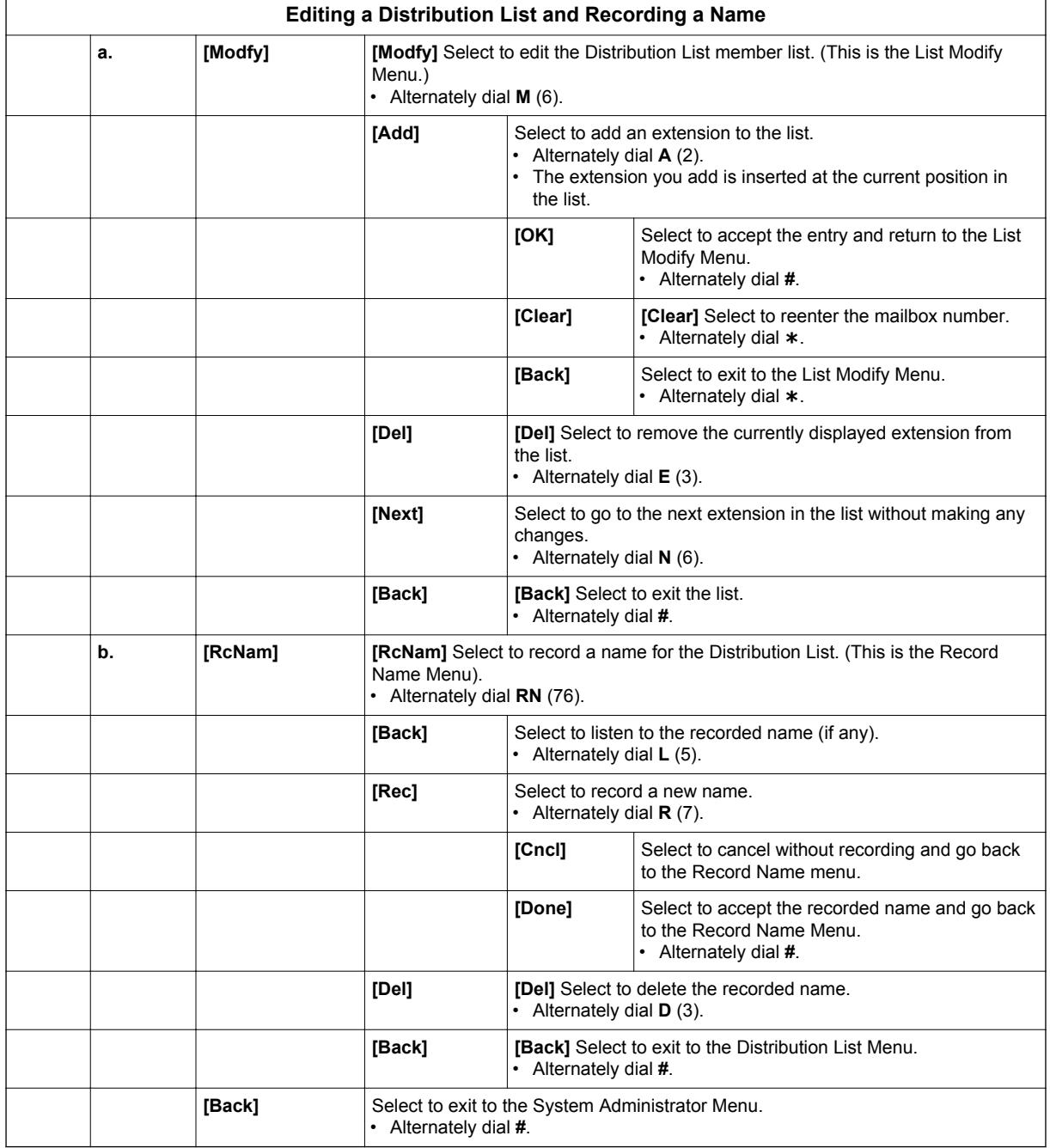

# *Email Notification*

# **Description**

Email Notification automatically sends an email notification when a Subscriber Mailbox receives a new message. The email can optionally include the recorded message as a wav file attachment. To hear the message, the email recipient double-clicks the wav attachment to have the message play in their wav player (such as Windows Media Player).

Email Notification uses **SMTP** (**S**imple **M**ail **T**ransfer **P**rotocol) to deliver messages to the recipient's email account. If the message recipient has a mobile telephone service provider with an SMS (Short Message Service) portal, they can optionally choose to have text messages delivered right to their cell phone. In either case, Email Notification does not provide synchronization - the email account and the voice mailbox operate independently. For example, deleting the voice mail message does not automatically delete the email and vice-versa.

If Email Notification tries to deliver an email and it doesn't go through because of a connection problem (i.e., no connection or a dropped connection), it will retry every 15 minutes for 24 hours. If the email still can't go through, Email Notification cancels the delivery. Email deliveries that fail because authentication fails or the encryption mode is incorrect are immediately cancelled.

#### **Collecting the Email Notification Data**

In order for the installation site's SL1000 to send email notifications, it must have a valid SMTP email account assigned. To save time during programming, use the following table to help collect the system's email account information. The email account provider can supply this information. See Programming in this feature for more.

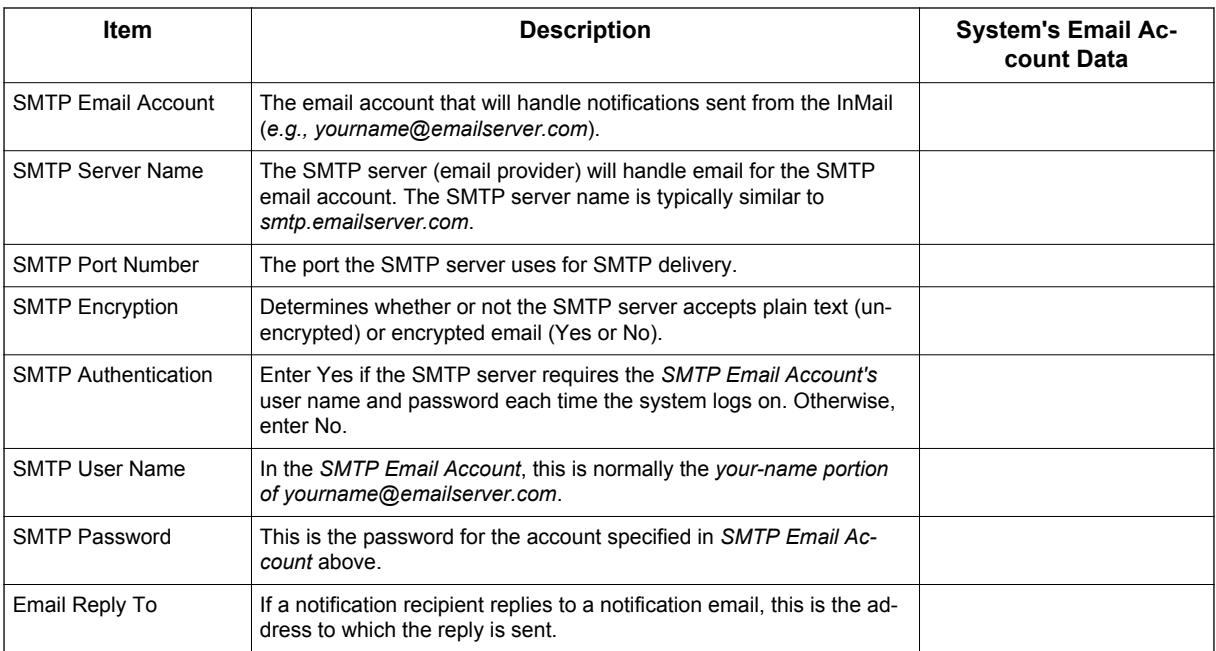

#### **Table 2-1 SL1000 Email Account Information**

### **Explanation of the Message Sender (From) Field**

Like any other email client, Email Notification uses the From field to identify the person that left the message being delivered. In the email message, the data in the From field is formatted as Name [Reply To], where:

- *Name* identifies the person that left the message.
- *Reply To\*\*1* is the email address used when the email recipient replies to the message.

*This information is not provided in the recipient's inbox - just the actual email message.*  $\sqrt{2}$ 

#### For messages left by **Intercom** callers:

- *Name* is:
	- The extension name (if programmed).
	- **OR -**
	- The extension number (if there is no name programmed).
- *Reply To*<sup>1</sup> is:

**E**

- The email address of the person that left the message (if programmed). **- OR -**
- The *Reply To Email Address* data from Program 47-18-09. **- OR -**
- The *Send From Email Address* data from Program 47-18-09.

#### For messages left by **Outside** callers:

- *Name* is always the text "Outside Caller".
- *Reply To*<sup>1</sup> is:
	- The *Reply To Email Address* data from Program 47-18-09. **- OR -**
	- The *Send From Email Address* data from Program 47-18-09.

#### **Email from Intercom Caller with Programmed Name**

When a voice message is left from an extension with a programmed name, Outlook 2007 shows the following:

- Inbox
	- *From* The programmed name for the extension that left the message.
	- *Subject* The text "Voice Message from" followed by the extension name, followed by the message duration.
	- *Received* The date and time the message was received.
	- *Size* The message size, which includes the size of the wav file attachment.
- Message Body
	- *From* The name programmed for the extension that left the message, followed by the programmed *Reply To* information.
	- *Sent* The date and time the message was sent from the installation site's SMTP email server.
	- *Subject* The same subject information shown in the inbox.
	- *Message* The wav file attachment name and the attachment size. In the example below,
		- *John Hancock* is the name of the extension that left the message.
		- *06-22-09* is the date the message was left.
		- *4:17 PM* is the time the attachment was created.
	- *Body text* Includes the date and time the voice message was received and the message length.

*<sup>\*\*1.</sup> The recipient's inbox only shows the Name portion of the From field. The Reply To portion is not included.*

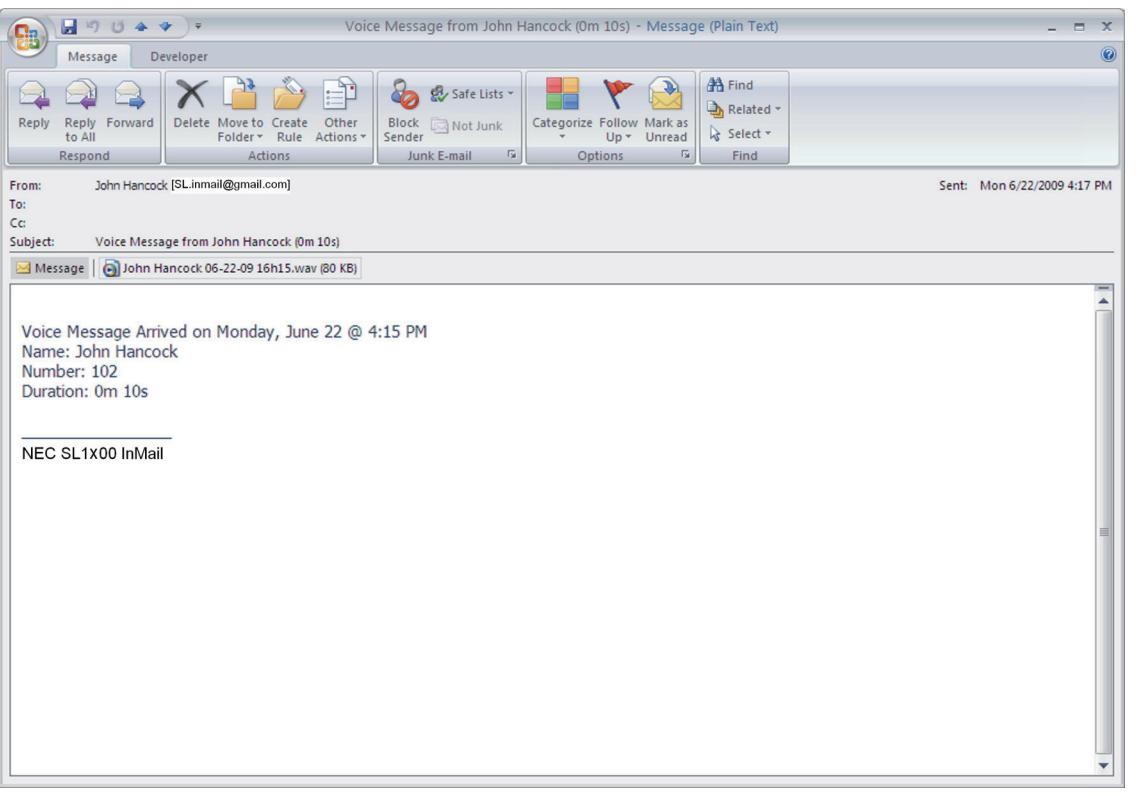

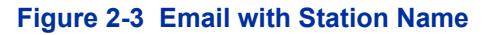

#### **Email from Intercom without Extension Name**

When a voice message is left from an extension without a programmed name, Email Notification substitutes the extension number for the name. In this example, Outlook 2007 shows the following:

- Inbox
	- *From* The number of the extension that left the message.
	- *Subject* The text "Voice Message from" followed by the extension number, followed by the message duration.
	- *Received* The date and time the message was received.
	- *Size* The message size, which includes the size of the wav file attachment.
- Message Body
	- *From* The number of the extension that left the message, followed by the programmed *Reply To* information.
	- *Sent* The date and time the message was sent from the installation site's SMTP email server.
	- *Subject* The same subject information shown in the inbox.
	- *Message* The wav file attachment name and the attachment size. In the example below,
		- *Extension 103* is the number of the extension that left the message.
		- *06-22-09* is the date the message was left.
		- *3:49 PM* is the time the attachment was created.
	- *Body text* Includes the date and time the voice message was received and the message length.

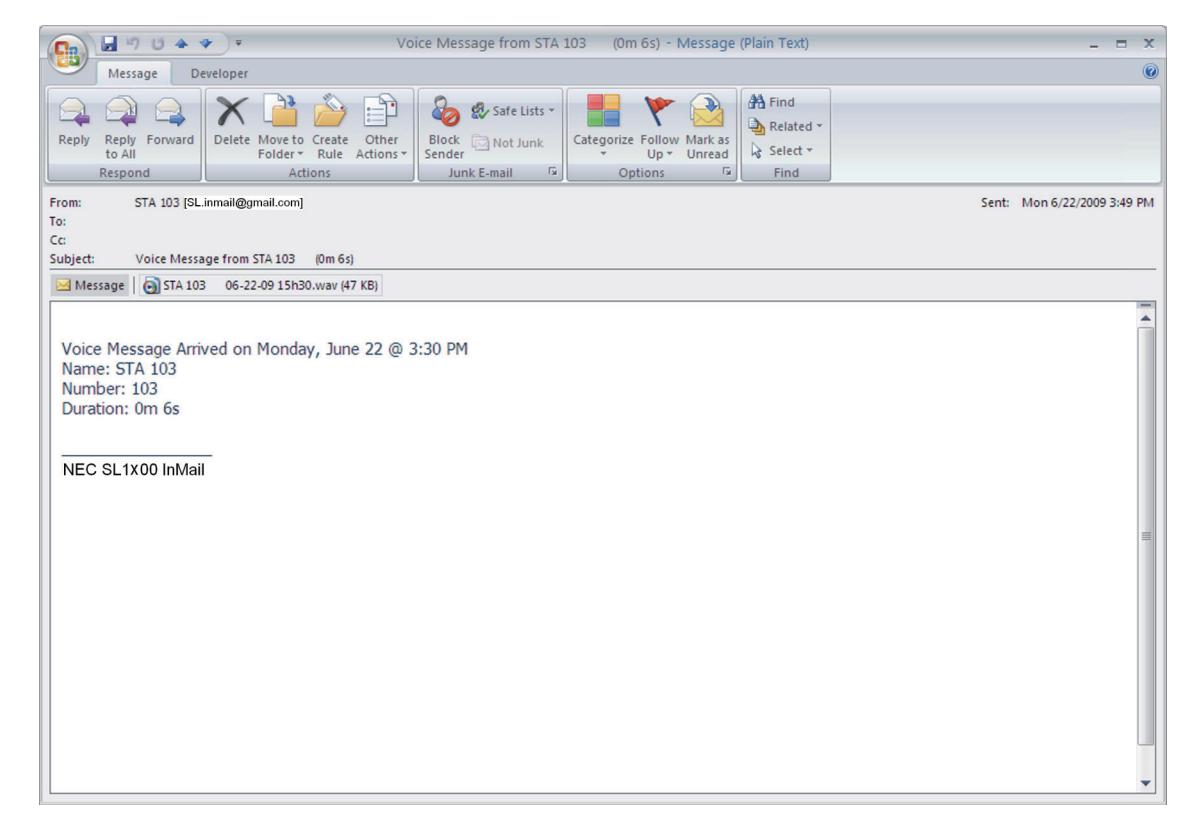

**Figure 2-4 Email - No Station Name**

#### **Email from Outside Caller with Caller ID**

When a voice message is left by an outside caller and Caller ID was provided, Outlook 2007 shows the following:

• Inbox

**E**

- *From* Shows that the message is from an outside caller.
- *Subject*  The text "Voice Message from" followed by the caller's number (provided by Caller ID), followed by the message duration.
- *Received* The date and time the message was received.
- *Size* The message size, which includes the size of the wav file attachment.
- Message Body
	- *From* Shows that the message is from an outside caller, followed by the programmed *Reply To* information.
	- *Sent*  The date and time the message was sent from the installation site's SMTP email server.
	- *Subject* The same subject information shown in the inbox.
	- *Message* The wav file attachment name and the attachment size. In the example below,
		- *214-262-3939* is the caller's number (provided by Caller ID).
		- *06-22-09* is the date the message was left.
		- *4:52 PM* is the time the attachment was created.
	- *Body text* Includes the date and time the voice message was received and the message length.

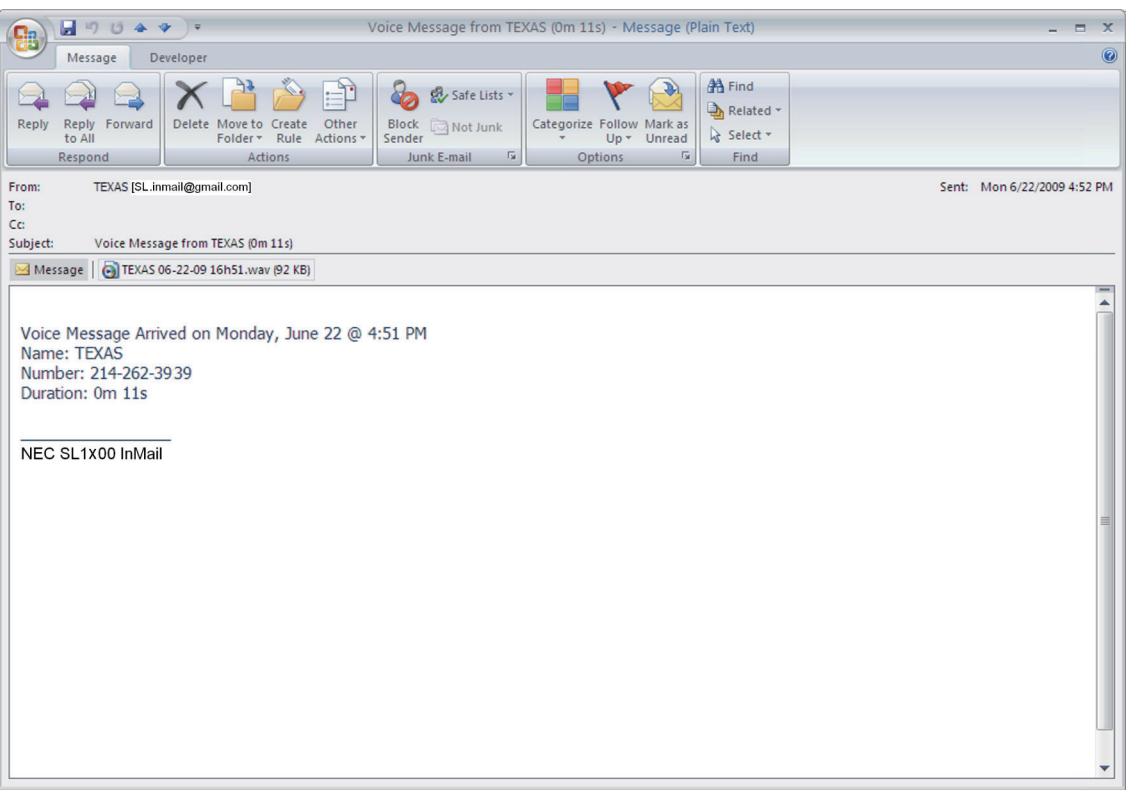

#### **Figure 2-5 Email with CID Name**

#### **Email from Outside Caller without Caller ID**

When a voice message is left by an outside caller and Caller ID was not provided, Email Notification substitutes "Outside Caller" for the number. Outlook 2007 shows the following:

- Inbox
	- *From* Shows that the message is from an outside caller.
	- *Subject* The text "Voice Message from" followed by "Outside Caller", followed by the message duration.
	- *Received* The date and time the message was received.
	- *Size* The message size, which includes the size of the wav file attachment.
- Message Body
	- *From* Shows that the message is from an outside caller, followed by the programmed *Reply To* information.
	- *Sent* The date and time the message was sent from the installation site's SMTP email server.
	- *Subject* The same subject information shown in the inbox.
	- *Message* The wav file attachment name and the attachment size. In the example below,
		- *Outside Caller* (since there is no Caller ID number).
		- *06-22-09* is the date the message was left.
		- *5:20 PM* is the time the attachment was created.
	- *Body text* Includes the date and time the voice message was received and the message length.

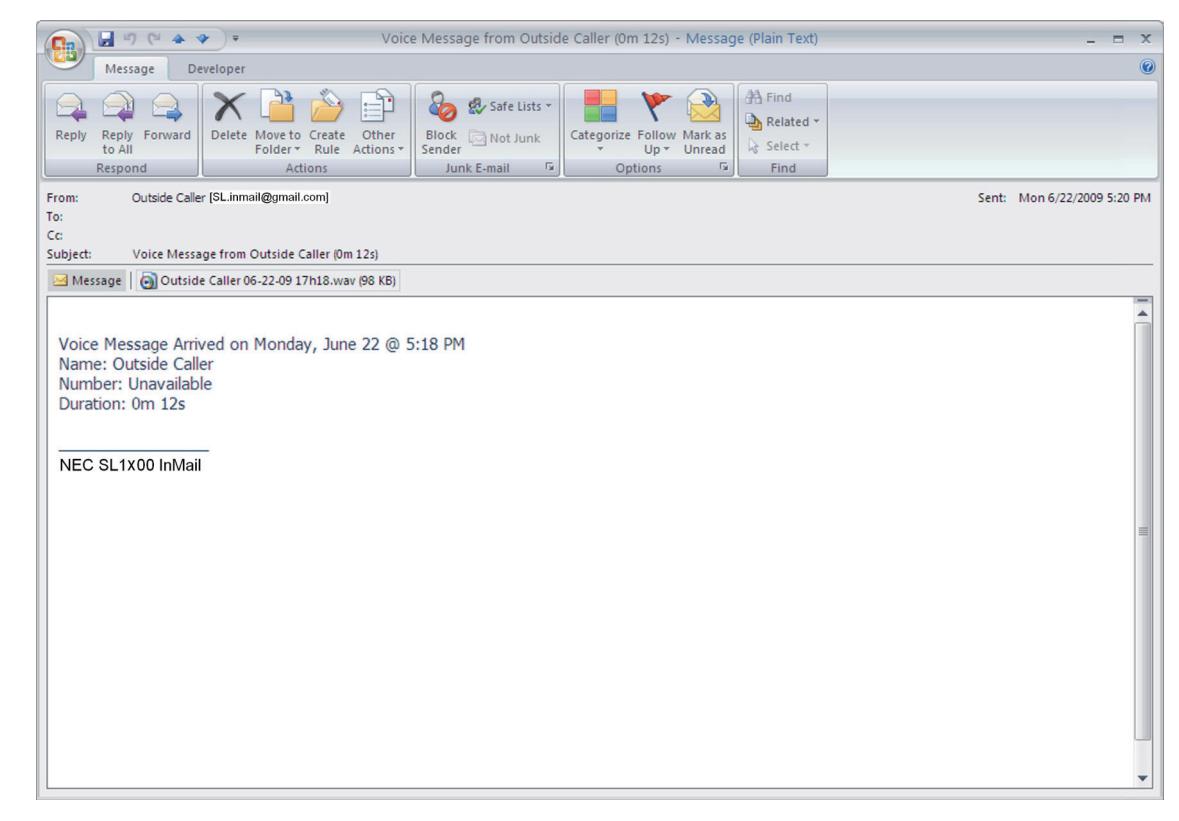

#### **Figure 2-6 Email - CO No CID**

#### **SMS Text Message Delivery to a Cell Phone**

The table below shows the basic format of a InMail email notification delivered to a cell phone as an SMS Text Message. The information is much the same as that delivered to an email account. There may be more than one text message for each notification, depending on the number of characters the provider allows in each text message (typically 120-160 characters). SMS will not send the wav file attachment, even if enabled in programming.

*An extension set up for notification via SMS Text Messaging should have the Email Message as Attachment option disabled in system programming. Attempting to deliver a wav file attachment to an SMS messaging service may have undesirable results.*

#### <span id="page-100-0"></span>• SMS Text Message Notification

The following shows a typical SMS Text Message when the InMail is set up to provide email notification only (no wav file of the actual message). In this case, the provider divided the message into two parts: one for the message header and one for the message body. This is only an example - your provider may handle similar content differently.

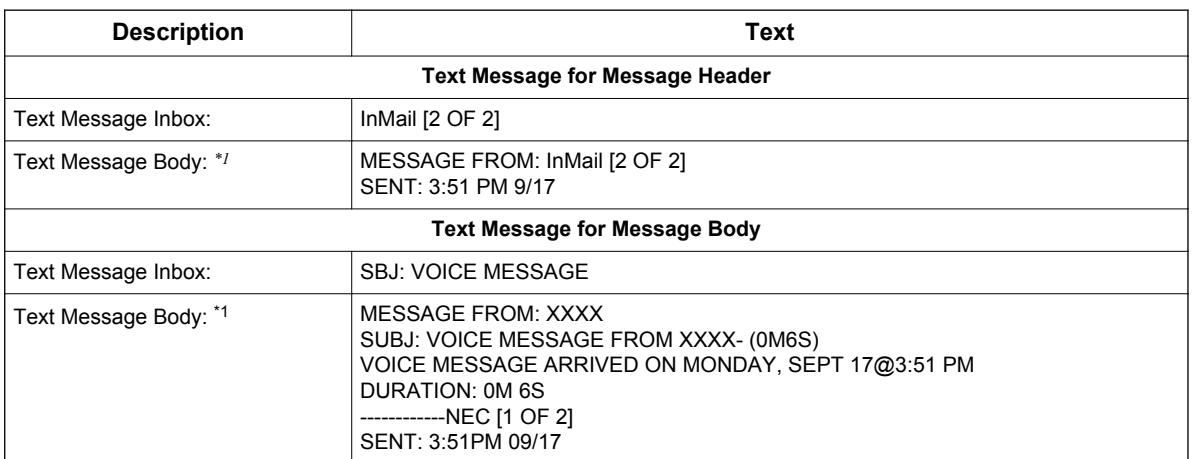

#### **Table 2-2 Typical SMS Notification (No Wav File)**

*\*1. Your cell phone display will automatically break the text lines to best fit the screen.*

#### **POP3 Login**

InMail Email Notification supports POP3 Login. The logic of this method is that it allows a user to send e-mail from any location, as long as they can demonstrably also fetch their mail from the same place. Check with your email provider to see if this type of login is required.

#### **Some Common SMTP Settings**

#### **Table 2-3 Common Email Notification SMTP Server Settings**

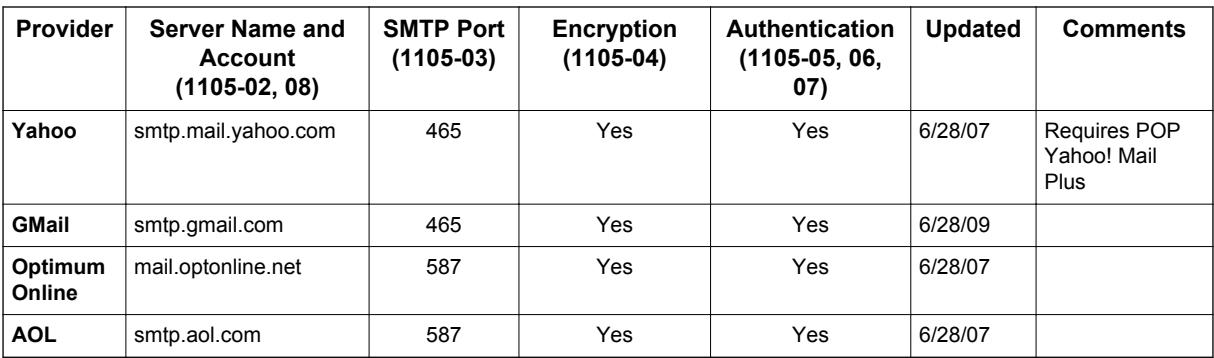

#### **Some Common SMS Portals**

#### **Table 2-4 Some Common Mobile Telephone Service Provider SMS Portals**

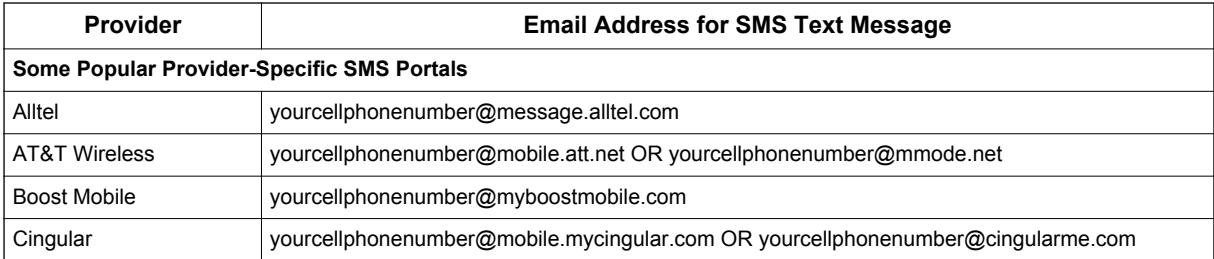

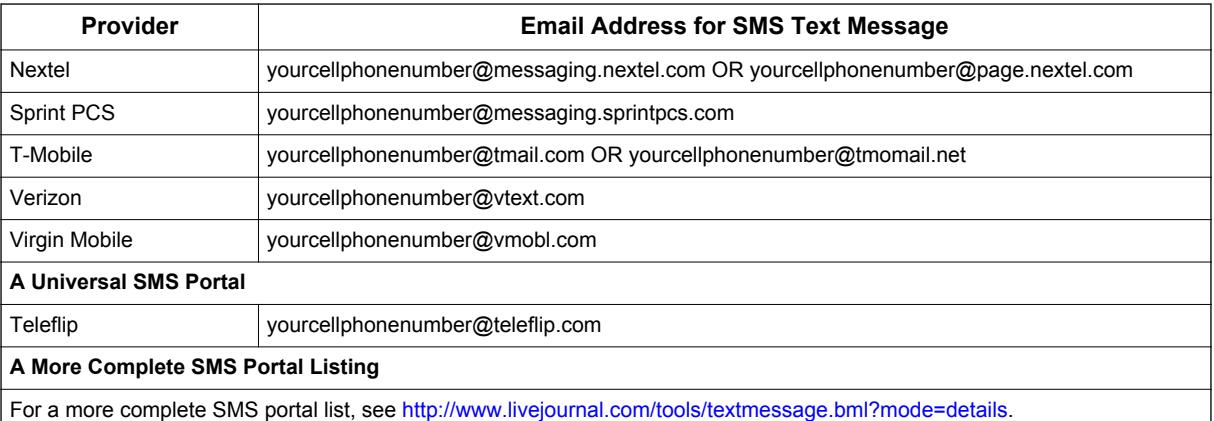

#### **Conditions**

- An IP4( )-MEMDB-C1 must be mounted on the CPU card to support this feature.
- The Email Notification feature require for SL-VM-ADVANCE license.

#### **Default Settings**

Disabled

# **System Availability**

#### **Terminals**

All Multiline Terminals

#### **Required Component(s)**

- PZ-VM21 with CPU card
- InMail Compact Flash
- SL-VM-ADVANCE license

# **Related Features**

None

# **Programming**

## **Setting Up the System SMTP Options**

1. Enable SMTP Email Delivery System Wide.

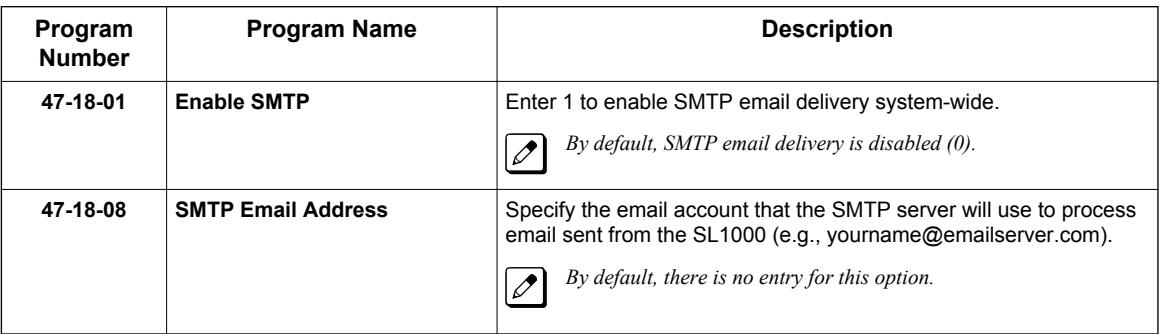

2. Specify the site's SMTP server name and port.

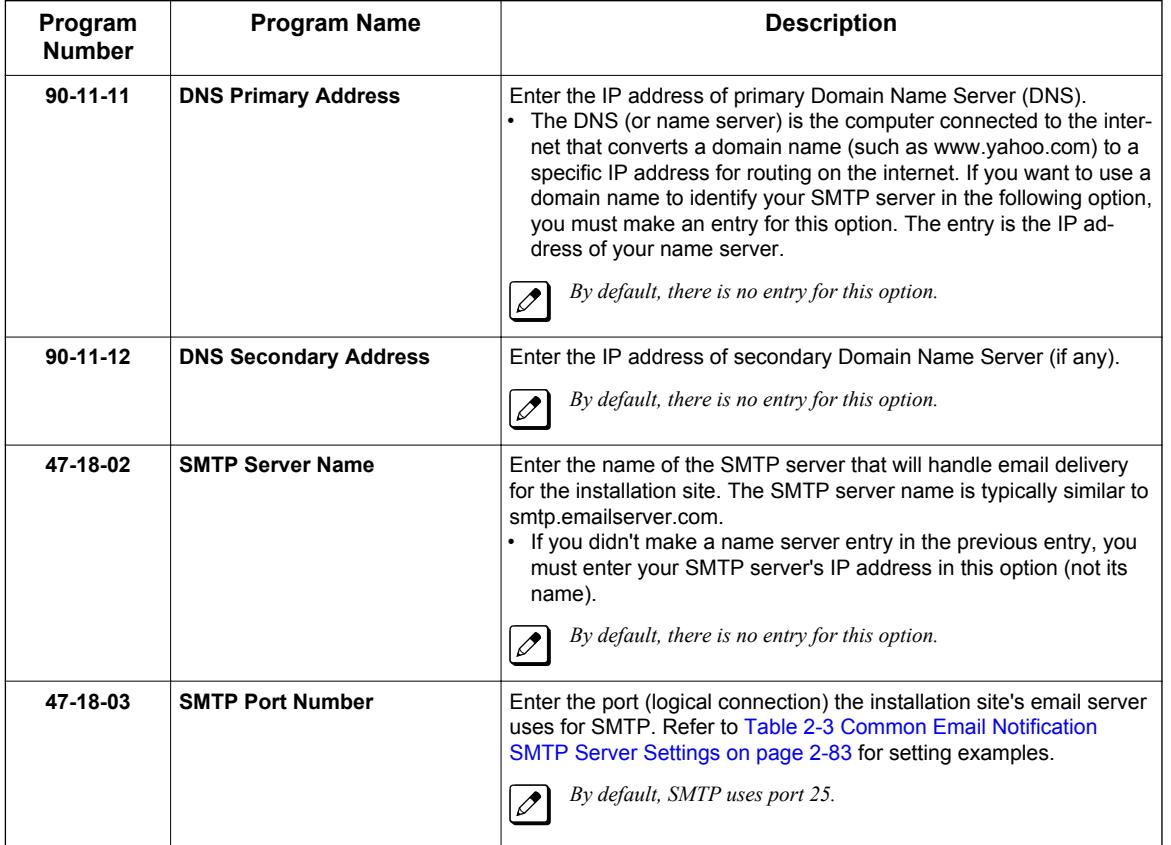

3. Does the site's SMTP email server require encryption?

#### • If yes:

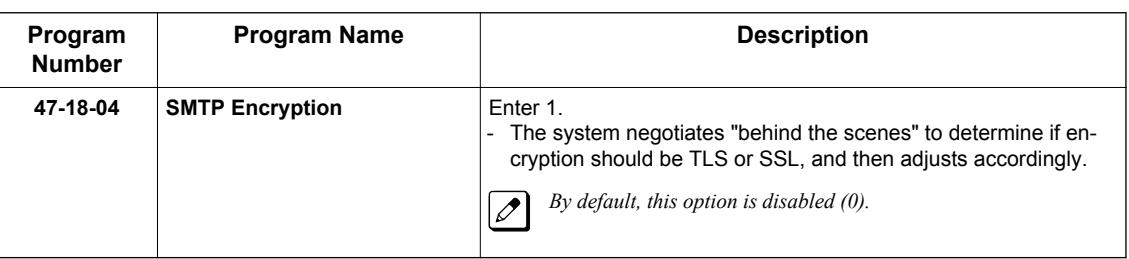

#### • If no:

**E**

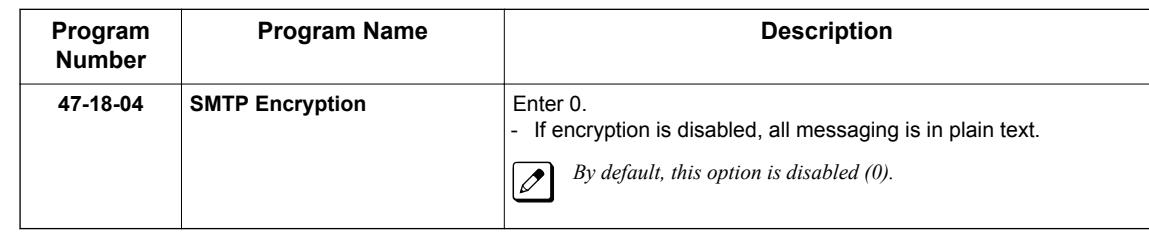

4. Does the site's SMTP email server require account authentication?

#### • If yes:

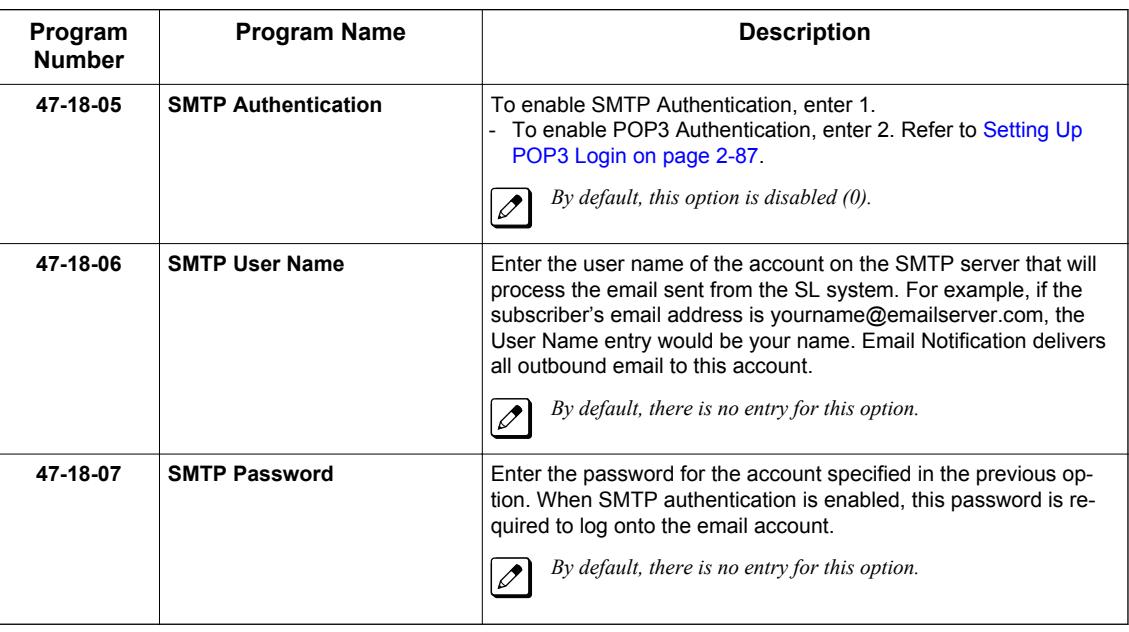

#### • If no:

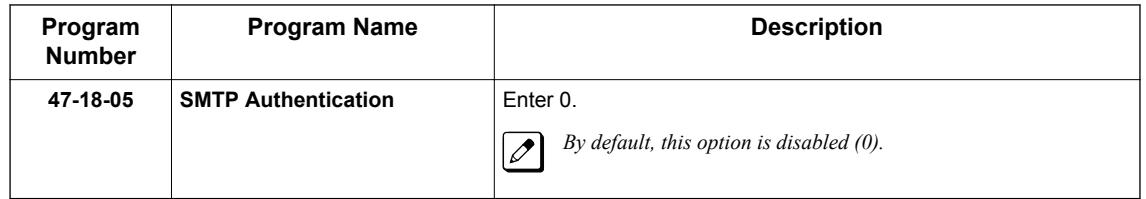

<span id="page-104-0"></span>5. Enter the email reply data (i.e., the email account to which replies should be sent).

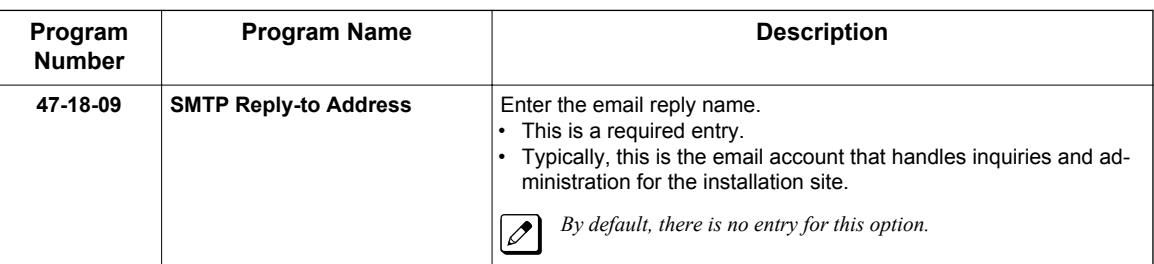

### **Setting Up POP3 Login**

- 1. Does the site's SMTP email server require POP3 Login?
	- If yes:

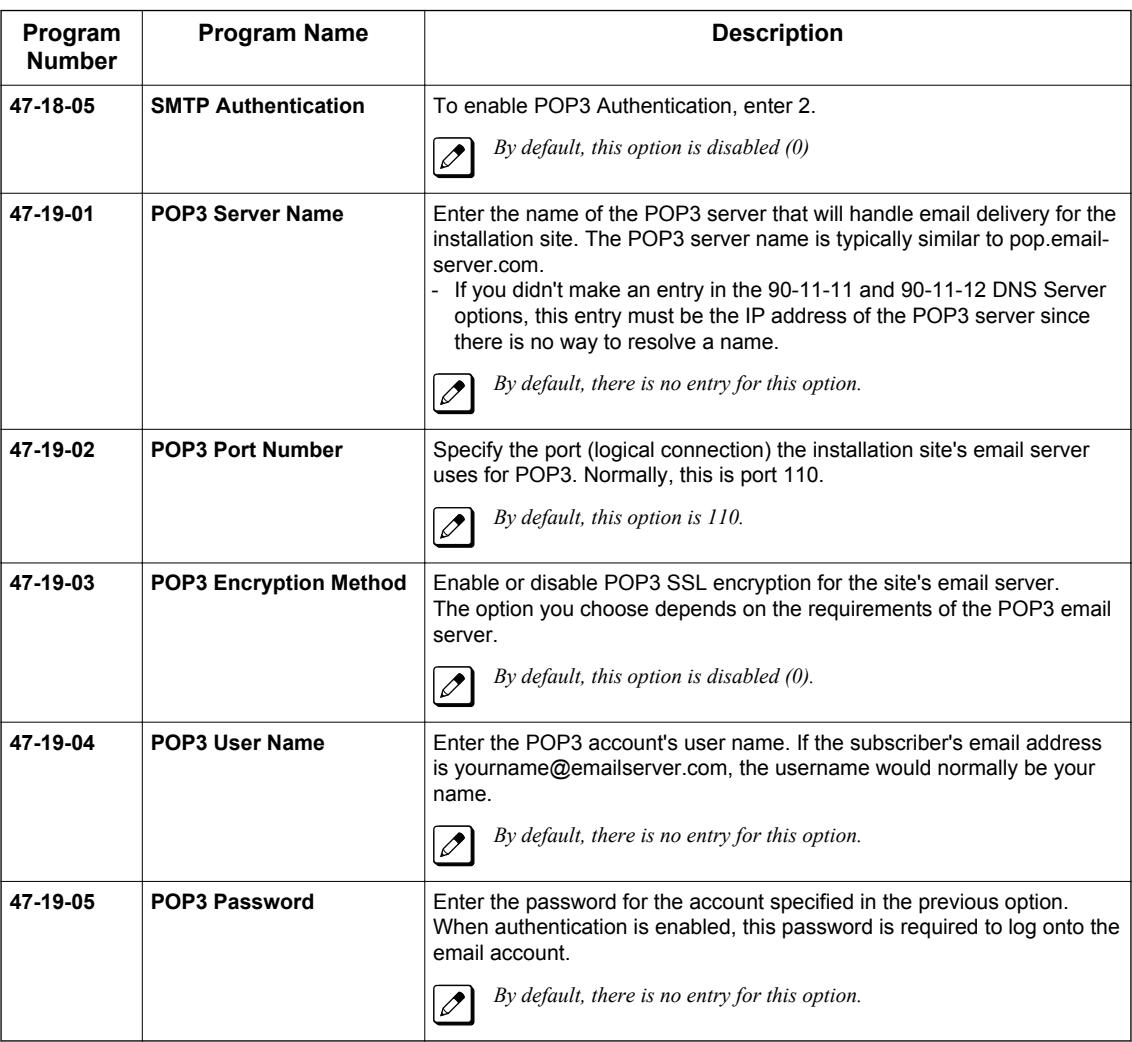

• If no:

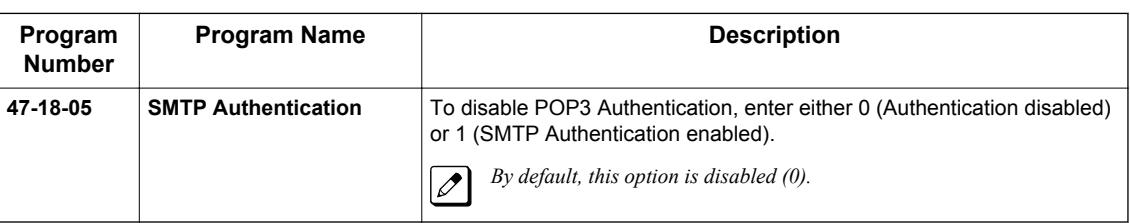

## **Setting Up the Subscriber Mailbox Options**

1. Should email notification occur for new voice mail messages left in the Subscriber Mailbox? • If yes:

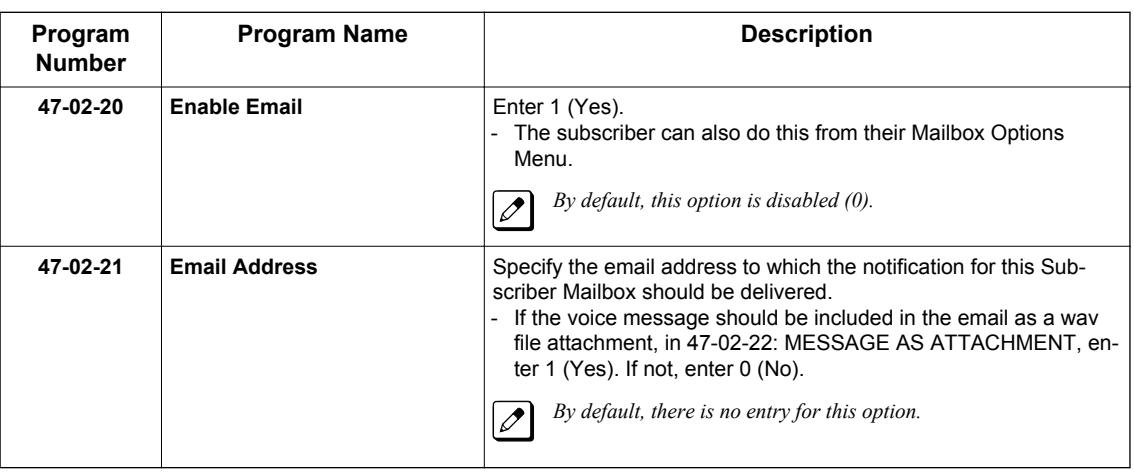

#### • If no:

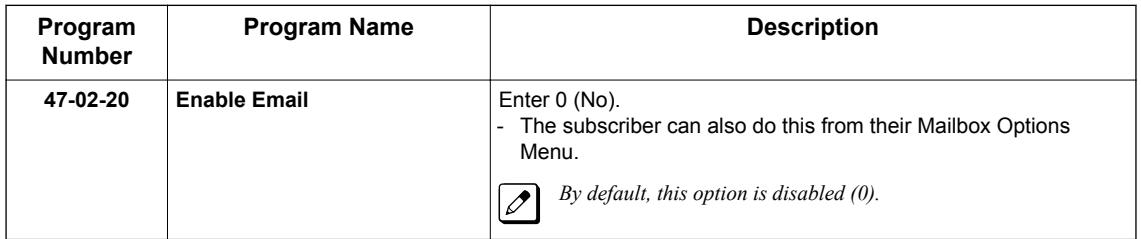

#### **Setting Up the Group Subscriber Mailbox Options**

- 1. Should email notification occur for new voice mail messages left in a Group Subscriber Mailbox?
	- If yes:

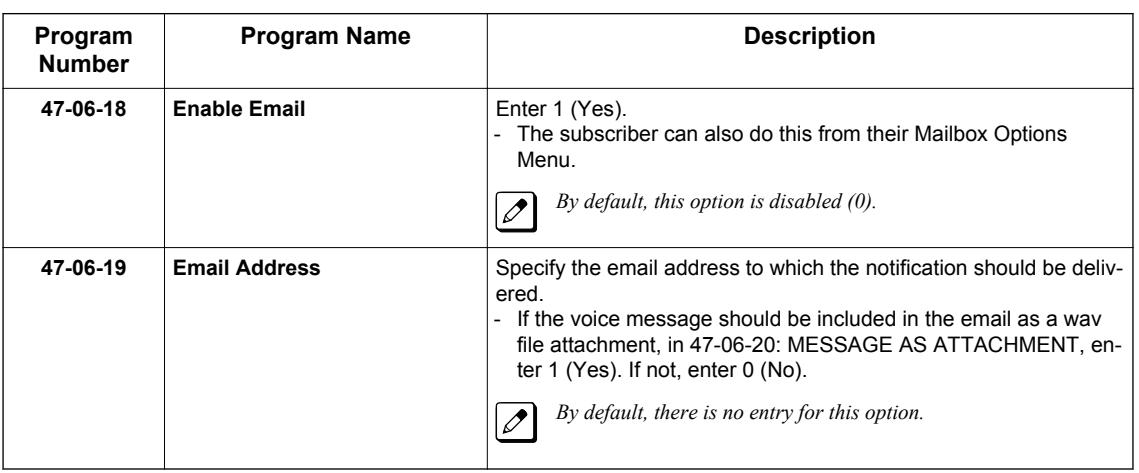

#### • If no:

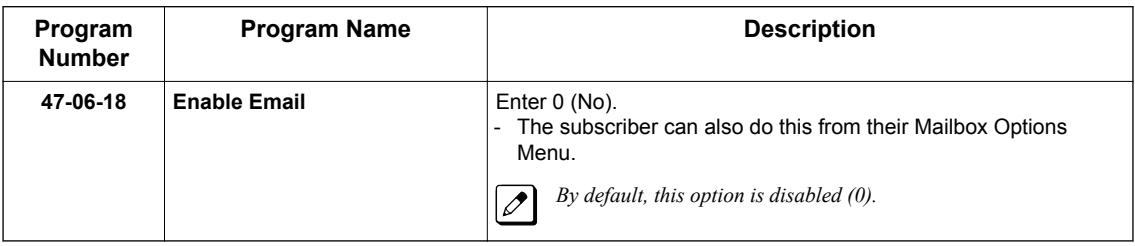

# **Operation**

To Set up E-mail Notification:

Please listen to a voice announcement and follow the voice announcement.

Refer to the InMail Feature Manual for more information about this feature.

# *Erasing All Messages*

# **Description**

The System Administrator can delete all messages in a Subscriber Mailbox. Erasing All Messages is an administrator's maintenance tool. The administrator may need to use this tool if an employee has left the company or has an excessive number of messages stored in their mailbox. By deleting the unwanted messages, the administrator can prevent the InMail recording capacity from being reached (which would disable many of the InMail messaging features).

### **Related Features**

**E**

**[Message Delete on page 2-170](#page-187-0)**

A Subscriber Mailbox user can delete any message left in their mailbox.

**[System Administrator on page 2-223](#page-240-0)**

Only the System Administrator can delete messages in a coworker's mailbox.

# **Programming**

No additional programming required.

# **Operation**

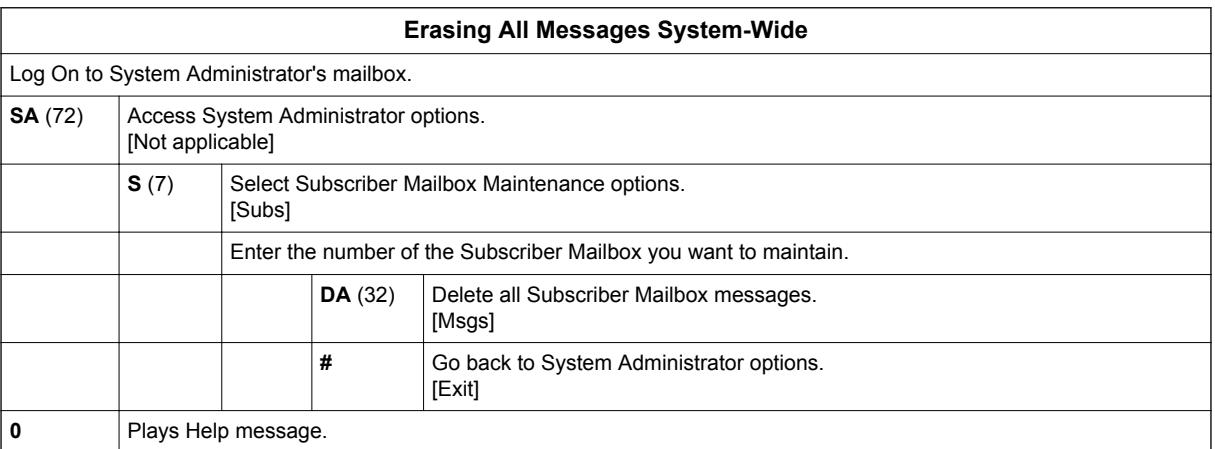
# *Exiting a Mailbox*

# **Description**

A Subscriber Mailbox user can dial a code; press a soft key or hang up to exit their mailbox. After exiting, the subscriber can use their extension for normal call processing.

# **Related Features**

Not applicable.

# **Programming**

No additional programming required.

# **Operation**

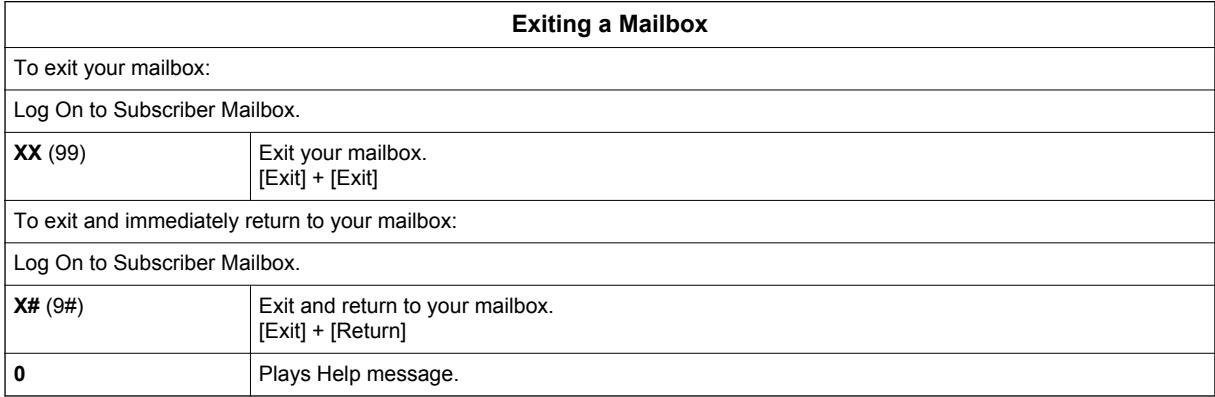

# *External Transfer*

# **Description**

External Transfer allows an Automated Attendant caller to automatically route to an outside telephone number. To set this up, assign a Dial Action Table action as a UTRF to a Common Abbreviated Dialing bin (e.g., #1000 + Pause for common bin 000). When the Automated Attendant answers, the caller dials the digit and InMail automatically routes them to the outside number contained in the bin. External Transfer allows your callers to easily reach branch offices and important off-site associates.

# **Related Features**

**E**

### **[Dial Action Table on page 2-58](#page-75-0)**

External Transfer uses the active Dial Action Table to route an Automated Attendant caller to an outside telephone number.

# **Programming**

1. Assign a Dial Action Table to each active Call Routing Mailbox.

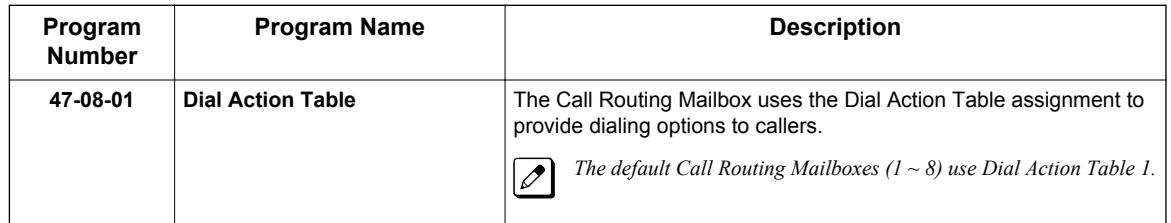

2. For an available key, set up a UTRF Dial Action Table option for External Transfer.

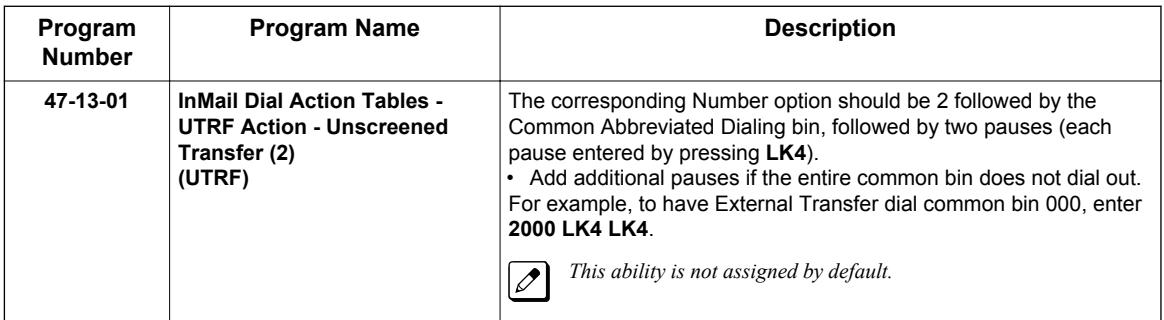

3. Program the Common Abbreviated Dialing bin for External Transfer.

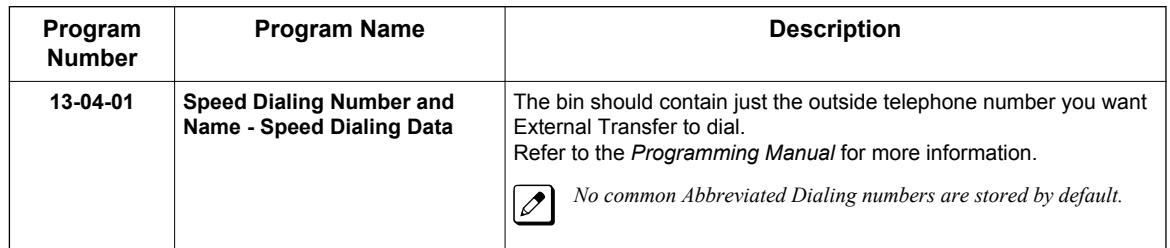

**E**

4. Enable Loop Supervision for the trunks you are going to use for External Transfer.

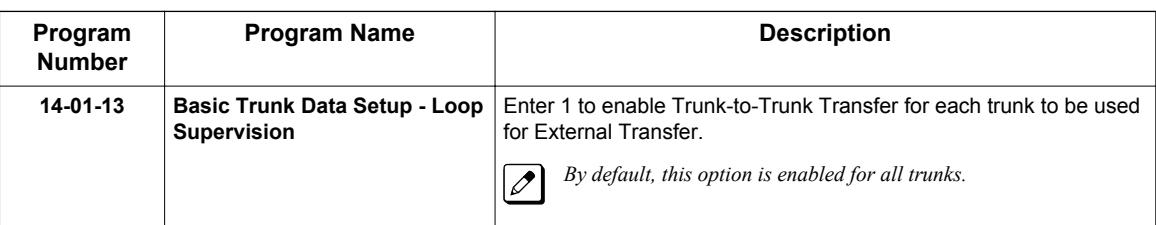

5. Enable Trunk-to-Trunk Transfer for all InMail extensions.

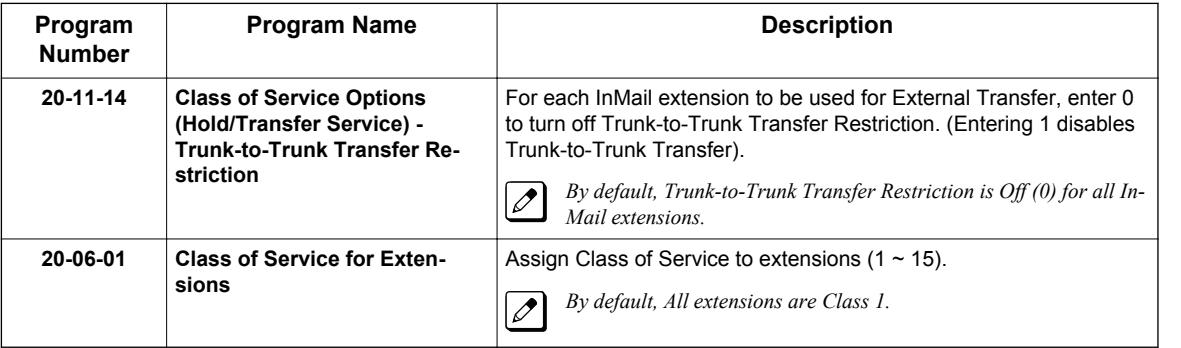

# **Operation**

Operation is automatic once set up in programming.

# *Fax Detection*

# **Description**

The Automated Attendant can detect incoming fax calls and transfer them to a fax machine. With Fax Detection enabled, after the Automated Attendant answers a call it listens for incoming fax CNG tone. If it detects the tone, it does an unscreened transfer of the call to the specified company fax machine. The incoming fax then prints out on the company fax machine. If you disable Fax Detection, the Automated Attendant does not detect and route incoming fax calls.

# **Related Features**

None

**F**

# **Programming**

1. Enable Fax Detection for the active Call Routing Mailbox.

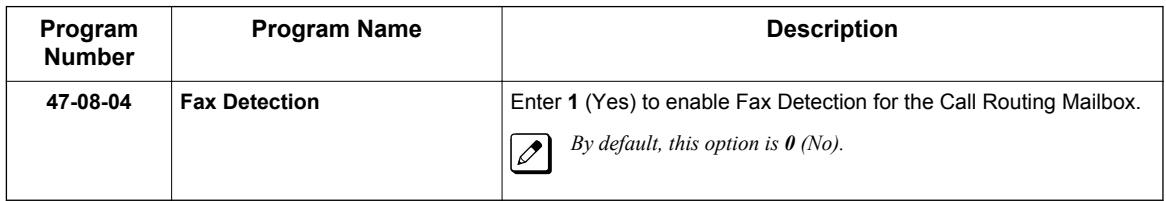

2. Specify the extension to which InMail should send a fax call when the Automated Attendant detects fax CNG tone.

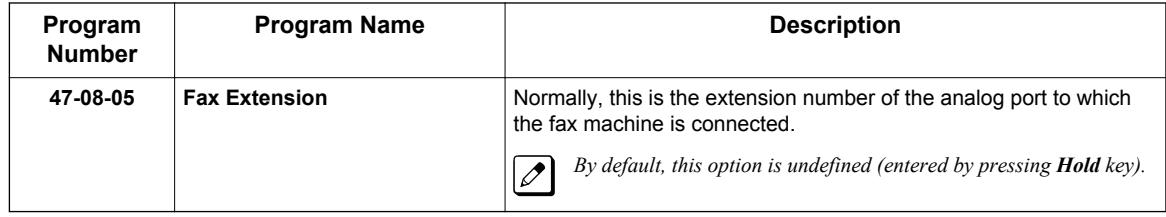

# **Operation**

Not applicable.

# *Find-Me Follow-Me*

# **Description**

Find-Me Follow-Me helps an outside caller locate an extension user who is not at their desk. If their call is unanswered and is picked up by voice mail, the caller has the option of dialing a digit to try up to three alternate Find-Me Follow-Me destinations. A destination can be an outside number (such as a cell phone or home office) or a co-worker's extension.

The Find-Me Follow-Me destinations are set up in the Find-Me Follow-Me schedule. Each of the three schedule entries can be individually enabled or disabled and provides options for Start Hour, End Hour, Day of Week (V2.0 or higher), and destination number. If the caller chooses the Find-Me Follow-Me option, the system will try each enabled entry that is active for the current day (V2.0 or higher) and time (i.e., in-schedule). The system will not try any entries that are disabled or are not in-schedule.

When trying the destinations, Find-Me Follow-Me skips an active, in-schedule number that is busy, in DND, or is unanswered. When all active in-schedule destinations have been tried the caller can then choose to try Find-Me Follow-Me again or select another option.

You can set up Find-Me Follow-Me for an extension in system programming. In addition, an extension user can set up Find-Me Follow-Me from their Mailbox Options.

### **Conditions**

- This feature requires SL-VM-ADVANCE LIC (1015).
- Find-Me Follow-Me settings can be changed using the Telephone Mailbox Option Interface and system programming only.
- Find-Me Follow-Me can be used for standard subscriber mailboxes and Group Mailboxes set to subscriber in PRG 47-03-03.
- Find-Me Follow-Me does not work for internal callers.
- Find-Me Follow-Me requires that Tandem Trunking be enabled on the line that rings into the Automated Attendant. If Tandem Trunking is disable, the Find-Me Follow-Me options are not available.
- In addition to User Pro, when language prompt **Version 2.30 or higher** is installed on the InMail CF, the Find Me Follow Me Day of Week schedule options can be set from the mailbox telephone interface.

# **Related Features**

Group Mailboxes

# **Guide to Feature Programming**

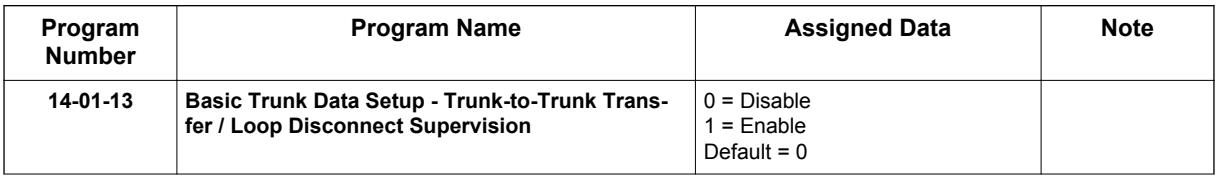

**F**

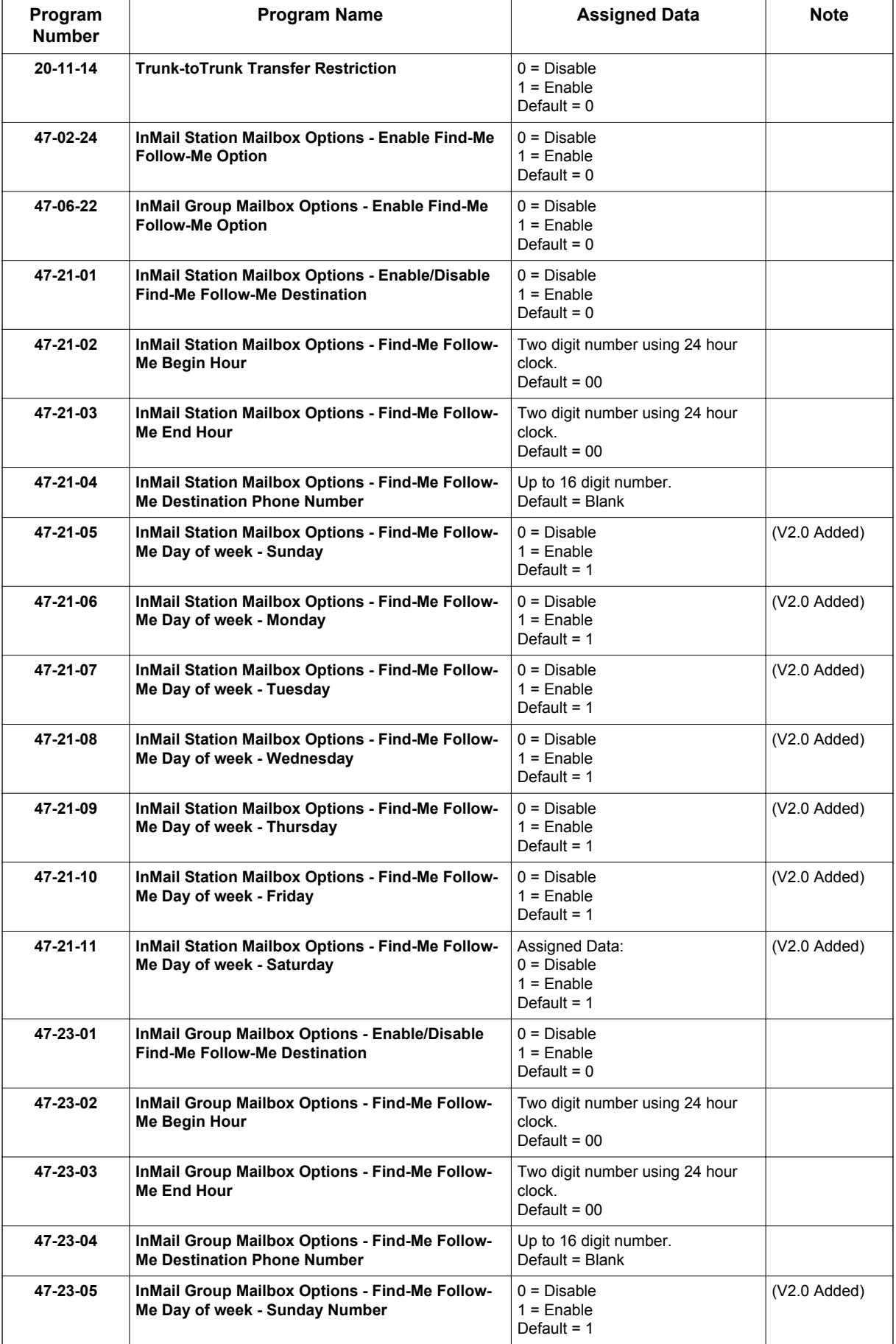

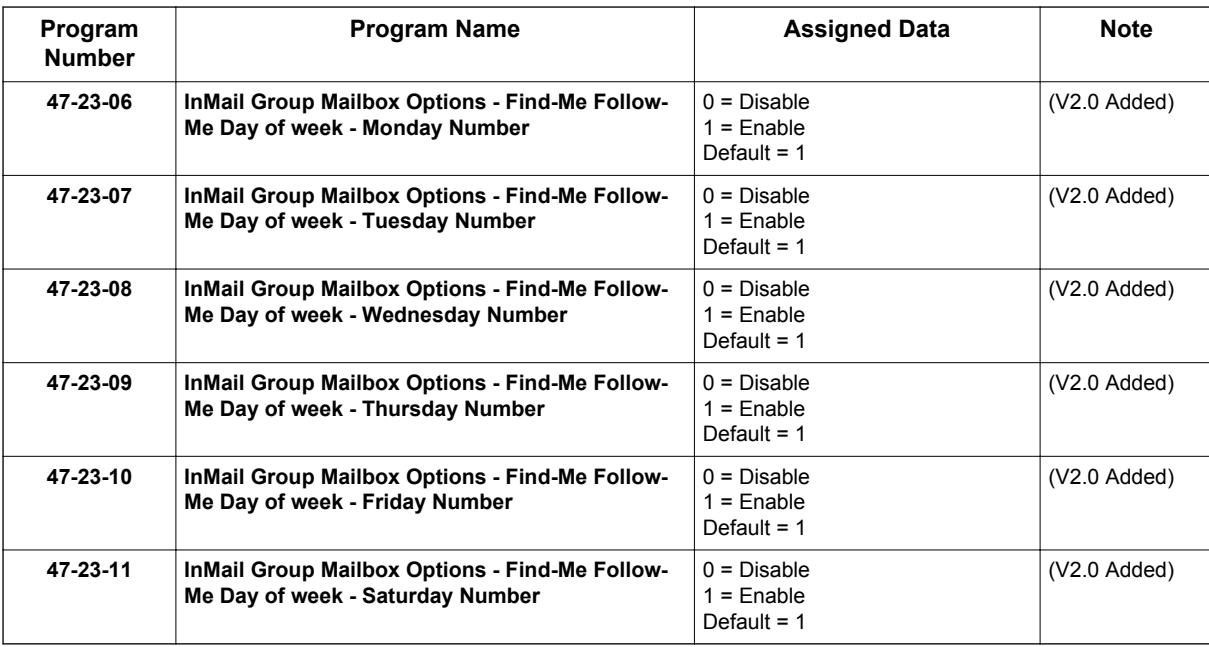

# **Operation**

### **To set up Find-Me Follow-Me:**

*The Display Information and Soft keys are available only for IP Multiline Telephone. SL1000 Multiline Telephone user requires to listen to a voice announcement carefully and follows the voice announcement.*

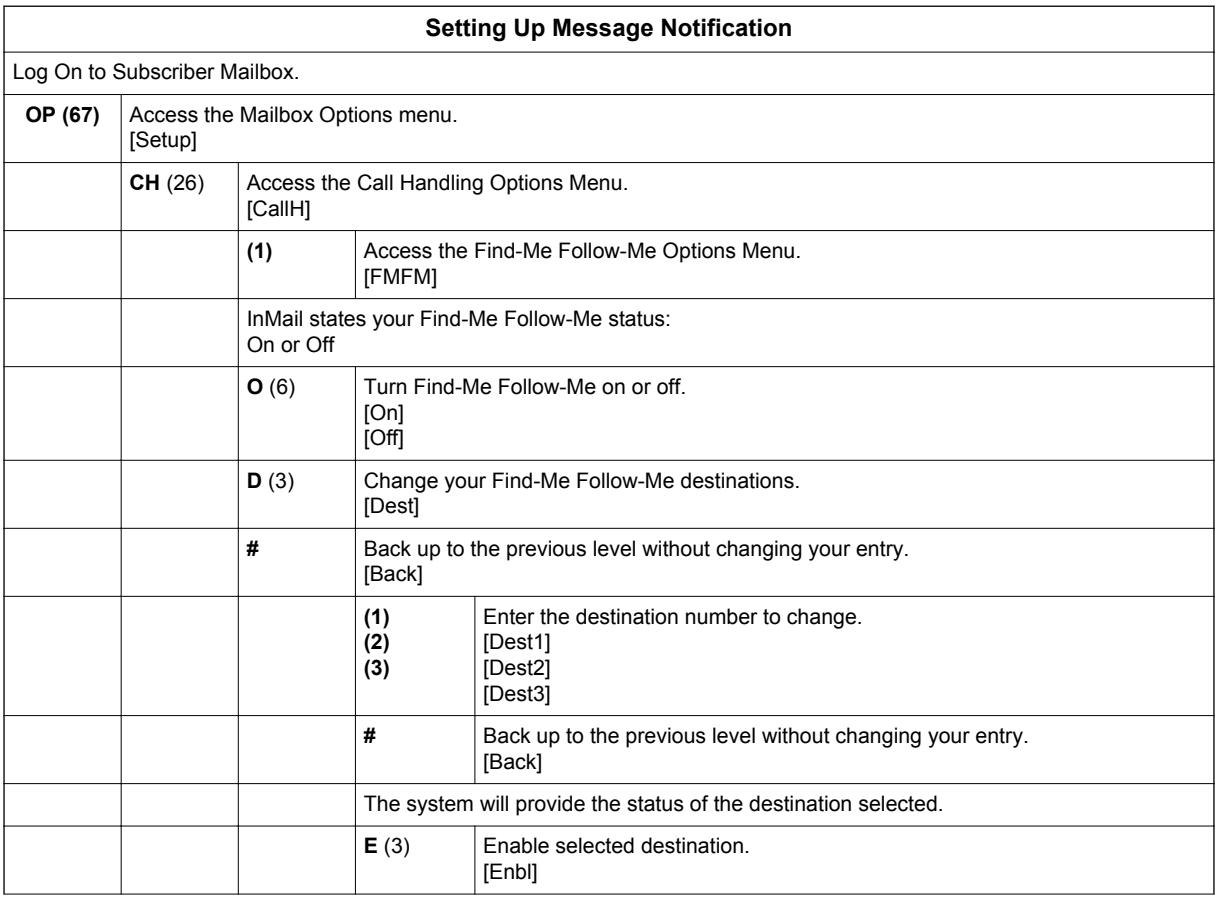

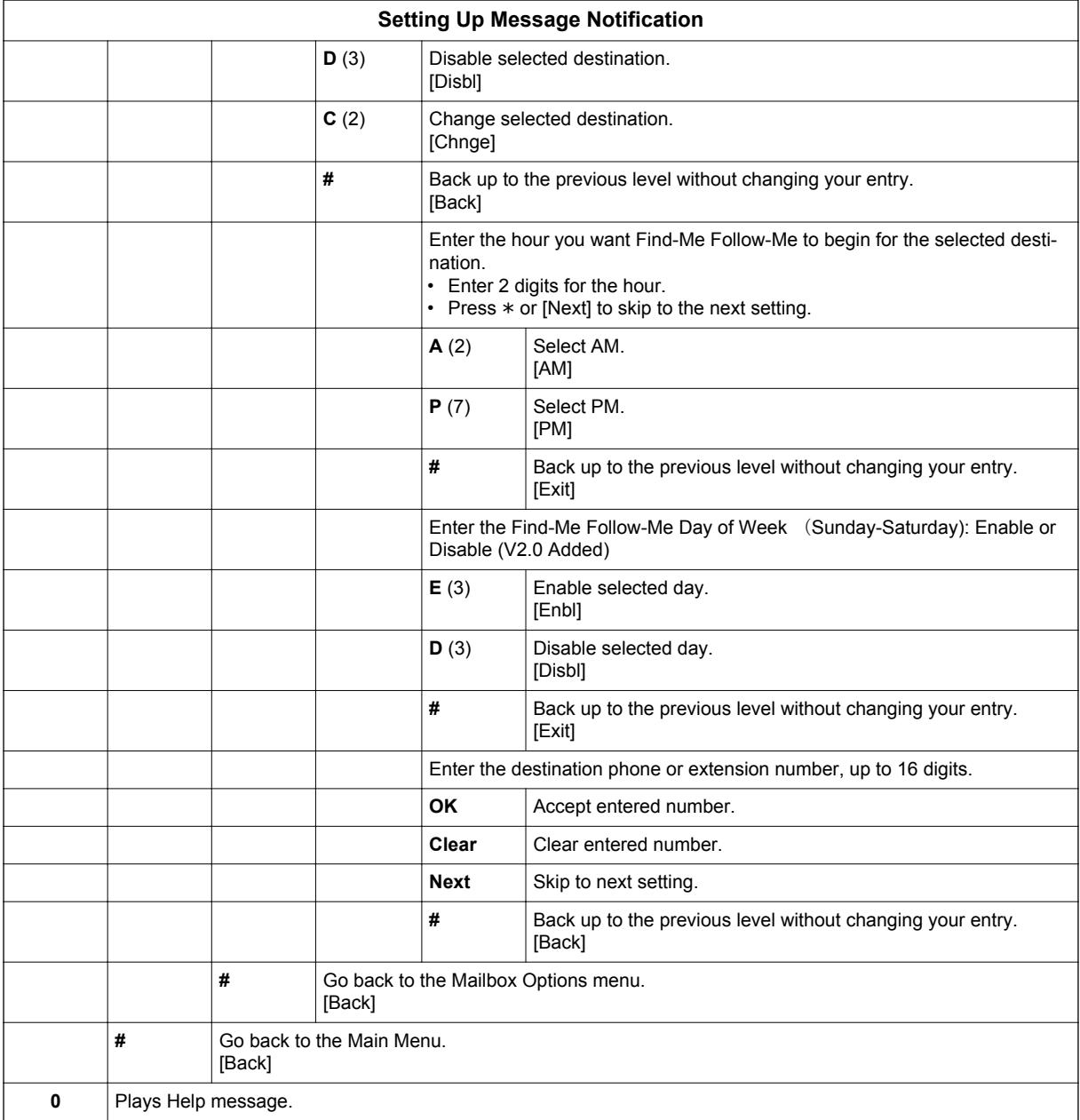

# *Flexible Answering Schedules*

### **Description**

The Automated Attendant can answer outside calls with different announcements and dialing options, depending on the time of day and day of week. For example, a company can set up separate schedules for weekdays, evenings, weekends, and specific holidays. Each schedule can play a different announcement to callers, as well as provide them with unique dialing options. Once set up in programming, the schedule operation is automatic.

The Flexible Answering Schedules are determined by the set up of the InMail Answer Tables. See [Answer Table on page 2-17](#page-34-0) for more.

### **Related Features**

**[Answer Table on page 2-17](#page-34-0)**

Determines how the Automated Attendant answers outside calls on each trunk.

#### **[Automated Attendant on page 2-29](#page-46-0)**

The Automated Attendant can automatically answer the telephone system's incoming calls, play an Instruction Menu message, and provide dialing options to callers.

### **[Routing Mailbox on page 2-208](#page-225-0)**

The mailbox associated with an Answer Table that specifies which dialing options (Dial Action Table) and announcements are available to Automated Attendant callers.

#### **[Dial Action Table on page 2-58](#page-75-0)**

Defines the dialing options for the Call Routing Mailbox chosen by the active Answer Table.

# **Programming**

1. Determine which Answer Table answers each trunk.

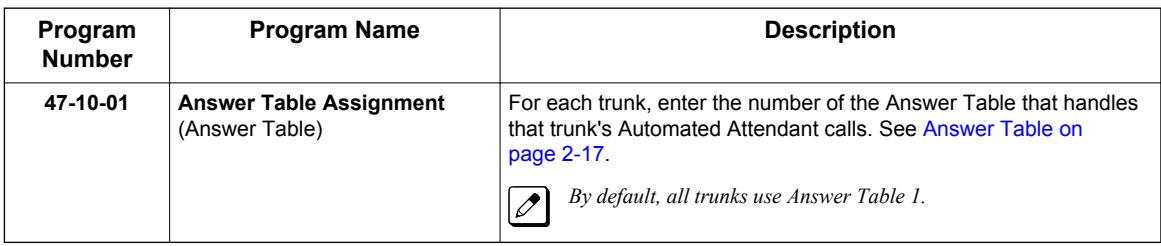

# **Operation**

Not applicable.

# *Flexible Call Routing*

# **Description**

**F**

The Automated Attendant provides outside callers with a wide variety of dialing (routing) options, such as customized announcements. Use Flexible Call Routing to eliminate or minimize the need for an operator or receptionist to handle outside calls.

There are 3 components to Flexible Call Routing.

- [Answer Table on page 2-17](#page-34-0) Determines how the Automated Attendant answers outside calls on each trunk according to the time of day and day of the week.
- [Routing Mailbox on page 2-208](#page-225-0) The mailbox associated with an *Answer Table* that specifies which dialing options (*Dial Action Table*) and announcement are available to Automated Attendant callers.
- [Dial Action Table on page 2-58](#page-75-0) Defines the dialing options for the *Call Routing Mailbox* chosen by the active *Answer Table*, which in turn provides those dialing options to Automated Attendant callers.

# **Related Features**

### **[Answer Table on page 2-17](#page-34-0)**

Determines how the Automated Attendant answers outside calls on each trunk.

### **[Automated Attendant on page 2-29](#page-46-0)**

The Automated Attendant can automatically answer the telephone system's incoming calls, play an Instruction Menu message, and provide dialing options to callers.

### **[Routing Mailbox on page 2-208](#page-225-0)**

The mailbox associated with an Answer Table that specifies which dialing options (Dial Action Table) and announcement are available to Automated Attendant callers.

### **[Dial Action Table on page 2-58](#page-75-0)**

Defines the dialing options for the Call Routing Mailbox chosen by the active Answer Table.

# **Programming**

Refer to [Automated Attendant on page 2-29](#page-46-0) for more on how to set up your Flexible Answering Schedules.

# **Operation**

Not applicable.

# *Flexible Mailbox Numbering Plan*

### **Description**

Flexible Mailbox Numbering Plan allows you to customize site extension numbers and be assured that InMail adapts to the new configuration. When you change a port extension number, you can change the number of the mailbox assigned to that port to match. There is no need to reprogram - all of the options remain intact.

### **Related Features**

### **[Dial Action Table on page 2-58](#page-75-0)**

Be sure the Dial Action Table actions accommodate the revised telephone system numbering.

# **Programming**

### **Flexible Numbering Plan Example**

1. Optionally change the number of digits in extension numbers.

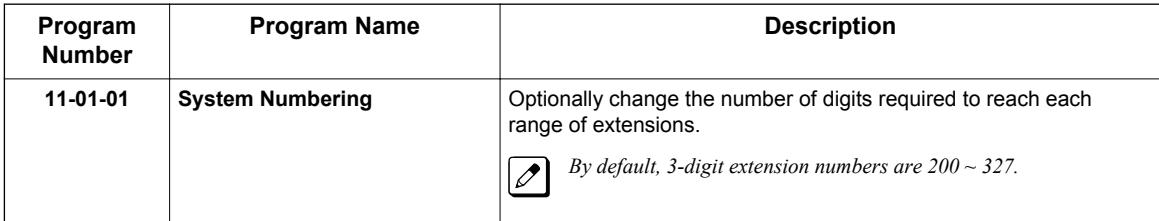

2. Change the extension number associated with a port.

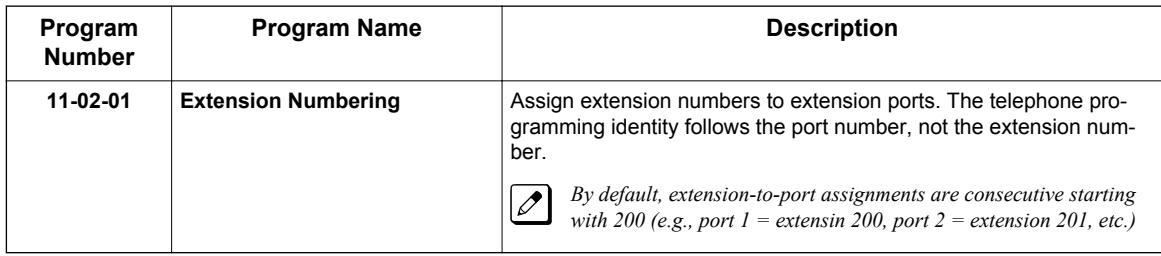

3. Change the mailbox number to match the new extension number.

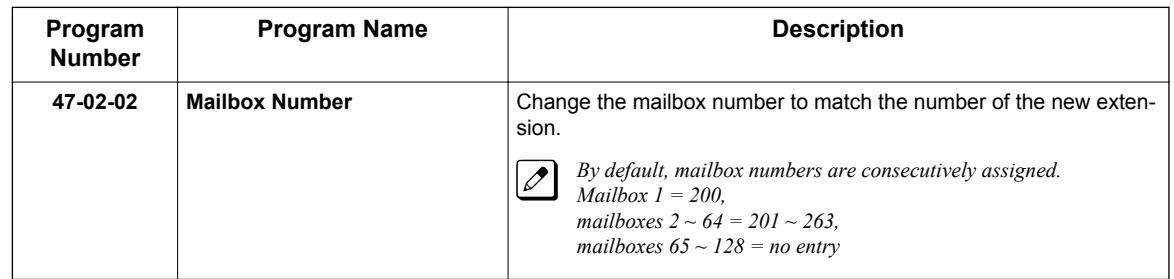

4. Modify the Dial Action Tables to accommodate the new numbering.

*Refer to TRF Action - Screened Transfer (1) (TRF).*

Optionally modify the active Dial Action Table actions for the new extension numbers. For example, to allow Automated Attendant callers to dial extension 5000, for digit 5:

- Change the Action to UTRF (2) or TRF (1).
- Change the *Data* to XXXX.

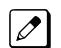

**F**

*By default (in the above example), the digit 5 is undefined.*

### **2-Digit Extension Numbering Example**

#### **InMail Does Not Support 2-Digit Extension Numbers 10-16**

When setting up 2-digit extension numbering in a SL1000 with InMail, do not use extensions 10 ~ 32. Although you can set up this application in 11-01-01 System Numbering and 11-02-01 Extension Numbering, Subscriber Mailboxes assigned in 47-02-02 Mailbox Number do not function. This is because mailboxes 1 ~ 32 are reserved for Routing Mailboxes and cannot be reassigned.

The following example assigns a 2-digit extension number (26) to station port 6 and enables the Subscriber Mailbox for extension 26. It also changes the \* and **#** digits in the active Dial Action Table to allow Quick Message and Remote Logon to the new 2-digit extension.

1. Enable 2-digit extension numbers  $20 \sim 29$ .

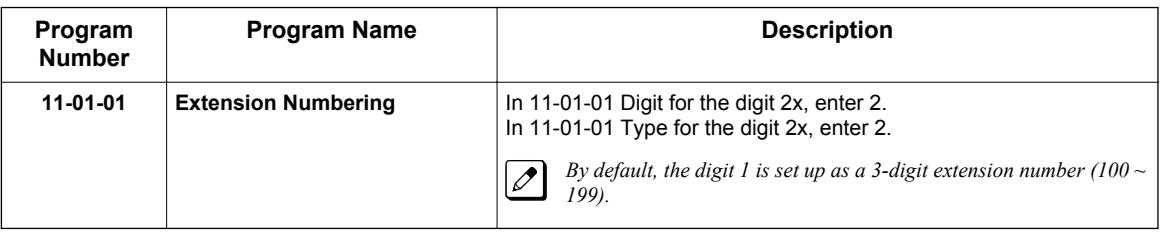

2. Change the extension number for port 6 to 26.

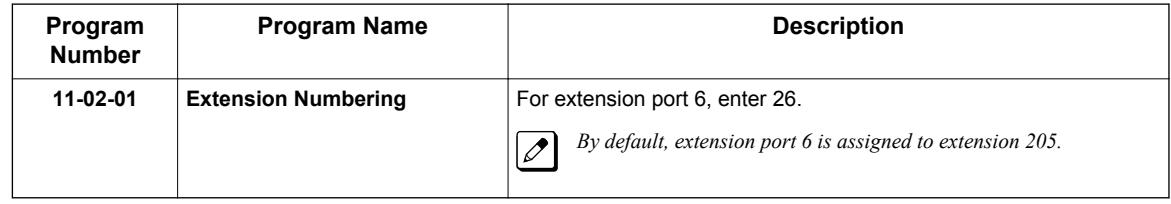

3. Change the mailbox number to match the new extension number.

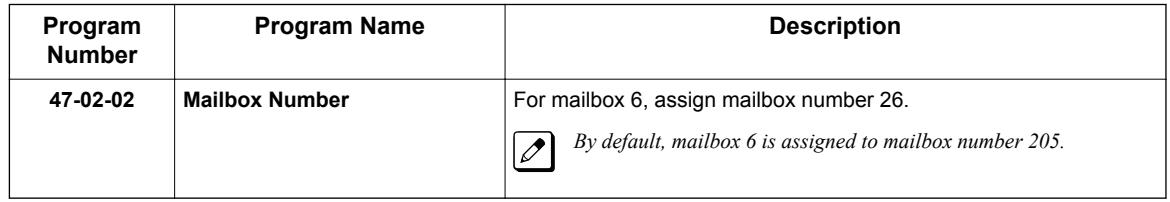

4. Modify the Dial Action Tables to accommodate the new numbering. Make key 1 (digit 1) *Action* = UTRF (2) and *Data* = XX Make key 11 (\*) *Action* = REC1 (3) and *Data* = XX Make key 12 (**#**) *Action* = LOGON (5) and *Data* = IXX

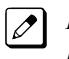

*By default: Key 1 is UND to 0. Key 11 is REC1 to IXXX. Key 12 is LOGON to IXXX.*

# **Operation**

Not applicable.

# *Forced Unscreened Transfer*

# **Description**

A Subscriber can optionally convert Automated Attendant Screened Transfers to Unscreened Transfers by enabling this option in the Mailbox user interface.

- Calls from the Automated Attendant ring like other transferred calls and display the incoming Caller ID data (if provided by telco and enabled in programming) as the call is ringing.
- As with Screened Transfers, unanswered calls route to the subscriber's greeting (recorded or default) so the caller can leave a message. However, with Unscreened Transfer the caller cannot dial 2 to reach the Next Call Routing Mailbox options (if programmed).

# **Related Features**

### **[Dial Action Table on page 2-58](#page-75-0)**

If enabled in the Subscriber Mailbox, InMail automatically converts any Screened Transfers (TRFs) to the subscriber's extension to Unscreened Transfers (UTRFs).

### **[Screened Transfer on page 2-212](#page-229-0)**

After the Automated Attendant caller dials an extension, InMail calls (screens) the destination extension to see if the transfer can go through.

### **[Unscreened Transfer on page 2-232](#page-249-0)**

After an Automated Attendant caller dials an extension, InMail immediately transfers the call to the extension and hangs up.

# **Programming**

1. Enable Forced Unscreened Transfer for the Subscriber Mailbox.

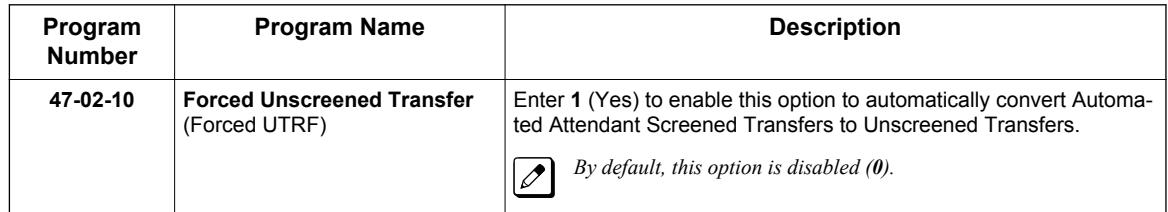

# **Operation**

Not applicable.

**G**

# *Getting Recorded Help*

# **Description**

If a Subscriber Mailbox user dials an incorrect code or forgets what to dial while in their mailbox, they can request help from the InMail voice prompts. Recorded Help provides the user with a built-in, interactive user's guide. To get recorded help, the user dials 0.

# **Related Features**

None

# **Programming**

No additional programming required.

# **Operation**

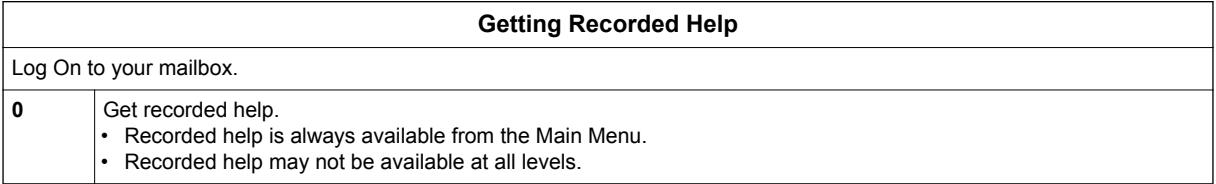

# *Go To A Mailbox*

# **Description**

**G**

An Automated Attendant caller can dial a digit to route to a Call Routing or Announcement Mailbox. This is called the Go To (GOTO) action. The GOTO action can route directly to a specific Call Routing or Announcement Mailbox, or allow the Automated Attendant caller to go to a mailbox of their own choosing. Use the GOTO action to set up a "tree" of Automated Attendant options.

The block diagram below shows how the Automated Attendant can provide the caller with a tree of dialing options. Dialing 1 (GOTO 9) routes to Announcement Mailbox 9, which plays the company directions. Dialing 2 (GOTO 2) routes to Call Routing Mailbox 2, which is set up to give the caller single-digit dialing to Tech Service technicians.

- The Announcement Message for Announcement Mailbox 9 tells the caller how to locate the company.
- The Instruction Menu for Call Routing Mailbox 2 instructs the caller which digits to dial for each technician. The Dial Action Table for Call Routing Mailbox 2 contains the TRF or UTRF actions to each technician's extension.

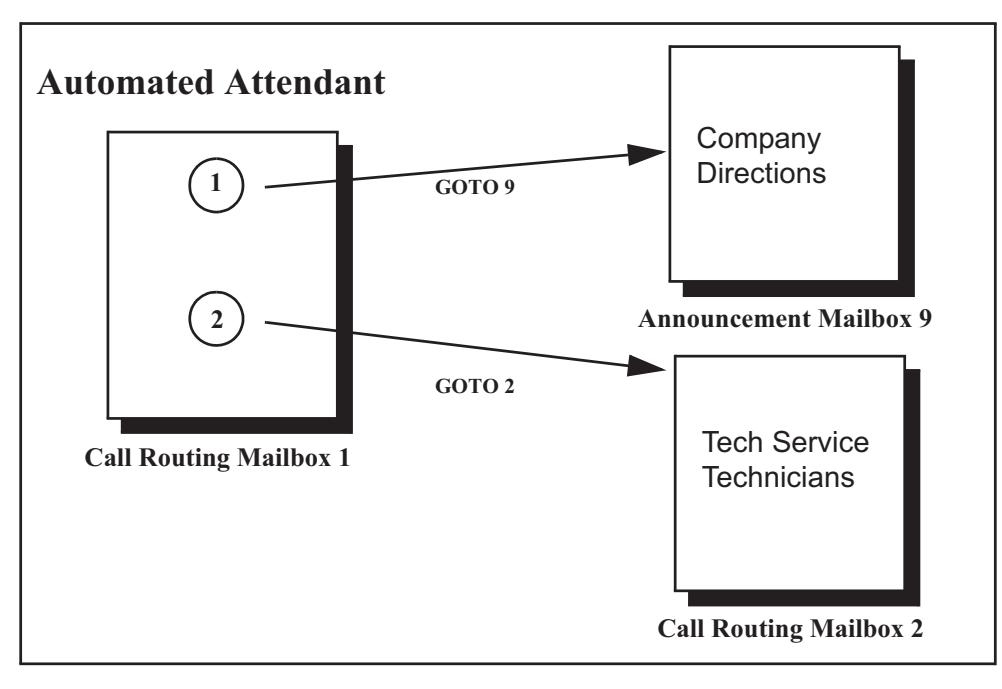

The GOTO action can also log on to a Subscriber Mailbox, although the LOGON action is normally reserved for this function.

# **Related Features**

### **[Automated Attendant on page 2-29](#page-46-0)**

The Automated Attendant can automatically answer the telephone system's incoming calls, play an Instruction Menu message, and provide dialing options to callers.

### **[Dial Action Table on page 2-58](#page-75-0)**

The GOTO action is a Dial Action Table option.

### **[Instruction Menu on page 2-143](#page-160-0)**

Be sure the Instruction Menu for the active Call Routing Mailbox describes how to use the GOTO action.

# **Programming**

1. Assign a GOTO action to the active Dial Action Table.

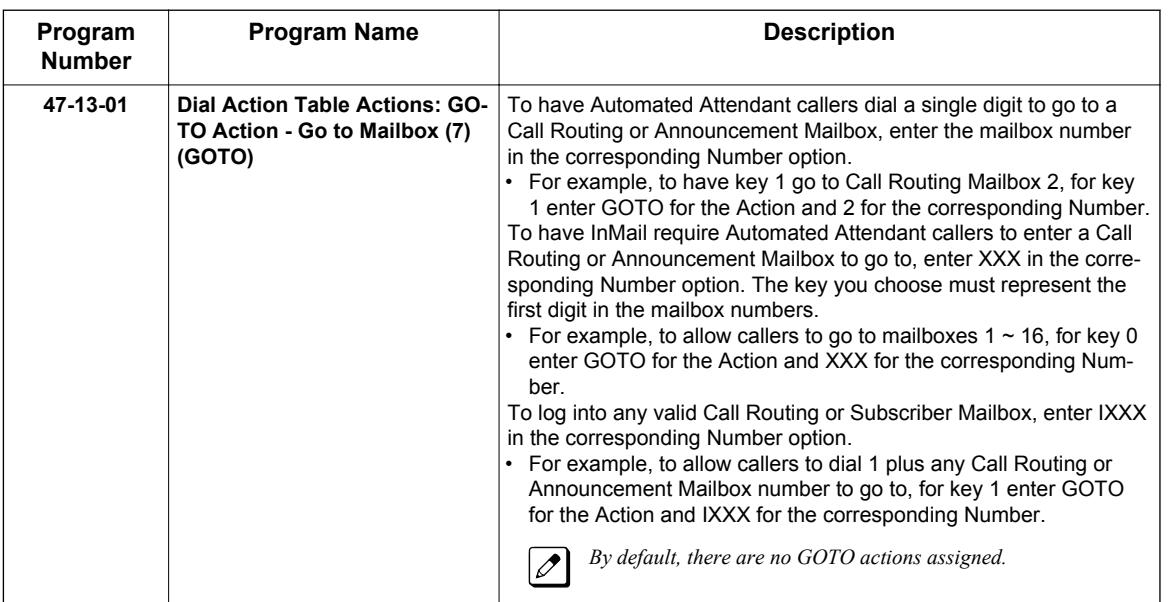

# **Operation**

### **Using the Automated Attendant GOTO Action**

For the outside caller:

After Automated Attendant answers, the voice prompts will instruct you on which digits to dial.

**G**

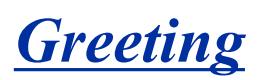

# <span id="page-125-0"></span>**Description**

A Subscriber Mailbox user can record a personalized greeting for his mailbox. After the greeting is recorded, callers hear a prerecorded personalized greeting rather than a default message.

The recorded message can include the following:

- Subscriber name
- Personal message (such as "Hello I am on vacation this week")
- Instructions on leaving a message or using other mailbox options
- Next Call Routing Mailbox options, if available

While listening to a mailbox greeting, a caller can dial  $*$  to immediately skip the message.

### **Remote Greetings**

A Subscriber Mailbox user can call into the Automated Attendant, access their mailbox, and remotely record their mailbox greeting.

Following are two of the ways a user can do this:

- After the Automated Attendant answers, dial a digit (typically **#**) followed by their mailbox number. This method allows outside callers to log into their Subscriber Mailboxes from outside the company. After logging on to their mailbox, the user can dial G to record a greeting.
- If an extension has a Direct Inward Line that is forwarded to voice mail, the caller can dial **#** and log on to their mailbox (instead of leaving a message). After they log on to their mailbox, the user can dial G to record a greeting. This option must be set up in the Next Call Routing Mailbox. To allow this ability, for example:
	- Program the Next Call Routing Mailbox # digit as LOGON to IXXX.
	- While listening to their greeting, the subscriber can dial:
	- **#** (to route to their Next Call Routing Mailbox), then **#** and their mailbox number to log on to their mailbox.
	- By default, this option is provided in Call Routing Mailbox 1. Additionally, the subscriber should enable a Security Code for their mailbox to prevent unauthorized logons.

### **Multiple Greetings**

In systems with Multiple Greetings, the mailbox subscriber can record up to three separate greetings and make any one of the three active. When a caller leaves a message in the subscriber's mailbox, they hear the active greeting. This allows the subscriber, for example, to record separate greetings for work hours, after work, and during vacation. Instead of revising the recording when they leave the office, they can activate the after work greeting instead.

If an active greeting is not recorded, a caller hears, "At the tone, you can leave your message for (extension number or name)."

# **Related Features**

**[Auto Attendant Direct to Voice Mail on page 2-24](#page-41-0)**

**G**

Auto Attendant Direct to Voice Mail sends Automated Attendant calls directly to a subscriber's mailbox. Their phone does not ring for calls from the Automated Attendant.

### **[Dial Action Table on page 2-58](#page-75-0)**

The active Dial Action Table must have a LOGON action assigned to a key to enable Remote Greeting.

**[Log On to Voice Mail on page 2-155](#page-172-0)**

A Subscriber Mailbox user can record their greeting after remotely logging on to InMail.

### **[Security Code on page 2-215](#page-232-0)**

To prevent unauthorized tampering, the subscriber should enable a Security Code for their mailbox.

### **[System Administrator on page 2-223](#page-240-0)**

With Multiple Greetings, the System Administrator's Subscriber Maintenance EG (34) option simultaneously erases all recorded greetings in a Subscriber Mailbox. Additionally, the active greeting is reset to 1.

# **Programming**

1. Set the maximum length of Subscribe Mailbox greetings.

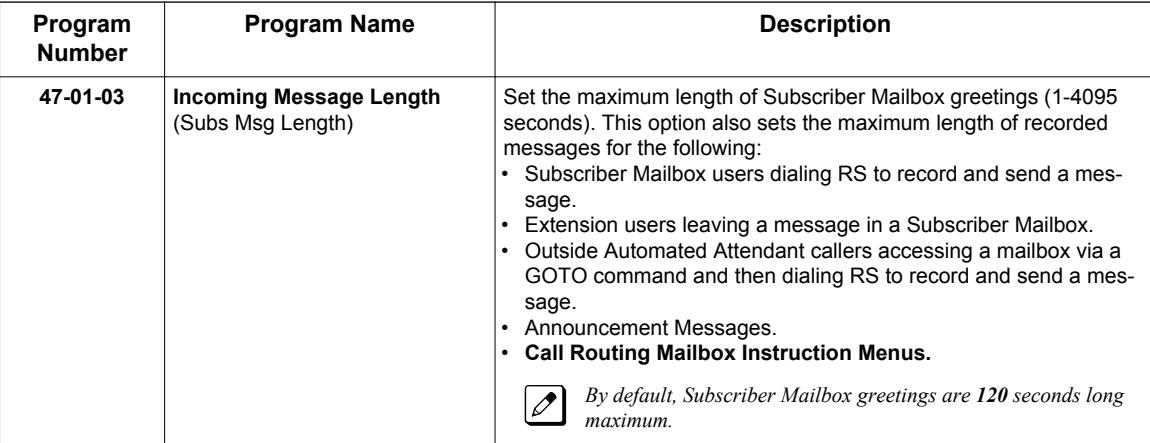

2. Enable Remote Greeting by programming a LOGON action in the active Dial Action Table.

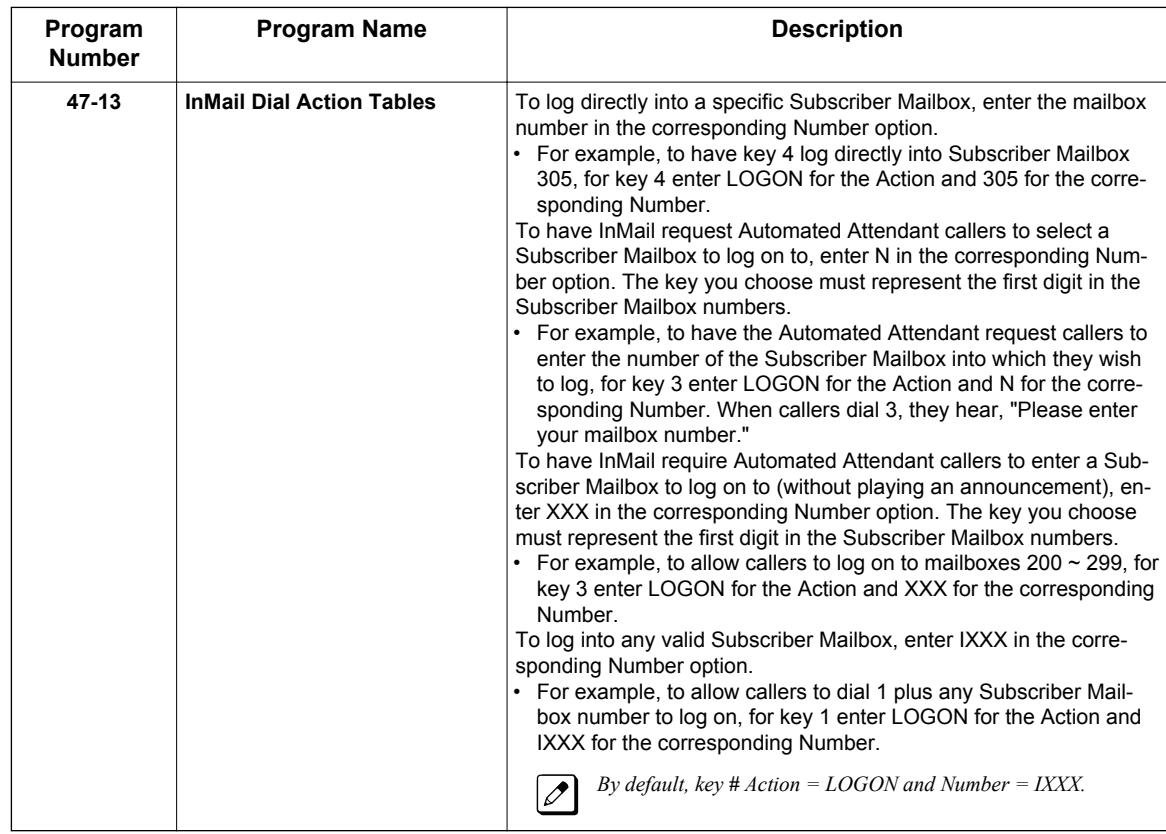

# **Operation**

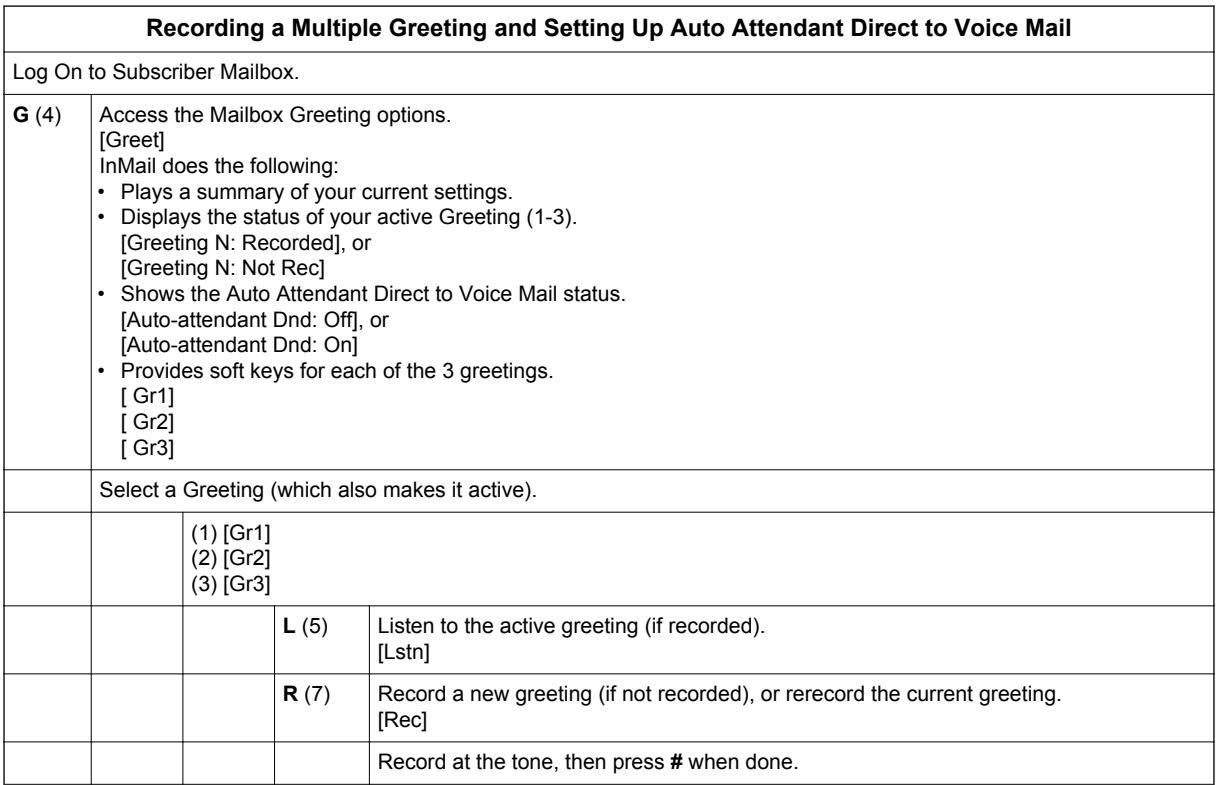

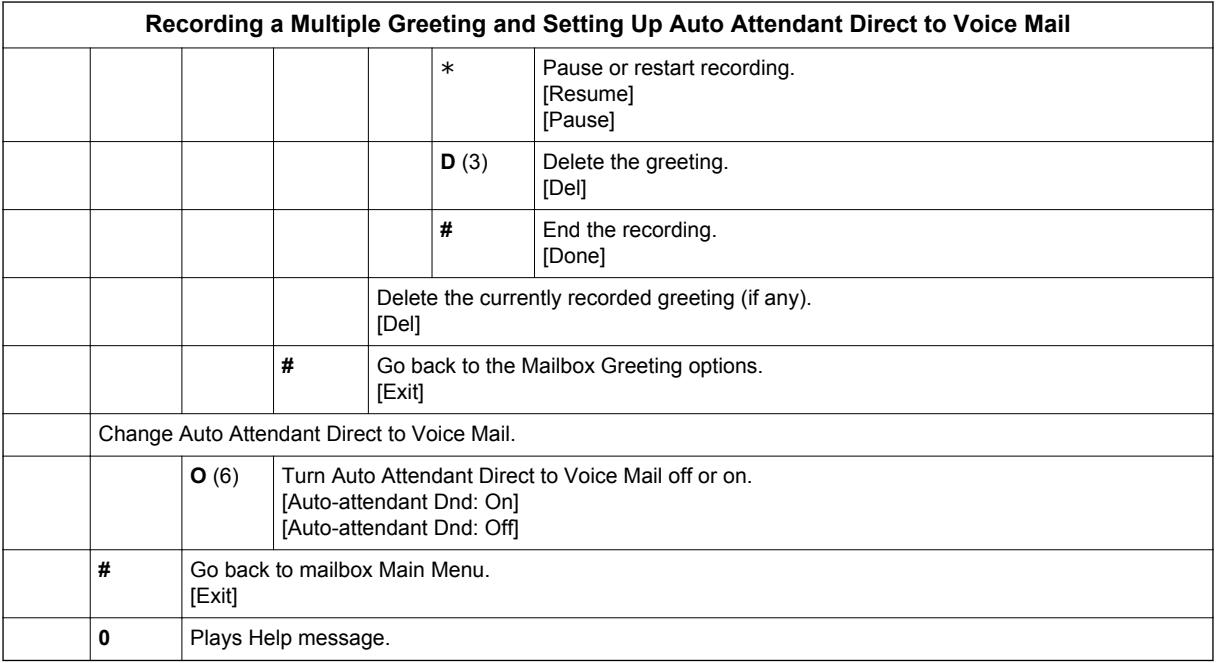

# *Group (Shared) Mailbox*

# **Description**

### **Department/Ring Group Mailbox**

### • **Group (Shared) Mailbox**

A Group Mailbox is a Department Group Mailbox shared by a group of co-workers. It is normally a Subscriber Mailbox. If a caller leaves a message at any extension in the group that shares the mailbox, the system stores the message in the shared Group Mailbox. The voice mail key Message lamp at all keyset extensions in the group flashes to indicate that there is a new voice mail message waiting. Any extension user in the group can log onto their mailbox to hear and process the shared message. The message count on all keyset displays increments and decrements as group messages are received, listened to, or deleted.

Any extension sharing a Group Mailbox can record and activate the Greeting. The system automatically uses the most recent Greeting, regardless of which member of the group recorded it. Group Mailboxes are helpful in both residential installations and larger business workgroups, since extensions share a common voice mailbox. Messages in the Group Mailbox can be listened to, forwarded, deleted, and otherwise processed by any member of the group.

Group Mailbox uses Department/Ring Group programming. You can separately set up Department/ Ring Group members to have the same Department/Ring Group Mailbox. Since the system provides 32 Department/Ring Groups, there are a total of 32 Ring Group Mailboxes available.

The Department/Ring Group Mailbox can optionally be a Routing Mailbox. Refer to Understanding Group Mailbox Types on page 2-112.

### • **Mailbox for a Ring Group**

A Ring Group Mailbox can also be the mailbox for a stand-alone Ring Group in which the members do not share the mailbox, but have personal mailboxes instead. The following types of unanswered calls route to this type of Ring Group Mailbox:

- Outside calls transferred to the Ring Group master number.
- Automated Attendant transfers (UTRF or STRF) to the Ring Group master number.
- Direct Inward Lines to the Ring Group master number.

### **UCD Group Mailbox**

If a UCD Group is set to overflow to voice mail, an unanswered call into the group is picked up by the UCD Group Mailbox. The UCD Group Mailbox can be a Subscriber Mailbox (to allow the caller to leave a message) or a Routing Mailbox (to provide additional dialing options or an announcement). Refer to Understanding Group Mailbox Types on page 2-112.

### **Understanding Group Mailbox Types**

- If the Group Mailbox is a Subscriber Mailbox (1):
	- The Group Mailbox has all the features of any other personal Subscriber Mailbox.

**G**

- If the Group Mailbox redirects to a Call Routing Mailbox (2):
	- A co-worker attempting to leave a message at an extension assigned to the Group Mailbox hears: "Your call cannot go through. Goodbye." InMail then hangs up.
	- An outside caller attempting to leave a message at an extension assigned to the Group Mailbox hears the prerecorded Instruction Menu message and can dial options allowed by the associated Dial Action Table.
	- If the Group Mailbox user presses their voice mail key, they are asked to enter their mailbox number. After entering the number, they hear, "That mailbox does not exist."
	- An Automated Attendant caller attempting to leave a Quick Message or do a Remote Logon at an extension assigned to the Group mailbox hears, "That mailbox does not exist." They then return to the Auto-mated Attendant.
- If the Group Mailbox redirects to an Announcement Mailbox (2):
	- A co-worker attempting to leave a message at an extension assigned to the Group Mailbox hears: "Your call cannot go through. Goodbye." InMail then hangs up.
	- An outside caller attempting to leave a message at an extension assigned to the Group Mailbox hears the prerecorded announcement and can use all other Announcement Mailbox features.
	- If the Group Mailbox user presses their voice mail key, they are asked to enter their mailbox number. After entering the number, they hear: "That mailbox does not exist."
	- An Automated Attendant caller attempting to leave a Quick Message or do a Remote Logon at an extension assigned to the Group mailbox hears, "That mailbox does not exist." They then return to the Automated Attendant.
- If the Group Mailbox redirects to a Directory Dialing Mailbox (2):
	- A co-worker attempting to leave a message at an extension assigned to the Group Mailbox hears: "Your call cannot go through. Goodbye." InMail then hangs up.
	- An outside caller attempting to leave a message at an extension assigned to the Group Mailbox hears the Directory Dialing message and can use any of the options programmed for the Directory Dialing Mailbox.
	- If the Group Mailbox user presses their voice mail key, they are asked to enter their mailbox number. After entering the number, they hear: "That mailbox does not exist."
	- An Automated Attendant caller attempting to leave a Quick Message or do a Remote Logon at an extension assigned to the Group mailbox hears, "That mailbox does not exist." They then return to the Automated Attendant.

# **Related Features**

### **[Greeting on page 2-108](#page-125-0)**

Any extension sharing a Department Group Mailbox can record and activate the Greeting. The system automatically uses the most recent Greeting, regardless of which member of the group recorded it.

### **[Voice Mail Overflow on page 2-235](#page-252-0)**

An unanswered DIL to the Department Group master number can be picked up by the Department Group Mailbox.

# **Programming**

1. Assign extensions to the Department Group.

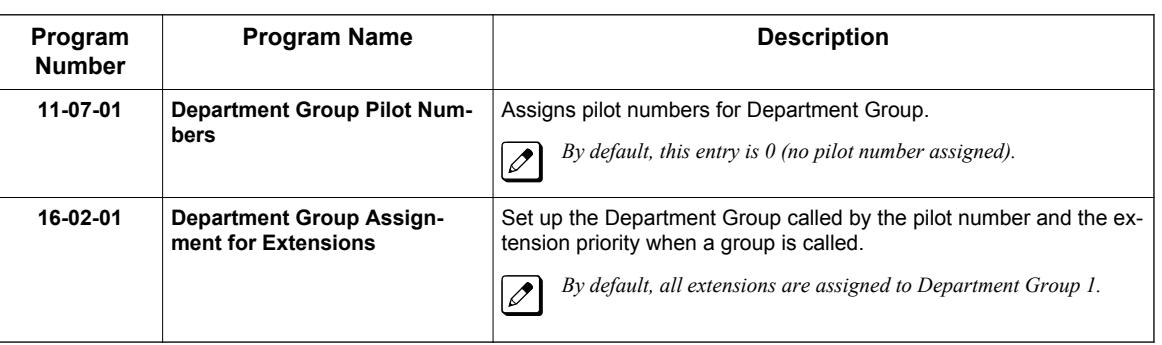

# **G**

2. If co-workers should share this mailbox, enter Group as the mailbox type for each extension in the Department/Ring Group. This step should be skipped for a "stand-alone" Ring Group.

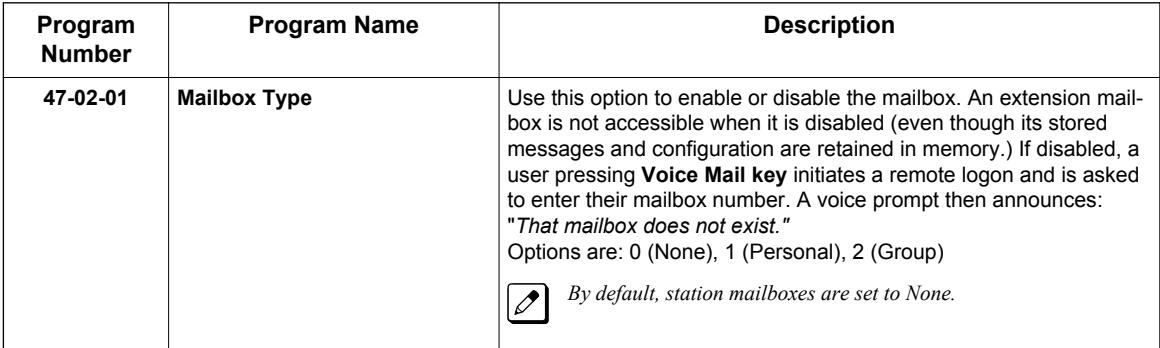

3. For the Department/Ring Group Mailbox that corresponds to the extension's Department/Ring Group, assign the mailbox type.

### **For a Subscriber Mailbox:**

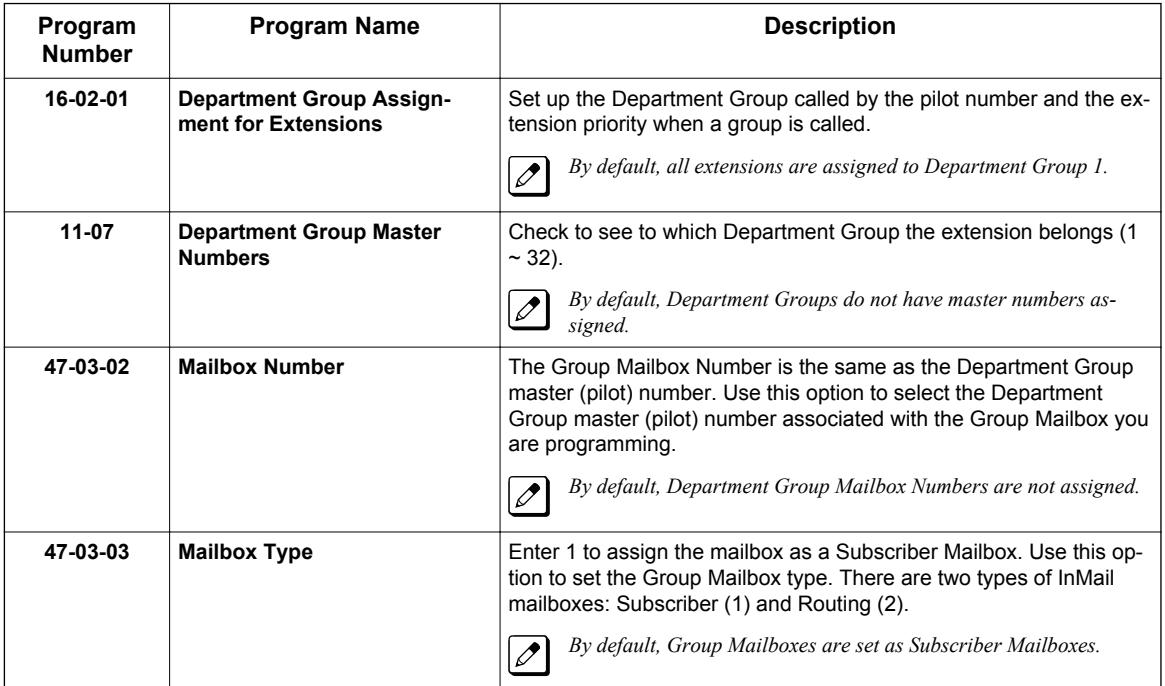

**G**

### **For a Routing Mailbox:**

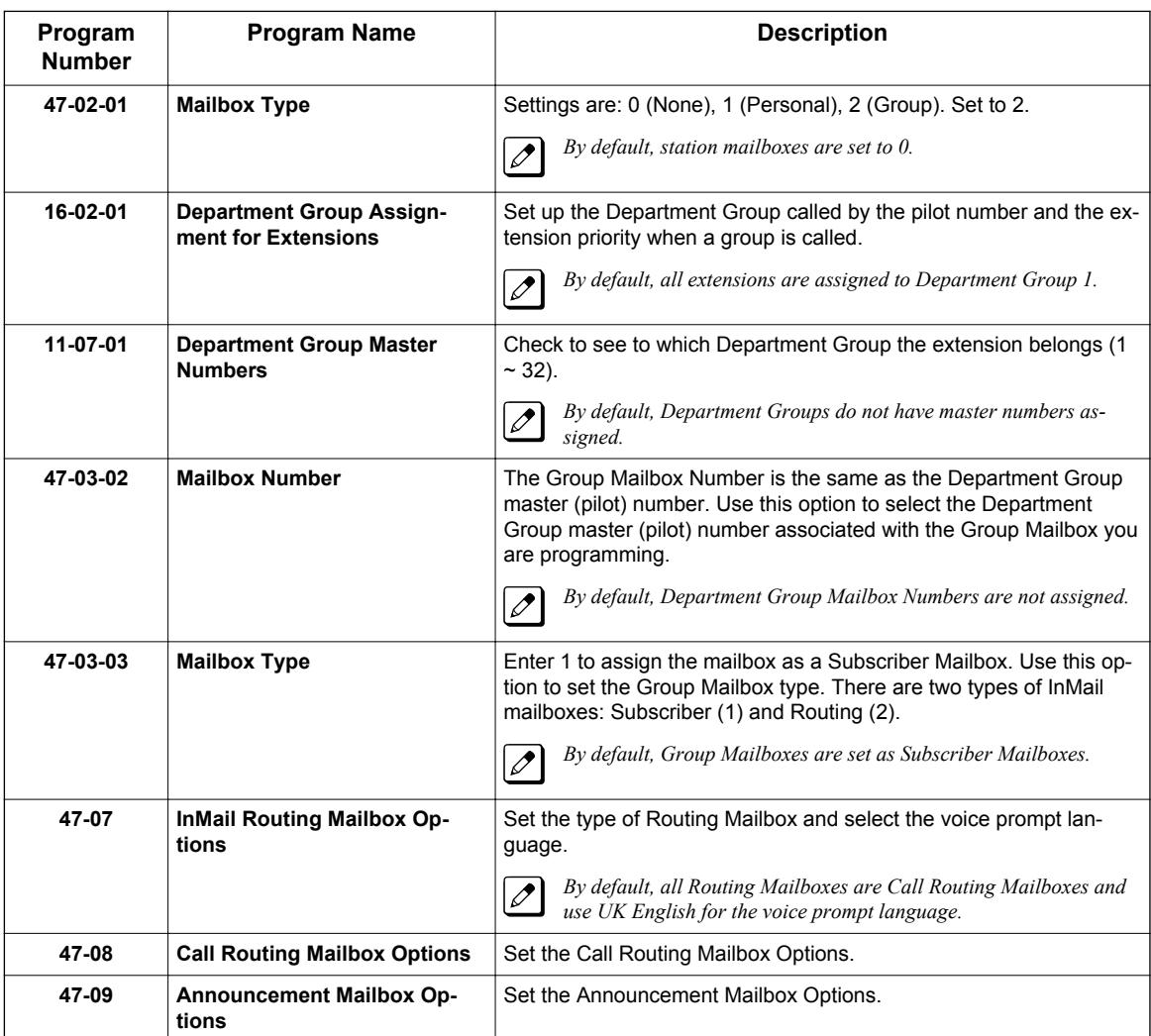

4. Set up the Subscriber Mailbox options for the Department Group Mailbox.

### **For Auto Attendant Direct to Voice Mail:**

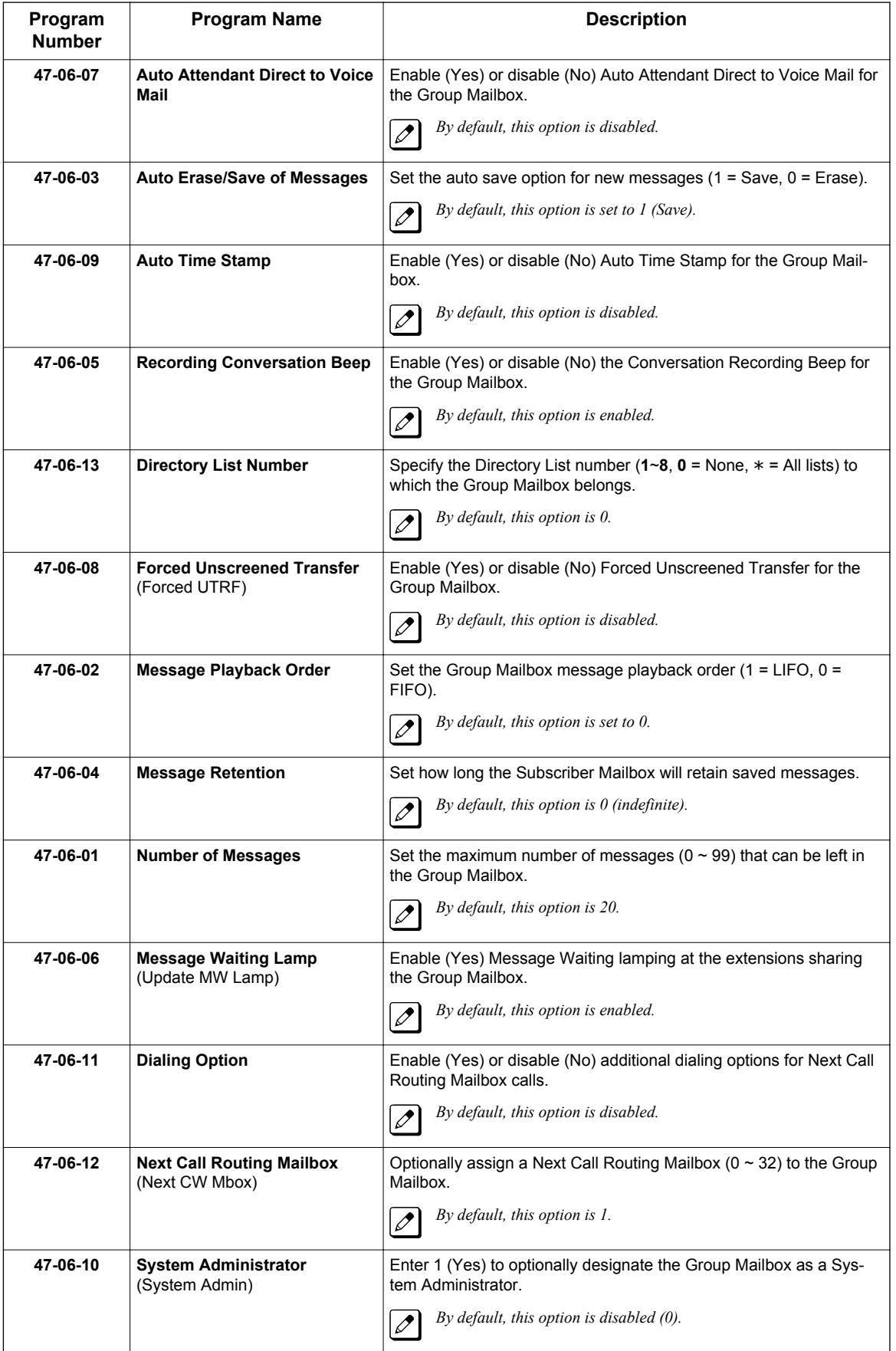

# **Operation**

Refer to the following features for operation of the specific Group Mailbox type:

**[Announcement Mailbox on page 2-8](#page-25-0)**

**[Routing Mailbox on page 2-208](#page-225-0)**

**[Directory Dialing on page 2-63](#page-80-0)**

**[Subscriber Mailbox on page 2-220](#page-237-0)**

**G**

# *Guest Mailbox*

# **Description**

An outside party can have their own Guest Mailbox mailbox for receiving and sending messages. A Guest Mailbox is a Subscriber Mailbox that does not have an extension associated with it. It is instead associated with a virtual extension. A Guest Mailbox has many of the InMail features of a Subscriber Mailbox. A company visitor with a Guest Mailbox could, for example:

- Go to any extension, press **Speaker** key + Dial the InMail master number (e.g., 400), then dial their mailbox number.
- Review their messages, leave messages for associates, or record a new greeting for their mailbox.
- Use many other features available to a Subscriber Mailbox.

For a brief overview of the features available at a Guest Mailbox, review the *Related Features* below. Then, go to the individual feature to find out how it operates and any programming required to make it work.

### **Related Features**

### **[Automated Attendant on page 2-29](#page-46-0)**

The Automated Attendant GOTO and LOGON actions (assigned to the active Dial Action Table) can route callers to a Guest Mailbox.

### **[Auto Erase or Save on page 2-26](#page-43-0)**

After a guest listens to a message in their Guest Mailbox, InMail can automatically erase or save the message.

### **[Greeting on page 2-108](#page-125-0)**

A Guest Mailbox can have a recorded greeting that plays to callers leaving a message.

### **[Listening to Messages on page 2-150](#page-167-0)**

Review this feature to learn which features are available to the guest while listening to messages.

### **[Mailbox Name on page 2-159](#page-176-0)**

A Guest Mailbox can have a recorded name.

#### **[Make Call on page 2-165](#page-182-0)**

A Make Call callback to a Guest Mailbox is helpful only if an extension has a Call Coverage key for the virtual extension associated with the Guest Mailbox. Otherwise, the callback cannot be answered.

A Guest Mailbox user can use Make Call to return a call left in the Guest Mailbox.

### **[Main Menu on page 2-163](#page-180-0)**

The Main Menu provides access to the features available to a Guest Mailbox.

### **[Message Listen Mode on page 2-175](#page-192-0)**

Set the type of messages a guest listens to when they dial **L** (5) after logging into their Guest Mailbox.

**G**

### **[Message Notification on page 2-176](#page-193-0)**

Once activated, Message Notification dials a telephone number to let the user know they have new messages in the Guest Mailbox.

### **[Message Playback Direction on page 2-182](#page-199-0)**

Set the Guest Mailbox message playback order.

#### **[Message Record on page 2-183](#page-200-0)**

Review this feature to learn which features are available to the Guest Mailbox while recording and sending a message.

#### **[Message Storage Limit on page 2-186](#page-203-0)**

Set the maximum number of messages that can be left in the mailbox.

#### **[Next Call Routing Mailbox on page 2-190](#page-207-0)**

The Next Call Routing Mailbox provides additional dialing options after a caller leaves a message in a Guest Mailbox.

#### **[Security Code on page 2-215](#page-232-0)**

If enabled, a Guest Mailbox caller must enter a security code before logging on to the mailbox.

#### **[Transfer to a Mailbox on page 2-230](#page-247-0)**

To transfer an outside call to a Guest Mailbox, the extension user presses **Hold** key + Message (or the Voice Mail key) + Dials the Guest Mailbox number + **Speaker** key to hang up.

# **Programming**

1. Set up a virtual extension for the Guest Mailbox.

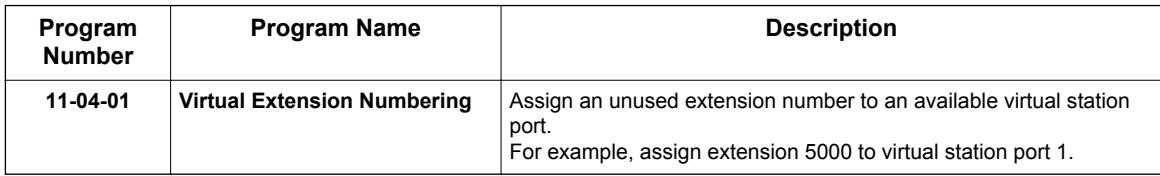

2. Activate an unused mailbox for the virtual extension.

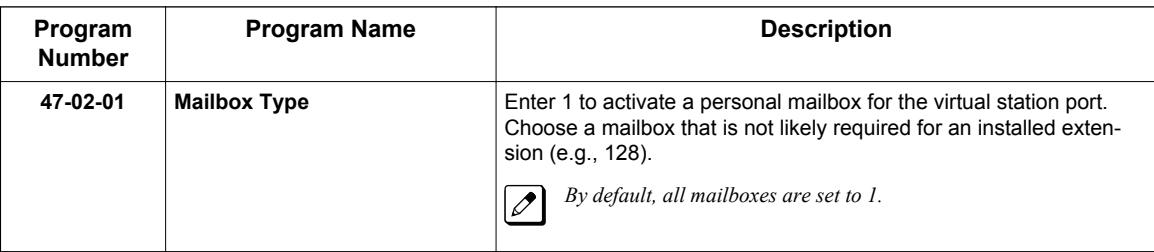

3. Assign a mailbox number to the mailbox you activated for the virtual extension.

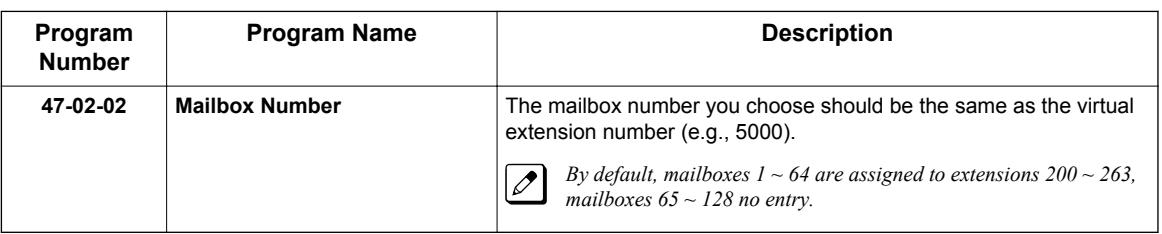

4. Refer to [Subscriber Mailbox on page 2-220](#page-237-0) for additional details on Guest Mailbox setup and operation.

# **G**

# **Operation**

#### **Logging On to a Guest Mailbox**

To log on to a Guest Mailbox:

- 1. Press **Speaker** key + Dial the InMail master number (e.g., 400).
- 2. When InMail answers, dial the Guest Mailbox number.

#### **Logging On to a Guest Mailbox from the Automated Attendant**

To log on to a Guest Mailbox from the Automated Attendant:

- 1. After the Automated Attendant answers, dial **#** + The Guest Mailbox number.
	- This ability may be disabled for the Automated Attendant.
	- Your automated attendant may have GOTO or LOGON actions assigned to the Guest Mailbox. Check with your Communications Manager.

#### **Transferring your call to a Guest Mailbox**

To transfer your active call to a coworker's mailbox:

- 1. Press **Hold** key.
- 2. Press the **Voice Mail** key.
- 3. Dial the Guest Mailbox number.
- 4. Press **Speaker** key to hang up.
	- To transfer a call to a coworker's mailbox from a single line telephone, use the following procedure: Hookflash + Dial **\*8** + Dial the coworker's mailbox + Hang up.

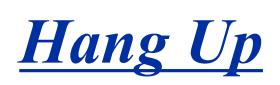

# **Description**

Hang Up is an Automated Attendant option that immediately hangs up the outside call. When setting up a Dial Action Table, you may want to use Hang Up for unused actions (rather than the caller hearing the standard error message). You might also want to use the Hang Up action as the Timeout destination for callers that wait too long to dial after the Automated Attendant answers.

# **Related Features**

### **[Automated Attendant on page 2-29](#page-46-0)**

The Automated Attendant can automatically answer the telephone system's incoming calls, play an Instruction Menu message, and provide dialing options to callers.

### **[Dial Action Table on page 2-58](#page-75-0)**

The Hang Up action is a Dial Action Table option.

# **Programming**

1. Assign the Hang Up action to an available Dial Action Table key.

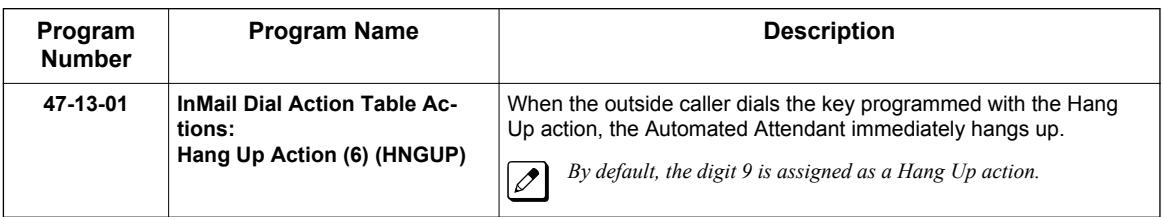

# **Operation**

Not applicable.

# *Hotel Integration*

# **Description**

**H**

Hotel integration allows the SL1000 InMail to be used in a hotel environment. In addition to other InMail features it provides basic integration when used in conjunction with dial access codes from the front desk extension.

The table below shows the supported hotel messages and what if any action is taken for a subscriber mailbox. For more information on the Hotel Motel feature refer to the Features and Specifications Manual.

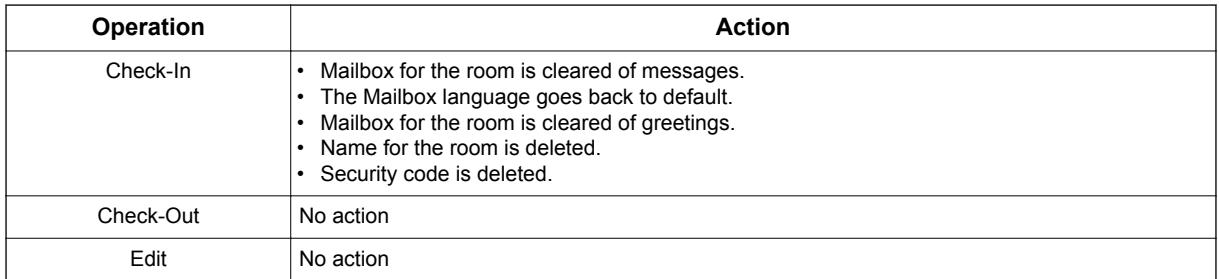

# **Conditions**

- The SL1000 InMail language prompts installed on the CF must be version 2.10 or greater.
- This feature requires the SL1000 be licensed for Hotel/Motel (0007) and the InMail Advanced Features (1015).
- Wake up call greetings require VRS programming and licensing.
- Wake up call greetings are only provided to single line phones. Multiline phones will hear dial tone when answered.
- When a mailbox has a new message and the message is deleted upon check-in the MWI of the mailbox will NOT be cancelled.

# **Related Features**

Mailboxes

Hotel Motel Services

# **Programming**

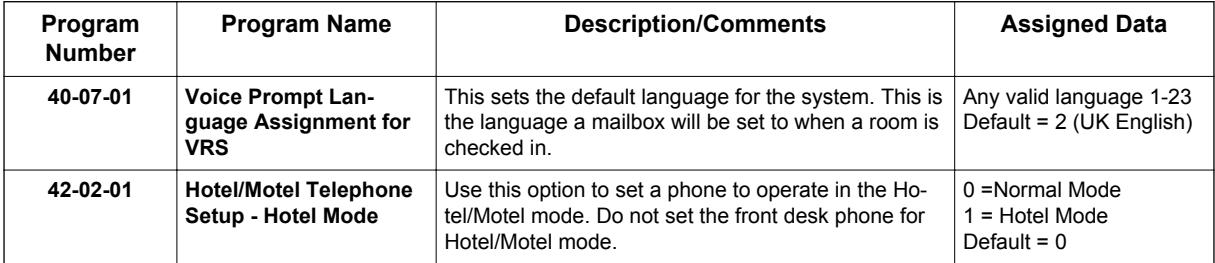

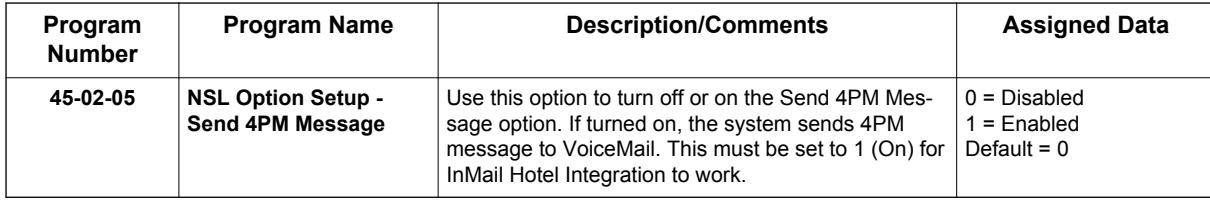

# **Operation**

### **Check-In**

**To set a room as checked in from the front desk phone.**

- 1. Lift the handset.
- 2. Dial 738.
- 3. Dial the extension number of the room you want to check in.
- 4. You hear confirmation tone.
- 5. Hang up.

### **Check-Out**

**To set a room as checked out from the front desk phone.**

- 1. Lift the handset.
- 2. Dial 739.
- 3. Dial the extension number of the room you want to check out.
- 4. You hear confirmation tone.
- 5. Hang up.

**H**

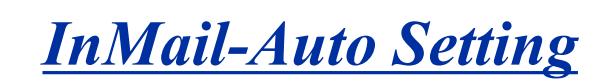

Auto Setting on Cold Start needs Version 3.0 or higher software.

Auto Setting on Warm Start needs Version 3.0 or higher software.

# **Description**

### **Auto Setting Cold Start (Version 3.0 or higher)**

This feature will automatically program the required InMail settings when an InMail CF is installed in the SL1000 system at default (Cold start).

Following program changes are made automatically.

- $\cdot$  11-07-01, for Department Group 32 = 5999
- 15-03-01, for extensions 232-239 (no MEMDB)312-327 (with MEMDB) = Dial Pulse (0)
- 15-03-03, for extensions 232-239 (no MEMDB)312-327 (with MEMDB) = Special (1)
- 16-02-01, for extensions 232-239 (no MEMDB)312-327 (with MEMDB) = 32
- $\cdot$  45-01-01 = 32

**I**

• 47-01-17 = 33 (no MEMDB) 113 (with MEMDB)

### **Auto Setting Warm Start (V3.0 or higher)**

This feature will automatically program the required InMail settings when an InMail CF is installed into a SL1000 system version 3.00 or higher. All that needs to be done is to power off the SL1000, mount the InMail CF and power the SL1000 back on. When the SL1000 restarts the following program changes will have automatically been made:

- $\cdot$  11-07-01, for Department Group 32 = 5999
- 15-03-01, for extensions 232-239 (no MEMDB)312-327 (with MEMDB) = Dial Pulse (0)
- 15-03-03, for extensions 232-239 (no MEMDB)312-327 (with MEMDB) = Special (1)
- 16-02-01, for extensions 232-239 (no MEMDB)312-327 (with MEMDB) = 32
- $\cdot$  45-01-01 = 32
- 47-01-17 = 33 (no MEMDB) 113 (with MEMDB)

### **Conditions**

- If any of the following programs have been changed from default the InMail will not be auto-matically programmed on system startup:
	- 11-02-01 for extensions 232-239 (no MEMDB)312-327 (with MEMDB)
	- 11-07-01 for Department Group 32
	- 15-03-01 for extensions 232-239 (no MEMDB)312-327 (with MEMDB)
	- 15-03-03 for extensions 232-239 (no MEMDB)312-327 (with MEMDB)
	- 16-02-01 for extensions 232-239 (no MEMDB)312-327 (with MEMDB)
	- $-45-01-01$
	- $-47-01-17$
- Once InMail Auto Setting programming changes are made you cannot restore the original settings.
- InMail Auto Setting does not change extension number assignments in PRG11-02-01. If the extension numbers for ports 33-40 (no MEMDB) 113-128 (with MEMDB) were deleted then the InMail ports will not have extension numbers and the voice mail feature will not work properly.

**I**

### **Default Settings**

See Guide to Feature Programming below.

# **System Availability**

### **Terminals**

N/A

### **Required Components**

PZ-VM21

IP4WW-CFVMS-C1

IP4WW-CFVML-C1

# **Related Features**

**InMail**

# **Guide to Feature Programming**

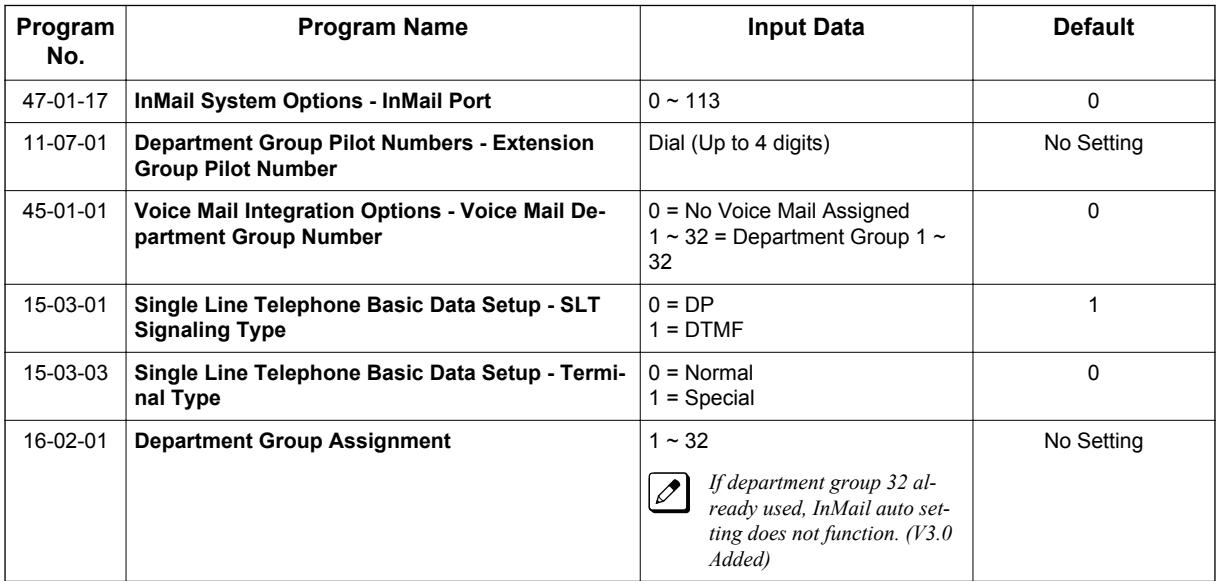

# **Operation**

### **Cold Start**

- 1. Turn SL1000 power off.
- 2. Install InMail CF on PZ-VM21.
- 3. Once the system has powered down, push in and hold the **Load** button.
- 4. Turn SL1000 power on.
- 5. Continue holding the **Load** button for approximately three seconds or until Status LED (D5) starts flashing red.
- 6. Release the **Load** button.
- 7. Programming changes are made automatically.

### **Warm Start**

**I**

- 1. Turn SL1000 power off.
- 2. Install InMail CF on PZ-VM21.
- 3. Turn SL1000 power on.
- 4. Programming changes are made automatically.
## *InMail Upload Download Audio*

## **Description**

The InMail Upload Download Audio feature allows the upload of mailbox greetings up to 1 MB in size, recorded on a PC or professionally, to any valid subscriber mailbox in the system. It also allows users to listen to, download and/or delete voice mail messages from callers. Access to the InMail compact flash drive is via the HTML User Pro (WebPro).

The User Admin (UA Mode) can change Routing Mailbox greetings for the following Routing mailbox types: Instruction (Call Routing), Announcement and Group.

#### **Audio Prompt Format**

In order for uploaded greetings to properly play on the InMail they must be in the proper format. Audio files not recorded in the proper format may not playback on the InMail. The proper format is:

- Bit Rate: 64 kbps
- Sampling Size: 8 bits
- Channel: 1 (Mono)
- Sampling Rate: 8 kHz
- Audio Format: CCITT A-law

#### **User Pro Access Options**

There are two different User Pro login types available to make changes. To login, open an Internet browser and enter the IP of the SL1000 LAN port in the address line. At default, the IP address is 192.168.0.10.

**User Admin Mode (UA Mode)**: This mode allows the user admin to access any telephone and mailbox in the system. This mode must be used to change VRS and Routing Mailbox greetings. At default the login ID is USER1 and the password is **1111**.

**User Mode (UB Mode)**: This mode allows a user to access only their own telephone and mailbox when logged in. They will not be able to change any other telephone, mailbox, VRS or Routing Mailbox. At default the login ID is the "Extension Number" and the password is **1111**.

Below is the page layout diagram of the two different User Pro login IDs:

**I**

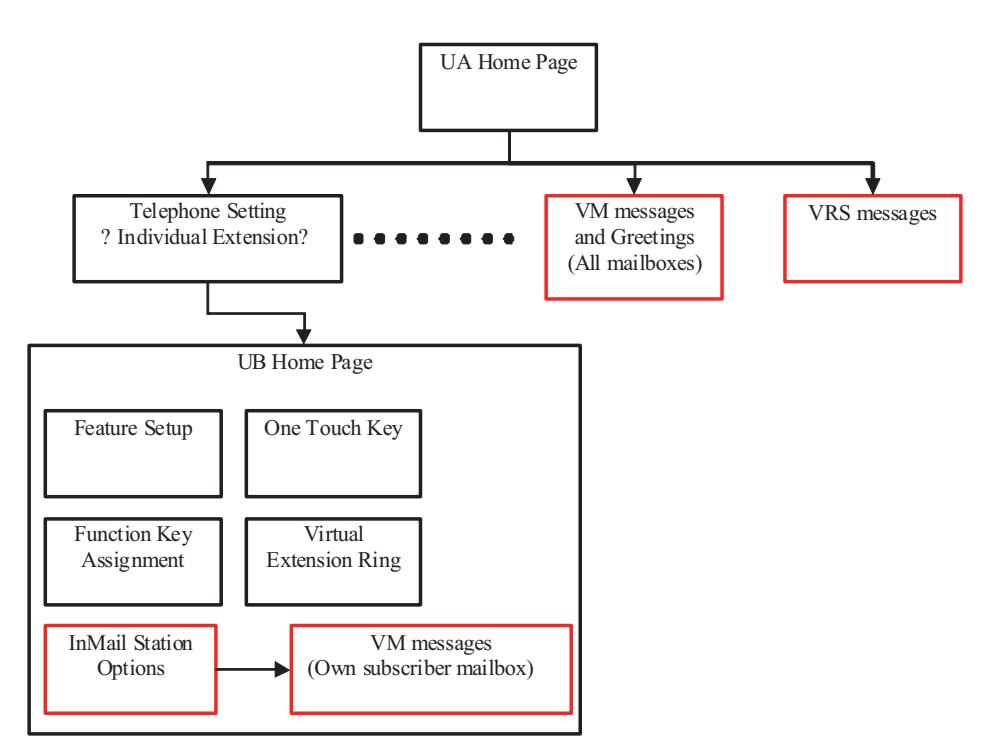

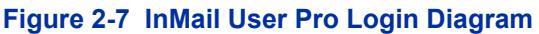

#### **Message Name Format**

Downloaded messages are automatically assigned a name by the system. This name includes the mailbox number the message was left in, type of message, the message number and the date and time to the second the message was left. The table below shows how to interpret the message name to determine this information.

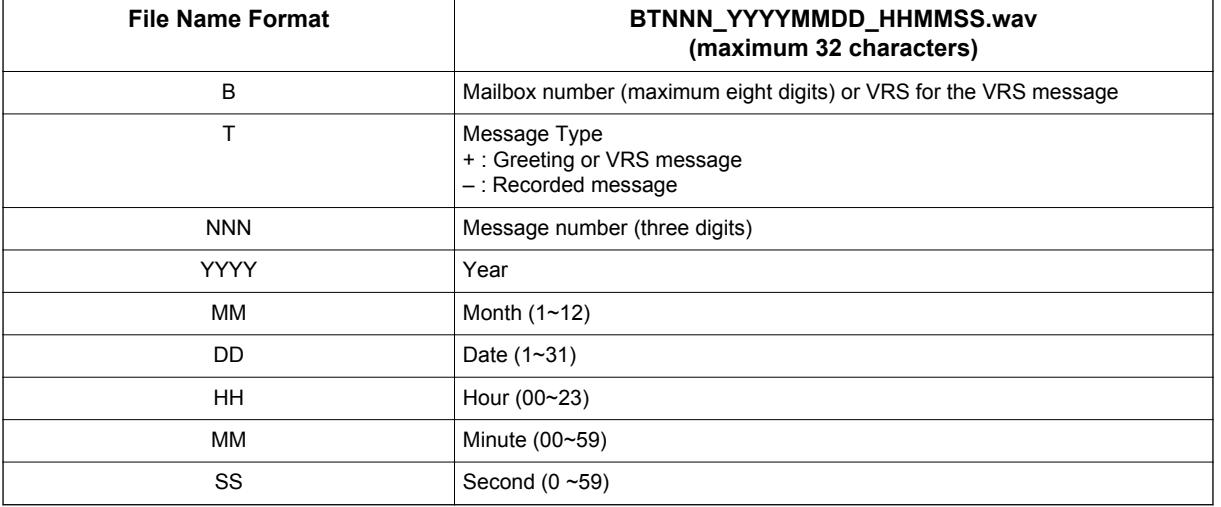

#### **Table 2-5 Default Incoming Ringing Tone**

#### **Conditions**

• Uploading audio files to any type of Call Routing box and Group mailboxes is supported. This means auto attendant and group mailbox greetings can be uploaded or deleted using End User Web Pro interface with the UA login.

- VRS and InMail messages are recorded in an ADPCM format which may not be easily opened on the support PC.
- It is not possible to upload/download/delete multiple files simultaneously.
- The mailbox will be inaccessible from the telephone under these conditions:
	- Mailbox XXX will not be accessible when opening the telephone setup screen of extension XXX by UA or UB mode in User Pro.
	- Mailbox XXX will not be accessible when selecting the extension XXX on the file upload/ download screen of UA mode User Pro.
- Mailbox XXX will be inaccessible when logging in the UB mode User Pro for extension XXX.
- While uploading an audio file via User Pro the greeting is not accessible by telephone.
- When downloading/deleting an audio file via User Pro, the file is not accessible by another User Pro session or from the telephone.
- This feature is only supported using a LAN connection.
- When uploading an audio file the extension will be checked whether it is "WAV" or not. However, the format of the uploaded file will not be checked. If the uploaded file is not in the proper format it may not playback properly.
- When a mailbox has a new message and the message is deleted using the User Pro interface, the MWI of the mailbox will NOT be cancelled.
- The largest allowed upload file size is approximately 1MB. Files larger than this cannot be uploaded.
- There is no size limitation when downloading audio files.
- User Pro does not check the uploaded file for correct naming format (i.e., BTNNN\_YYYYMMDD\_HHMMSS.wav). The file name will be automatically changed when the file is written in the CF.
- The actual file name of the messages is not displayed in User Pro. The message number, modified date and file size are displayed instead. If there is no message file, "-" will be displayed and the download/delete icon will not be displayed.
- The User Pro message page does not refresh automatically, to see new messages the page must be refreshed. For instance, if a new message is received via regular operation on the system while a user is viewing the upload/download screen, the new message is not shown until the page is reloaded by clicking the  $\langle \cdot \rangle$  icon.
- 
- At default, Microsoft Windows will automatically open and play the downloaded WAV. To make "Open" or "Save" selectable, the following settings are required:
	- Windows XP
		- 1. Select "Control Panel" then "Folder Options".
		- 2. Click on the "File Types" tab.
		- 3. Select "WAVE" extension from the list, then click "Advanced".
		- 4. Check "Confirm to open the file after download", then click "OK".
		- 5. Close the folder option by clicking OK again.
	- Windows Vista/Windows 7: It is not possible to change the save to folder option. The downloaded file is automatically opened for playback.

 $|\mathscr{I}|$ 

*With Windows Vista and Windows 7 the automatic playback feature may stop working in the middle of the message. If this problem is present, the following steps are required:*

- *1. Save the current .Wav file to your hard drive using the Windows Media Application that was playing the file.*
- *2. Close down the Windows Media Application.*
- *3. Re-launch the Windows Media Application.*
- *4. From the Windows Media Application open the .Wav file that was saved in step 1 and listen to the message.*

## **Troubleshooting**

The table below shows possible Error messages and their causes.

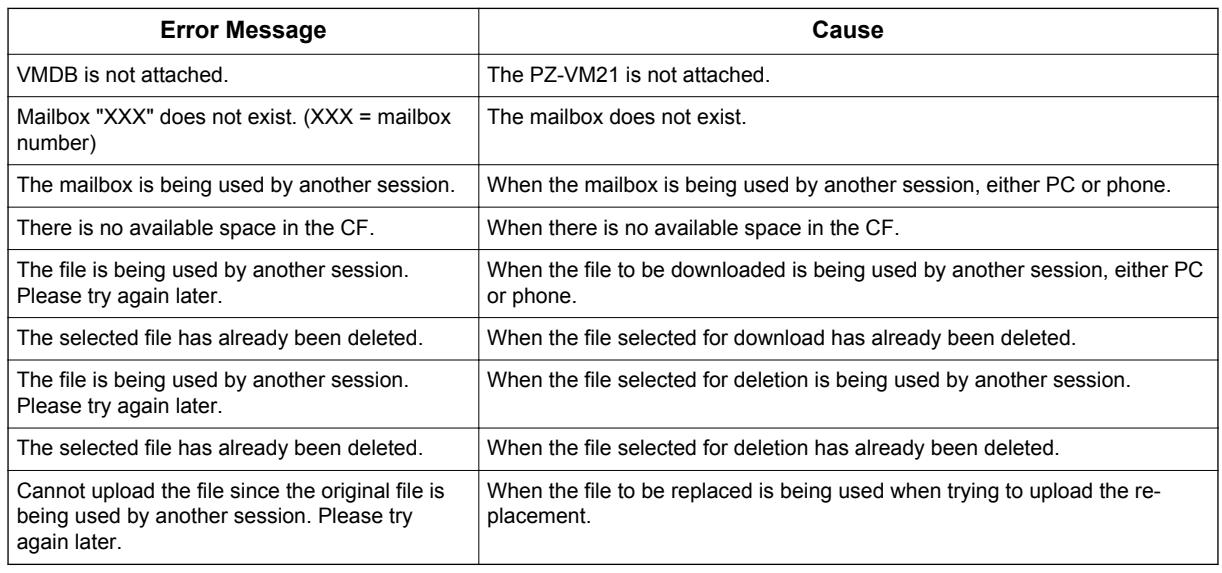

## **Guide to Feature Programming**

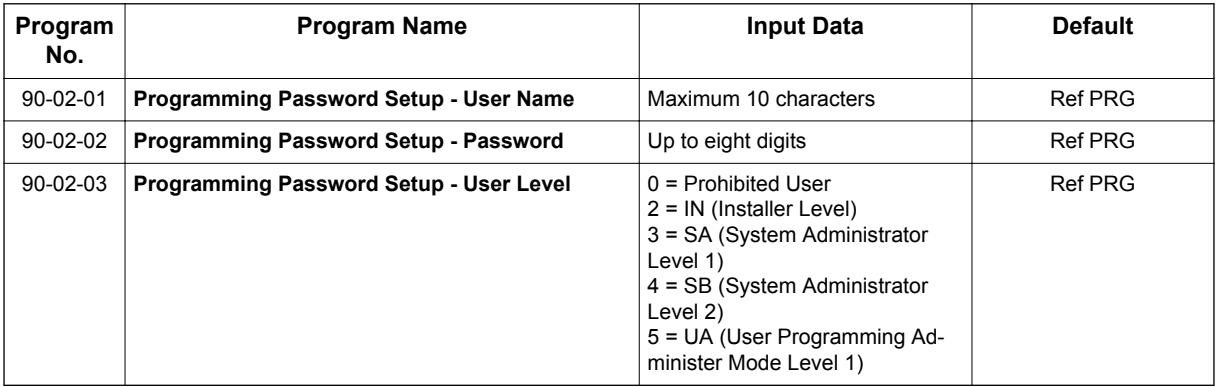

## **Operation**

#### **Listening to Voice Mail Messages using User Admin Mode (UA)**

All messages stored on the InMail can be accessed via the Mailbox User Mode for playback, or deletion.

1. To log in, open an Internet browser and enter the IP of the SL1000 LAN port in the address line. At default the IP Address is 192.168.0.10.

2. At the login screen, enter username = **USER1** and password = **1111**.

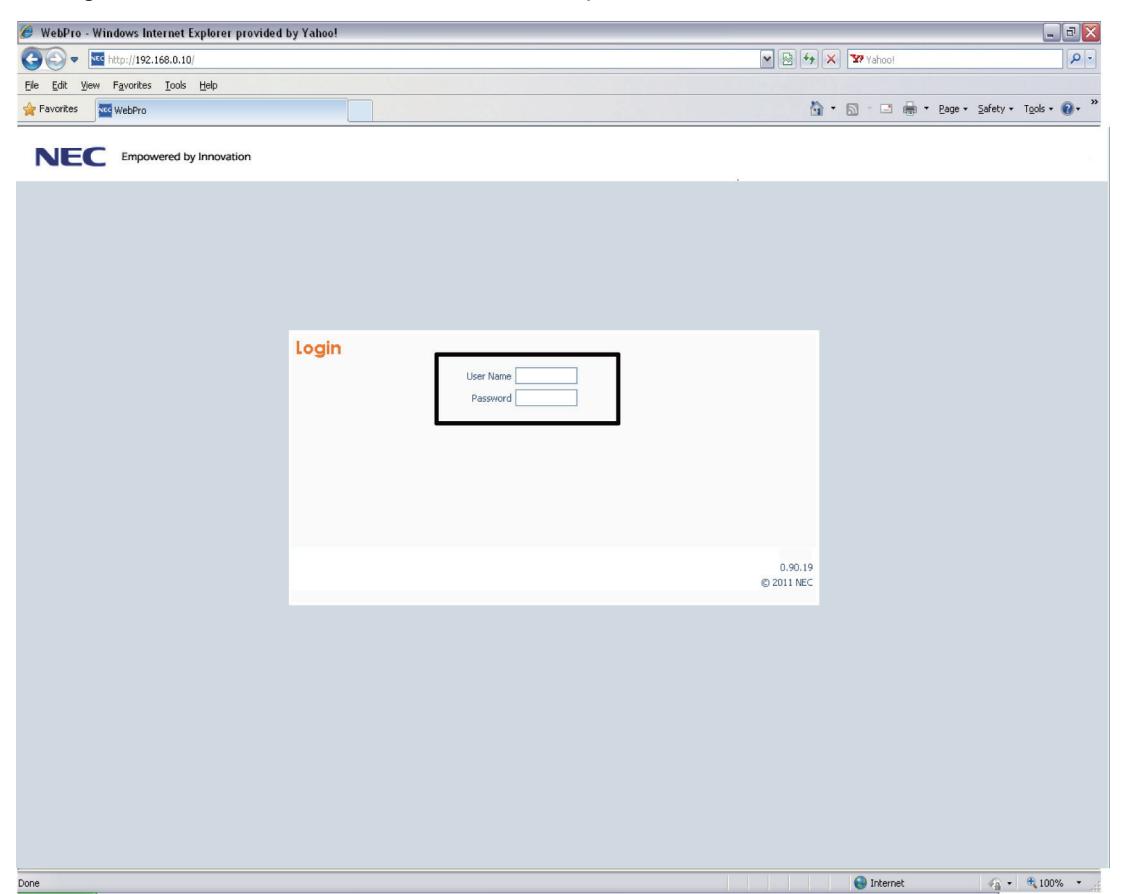

3. At the main menu, click on the InMail Audio Up/Down Load icon.

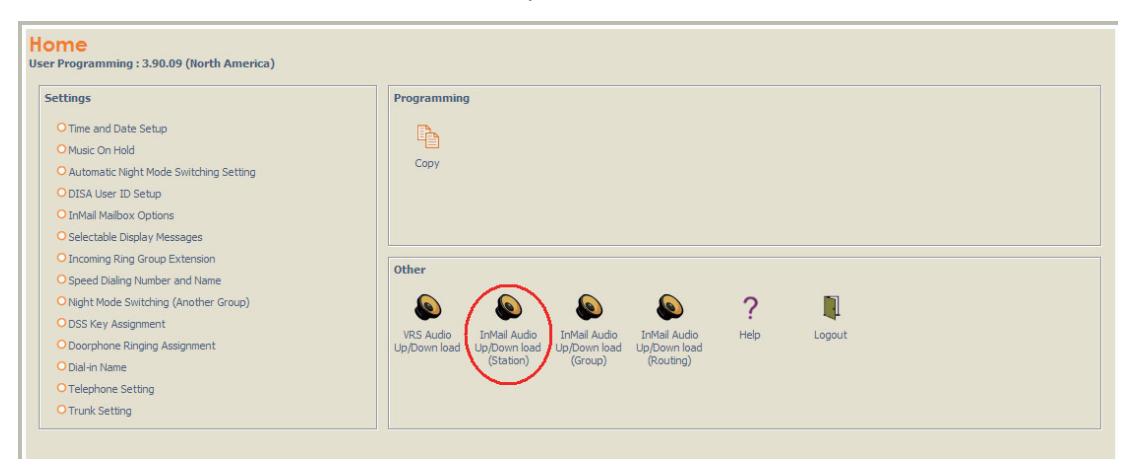

4. Choose the extension number to be changed, and make sure Audio Data is set to Incoming Messages.

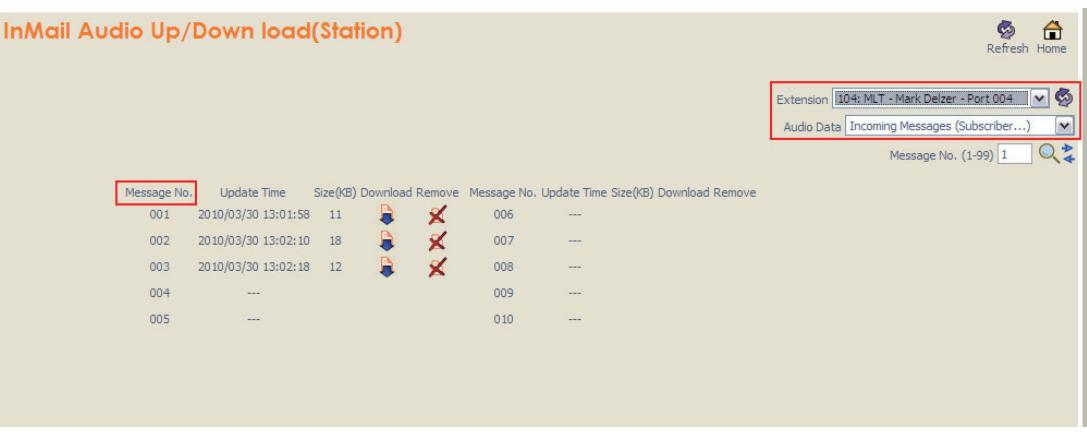

The message numbers correspond to the same message number when accessed via the telephone. Message 1 is the first message, message 2 is the second message, etc.

- 5. To delete a message:
	- Click on the red X icon to the right of the appropriate message.
- 6. To listen to a message:
	- To the right of the message you want to hear, click on the download icon.
	- Depending on the settings of your browser, you may get a security prompt.

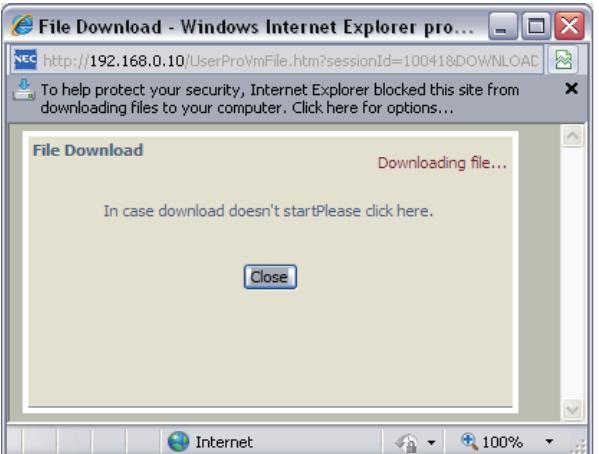

- Click on the menu and choose to allow the file to download.
- Depending on the Windows configuration, you may be prompted again to either **Open** or **Save** the message. If you want to listen to the message, click **Open** and the default .wav file player will play the message. If you want to save the message, click on the **Save** icon and you can browse to the location you want the message saved on the local PC.

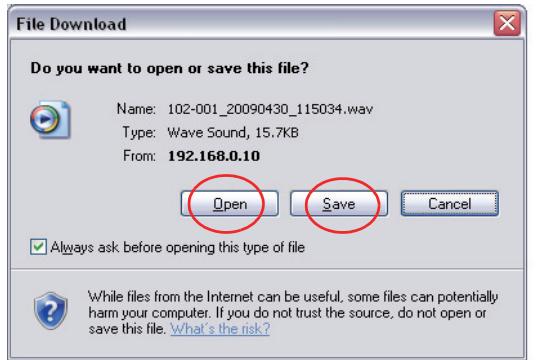

#### **Listening to Voice Mail Messages using Mailbox User Mode (UB)**

- 1. To log in, open an Internet browser and enter the IP of the SL1000 LAN port in the address line. At default the IP Address is 192.168.0.10.
- 2. At the login screen enter username = "The Extension Number" and password = **1111**.

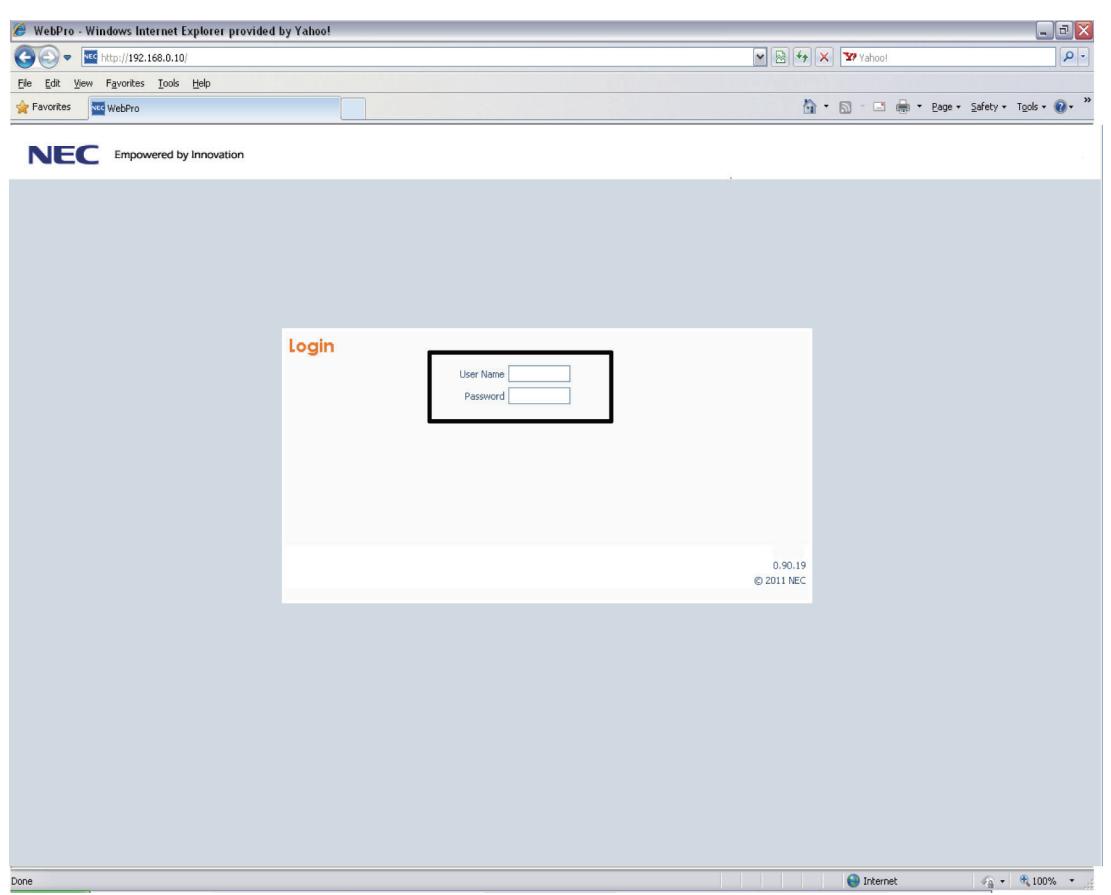

3. In the Main Menu, click on the InMail Audio Up/Down Load icon.

**I**

4. The message numbers correspond to the same message number when accessed via the telephone. Message 1 is the first message, Message 2 is the second message, etc.

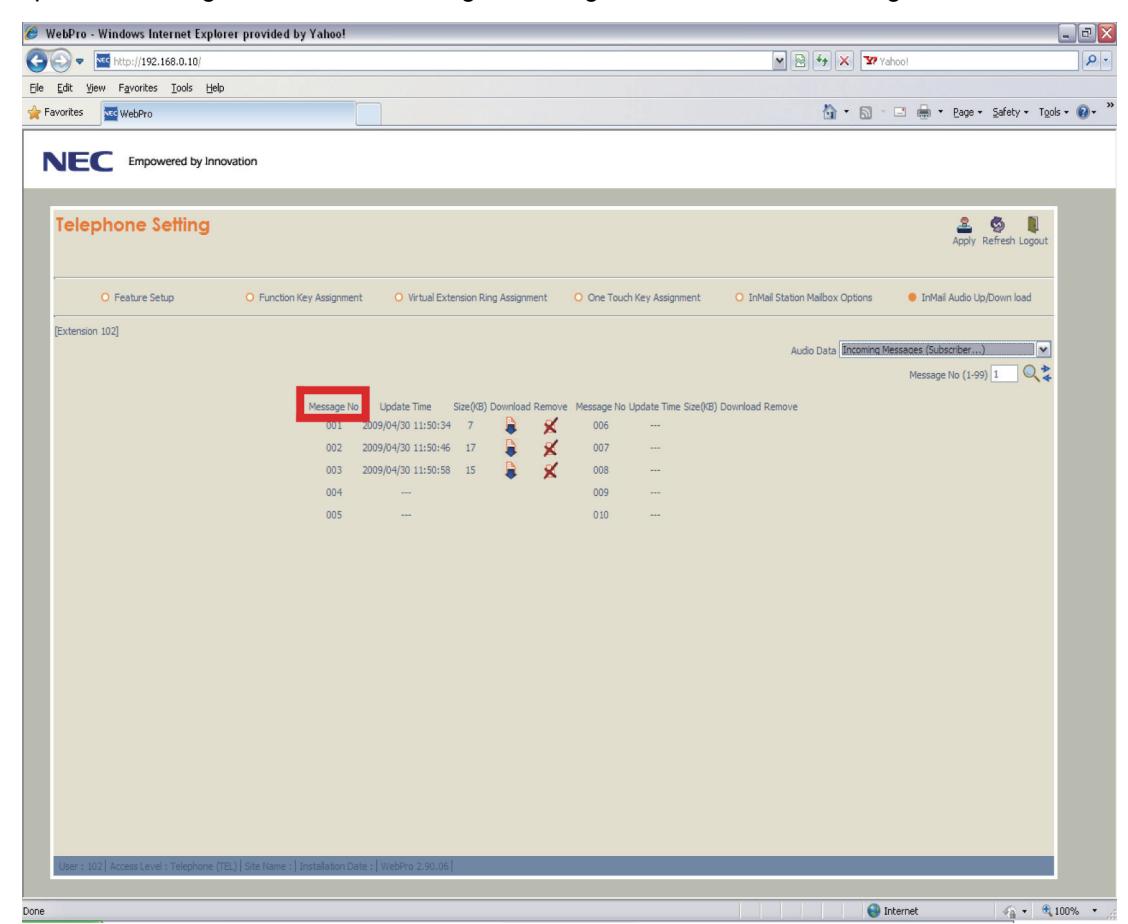

- 5. To delete a message:
	- Click on the red X icon to the right of the appropriate message.
- 6. To listen to a message:
	- To the right of the message you want to hear, click on the download icon.
	- Depending on the settings of your browser, you may get a security prompt.

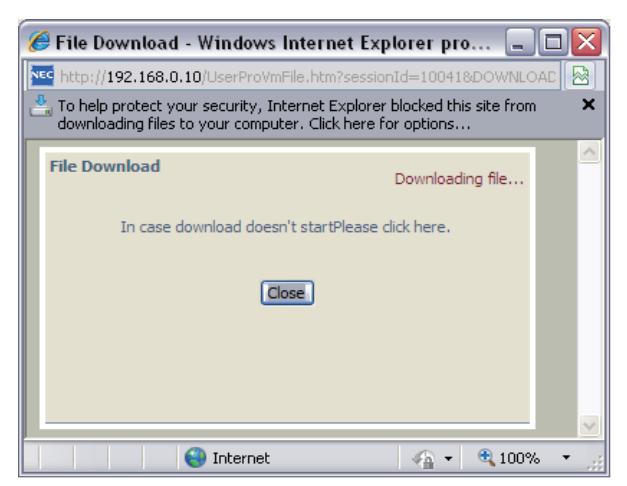

- Click on the menu and choose to allow the file to download.
- Depending on the Windows configuration, you may be prompted again to either **Open** or **Save** the message. If you want to listen to the message, click **Open** and the default .wav file player will play the message. If you want to save the message, click on the **Save** icon and you can browse to the location you want the message saved on the local PC.

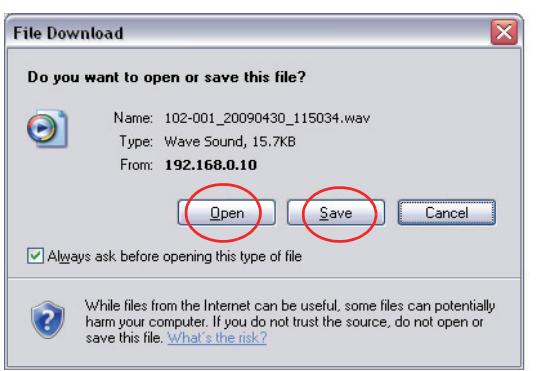

#### **Changing Mailbox Greetings using User Admin Mode (UA)**

Audio files up to 1 MB may be uploaded to the InMail for any mailbox greeting. In order for uploaded greetings to properly play on the InMail they must be in the proper format. Audio files not recorded in the proper format may not playback on the InMail.

The proper format is:

- Bit Rate: 64 kbps
- Sampling Size: 8 bits
- Channel: 1 (Mono)
- Sampling Rate: 8 kHz
- Audio Format: CCITT A-law
- 1. To log in, open an Internet browser and enter the IP of the SL1000 LAN port in the address line. At default the IP Address is 192.168.0.10.

2. At the login screen, enter username = **user1** and password = **1111**.

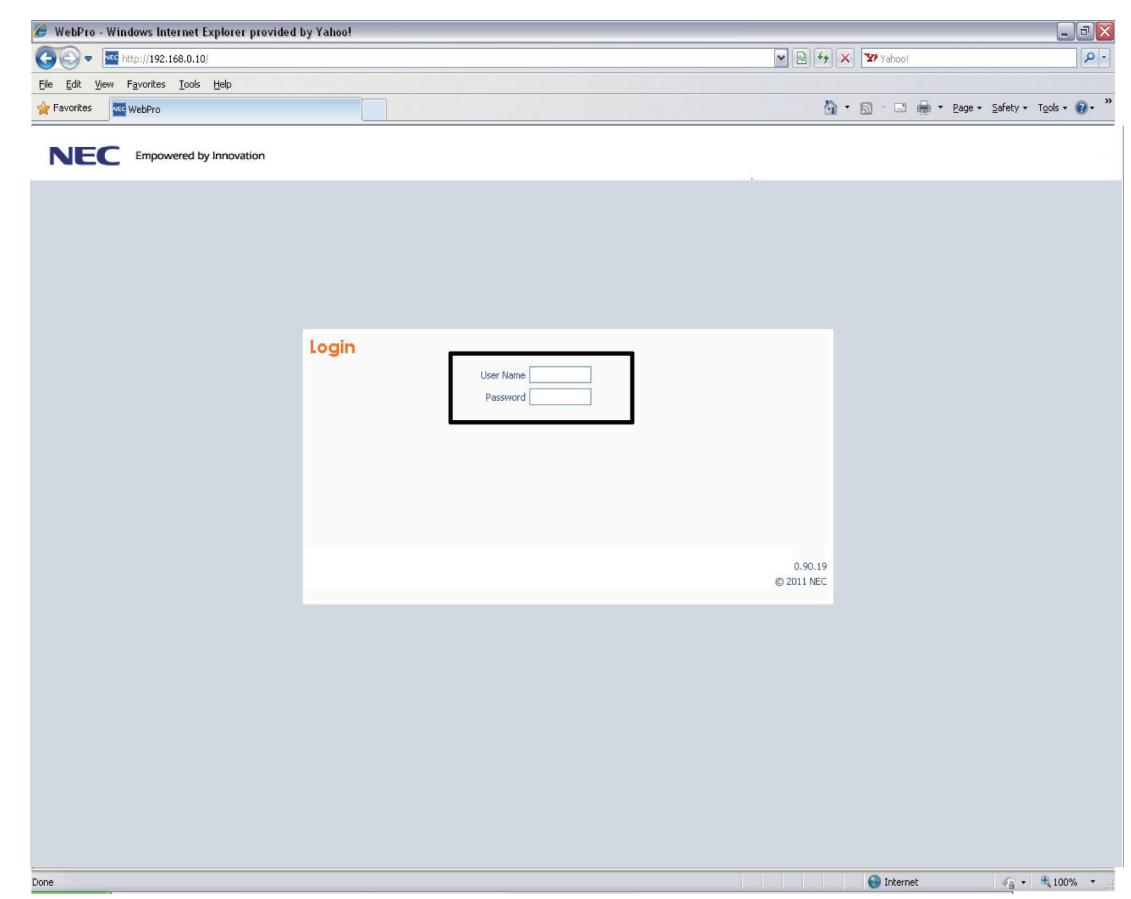

3. At the main menu, click on the InMail Audio Up/Down Load icon.

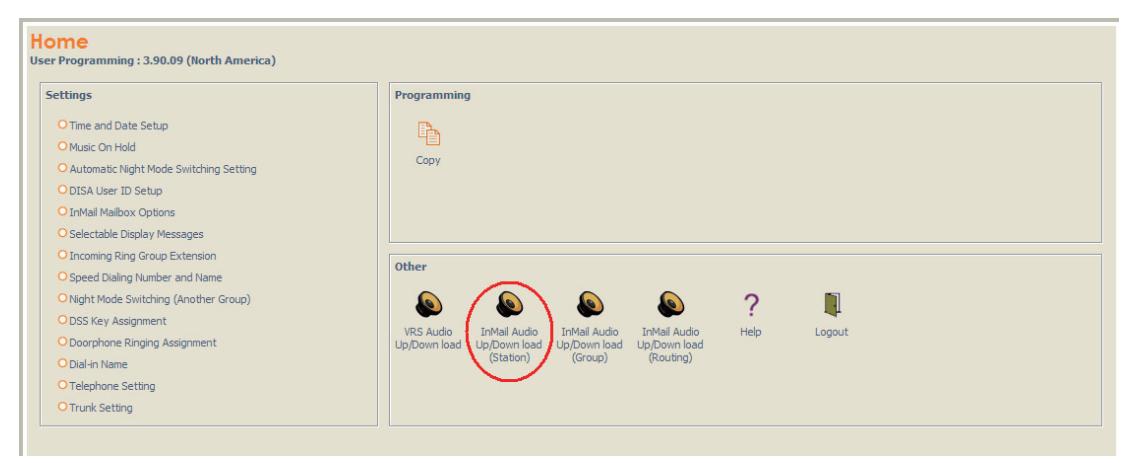

4. Choose the extension number to be changed, and make sure **Audio Data** is set to *Outgoing Messages*.

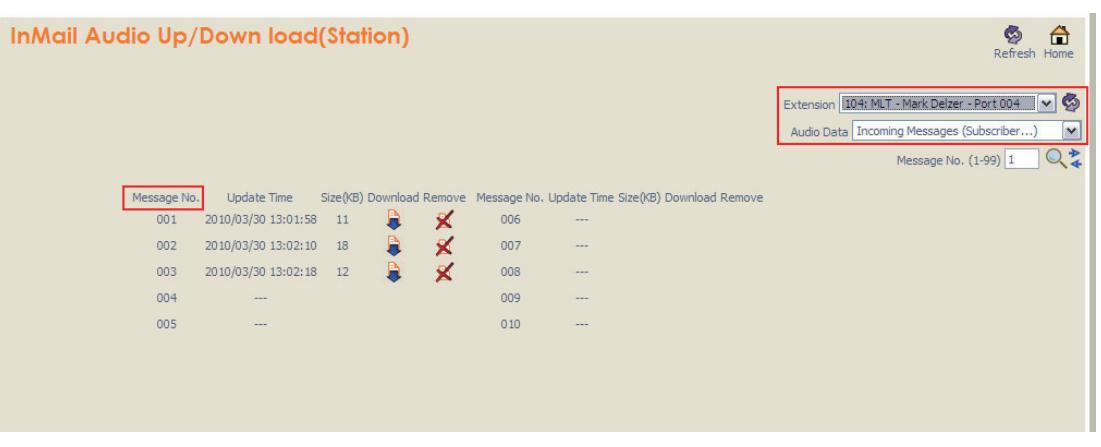

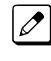

*The greeting numbers correspond to the same greeting number when accessed via the telephone. Greeting 1 is GR1, Greeting 2 is GR2 and Greeting 3 is GR3. Greeting 7 is the paging greeting used with the Park and Page feature.*

- 5. To delete a greeting:
	- Click on the red X icon to the right of the appropriate greeting.

- 6. To upload a greeting:
	- Under message number, enter the greeting number you want replaced on the VM.

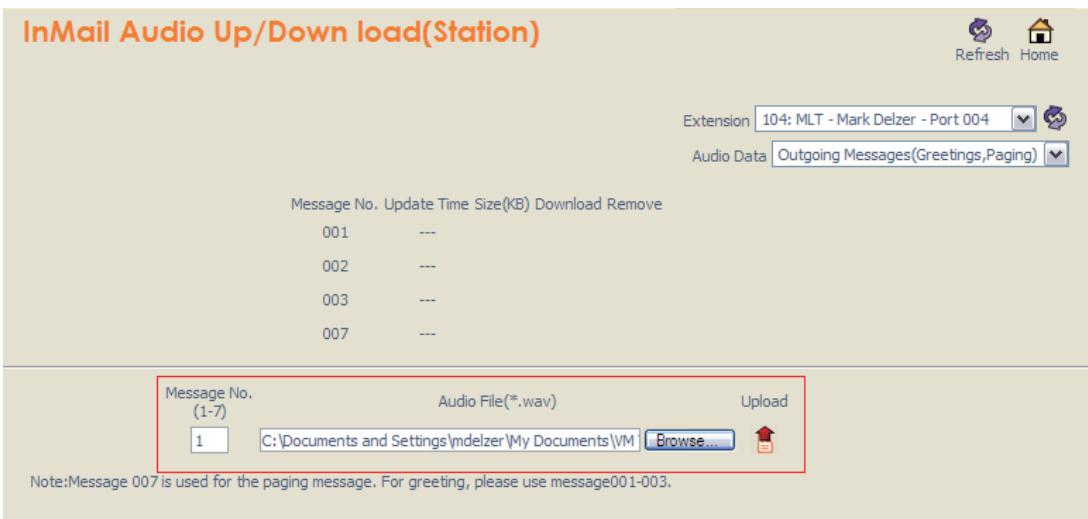

• Browse to find the location on the PC where the greeting file is stored.

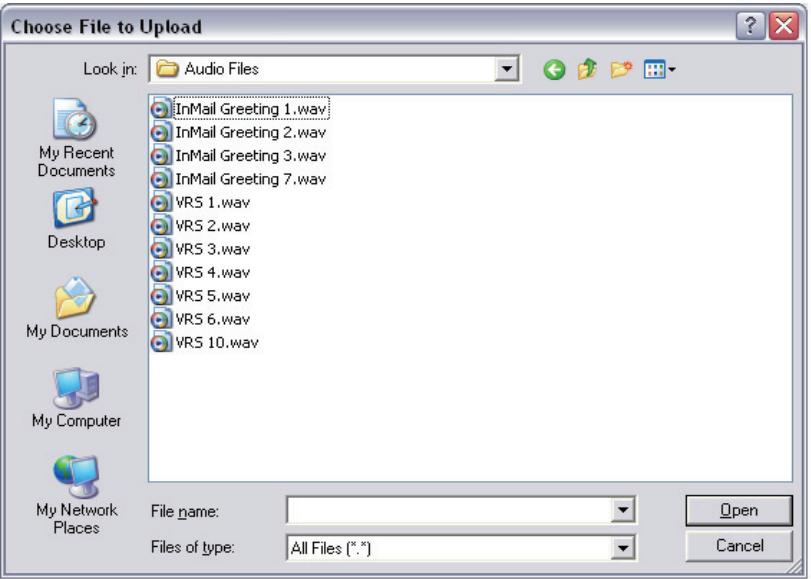

- Click on the upload icon to the right of the selected file name.
- Depending on the file size and LAN connection, it may take several minutes to upload the greeting.
- The uploaded greeting will appear in the assigned location.

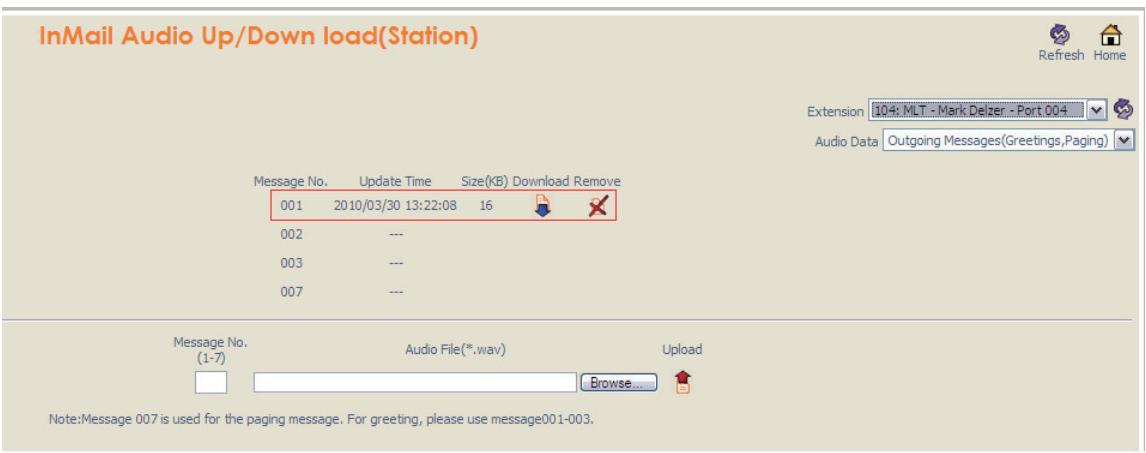

#### **Changing Mailbox Greetings using Mailbox User Mode (UB)**

Audio files up to 1 MB may be uploaded to the InMail for any mailbox greeting. In order for uploaded greetings to properly play on the InMail they must be in the proper format. Audio files not recorded in the proper format may not playback on the InMail.

The proper format is:

- Bit Rate: 64 kbps
- Sampling Size: 8 bits
- Channel: 1 (Mono)
- Sampling Rate: 8 kHz
- Audio Format: CCITT A-law
- 1. To log in, open an Internet browser and enter the IP of the SL1000 LAN port in the address line. At default the IP Address is 192.168.0.10.

2. At the login screen, enter username = "**The Extension Number**" and password = **1111**.

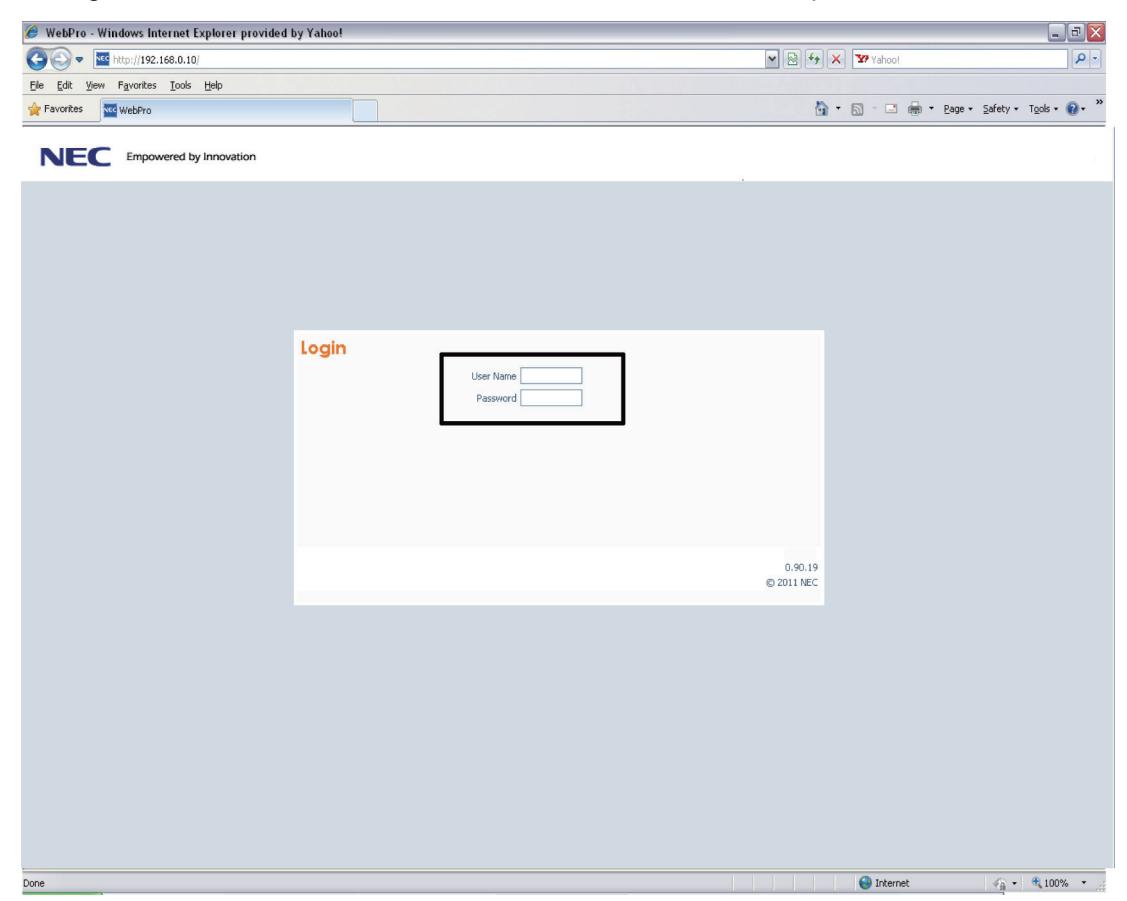

3. The main menu will display. Click on the InMail Audio Up/Down Load icon. At the main menu, click on the InMail Audio Up/Down Load icon.

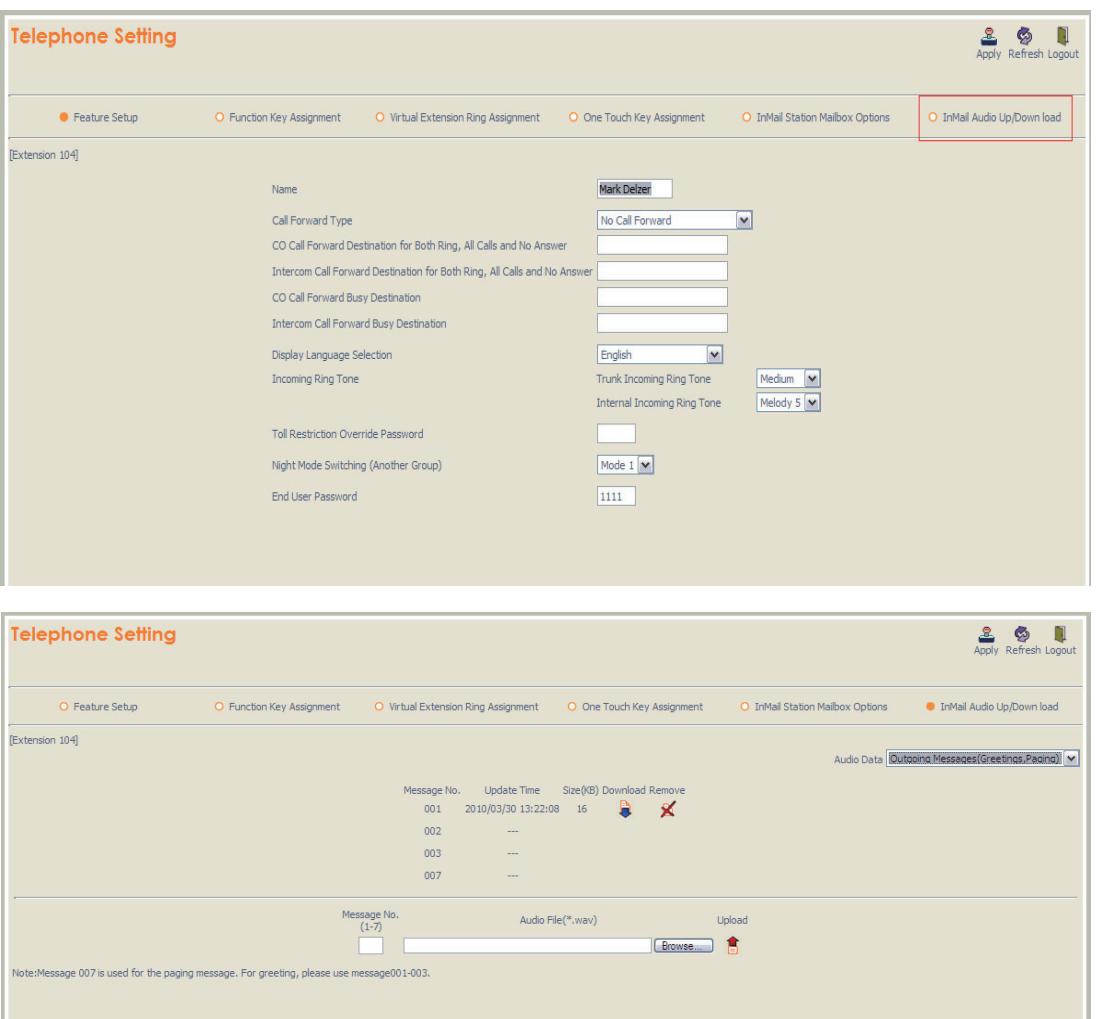

*The greeting numbers correspond to the same greeting number when accessed via the telephone. Greeting 1 is GR1, Greeting 2 is GR2 and Greeting 3 is GR3. Greeting 7 is the paging greeting used with the Park and Page feature.*

- 4. To delete a greeting:
	- Click on the red X icon to the right of the appropriate greeting.

- 5. To upload a greeting:
	- Under message number, enter the greeting number you want replaced on the VM.

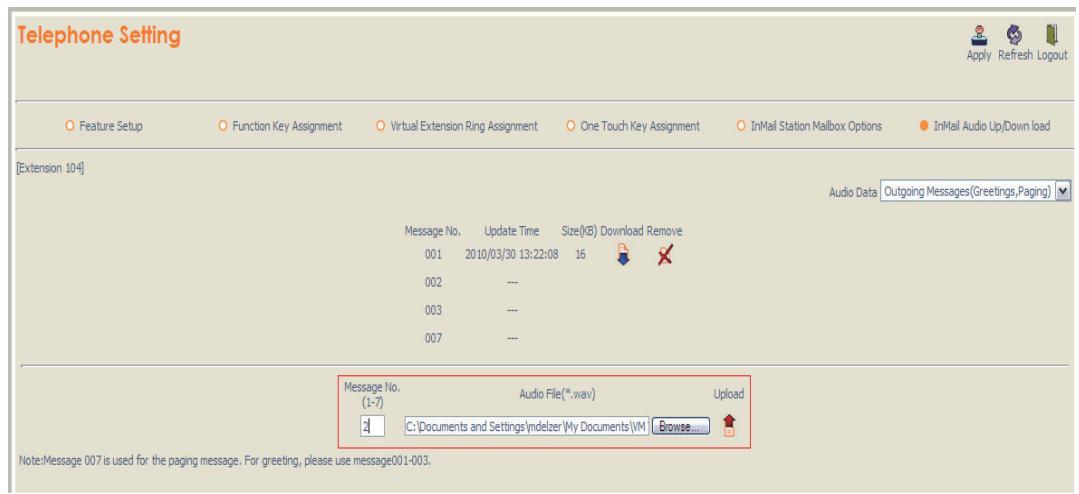

• Browse to find the location on the PC where the greeting file is stored.

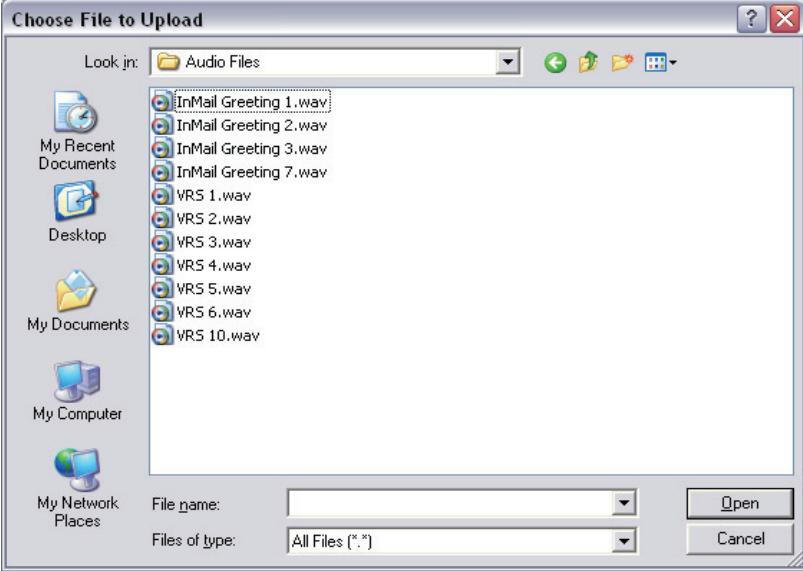

- Click on the upload icon to the right of the selected file name.
- Depending on the file size and LAN connection, it may take several minutes to upload the greeting.
- The uploaded greeting will appear in the assigned location.

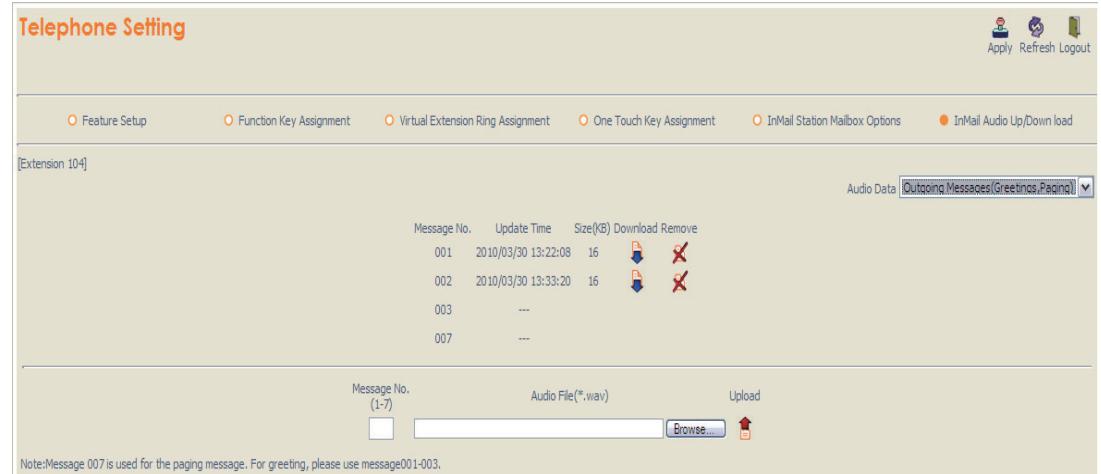

## *Instruction Menu*

#### **Description**

The Instruction Menu is the announcement that plays to Automated Attendant callers. Normally, the Instruction Menu greets callers and provides them with the Automated Attendant dialing options. The Instruction Menu is associated with the active Call Routing Mailbox. Normally, you should have the System Administrator customize (rerecord) the Instruction Menu to match the dialing options enabled in the site's Dial Action Table. If a custom Instruction Menu is not recorded, the Automated Attendant callers hear: "If you are calling from a touch tone phone, please dial the extension number you wish to reach, or dial 0 for assistance. If you are calling from a rotary dial phone, please stay on the line for assistance."

### **Related Features**

#### **[Answer Table on page 2-17](#page-34-0)**

Determines how the Automated Attendant answers outside calls on each trunk.

#### **[Automated Attendant on page 2-29](#page-46-0)**

The Answer Table determines how the Automated Attendant answers calls, and assigns the Call Routing Mailbox to the call.

#### **[Routing Mailbox on page 2-208](#page-225-0)**

The mailbox associated with an Answer Table that specifies which dialing options (Dial Action Table) and Instruction Menu are available to Automated Attendant callers.

#### **[Dial Action Table on page 2-58](#page-75-0)**

Defines the dialing options for the Call Routing Mailbox chosen by the active Answer Table.

#### **[Single Digit Dialing on page 2-217](#page-234-0)**

An Automated Attendant caller can press a single key to route to an extension, route to another destination, or use an InMail feature.

#### **[System Administrator on page 2-223](#page-240-0)**

Only the System Administrator can record the Instruction Menu.

#### **Programming**

Not applicable.

#### **Operation**

**Recording an Instruction Menu for a Call Routing Mailbox**

Log On to System Administrator's mailbox.

**I**

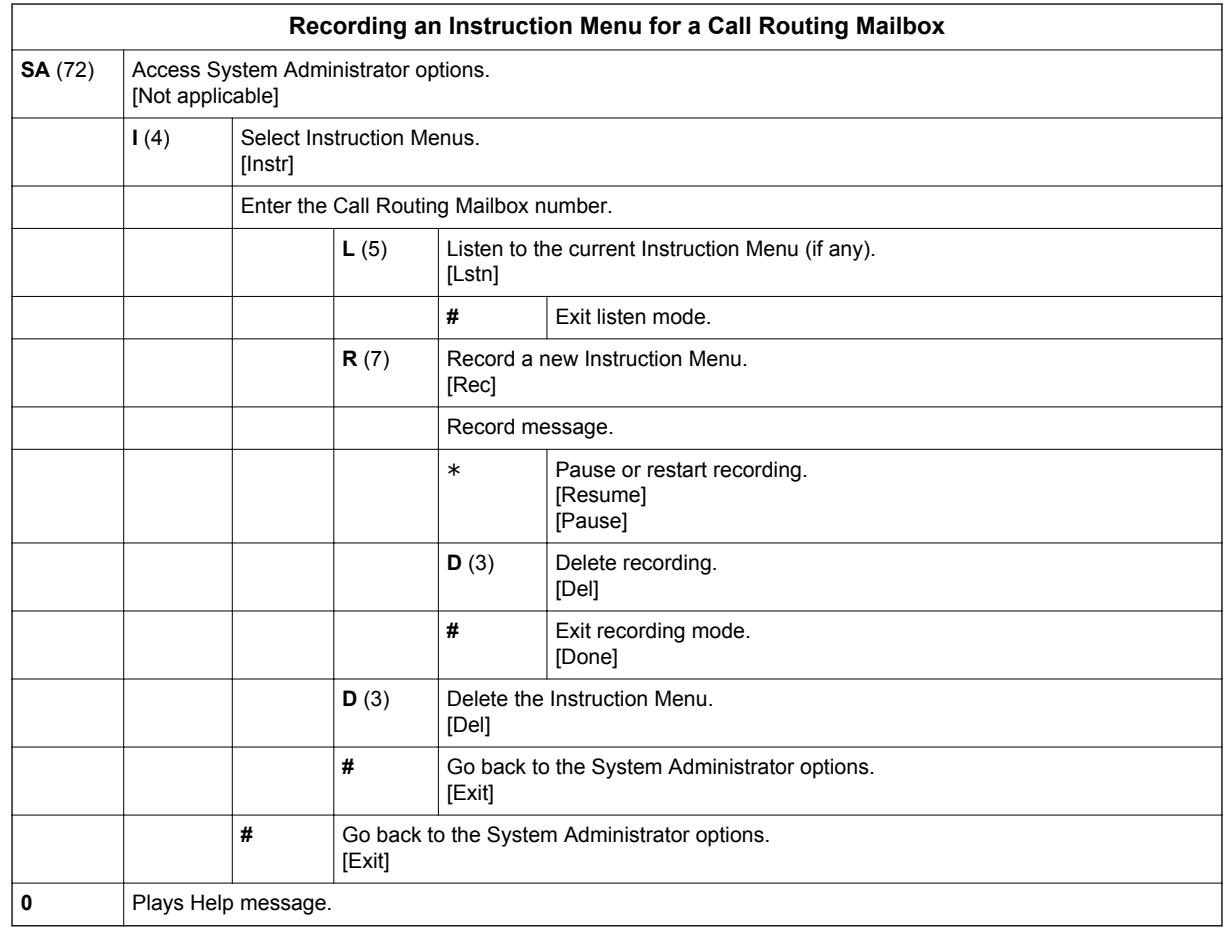

## *Language Setting*

### **Description**

The Language setting feature allows the telephone display language and the InMail mailbox language to be changed from the telephone. This can be used to change either the user's phone or another specified telephones display and InMail language if allowed in system programming.

Either a dial access code.

Either a dial access code or Softkey operation is available. (This feature is available for IP Terminal Only.)

### **Conditions**

- The telephone display language can be changed using dial access codes or softkeys only.
- The InMail language can be changed using dial access codes, softkeys only or End User Web Pro.
- The ability to change other extensions language options is allowed on a class of server basis in PRG 20-13-53.
- All the supported Languages are initially available in the InMail CF.

## **Supported Languages**

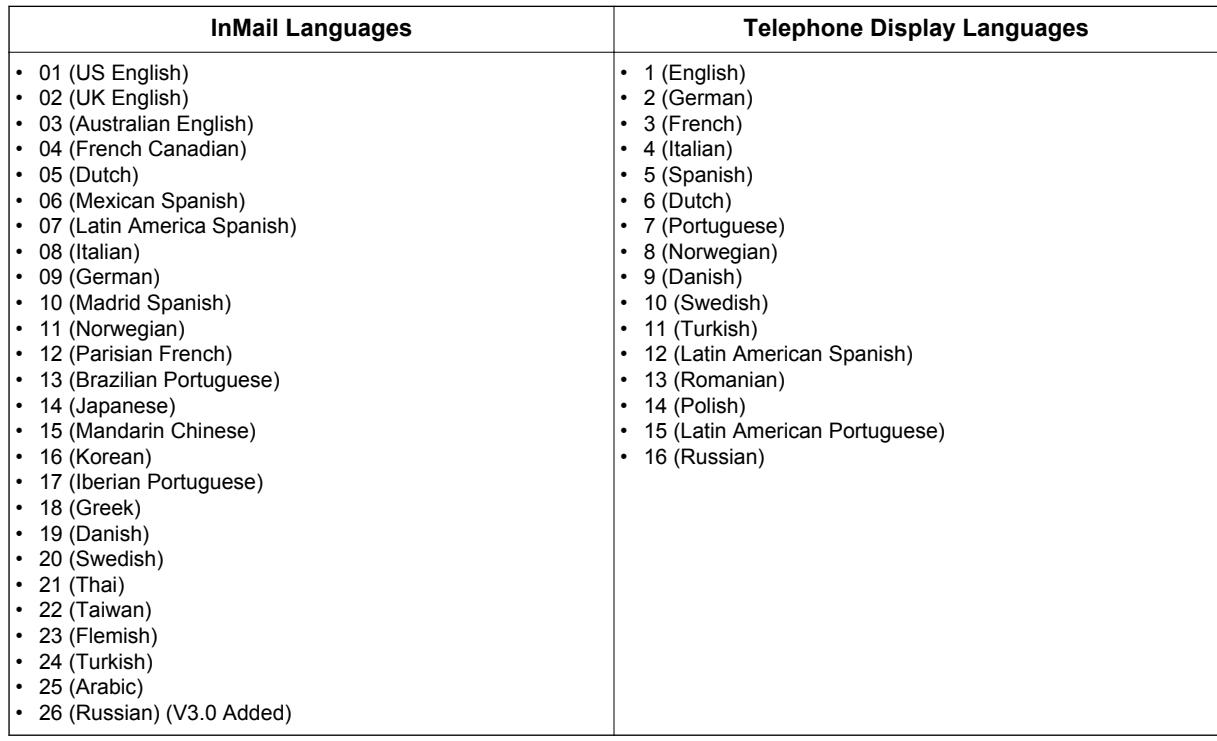

## **Related Features**

Group Mailboxes

## **Guide to Feature Programming**

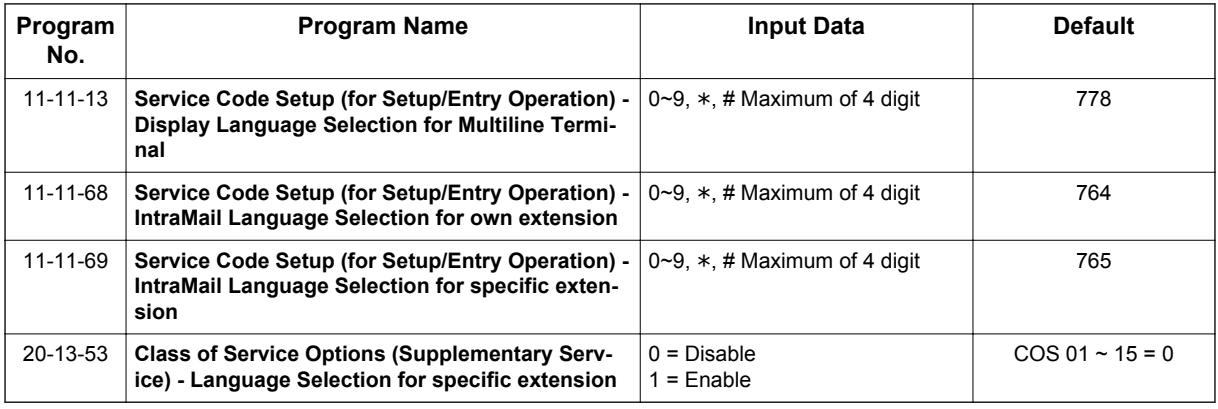

## **Operation**

**L**

#### **To Language Setting Operation:**

*The Display Information and Soft keys are available only for IP Multiline Telephone.*

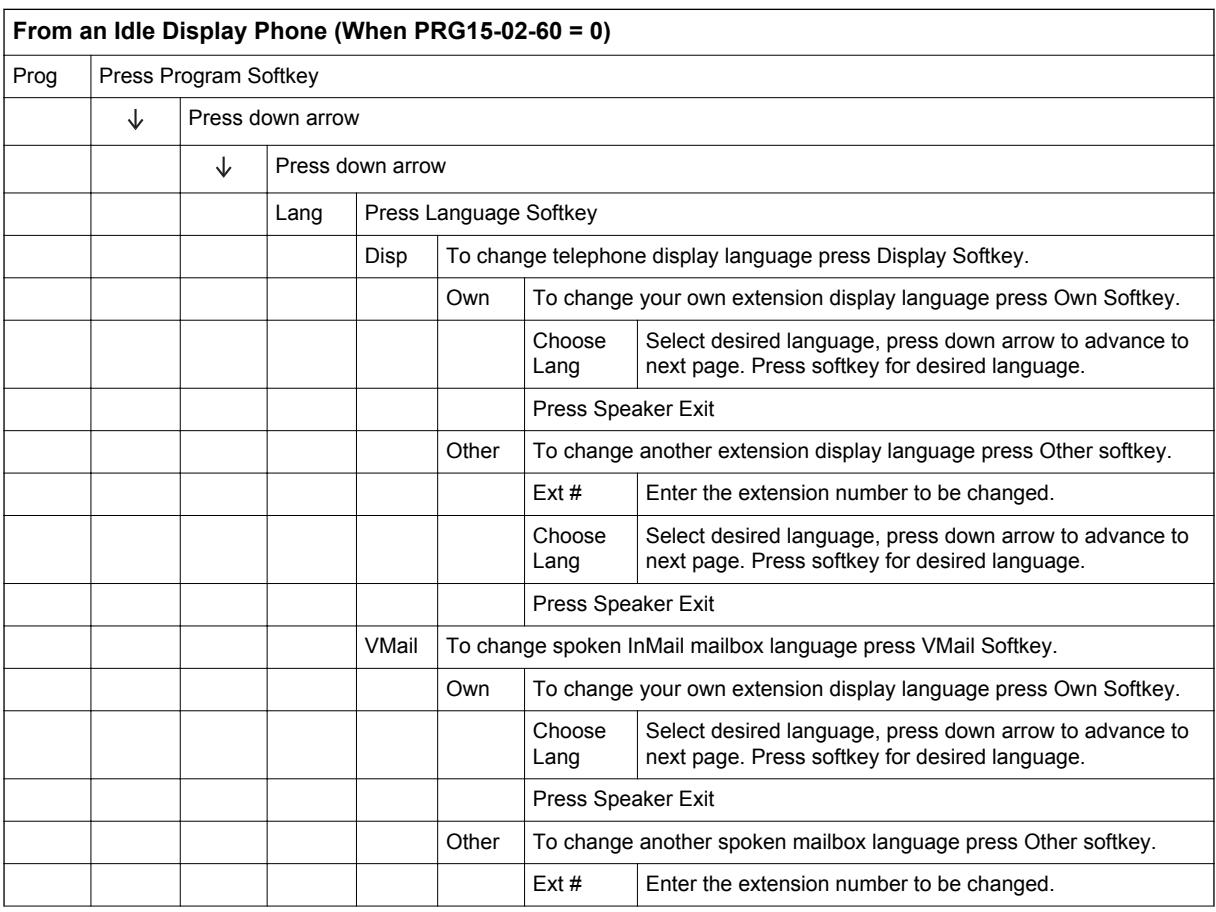

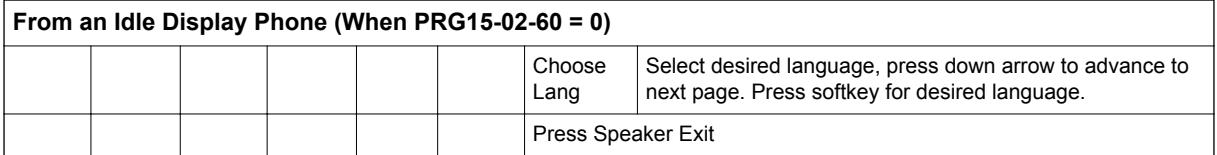

## *Leaving a Message*

## **Description**

**L**

An extension user or outside caller can leave a voice message in a coworker's mailbox if that extension is busy, unanswered, or in Do Not Disturb. Leaving a voice message is a handy and efficient way to communicate with coworkers that avoids post-it notes, message pads, and unnecessary email.

#### **Additional Options While Leaving a Message**

The following chart shows the additional dialing options a caller may have while listening to the mailbox greeting prior to leaving a message. What happens depends on the setting of the Next Call Routing and Dialing Option options.

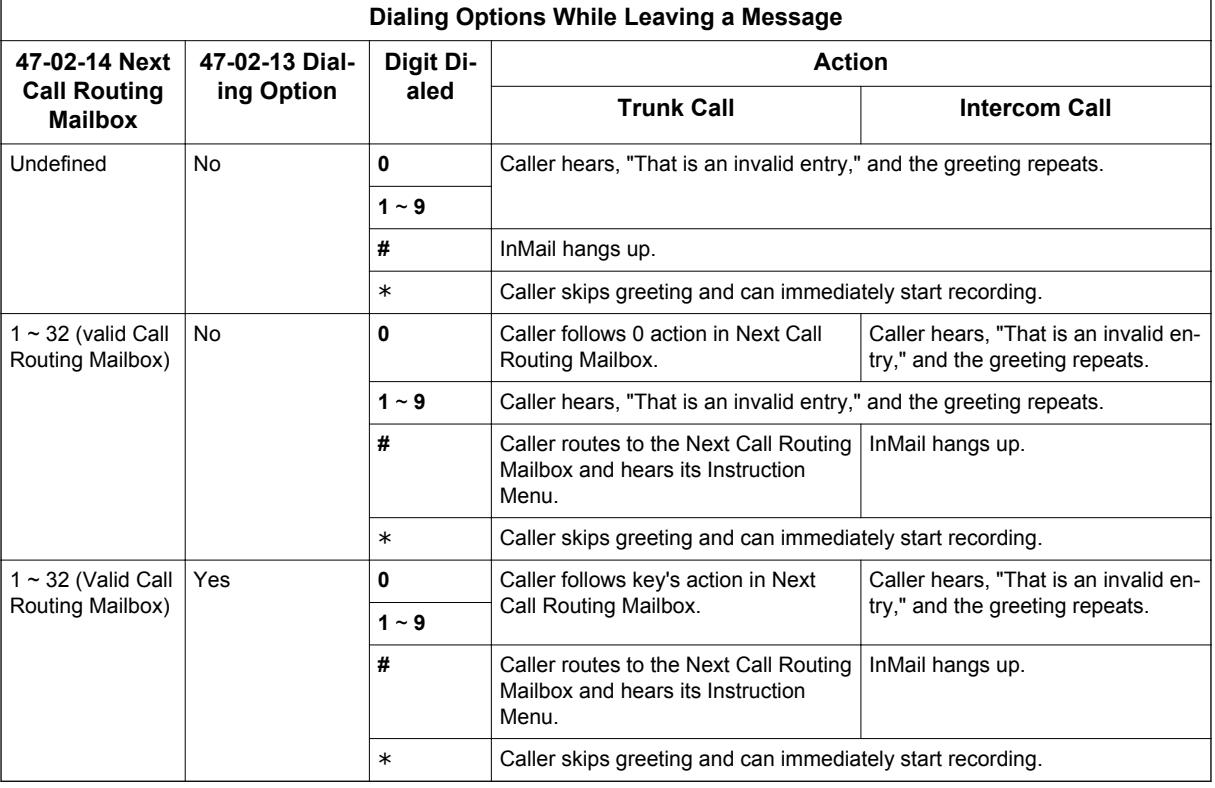

### **Related Features**

#### **[Next Call Routing Mailbox on page 2-190](#page-207-0)**

The Next Call Routing Mailbox provides callers with additional dialing options after they leave a message in a mailbox (depending on the setting of the Dialing Option options).

#### **[Quick Message on page 2-202](#page-219-0)**

Quick Message allows Automated Attendant callers to leave a message in a Subscriber Mailbox.

## **Programming**

No additional programming required.

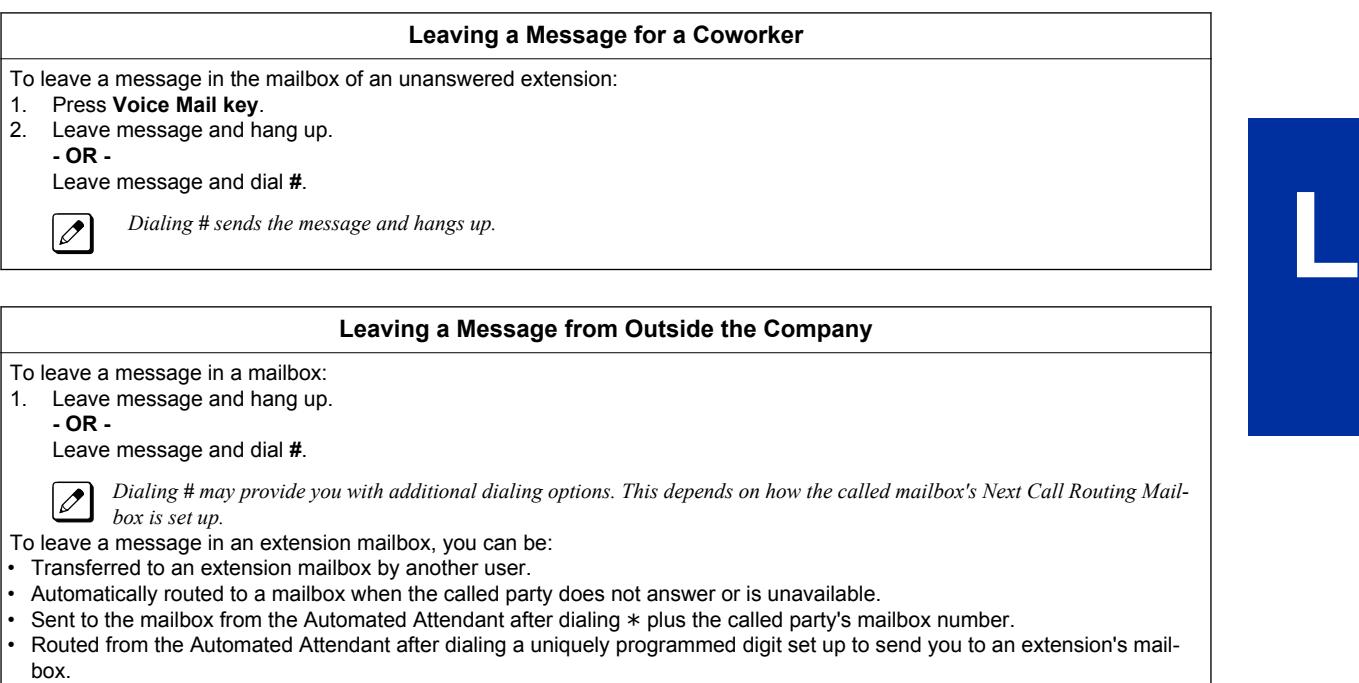

## *Listening to Messages*

## <span id="page-167-0"></span>**Description**

**L**

While or after listening to a message, a Subscriber Mailbox user has many message handling options from which to choose. The listening options let you quickly and efficiently manage your voice mail messages, respond to the message sender, or forward the message to a coworker for additional handling. The following table shows these options.

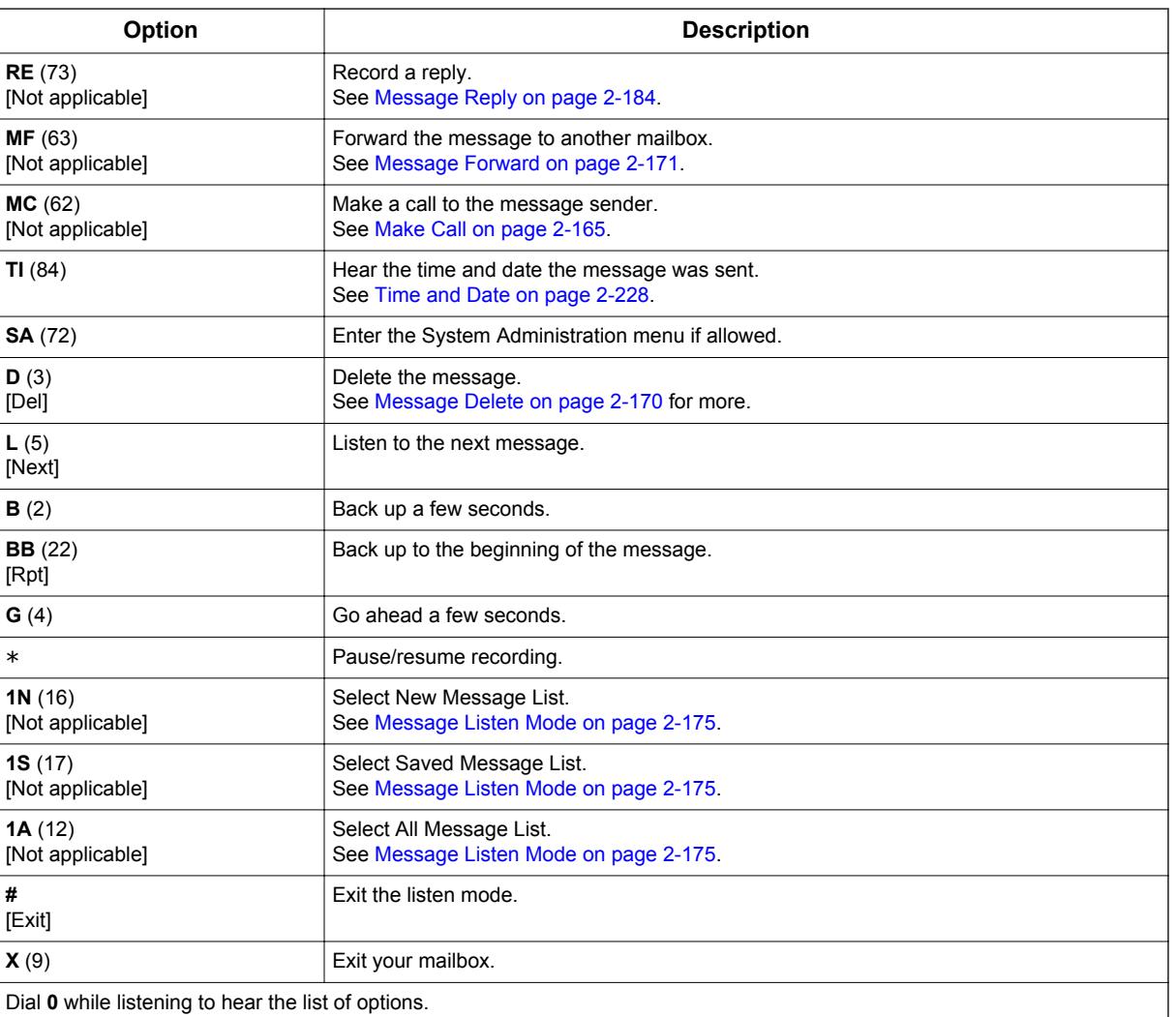

#### **Table 2-6 Message Listen Options**

*If a subscriber's mailbox is set to Auto Save messages, InMail archives partially listened-to messages but does not relamp the keyset for those messages. For example:*

- *A subscriber with new messages calls his mailbox.*
- *The subscriber presses L to listen to a portion of each message and then exits his mailbox.*
- *InMail archives all the messages and turns off the message waiting lamp.*

*If you hang up before listening to the complete new message, InMail automatically retains the message as a new message.*

#### **Telephone Display while Listening to a Message (3-line Display Telephone Only)**

While listening to a message, your telephone display shows you important information about the message. This includes:

- The caller's telephone number (if available).
- The selected Message List.
- The message number in the selected list.
- The date and time the message was left.

#### **Keyset Display (3-line Display Telephone Only)**

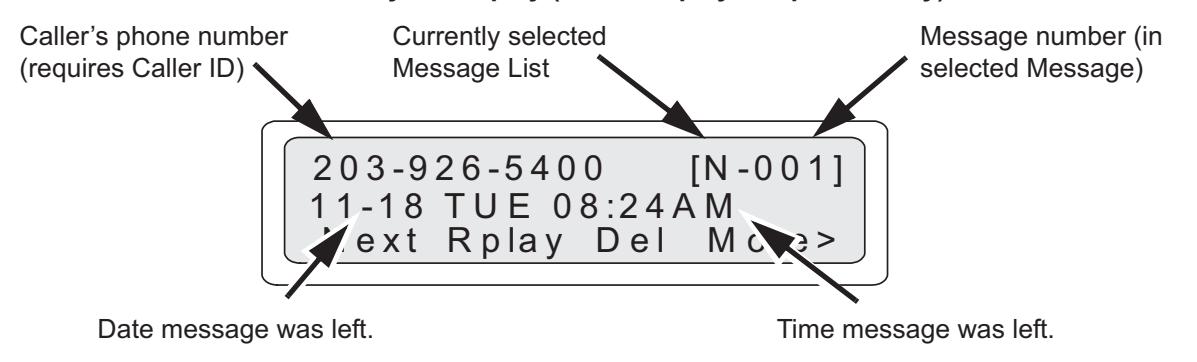

### **Related Features**

#### **[Auto Erase or Save on page 2-26](#page-43-0)**

When a mailbox user completely listens to a new message and then exits their mailbox, InMail either automatically archives or deletes the message.

#### **[Message Record on page 2-183](#page-200-0)**

While recording a message, a Subscriber Mailbox user has many recording options from which to choose.

## **Programming**

1. Set the Message Backup / Go Ahead Time.

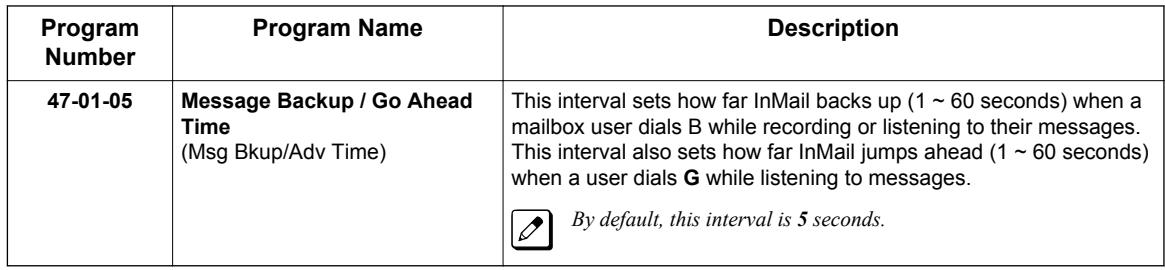

#### **Operation**

**Listening to Messages**

Log On to Subscriber Mailbox.

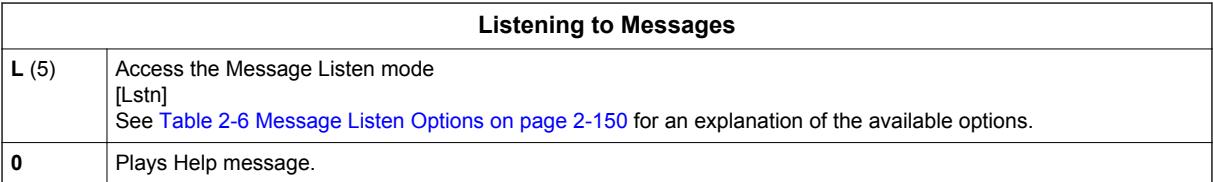

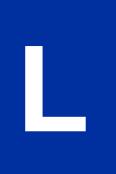

## *Live Record*

## **Description**

Live Record allows a subscriber to record their active call as a new message in their mailbox, which they can review later on. Live Record can be helpful when an extension user is on a call that involves a lot of detail (such as a technical discussion or extensive directions). Rather than taking notes as the call progresses, the user can record the conversation and carefully review it later on. InMail broadcasts a beep and a voice prompt to the callers as Live Record begins. After calling their mailbox, the subscriber can archive, edit, or delete the recorded conversation.

#### **Caution**

The use of monitoring, recording, or listening devices to eavesdrop, monitor, retrieve, or record telephone conversations or other sound activities, whether or not contemporaneous with transmission, may be illegal in certain circumstances under federal or state laws. Legal advice should be sought prior to implementing any practice that monitors or records any telephone conversation. Some federal and state laws require some form of notification to all parties to a telephone conversation, such as using a beep tone or other notification methods or requiring the consent of all parties to the telephone conversation, prior to monitoring or recording the telephone conversation. Some of these laws incorporate strict penalties.

## **Related Features**

#### **[Subscriber Mailbox on page 2-220](#page-237-0)**

Live Record is available only to subscriber extensions.

## **Programming**

1. Assign a Conversation Recording Key to the extension.

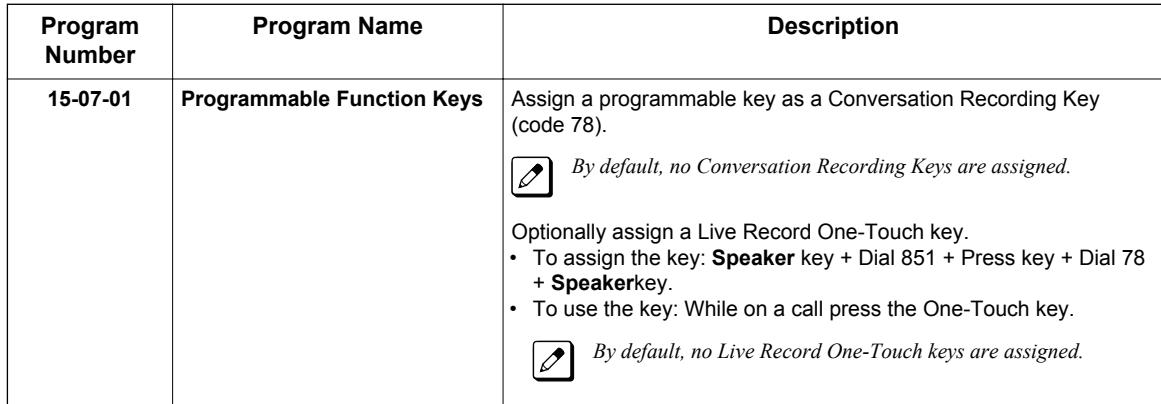

2. Enable or disable the Live Record beep.

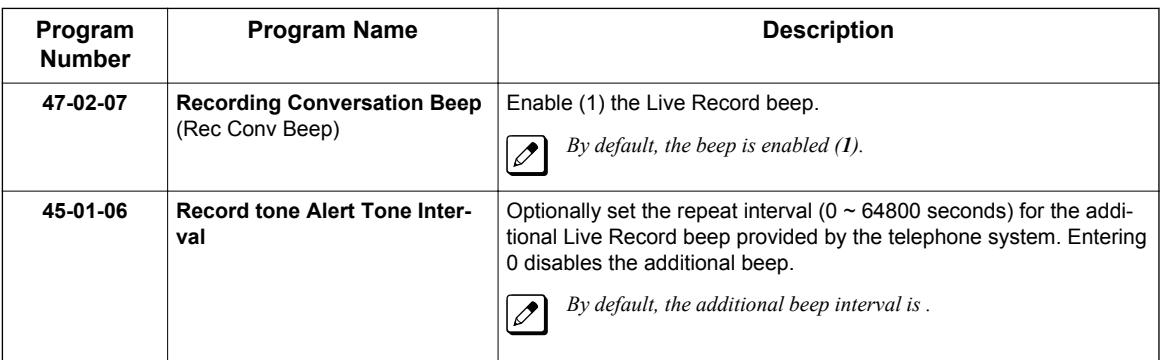

3. Set the maximum length of recorded conversations.

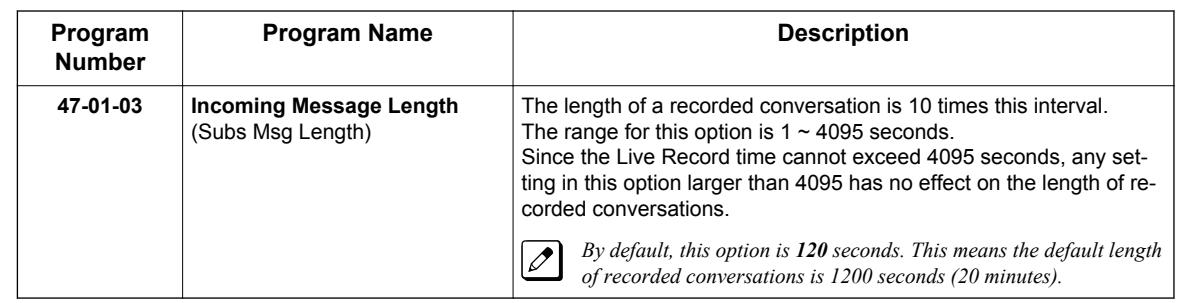

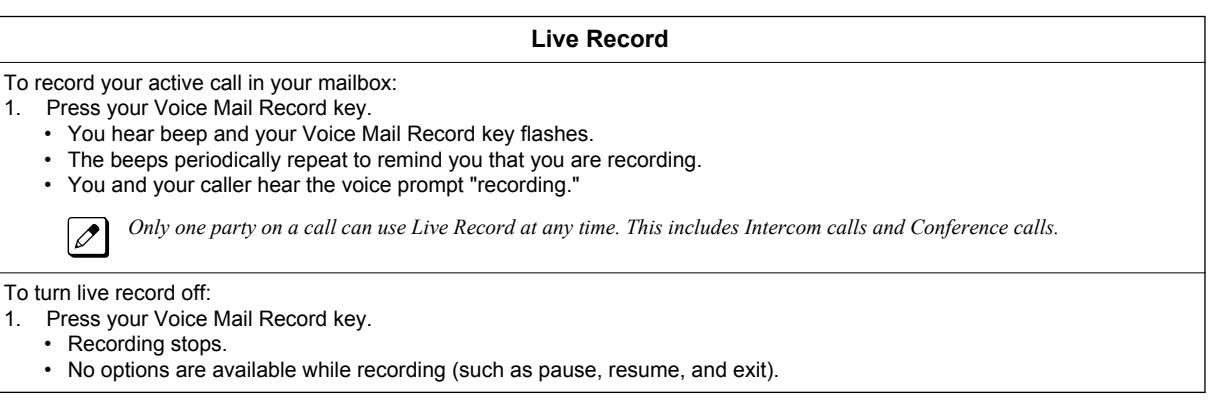

## *Log On to Voice Mail*

### **Description**

A subscriber can log on to their mailbox using a method that best suits their needs and location. While at their own phone, the subscriber just presses a single key to log on to their mailbox. To use their mailbox while at a co-worker's phone, the subscriber dials the InMail master number, followed by their mailbox number (which is normally the same as their extension number). If they are away from the office, the subscriber can still use their mailbox by calling in through the Automated Attendant.

#### **Local (On-site) Logon**

An extension user can log on to their mailbox in the following ways:

- Press their Voice Mail key to log on to their Subscriber Mailbox.
- Dial the InMail master number (e.g., 400), followed by their mailbox number. This method is typically used by Guest Mailbox users, as well as subscribers attempting to log into their Subscriber Mailbox from a coworker's phone.

#### **Remote Log On**

A Subscriber Mailbox user can call into the Automated Attendant and log on to their mailbox. Following are two of the ways a user can do this:

• After the Automated Attendant answers, dial a digit (typically **#**) followed by their mailbox number. This method allows outside callers to log into their mailboxes from outside the company. After they log on to their mailbox, they can use the allowed features in the mailbox main menu.

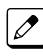

*To avoid unauthorized access to their mailbox, the user can enable his own unique Security Code.*

• If an extension has a Direct Inward Line that voice mail picks up, the caller can dial **#** during their greeting to log on to their mailbox (instead of leaving a message). This method allows subscribers to dial their own number and then use the features of their mailbox. This ability must be set up in the user Next Call Routing Mailbox.

For example:

- Program the Next Call Routing Mailbox # digit as LOGON to IXXX.
- While listening to their greeting, the subscriber can dial:
	- **#** (to route to their Next Call Routing Mailbox), then

**#** and their mailbox number to log on to their mailbox.

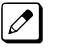

*By default, this option is provided in Call Routing Mailbox 1. Additionally, the subscriber should enable a Security Code for their mailbox to prevent unauthorized logons.*

#### **Related Features**

#### **[Automated Attendant on page 2-29](#page-46-0)**

The Automated Attendant allows Subscriber Mailbox users to log into their mailboxes.

#### **[Greeting on page 2-108](#page-125-0)**

After remotely logging on to their mailbox, a subscriber mailbox user can remotely record their greeting.

#### **[Guest Mailbox on page 2-118](#page-135-0)**

A guest can log on to their mailbox by dialing the InMail master number followed by the Guest Mailbox number.

#### **[Security Code on page 2-215](#page-232-0)**

To avoid unauthorized access to their mailbox (particularly with Remote Log On), the user should enable their own unique Security Code.

**[Subscriber Mailbox on page 2-220](#page-237-0)**

A subscriber can log into their mailbox by pressing a key on their telephone, dialing the InMail master number (followed by their mailbox number), or logging on through the Automated Attendant.

## **Programming**

**L**

1. Log on to a mailbox through the Automated Attendant:

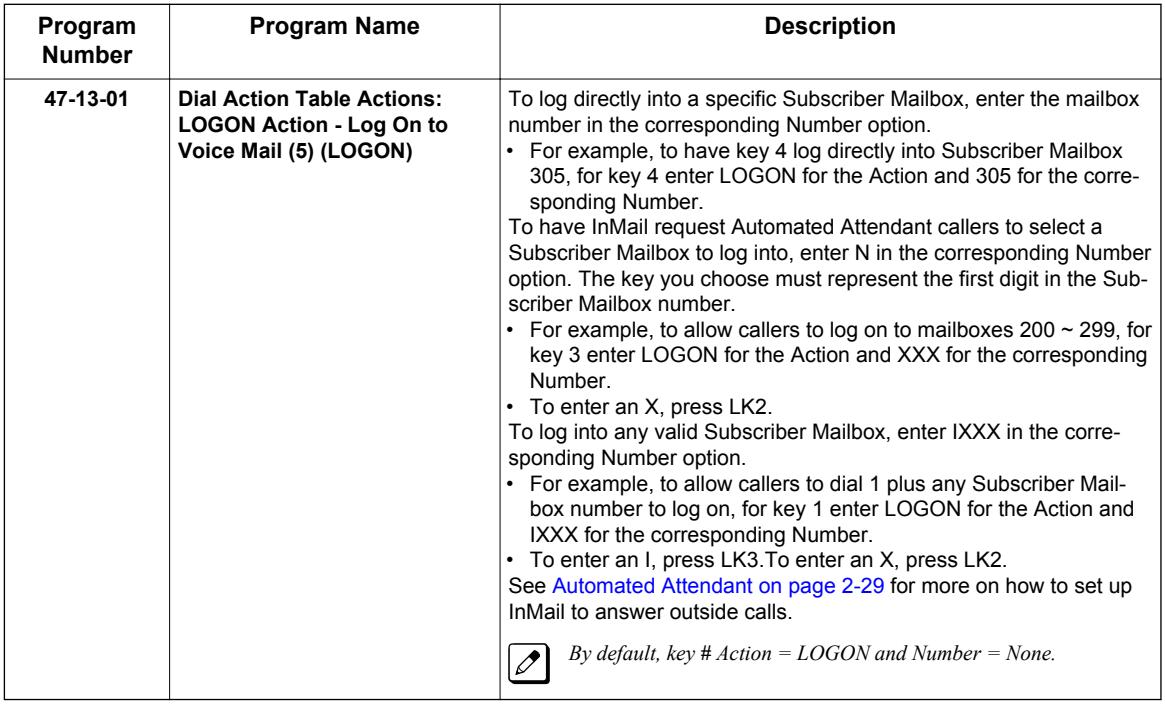

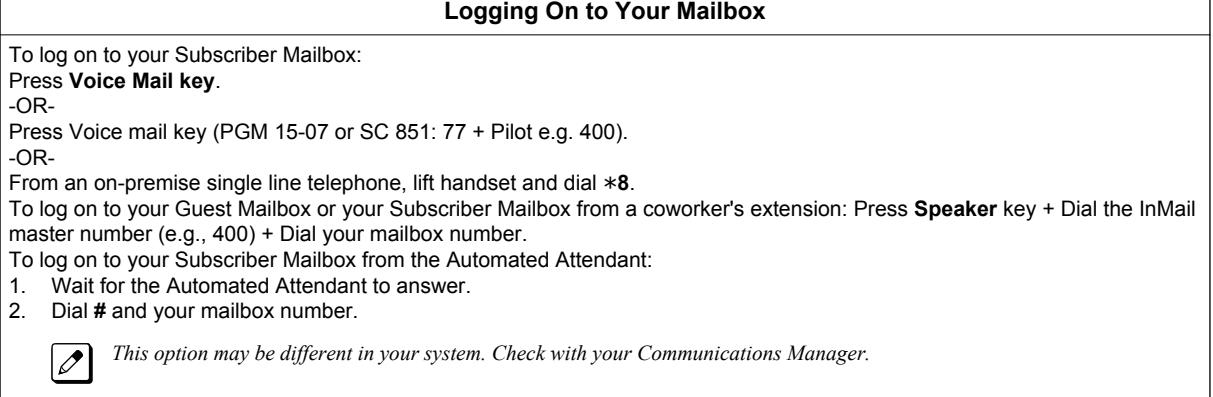

**M**

## *Mailbox Announcement Message*

## **Description**

The Mailbox Announcement Message is a message, recorded by the System Administrator, that plays to each subscriber when they log onto their mailbox. The message will play at each log on until it expires, is deleted, or made inactive by the System Administrator. Similar to the Broadcast Message, the Mailbox Announcement Message is also used for important company announcements such as weather-related schedule changes and personnel updates. Unlike the Broadcast Message, the Mailbox Announcement Message cannot be deleted, forwarded, or archived by the subscriber.

After recording the Mailbox Announcement Message, the System Administrator can choose how long they want the announcement to last. The choices are a specific number of days or indefinite. Once the specific number of days passes, the message expires (i.e., is made inactive but not deleted). The message can be reactivated later on if required. The System Administrator can also make the message inactive before it expires.

If a subscriber has a Security Code enabled for their mailbox, the Mailbox Announcement Message will play after they enter their security code.

### **Related Features**

#### **[Security Code on page 2-215](#page-232-0)**

The Mailbox Announcement Message will play *after* the subscriber enters their security code.

**[System Administrator on page 2-223](#page-240-0)**

Only the System Administrator can record and set up a Mailbox Announcement Message.

## **Programming**

Not applicable.

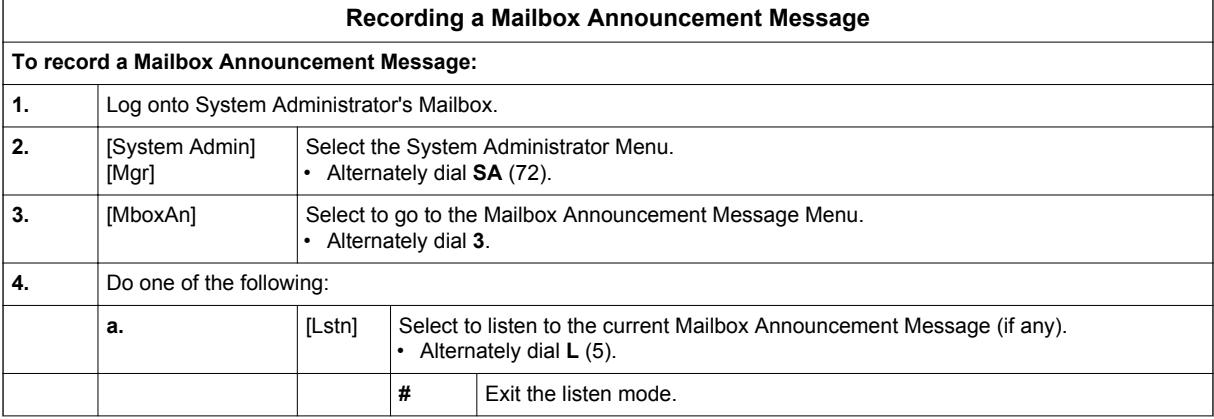

**M**

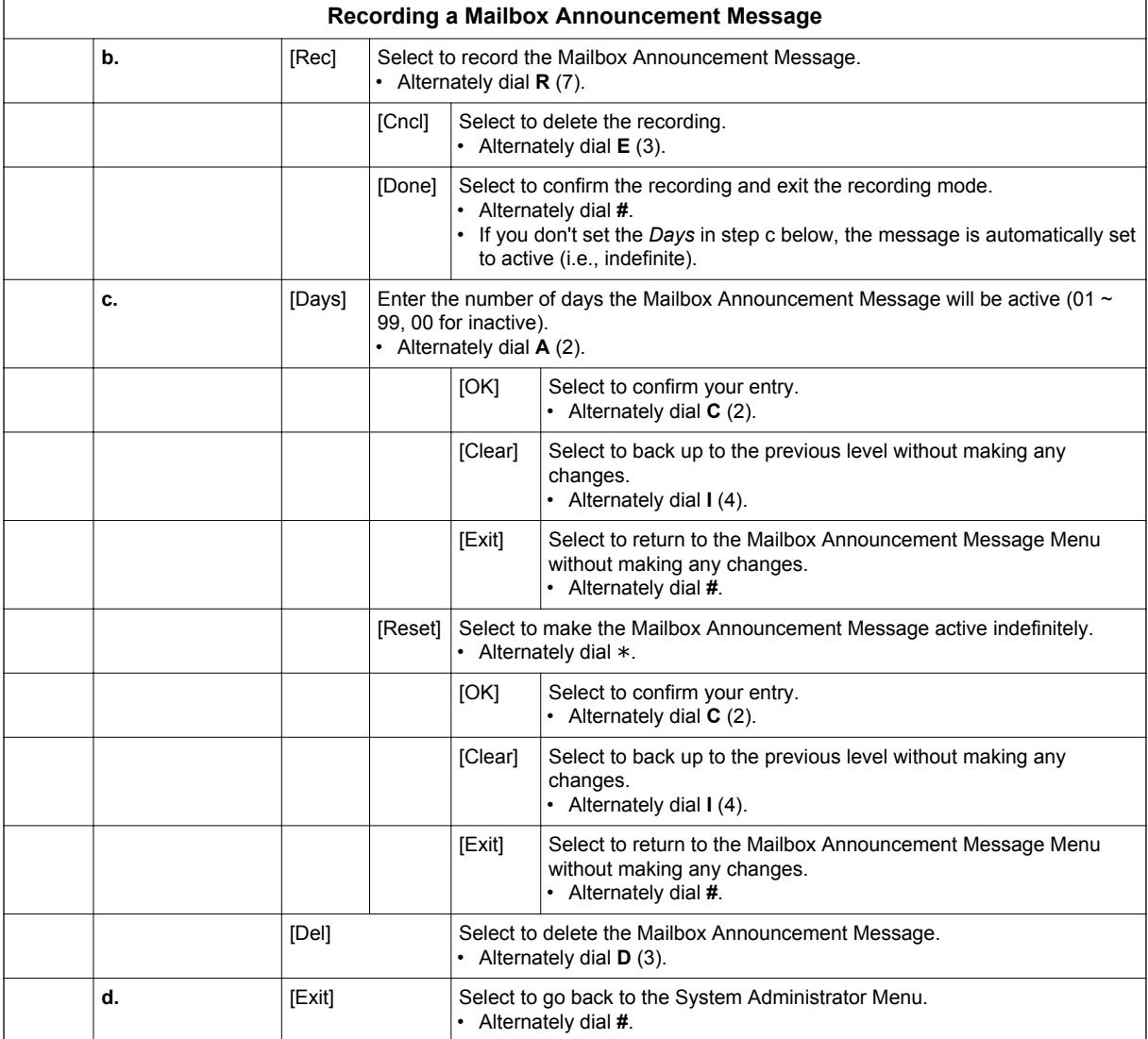

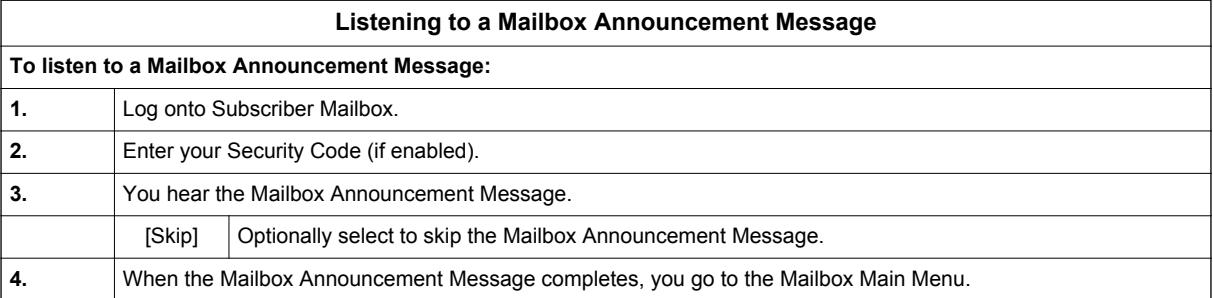

## *Mailbox Name*

### **Description**

A caller leaving a message in a Subscriber Mailbox can hear the mailbox's prerecorded name instead of the mailbox number. The prerecorded Mailbox Name gives the subscriber's mailbox that personal touch. Prior to leaving a message, callers hear the name instead of the default "extension xxx" prompt. The recorded name can be up to 10 seconds.

### **Related Features**

#### **[Subscriber Mailbox on page 2-220](#page-237-0)**

A subscriber can record a name for their mailbox, or have the System Administrator record one for them.

#### **[System Administrator on page 2-223](#page-240-0)**

The System Administrator can record names for Subscriber Mailboxes.

### **Programming**

Not applicable.

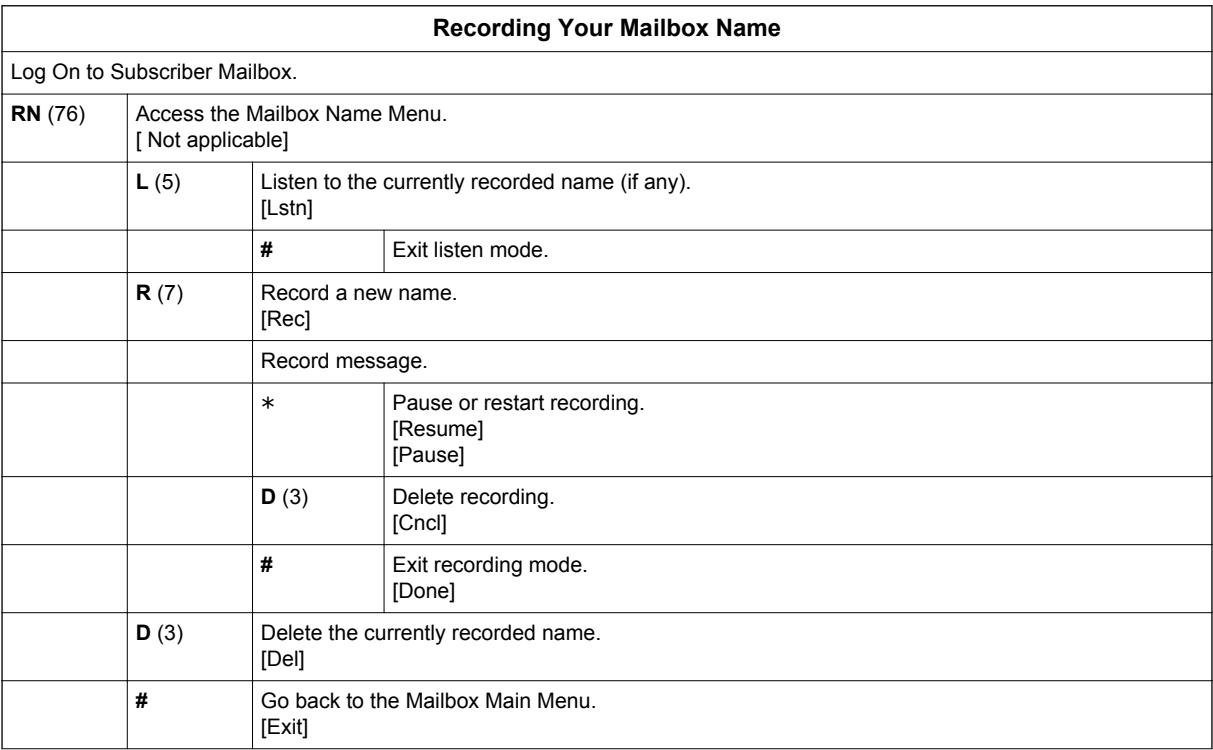

**M**

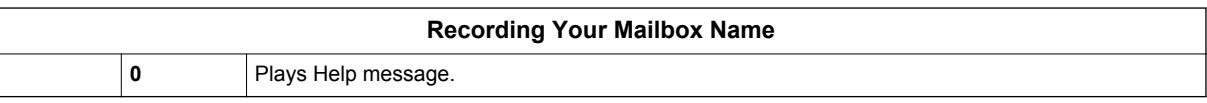

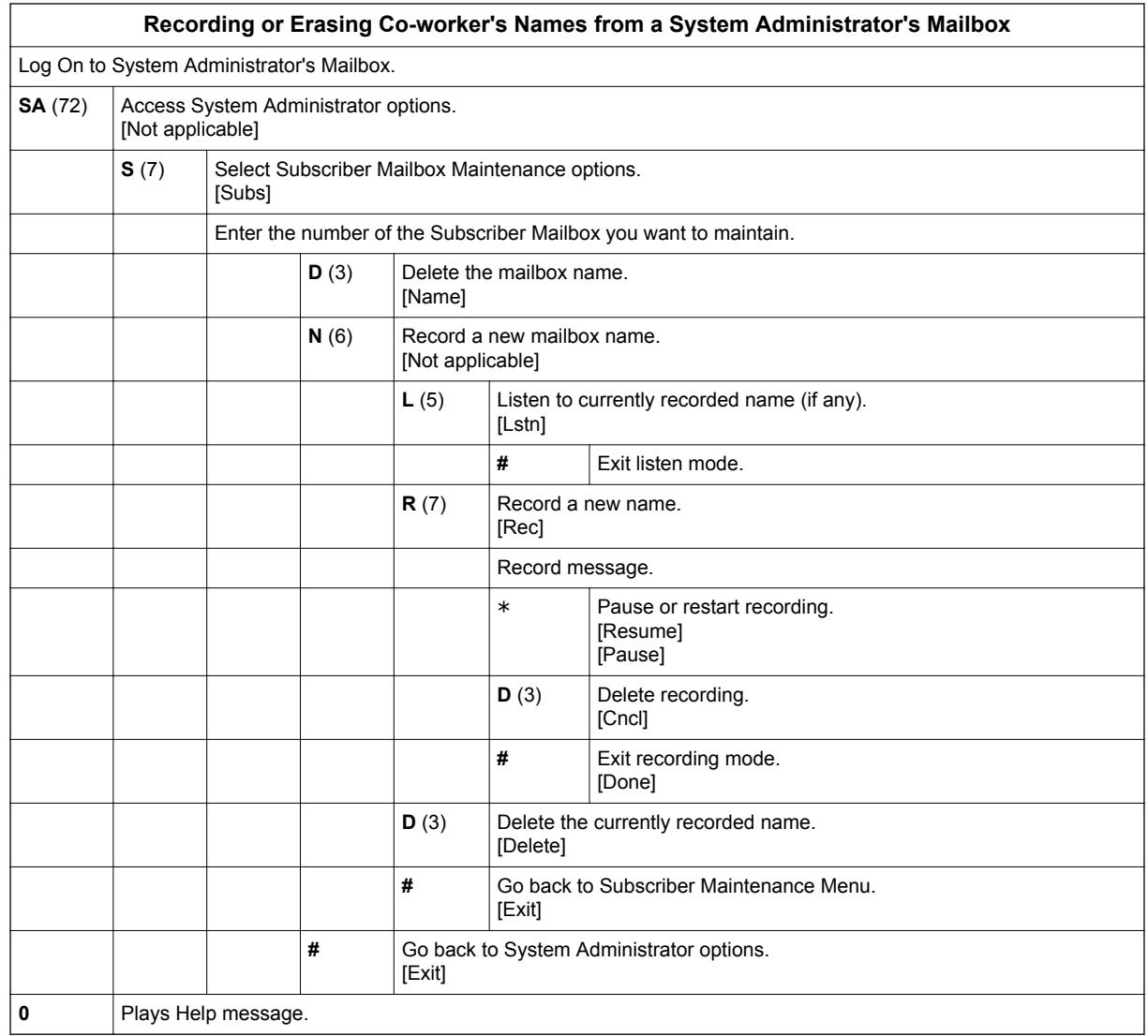

**M**

## *Mailbox Options Menu*

## <span id="page-178-0"></span>**Description**

The Mailbox Options Menu is a sub-menu of a subscriber's Main Menu that provides access to the Auto Time Stamp, Mailbox Security Code Delete, and Message Notification features. The chart below summarizes these options. Auto Time Stamp helps if the subscriber needs to know the time and date of each message they receive without taking any extra steps. If mailbox security is not an issue, the subscriber can delete their security code to simplify logging on to their mailbox.

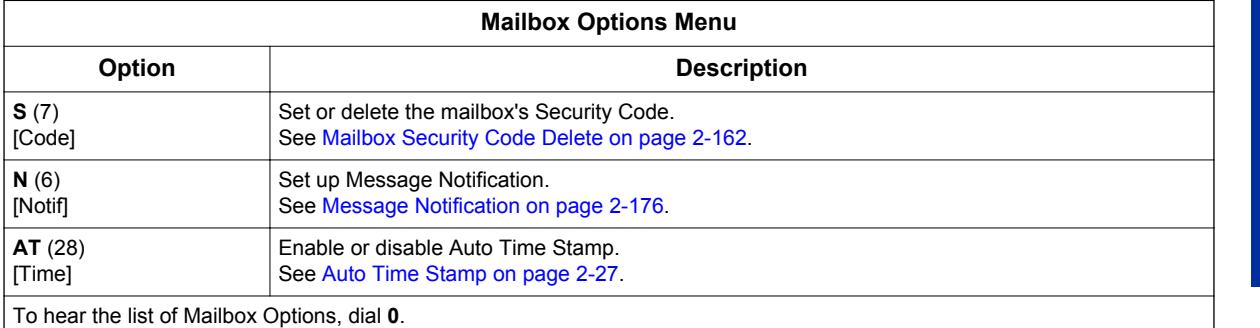

### **Related Features**

#### **[Auto Time Stamp on page 2-27](#page-44-0)**

InMail can optionally announce the time and date the message was left.

#### **[Mailbox Security Code Delete on page 2-162](#page-179-0)**

The System Administrator can delete the security code for any Subscriber Mailbox.

#### **[Message Notification on page 2-176](#page-193-0)**

Message Notification dials a telephone or pager number to let the user know they have new messages in their mailbox.

## **Programming**

No additional programming required.

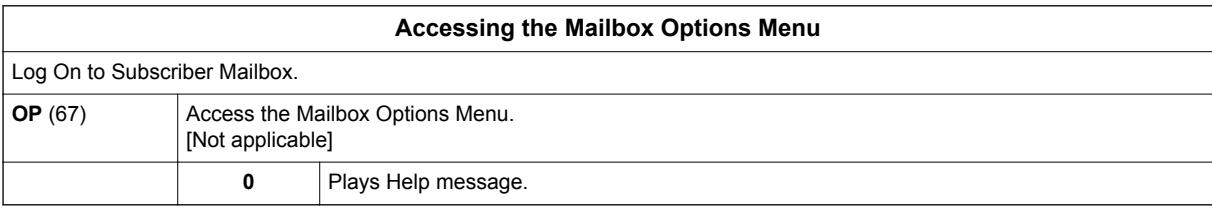

## *Mailbox Security Code Delete*

### <span id="page-179-0"></span>**Description**

The System Administrator can delete the security code for any Subscriber Mailbox. This effectively unlocks the mailbox. If mailbox security is not necessary, deleting a mailbox security code speeds up mailbox log on. Without a security code, the subscriber just presses their Message key to immediately log on to their mailbox.

# **M**

### **Related Features**

**[Mailbox Options Menu on page 2-161](#page-178-0)**

Mailbox Security Code Delete is available on the Mailbox Options Menu.

**[Security Code on page 2-215](#page-232-0)**

Subscriber Mailboxes can have Security Codes.

**[System Administrator on page 2-223](#page-240-0)**

The System Administrator can delete a mailbox security code.

## **Programming**

No additional programming required.

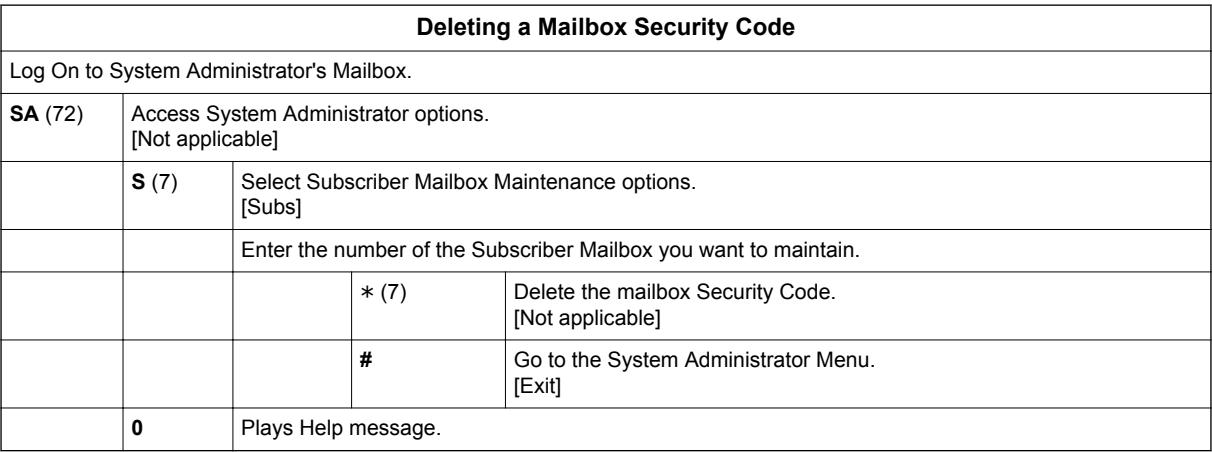
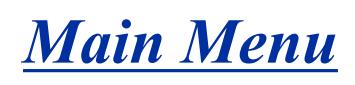

# <span id="page-180-0"></span>**Description**

After a Subscriber Mailbox user logs into their mailbox, InMail provides them with the Main Menu of options. The Main Menu provides quick access to the most commonly used mailbox features in a central location. It includes listening and recording options, as well as additional selections for recording mailbox names and greetings. The chart below summarizes these options.

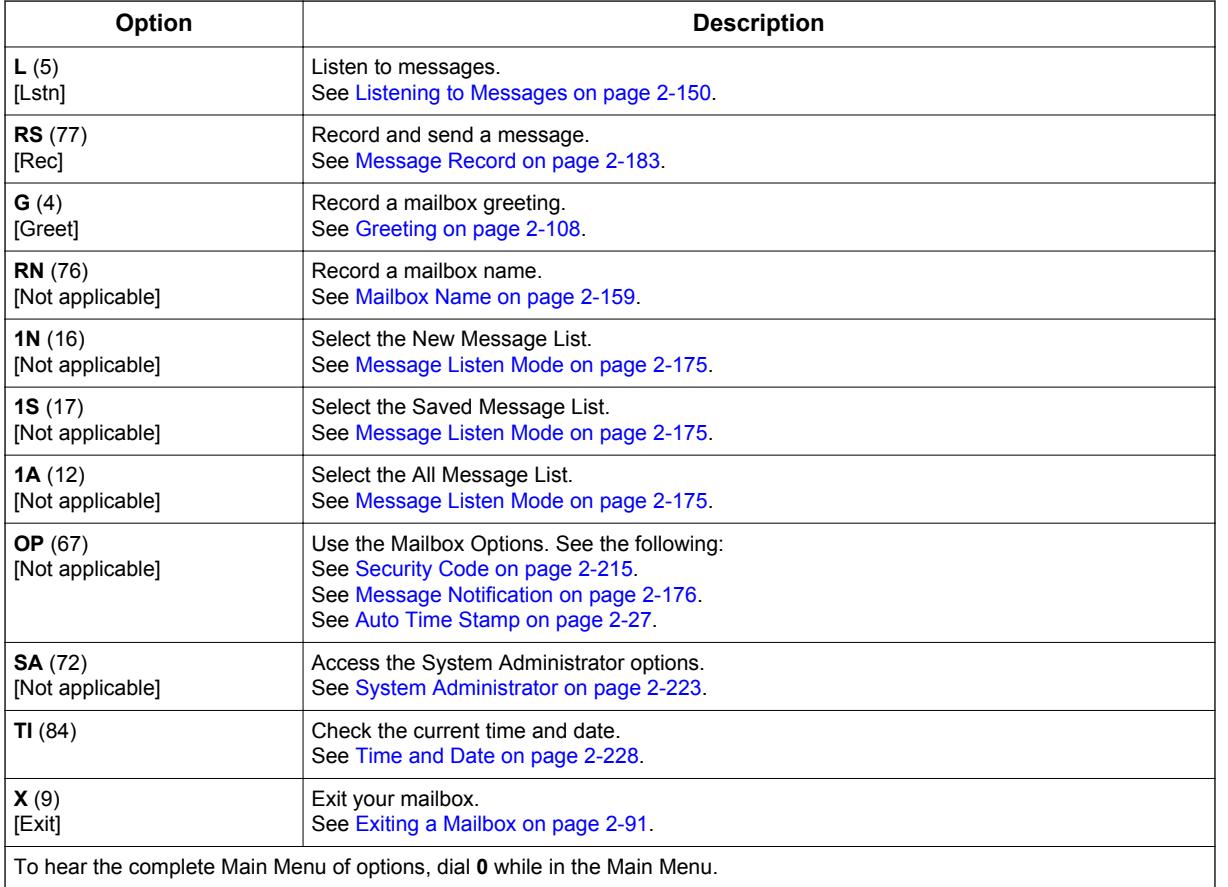

#### **Table 2-7 Mailbox Main Menu**

# **Related Features**

See the Mailbox Main Menu chart above.

# **Programming**

No additional programming required.

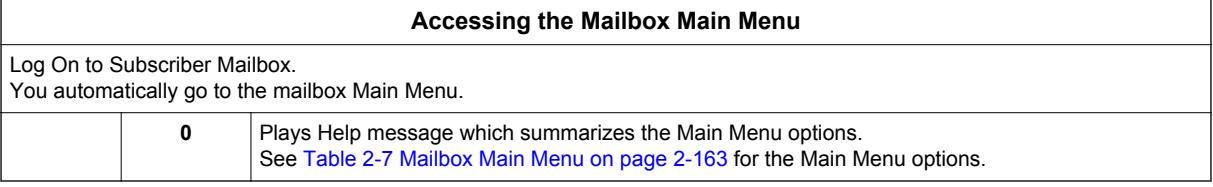

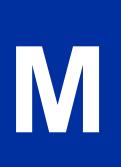

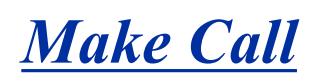

# <span id="page-182-0"></span>**Description**

Make Call lets a Subscriber Mailbox user listen to a voice message and dial MC to return the call without knowing their caller's phone number. Make Call automates returning messages since you don't have to dial the message sender's telephone number. Make Call is always available for messages received from coworkers. Make call is available for messages received from outside callers if the system has Caller ID enabled (and provided by the connected telco).

While listening to a message, the telephone display shows the callers number (or extension) in addition to the date and time the message was left.

#### **Automatic Route Selection**

Since trunk Caller ID data is always received as 10 digits, you must set up Automatic Route Selection (ARS) to properly process the digits dialed during a Make Call callout. For example, it may be necessary to add a leading 1 for all long distance calls or strip the leading 1 and area code from all local calls. Refer to Automatic Route Selection in the Programming Manual for more information. Without ARS, all Make Call callouts are dialed exactly as the Caller ID data is received.

## **Related Features**

#### **[Caller ID on page 2-41](#page-58-0)**

Make Call for outside calls is available only if the telco provides Caller ID to the telephone system *and* the telephone system passes that Caller ID data to the InMail voice mail ports.

#### **[Message Reply on page 2-184](#page-201-0)**

Message Reply cannot automatically reply to a message left by an outside caller. Use Caller ID with Return Call instead.

# **Programming**

1. Be sure the telco provides Caller ID to the connected telephone system.

2. Check your telephone system programming to be sure the telephone system is set up to receive Caller ID and pass it to the InMail voice mail ports.

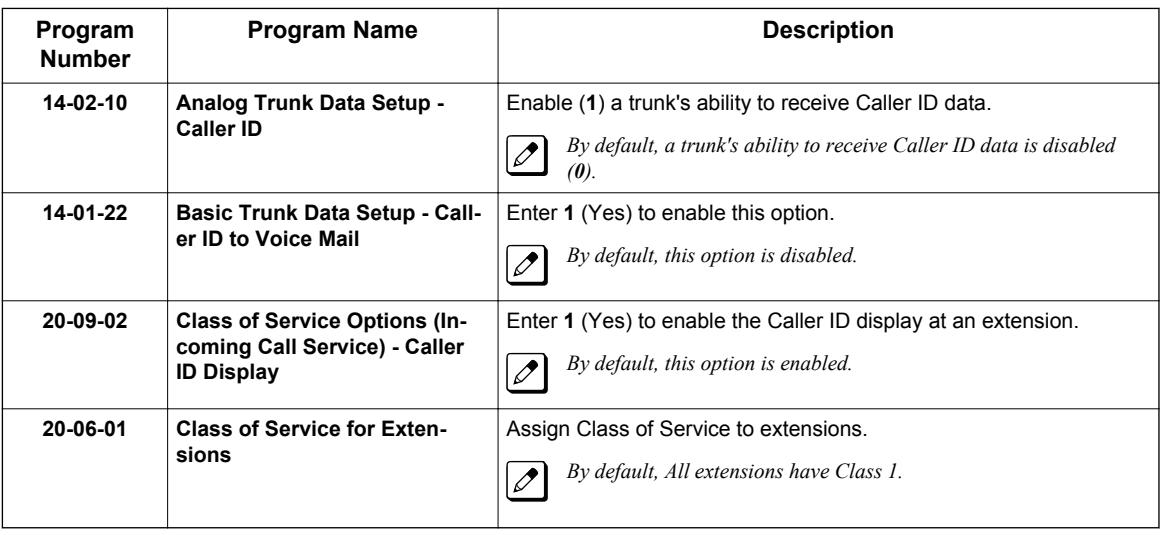

3. Set up Trunk Group Routing. Make Call callouts use Trunk Group Routing (dial **9**) when selecting outbound routes.

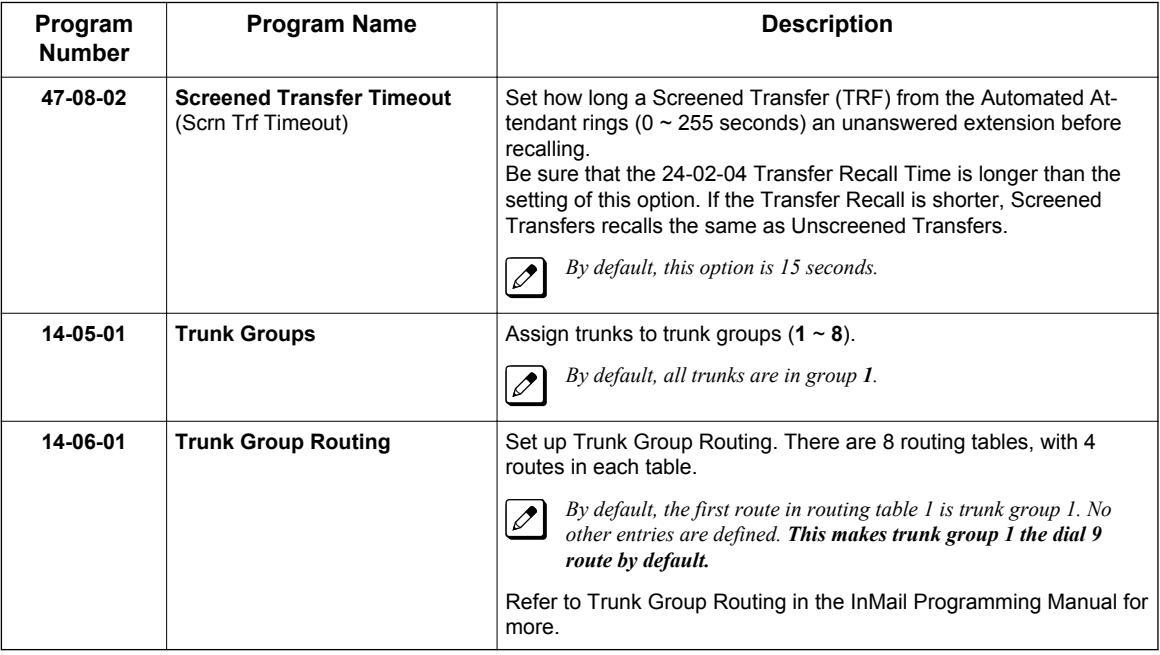

4. Enable Loop Supervision for the trunks on which you are going to allow remote logons to use Make Call.

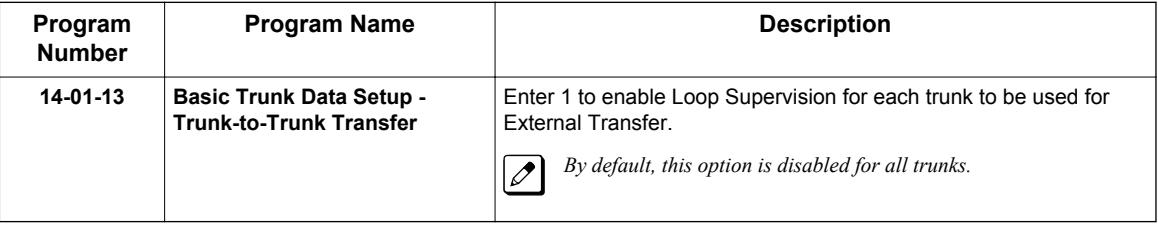

5. If you are going to allow remote logon to use Make Call, enable Trunk-to-Trunk Transfer for all InMail extensions.

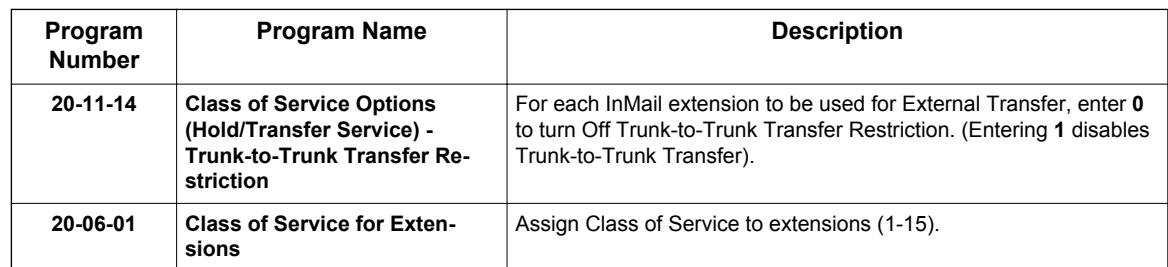

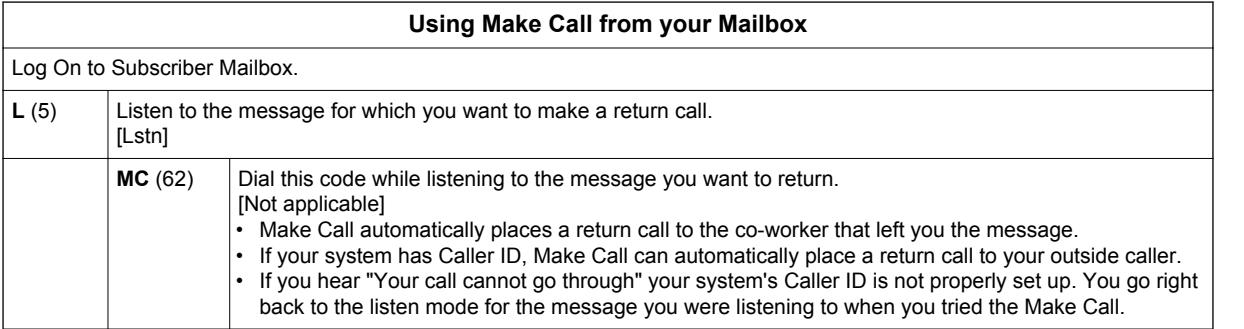

# *Message Count Display*

# **Description**

**M**

The 3-line telephone display provides interactive status updates for the subscriber's mailbox. When initially logged on to the mailbox, the 3-line telephone display shows the number of new and archived messages. The message count automatically updates as the subscriber receives new messages and processes older messages.

**3- Line Telephone Display**

Vm ail - M ailbox: 305 M sgs New: 3 Arch: 2 Lstn G reet LvM sg M ore>

If an extension Voice Mail key is optionally assigned as a Message Waiting key (see Programming below), the telephone display can show the number of new Voice Mail messages without the user logging on to their mailbox. If the user has 1 new Voice Mail message in their mailbox, for example, they see the following display:

 1 New Message 101 Menu Dir VM:01 CL:00

- If a user has new voice mail messages waiting, pressing Message shows the number of waiting voice mail messages. Pressing Message a second time calls voice mail.
- If a user has new Message Waiting indications left, pressing Message shows the extension that left the Message Waiting. Pressing Message a second time places an Intercom call to the coworker that left the Message Waiting.
- If a user has both new Voice Mail messages and Messages Waiting:
	- Pressing **Voice Mail key** shows the number of new voice mail messages.
	- Pressing **Voice Mail key** a second time either calls Voice Mail or returns the Message Waiting call, depending on which count is displayed.

# **Related Features**

# **Programming**

1. Optionally assign an extension's Voice Mail key as a Message key.

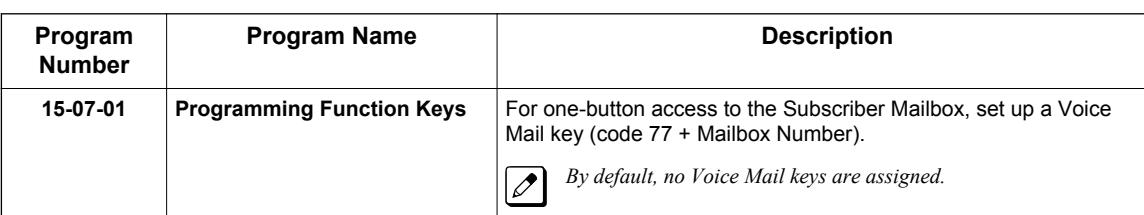

# **Operation**

**Using the Message Count Display**

Operation is automatic.

# *Message Delete*

# <span id="page-187-0"></span>**Description**

A Subscriber Mailbox user can delete any message left in their mailbox. Message Delete lets the subscriber do their own mailbox maintenance. They can delete messages they no longer need and archive messages that contain essential information. With Message Delete, the subscriber doesn't have to rely on the System Administrator to perform these routine mailbox maintenance functions.

## **Related Features**

**[Erasing All Messages on page 2-90](#page-107-0)**

The System Administrator can delete all messages in a Subscriber Mailbox.

**[Subscriber Mailbox on page 2-220](#page-237-0)**

A subscriber can log on to their mailbox and delete any of their messages.

# **Programming**

No additional programming required.

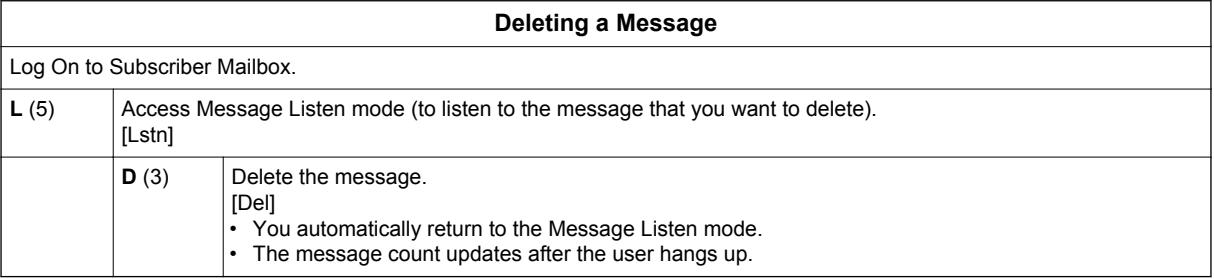

# *Message Forward*

# **Description**

A Subscriber Mailbox user can forward a message in their mailbox to a coworker or coworkers. Forwarding is helpful when a subscriber receives a message with which a coworker can assist them. Rather than sending a new message, the subscriber can just forward the message with which they need help. If needed, they can send the message to up to 10 other mailboxes. They can also optionally record a comment before the forwarded message. Typically, the comment would describe the reason for the message forwarding.

InMail deletes the message in the subscriber's mailbox after they forward it. The Message Forward destination receives the forwarded message as a new message.

# **Related Features**

#### **[Call Forward to a Mailbox on page 2-39](#page-56-0)**

An extension user can easily forward calls to their mailbox.

# **Programming**

No additional programming required.

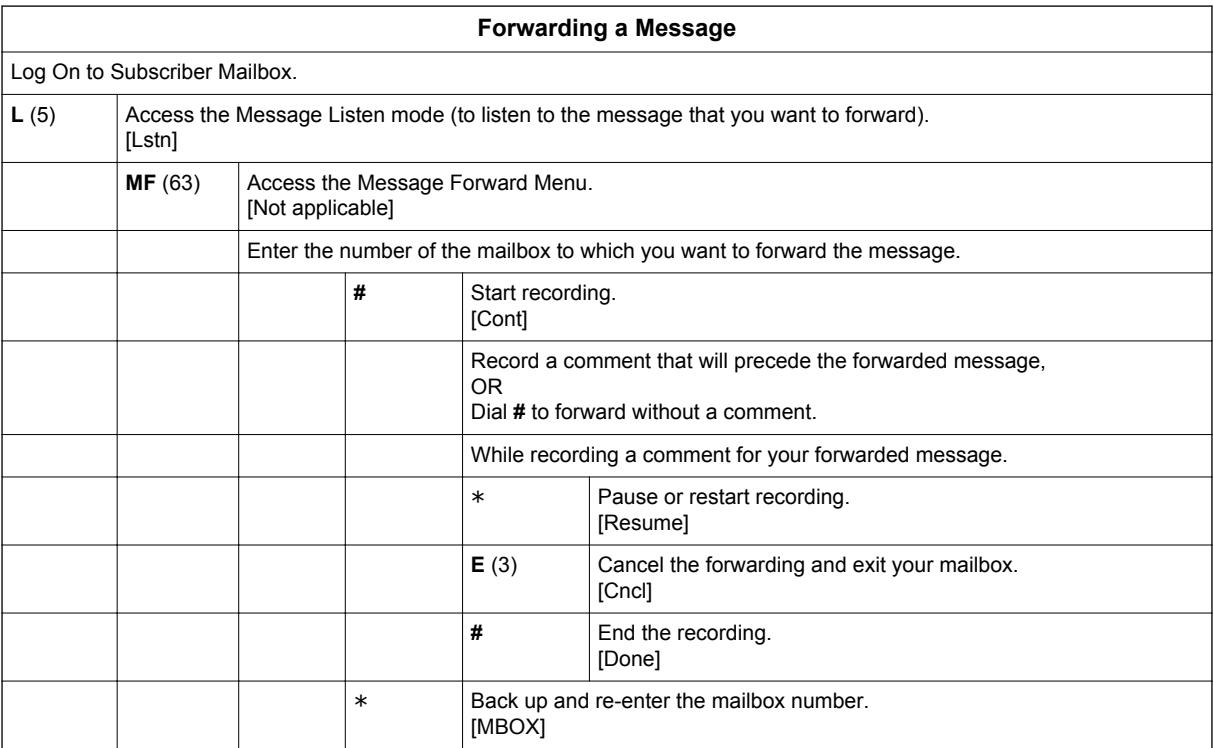

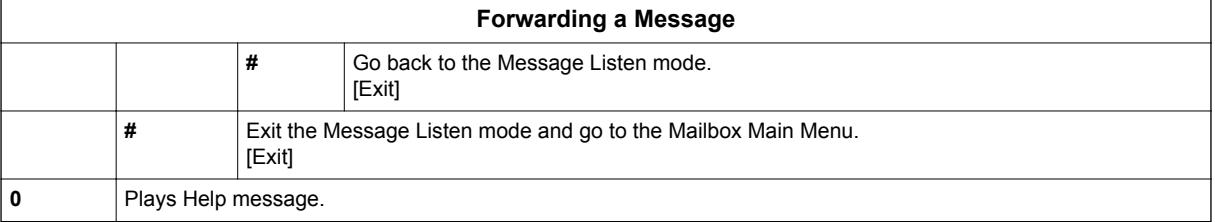

# *Message Length*

# **Description**

You can set the maximum message length that can be left in a Subscriber Mailbox. When a caller tries to leave a message that exceeds the limit, they hear, "You have reached the recording limit." InMail sends the portion of the message that fits within the allowed Message Length and hangs up. The Message Length option helps maximize the storage space reserved for messages. If you find that callers are leaving unusually long messages, shorten the Message Length. InMail cuts off the message when the caller reaches the Message Length limit. On the other hand, if you hear that InMail is cutting off caller's messages prematurely, increase the Message Length for more time.

## **Related Features**

Not applicable.

# **Programming**

1. Set the maximum length of recorded messages.

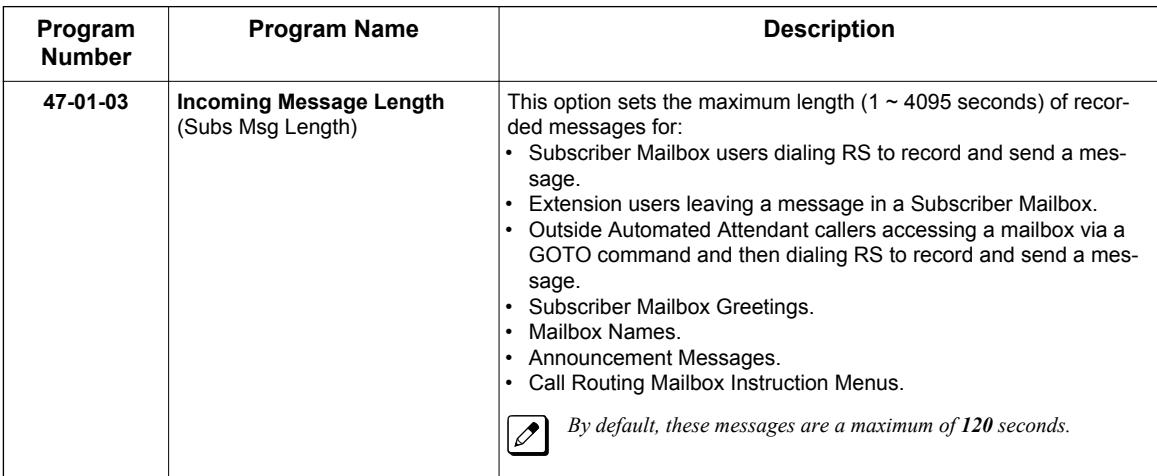

2. Set the maximum length of recorded Quick Messages.

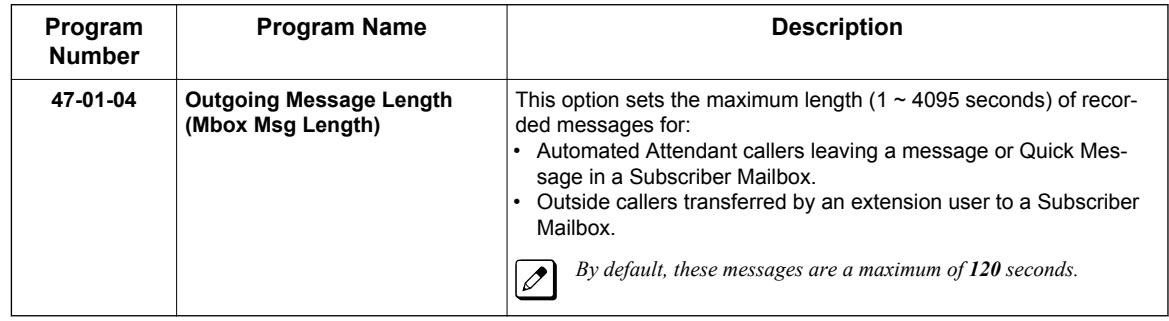

# **Operation**

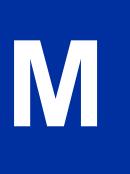

# *Message Listen Mode*

# <span id="page-192-0"></span>**Description**

After logging on to their mailbox, the subscriber can select the category of messages they want to hear. Then they can listen to just new messages, just archived messages, or all messages. Message Listen Mode lets the subscriber customize their mailbox to initially play just the list of messages they want to hear. For example, if a subscriber has many archived messages and just a few new messages, then can log on to their mailbox and dial **1N** to select the new message list. When they press **L**, they then cycle through just their new message.

Initially, a Subscriber Mailbox uses the All Message List. If they select a different message list, InMail reinstates the all Message List the next time they log on to their mailbox.

# **Related Features**

**[Main Menu on page 2-163](#page-180-0)**

The Message Listen mode options are mailbox Main Menu selections.

# **Programming**

Not applicable.

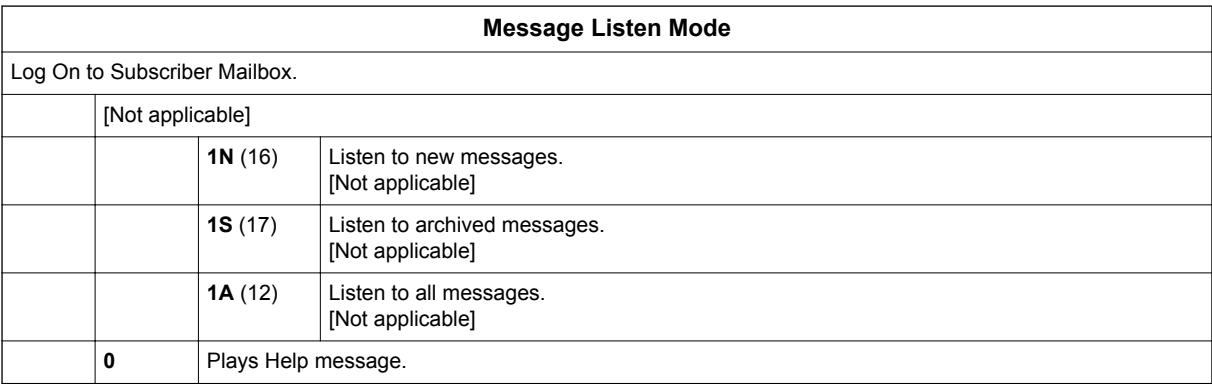

# *Message Notification*

# <span id="page-193-0"></span>**Description**

Once activated by the Subscriber Mailbox user, Message Notification alerts a telephone number to let the user know when there are new messages in their mailbox. With Message Notification, a subscriber who is out of the office does not have keep calling their mailbox remotely to find out if they have new messages. InMail lets them know automatically. Notification can call extensions, local numbers, long distance numbers and digital pagers. When a Subscriber Mailbox user sets up Message Notification, they choose from the following options:

- If Message Notification is enabled or disabled. (Message Notification can only occur if it is enabled.)
- The time of day Message Notification should begin and end. (Callouts only occur between the begin and end times.)
- The type of device Message Notification is calling. (Message Notification can call a normal telephone number or a digital pager.)
- The telephone or pager service phone number.

To protect your mailbox from unauthorized access, be sure to record a security code for your mailbox before enabling Message Notification.

#### **How Message Notification Works to Normal Telephone Numbers**

- 1. The subscriber activates Message Notification for their mailbox (see *Operation* below).
- 2. When the subscriber receives a new message, InMail immediately dials the destination that should receive the Message Notification.
	- InMail waits up to 30 seconds for ringback, reorder, busy or voice activity from the called number. If nothing is detected, the callout is considered unanswered.
- 3. If the recipient answers, InMail plays the notification message ("Hello, I have a message for") and asks the recipient to dial 1 to log on to their mailbox. The recipient hears the notification message if:
	- They say "Hello" after answering the callout. **- OR -**
	- The system receives answer supervision from the telco after the recipient answers the call.

*The recipient can skip the announcement by dialing 1 to log on to their mailbox after answering the callout - without saying "Hello."*

- The notification is to a system extension.
- 4. After the recipient logs on to the mailbox, the notification is considered acknowledged and does not reoccur until the subscriber receives new messages.
- 5. If the recipient doesn't answer, the system retries the callout number. After completing the programmed number of callout attempts, Message Notification stops.
- 6. After the notification process begins, a new message does not restart the process if it is already in progress. After the process ends (e.g., if the message is acknowledged or the maximum number of callout attempts is reached), the next new message restarts the process.

#### **How Message Notification Works to Digital Pager Numbers**

- 1. The subscriber activates Message Notification for their mailbox (see *Operation* below).
- 2. When subscriber receives a new message, InMail immediately dials the pager service.
	- InMail waits up to 30 seconds for ringback, reorder, busy or voice activity from the called number. If nothing is detected, the callout is considered unanswered.

- 3. After the pager service answers, InMail sends a dial string which causes the pager display to show the subscriber's mailbox number as well as the number of new messages in the mailbox.
	- The notification is considered acknowledged if the recipient logs on to the mailbox. Notification does not reoccur until the subscriber receives new messages.
	- If the pager service doesn't answer, InMail retries the callout number. Message Notification may eventually cancel if the callout remains unacknowledged.

## **Related Features**

#### **[Security Code on page 2-215](#page-232-0)**

To protect their mailbox from unauthorized access, the subscriber should be sure to record a Security Code for your mailbox before enabling Message Notification.

# **Programming**

#### **Programming that Applies to All Types of Message Notification**

1. Set up Trunk Group Routing. Message Notification callouts use Trunk Group Routing (dial **9**) when selecting outbound routes.

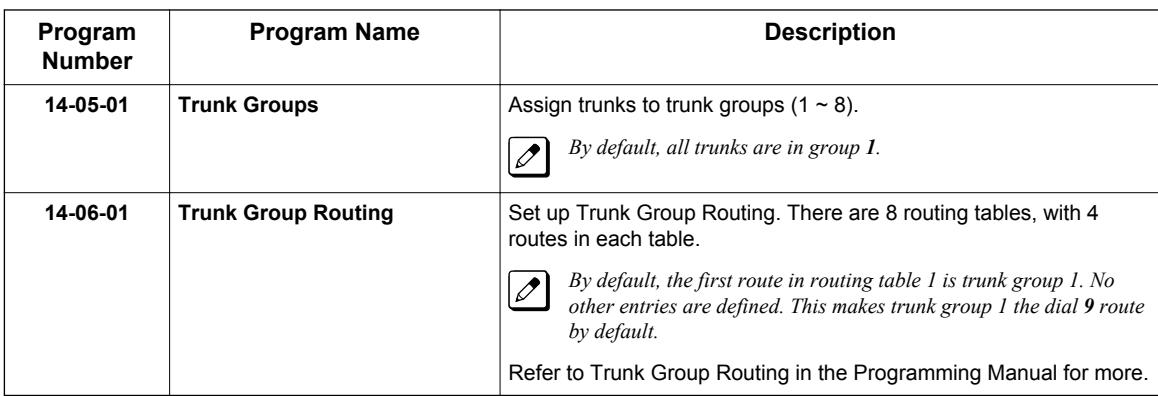

2. Set the maximum number on incomplete callout attempts.

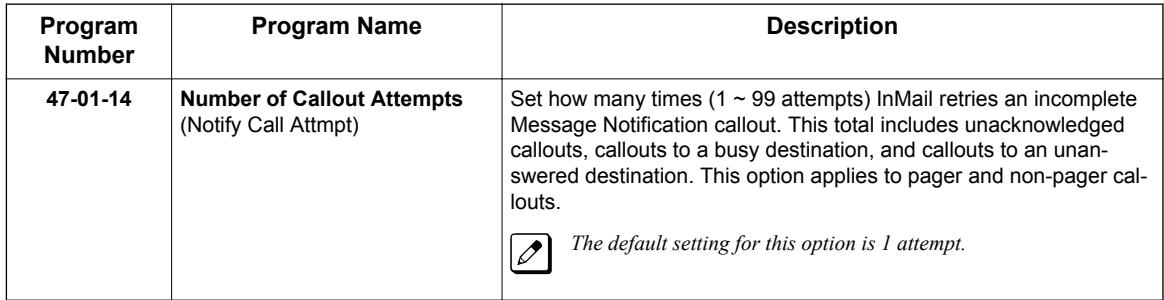

3. Be sure Message Waiting lamp for Subscriber Mailboxes is on.

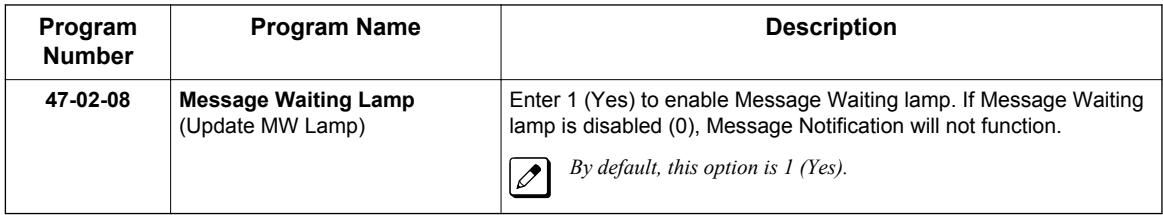

#### **Unique Programming for Non-Pager Message Notification**

1. Set the intervals InMail waits between incomplete non-pager Message Notification callouts.

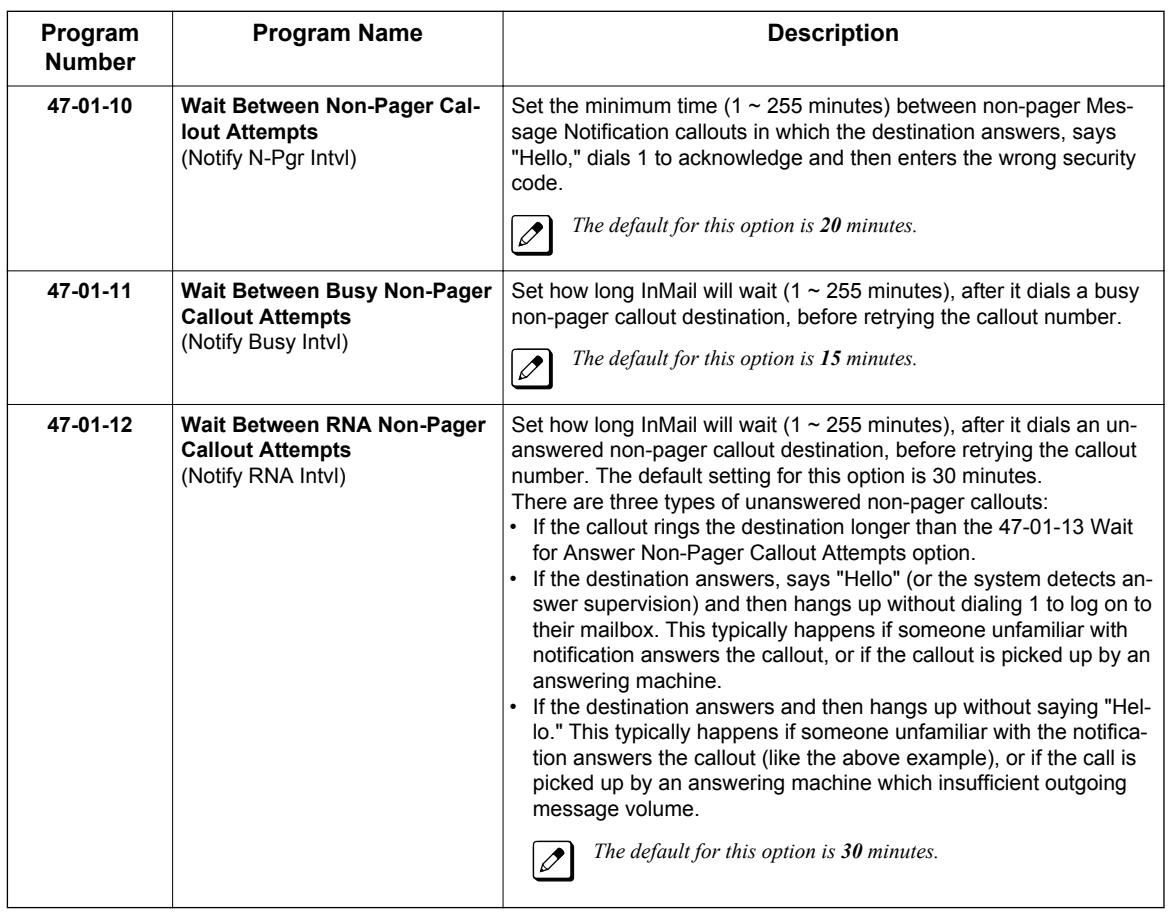

2. Set how InMail determines when a non-pager callout rings without being answered.

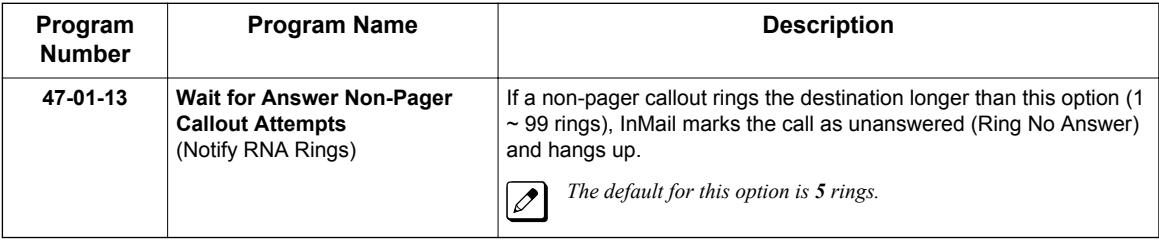

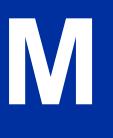

#### **Unique Programming for Digital Pager Message Notification**

1. Set up the system-wide options that apply to the digital pager callback number.

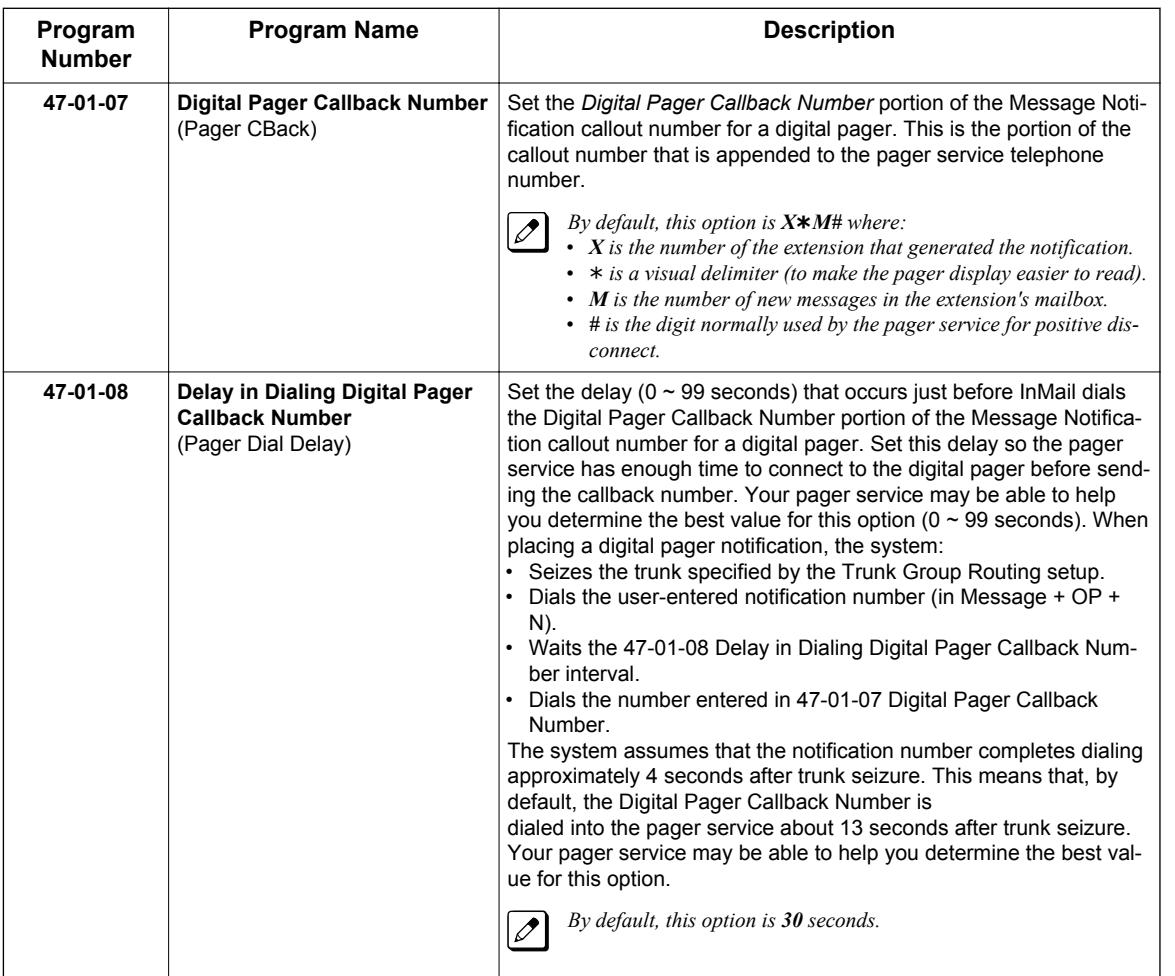

2. Set up the system-wide options that apply to digital pager callouts.

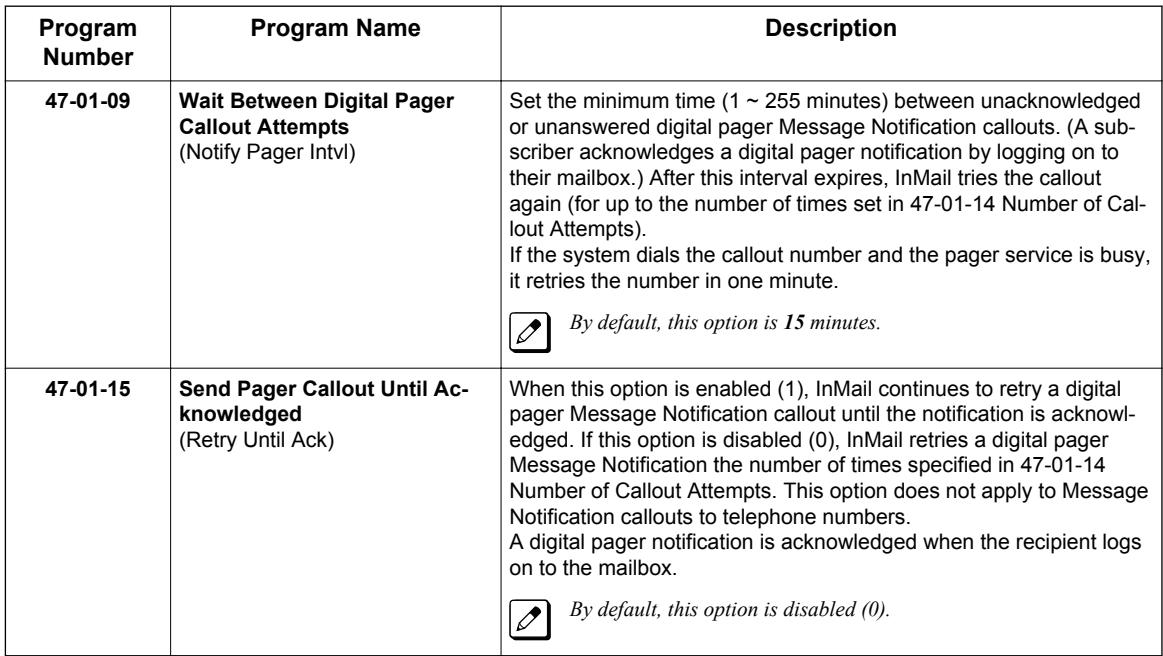

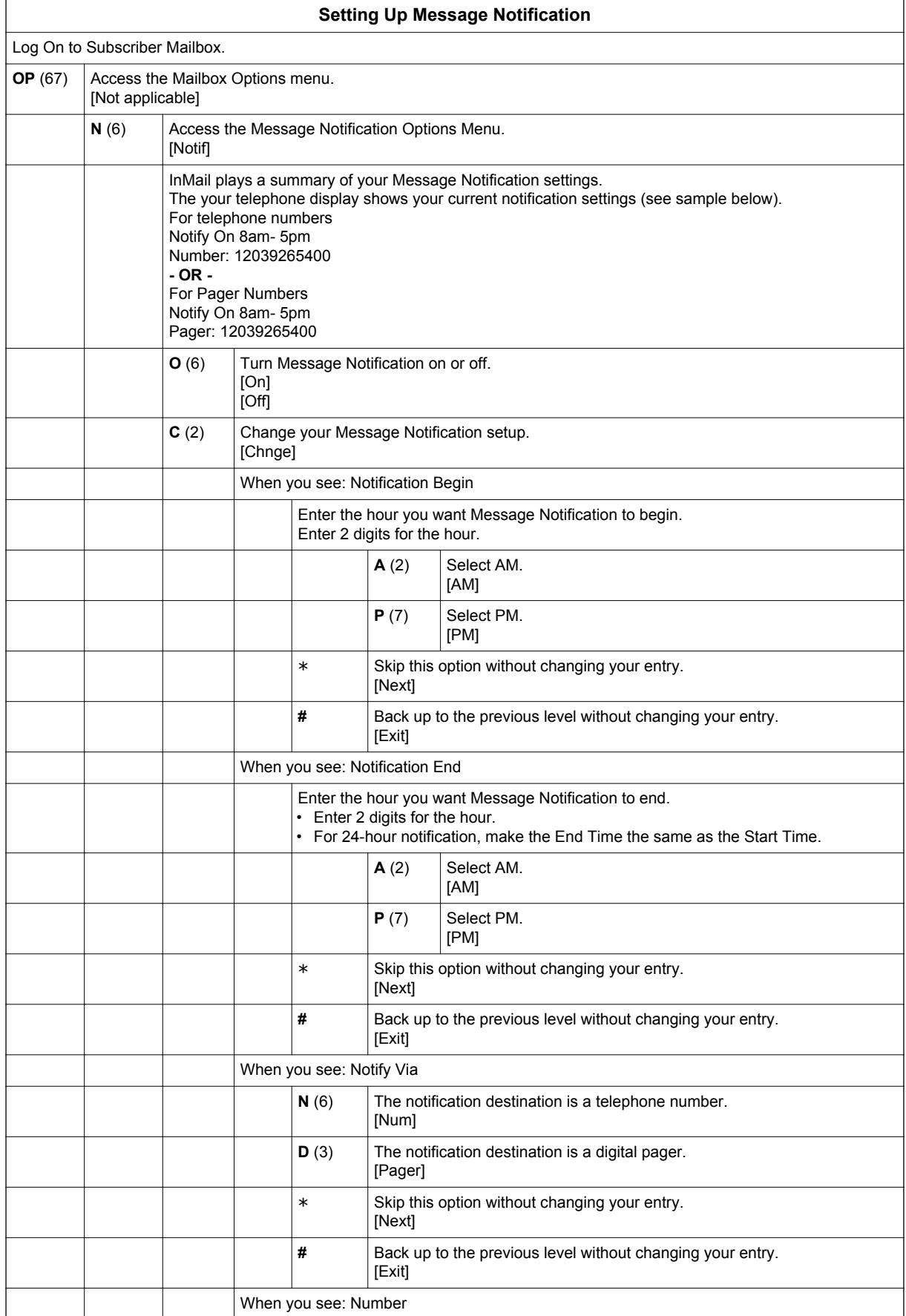

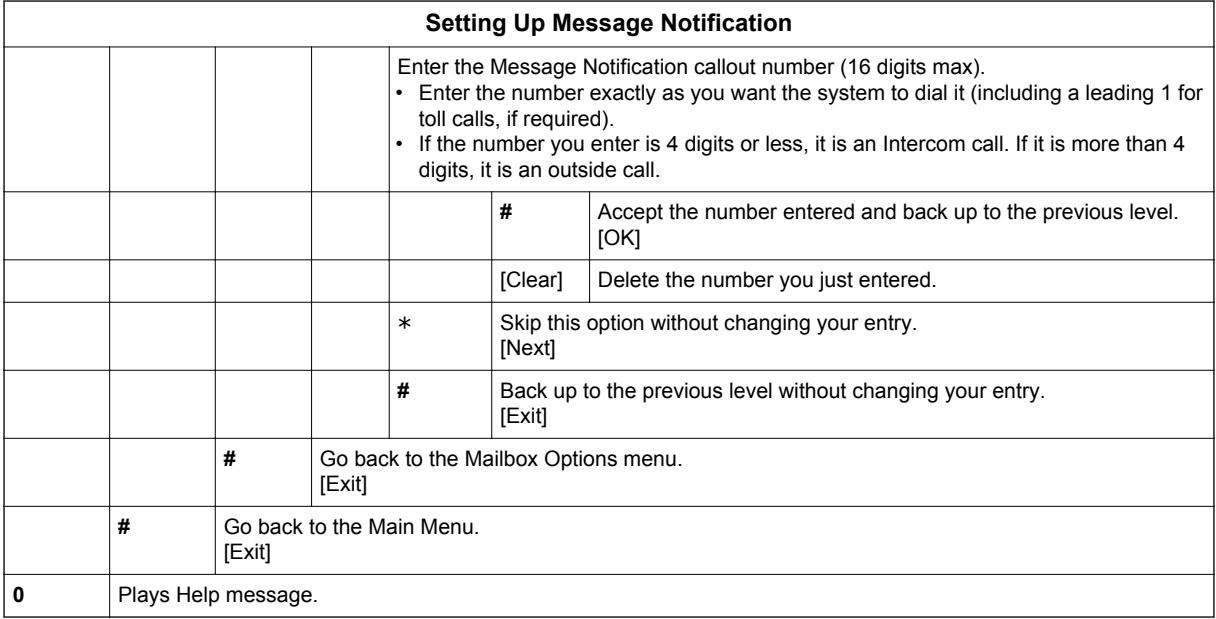

#### **Answering a Message Notification Callout to a Telephone**

To answer a Message Notification to a telephone:

1. Answer the callout at the programmed destination.

- If InMail does not hear your voice (or you do not speak), go to the next step and dial **1** to proceed.
- 2. Dial **1** to accept the Message Notification.

**- OR -**

hang up to have the Message Notification call back later.

- 3. When you dial **1**, you automatically log on to the subscriber mailbox that left you the Message Notification.
	- If you do not log on to your mailbox, InMail resends your notification.

#### **Answering a Digital Pager Message Notification Callout**

To answer a Digital Pager notification:

1. Operation is automatic.

• If you do not call and log on to your mailbox, InMail resends your pager notification.

# *Message Playback Direction*

## **Description**

When a user dials **L** (5) after logging on to their mailbox, InMail plays their messages in either LIFO (last-in-first-out) or FIFO (first-in-first-out) order. Since Message Playback Direction lets a subscriber listen to messages in the order they find most helpful, check with them to find out how they want this option set. If the subscriber prefers to hear their new messages first, enable LIFO (last-in-first-out) listening order. The newest (last-in) messages are at the top of the message list and the oldest messages are at the bottom of the list. If the subscriber wants to be reminded of their oldest messages first, enable FIFO (first-in-first-out) listening order. The oldest (first-in) messages are at the top of the message list and the newest messages are at the bottom.

# **Related Features**

**M**

**[Listening to Messages on page 2-150](#page-167-0)**

# **Programming**

1. Set the Message Playback Direction for a Subscriber Mailbox.

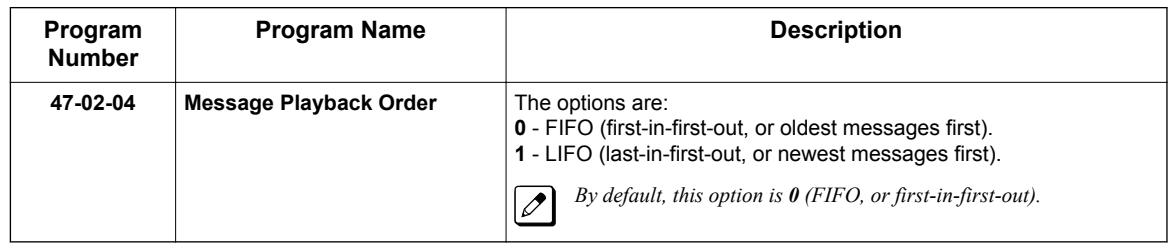

# **Operation**

# *Message Record*

# <span id="page-200-0"></span>**Description**

See [Record and Send a Message on page 2-205](#page-222-0).

# **Related Features**

See [Record and Send a Message on page 2-205](#page-222-0).

# **Programming**

See [Record and Send a Message on page 2-205](#page-222-0).

# **Operation**

See [Record and Send a Message on page 2-205](#page-222-0).

**M**

# *Message Reply*

# <span id="page-201-0"></span>**Description**

A Subscriber Mailbox user can reply to a message from a coworker by dialing RE, without knowing the caller's extension or mailbox number. Message Reply saves the subscriber valuable time since they don't need to know the sender's extension number or send a separate message to respond. The subscriber can just listen to the coworker's message, dial a code, and record their answer. The message sender receives the reply as a new message.

# **Related Features**

**M**

#### **[Make Call on page 2-165](#page-182-0)**

Message Reply does not apply to outside calls. If the telephone system provides Caller ID information to InMail, a subscriber can use Make Call (MC) to call the person back.

## **Programming**

No additional programming required.

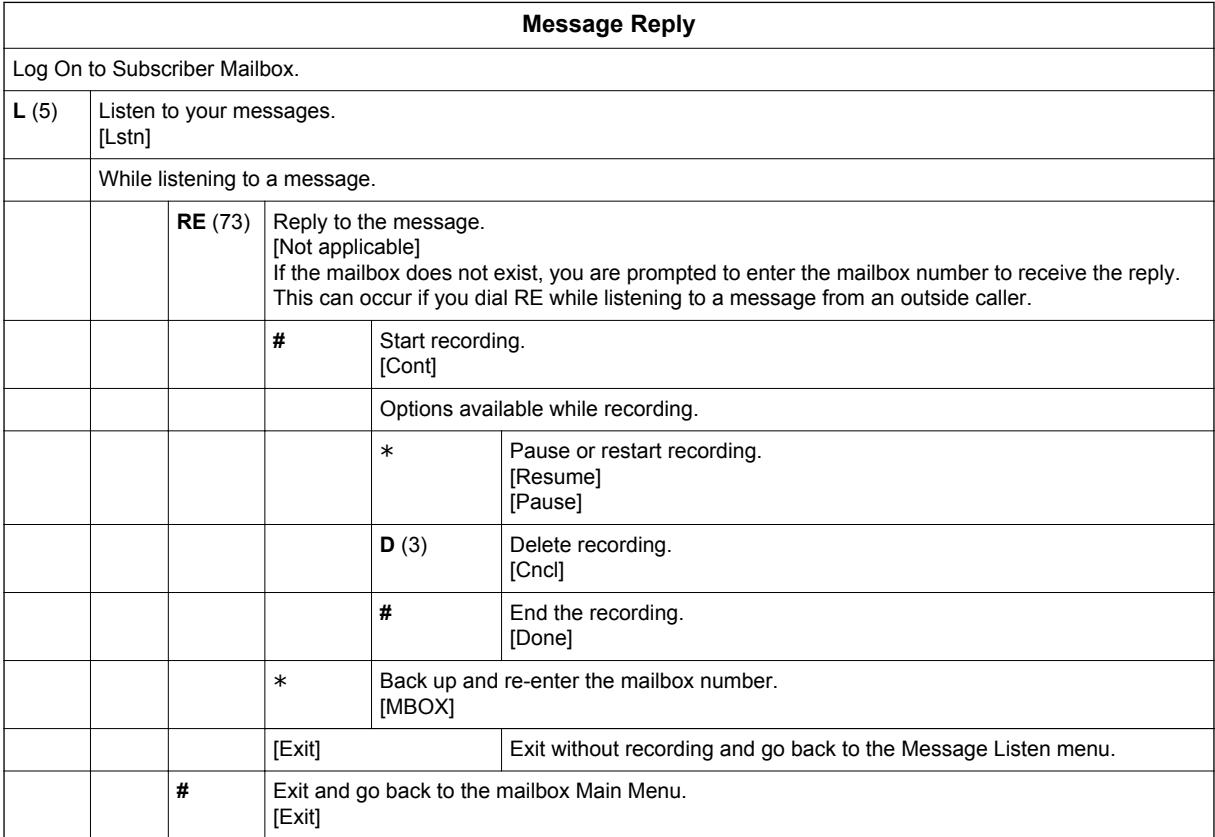

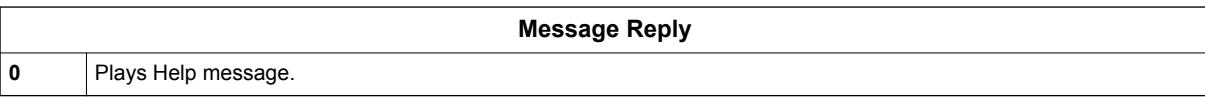

# *Message Storage Limit*

## **Description**

Message Storage Limit sets how many messages can be left in a Subscriber Mailbox. Message Storage Limit is another invaluable tool for managing InMail's voice message storage space. To conserve storage space and make it available for new messages, decrease the Message Storage Limit. If storage space is not an issue, increase the Message Storage Limit so subscribers can store additional messages. Be sure to let the subscribers know how many messages their mailboxes can hold. By default, InMail can store up to 99 messages in System Admin mailbox 200 and 20 messages in all other Subscriber Mailboxes.

## **Related Features**

**M**

#### **[Erasing All Messages on page 2-90](#page-107-0)**

The System Administrator can delete all messages in a Subscriber Mailbox.

#### **[Message Delete on page 2-170](#page-187-0)**

A Subscriber Mailbox user can delete any messages left in their mailbox.

## **Programming**

1. Set the maximum number of messages that can be left in a Subscriber Mailbox.

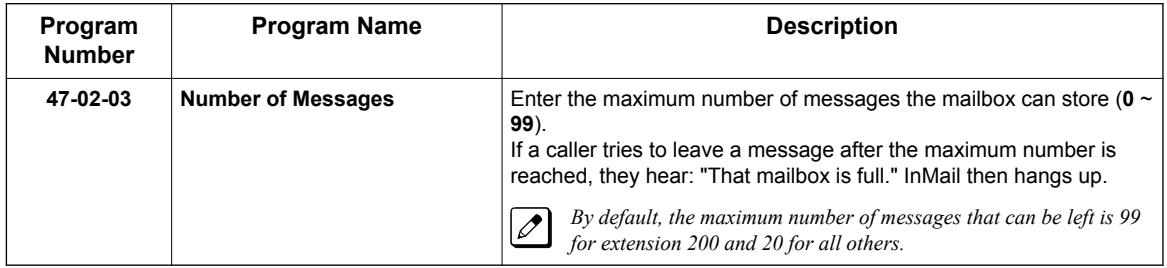

# **Operation**

# *Message Waiting Lamp*

# **Description**

An extension's Message Waiting (MSG) lamp flashes on the telephone to indicate that the user has new messages waiting in their mailbox. After InMail is properly installed and programmed, telephone Message Waiting Lamp operation is automatic. The lamp flashes fast when new messages are in the extension user's mailbox. The Message Waiting Lamp is a visual reminder of new messages. The subscriber does not have to call their mailbox and listen to the voice prompts to find out when they have new messages.

# **Related Features**

None

# **Programming**

1. Turn Message Waiting lamp for Subscriber Mailboxes on or off.

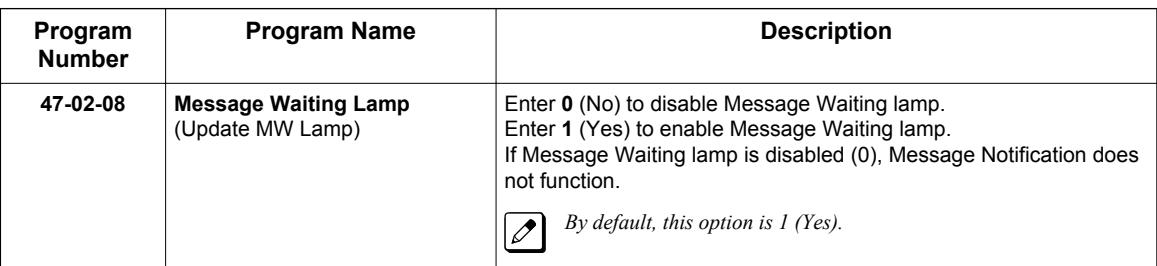

# **Operation**

**Description**

# *Multiple Company Greetings*

# **M**

up as follows: • Assign a unique Answer Table  $(1 \sim 8)$  to each trunk that you want to have an individual greeting.

or departments to share a single InMail. Callers to each company hear the company greeting (Instruction Menu) and can dial options that may be only available to that specific company. Set this

The Automated Attendant can answer each individual trunk (outside line) with a unique greeting and unique set of dialing options. Since there are a total of 8 Answer Tables, this allows up to 8 companies

- For each Answer Table, assign the Call Routing Mailbox that handles the call.
- For each assigned Call Routing Mailbox, set up the dialing options (Dial Action Table) and record an Instruction Menu.

If multiple companies or departments share an InMail, messaging and calling between the workers of each company or department is not restricted.

## **Related Features**

#### **[Answer Table on page 2-17](#page-34-0)**

Determines how the Automated Attendant answers outside calls on each trunk.

#### **[Automated Attendant on page 2-29](#page-46-0)**

The Automated Attendant can automatically answer the telephone system's incoming calls, play an Instruction Menu message, and provide dialing options to callers.

#### **[Routing Mailbox on page 2-208](#page-225-0)**

The mailbox associated with an Answer Table that specifies which dialing options (Dial Action Table) and announcements are available to Automated Attendant callers.

#### **[Dial Action Table on page 2-58](#page-75-0)**

Defines the dialing options for the Call Routing Mailbox chosen by the active Answer Table.

## **Programming**

1. Assign an Answer Table to each trunk.

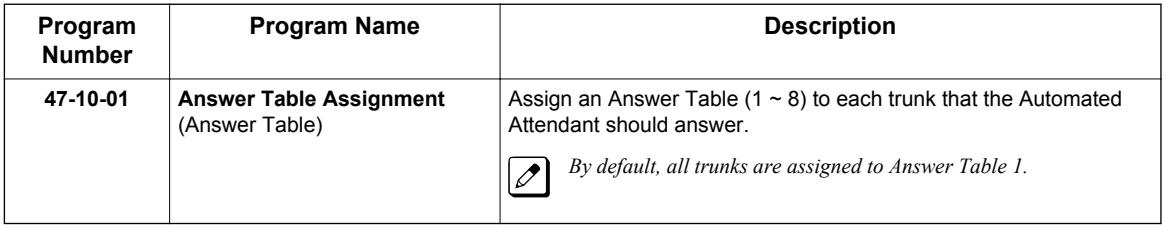

2. See the following features for more: [Answer Table on page 2-17.](#page-34-0) [Automated Attendant on page 2-29.](#page-46-0) [Routing Mailbox on page 2-208.](#page-225-0) [Dial Action Table on page 2-58](#page-75-0).

# **Operation**

# *Next Call Routing Mailbox*

# **Description**

**N**

The Next Call Routing Mailbox provides callers with additional dialing options while listening to a Subscriber Mailbox recorded, or the default greeting. It also provides additional dialing options to callers routed to an Announcement Mailbox. Next Call Routing Mailbox lets the caller choose how InMail should handle their call. For example, if an Automated Attendant caller dials a subscriber's extension and hears the greeting, Next Call Routing Mailbox (if programmed) allows them to dial other options instead of hanging up.

#### **Subscriber Mailbox Options**

The following chart shows the additional dialing options a caller has while listening to a Subscriber Mailbox recorded or default greeting. The digits the caller can dial depends on the setting of the Next Call Routing Mailbox and Dialing Option options. For an explanation of the options a caller can dial while recording, see [Record and Send a Message on page 2-205](#page-222-0).

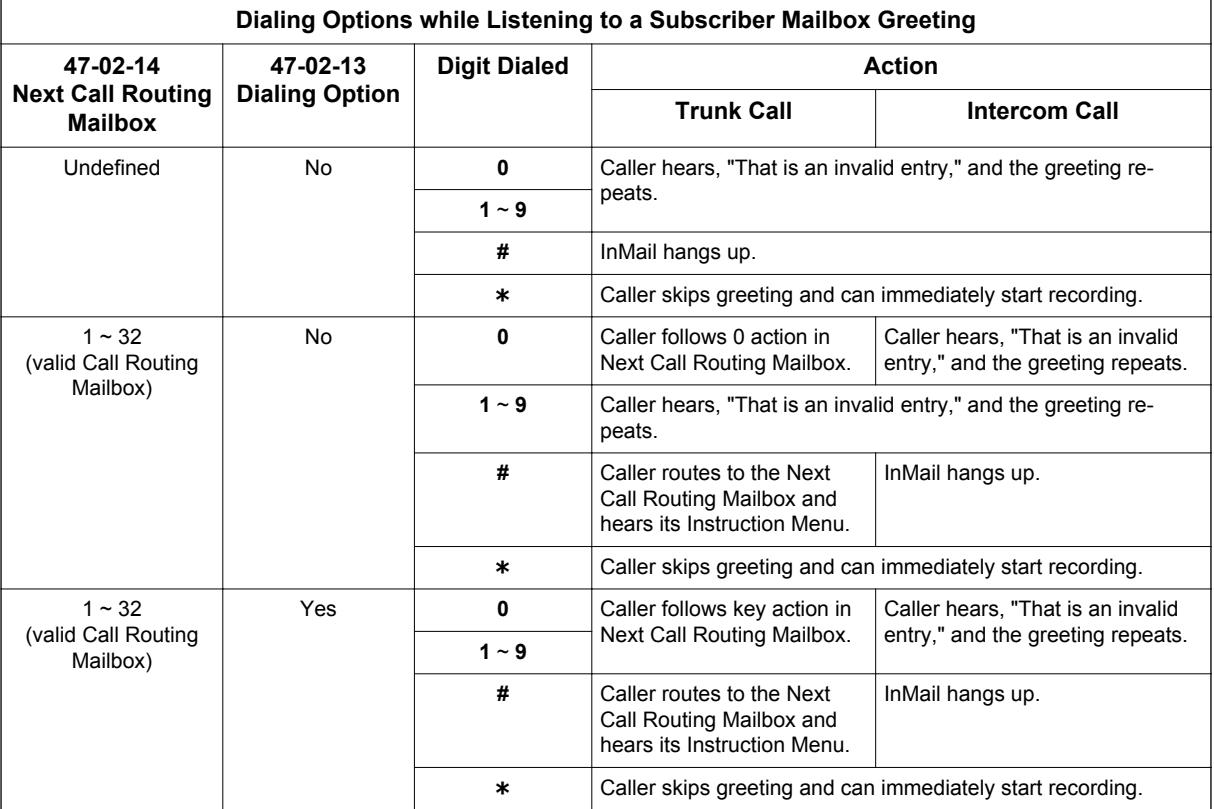

#### **Logging On to a Subscriber Mailbox while Listening to the Greeting**

A subscriber who wishes to log on to their mailbox while listening to their greeting must have the option set in their Next Call Routing Mailbox. To allow this ability, for example:

- Program the Next Call Routing Mailbox **#** digit as LOGON to IXXX.
- While listening to their greeting, the subscriber can dial:
	- **#** (to route to their Next Call Routing Mailbox), then
	- **#** and their mailbox number to log on to their mailbox.

By default, this option is provided in Call Routing Mailbox 1. Additionally, the subscriber should enable a Security Code for their mailbox to prevent unauthorized logons.

#### **Announcement Mailbox Options**

The following charts show how an Announcement Mailbox handles Automated Attendant calls.

The first chart explains what happens when the outside call is directly answered by the Announcement Mailbox. This happens when the Answer Table uses an Announcement Mailbox for routing instead of a Call Routing Mailbox.

The second chart explains what happens when the outside call is answered by a Call Routing Mailbox and then routed to the Announcement Mailbox. This can happen, for example, when a caller dials a digit to hear an announcement of company directions.

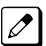

*For more information, see [Answer Table on page 2-17](#page-34-0).*

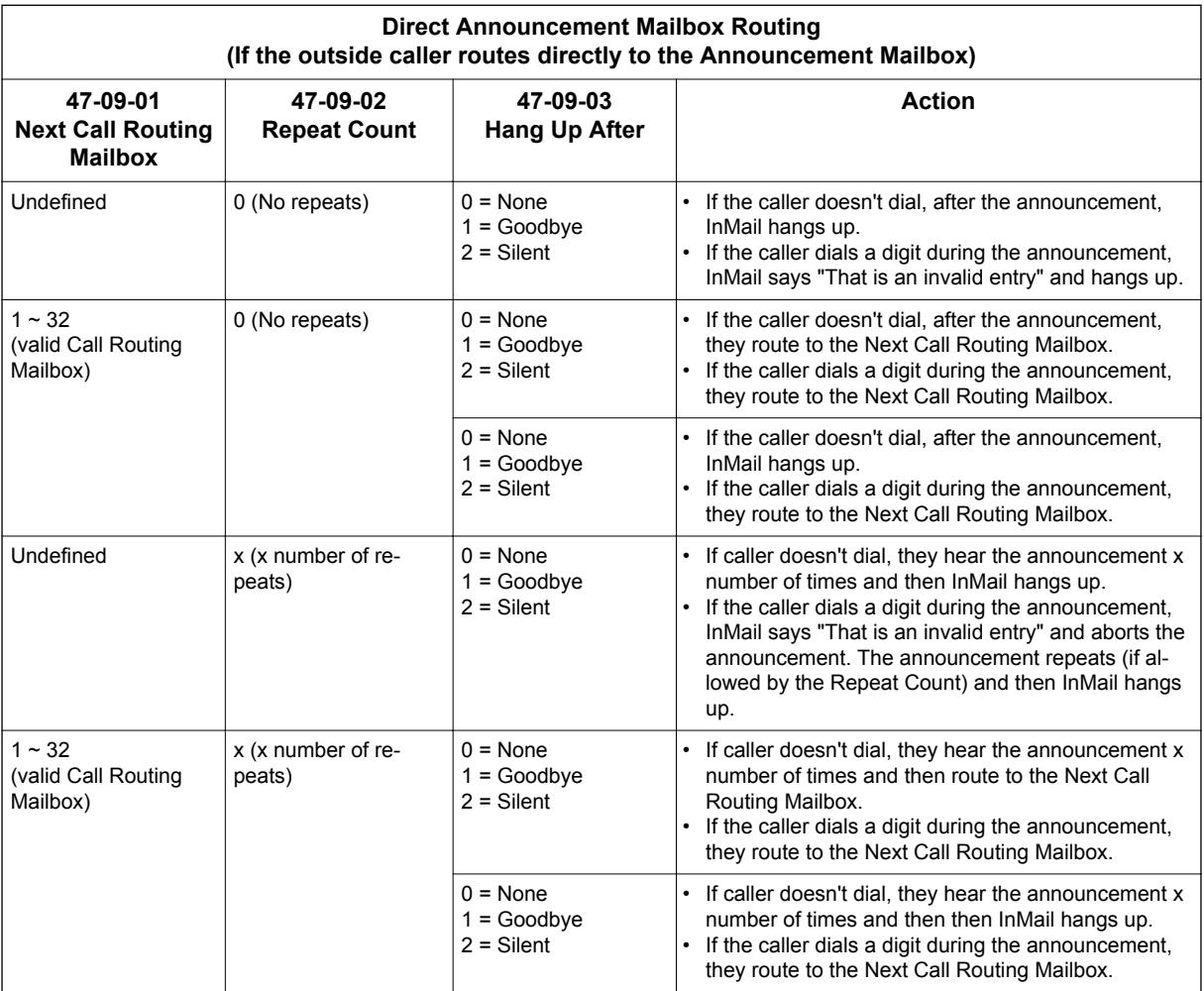

**N**

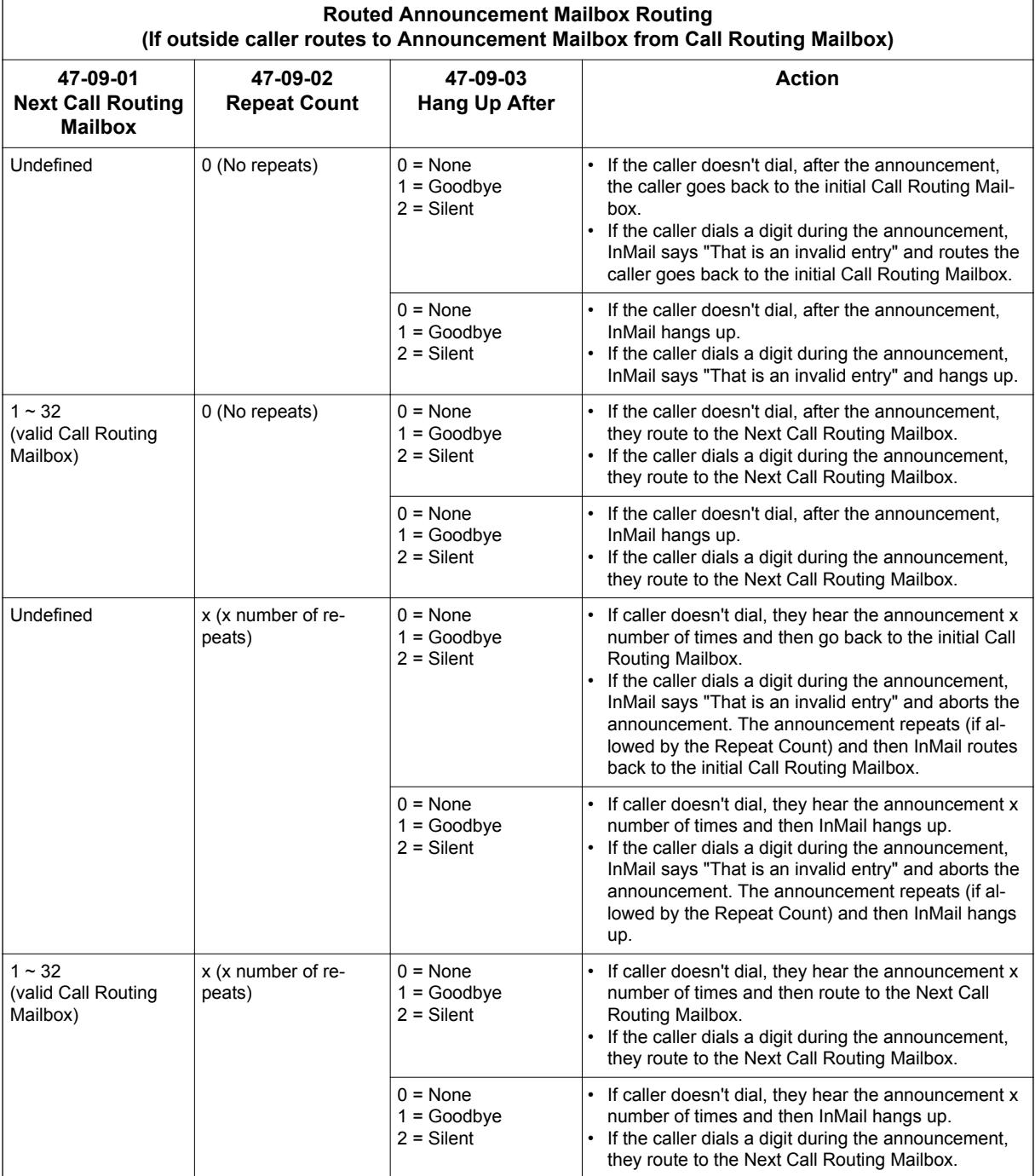

# **Related Features**

#### **[Call Forward to a Mailbox on page 2-39](#page-56-0)**

The Next Call Routing Mailbox dial options also apply to a subscriber's Direct Inward Line while it is forwarded to their mailbox.

#### **[Record and Send a Message on page 2-205](#page-222-0)**

Turn to this feature for an explanation of the options a caller can dial while recording.

**N**

# **Programming**

#### **Programming Subscriber Mailboxes**

1. Assign the Next Call Routing Mailbox to a Subscriber Mailbox (if required).

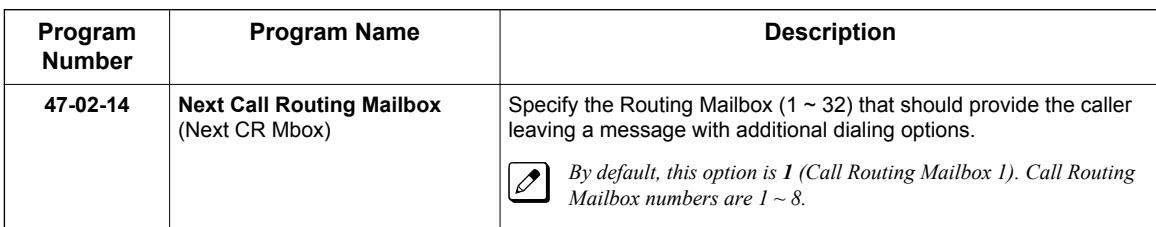

2. Optionally allow the caller to dial additional digits (not just 0) once in the Next Call Routing Mailbox.

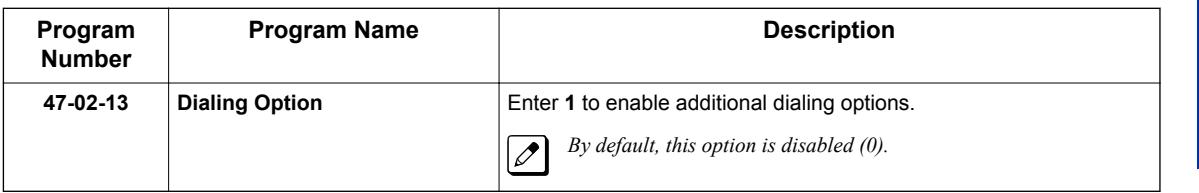

#### **Programming Announcement Mailboxes**

1. Assign the Next Call Routing Mailbox for the Announcement Mailbox (if required).

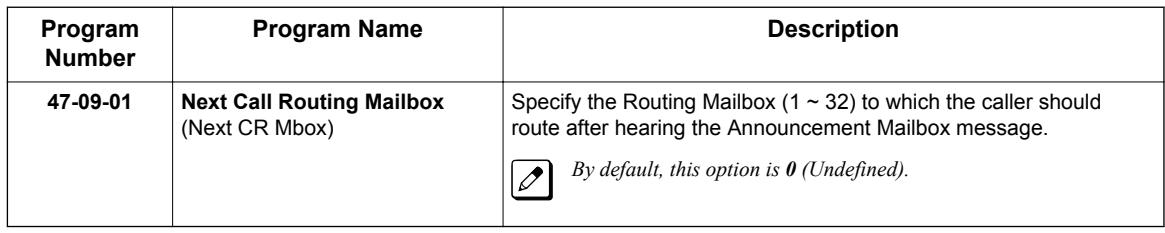

2. Enter the number of times the Announcement Mailbox message should repeat before routing to the Next Call Routing Mailbox.

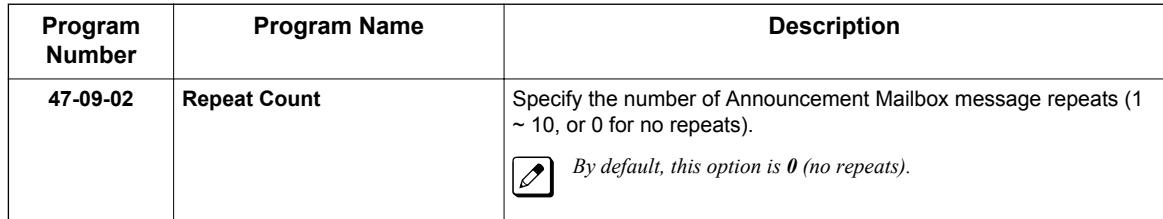

3. Be sure the Announcement Mailbox does not hang up after playing its message.

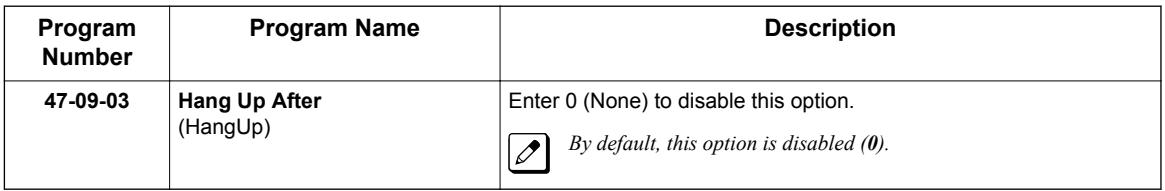

# **Operation**

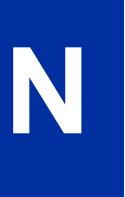

**P**

# *Park and Page*

# **Description**

InMail Park and Page can automatically Park a call at an extension and Page the user with a recorded Paging Message announcing the parked call. The called extension user can then go to any telephone and implement Personal Park to pick up the call. With InMail Park and Page, InMail tries to locate the person instead of just sending the call to their mailbox. Additionally, there is no need for an operator or receptionist to manually answer the call, park it, and then try to track down the employee.

The Paging Message is usually recorded in the user's own voice and typically says something like, "Mike Smart, you have a call." If the Paging Message is not recorded for the extension, a built-in message announces the called party's name or extension number (if the name is not recorded).

InMail Park and Page is available for all trunk calls that are redirected to voice mail via forwarding or overflow, including transferred calls, Direct Inward Lines, and Direct Inward Dialing. Park and Page is also available for Automated Attendant Screened (STRF) and Unscreened (UTRF) Transfers. Optionally, an extension can have calls from the Automated Attendant immediately Park and Page without trying their extension first.

When InMail Park and Page intercepts the call, it normally offers the caller three options:

- 1. Dial **1** to leave a message in the called extension's mailbox. (The caller hears the mailbox Greeting, if recorded.)
- 2. Dial **2** to Park and Page.
	- (The caller returns to these options if the Park is not picked up.)
- 3. Dial **3** for other options. (Normally, this routes to the extension's Next Call Routing Mailbox.)

InMail Park and Page is available at Personal and Group Subscriber Mailboxes, and can be enabled through system programming or via the subscriber's Mailbox Options Menu. InMail Park and Page is not applicable to Intercom calls.

#### **Automated Attendant Direct to Voice Mail (DVM)**

When an extension has Automated Attendant Direct to Voice Mail (DVM) enabled, all calls from the Automated Attendant go directly to the subscriber's mailbox. The extension does not ring for Automated Attendant calls. The caller hears the mailbox greeting and can leave a message, but unlike Park and Page is not normally offered any other routing options. A subscriber typically turns on DVM when they need to work at their desk undisturbed by outside calls from the Automated Attendant.

DVM can be enabled by the installer from system programming or by the extension user from their Mailbox Options Menu.

Keep in mind that DVM does not block Intercom calls from co-workers or any other outside call not routed through the Automated Attendant. For example, with DVM enabled, Direct Inward Lines and transferred outside calls to an extension work normally.

#### **Conditions**

- The Park and Page feature uses the extensions personal park location only.
- Enabling Automated Attendant Direct to Voice Mail (DVM) for a mailbox bypasses the Park and Page feature.
- The Park and Page feature uses the All Zone paging only; this cannot be changed or configured.

**P**

#### **Default Settings**

Park and Page and Automated Attendant Direct to Voice Mail are disabled.

For transferred outside calls, direct inward lines and direct inward dialing refer to Table 2-8 Park and Page Call Handling on page 2-196.

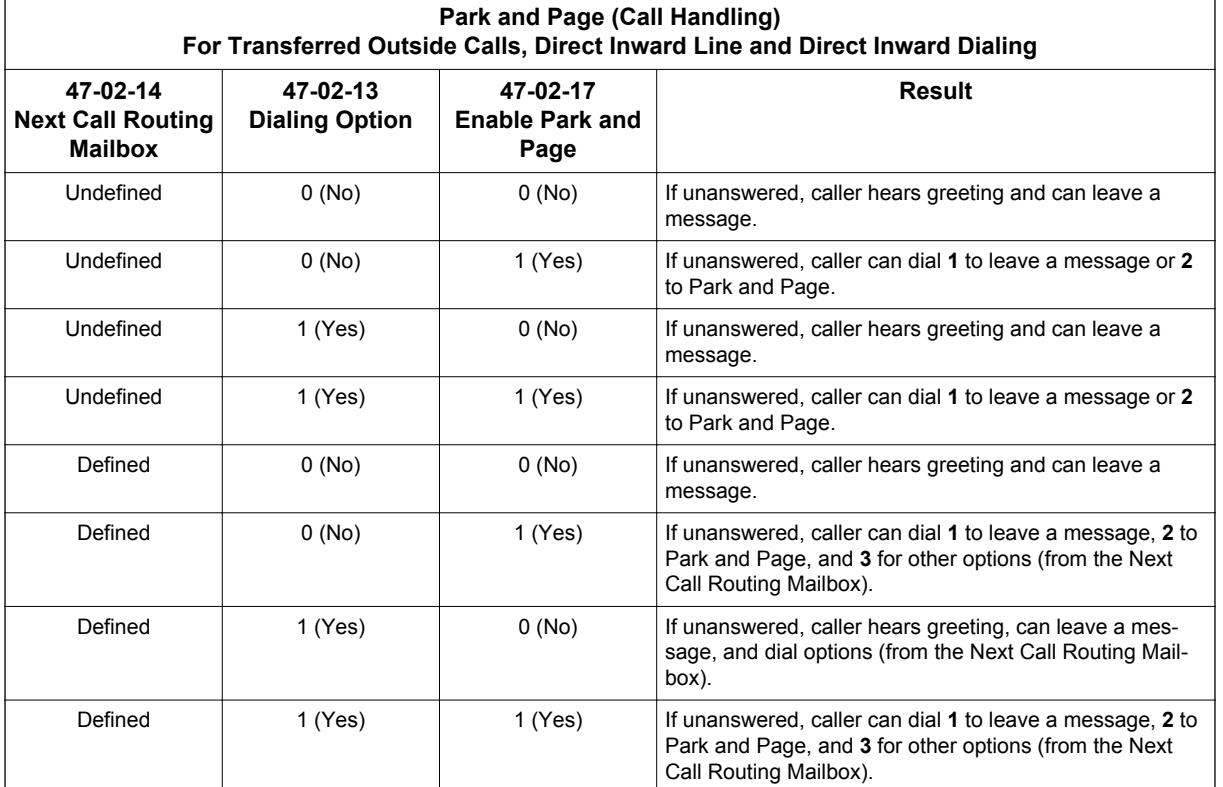

#### **Table 2-8 Park and Page Call Handling**

For automated attendant unscreened (UTRF) and screened (STRF) transfers refer to Table 2-9 Park and Page Call Handling on page 2-196.

#### **Table 2-9 Park and Page Call Handling**

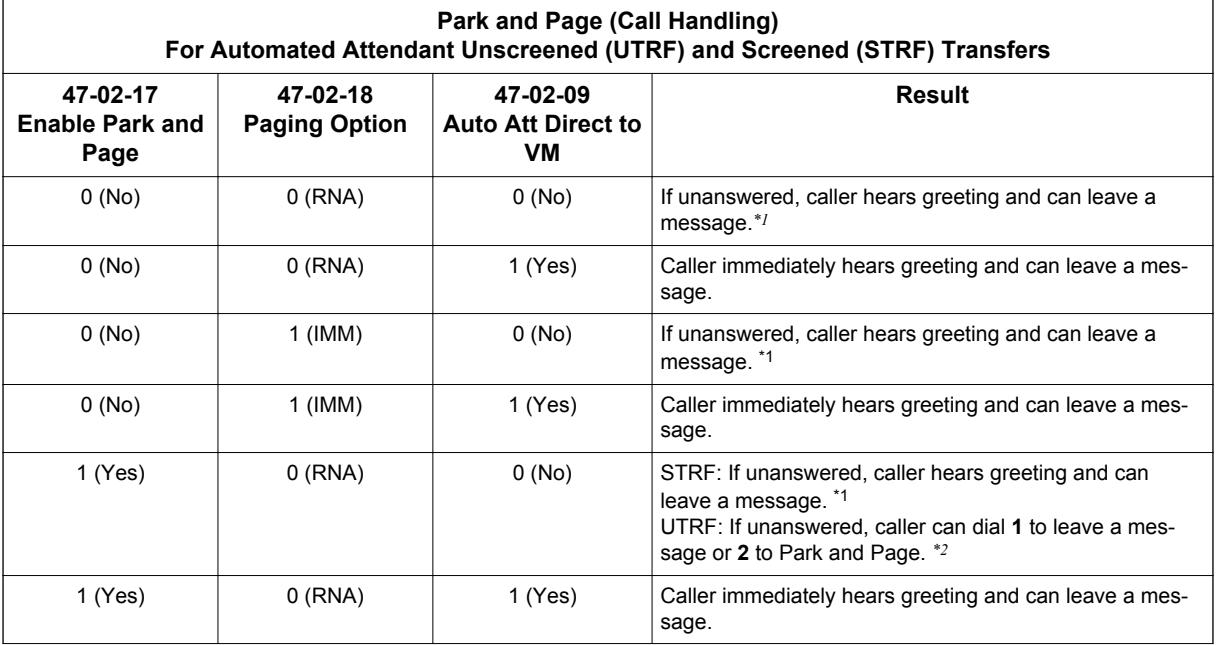

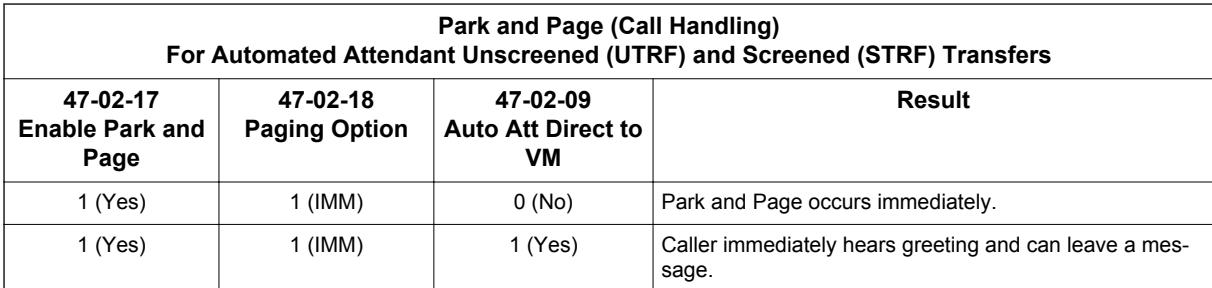

*\*1. For a Screened Transfer (STRF) with a Next Call Routing Mailbox assigned, caller can dial 1 to leave a message or 2 for other options.*

*\*2. For an Unscreened Transfer (UTRF) with a Next Call Routing Mailbox assigned, caller can dial 1 to leave a message, 2 to Park and Page, and 3 for other options.*

## **System Availability**

#### **Terminals**

All Terminals

#### **Required Component(s)**

CPU with PZ-VM21 Daughter Board

InMail CompactFlash and SL-VM-ADVANCE license

## **Related Features**

**Park**

**Paging, Internal**

# **Guide to Feature Programming**

#### **Setting Up Park and Page for Extension:**

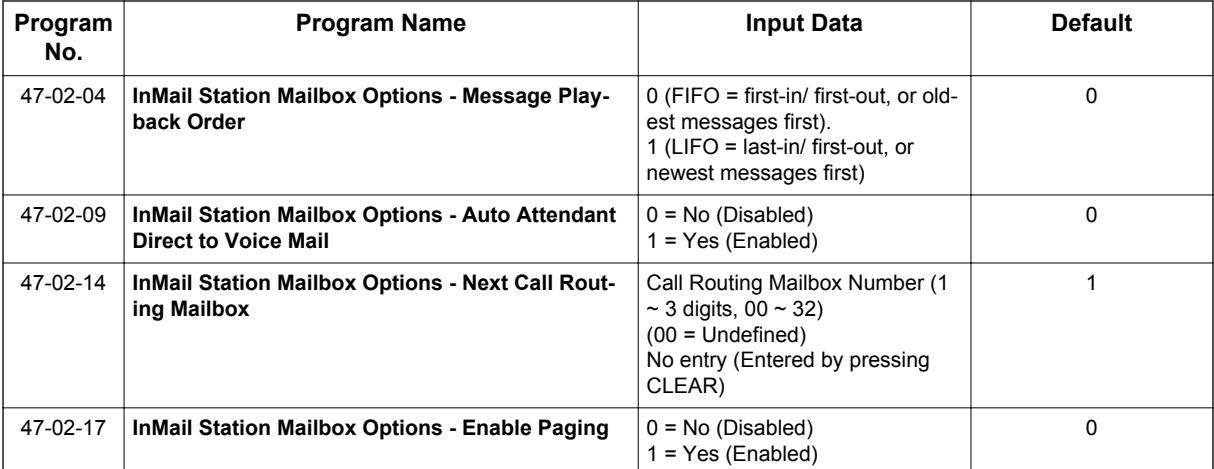

**P**

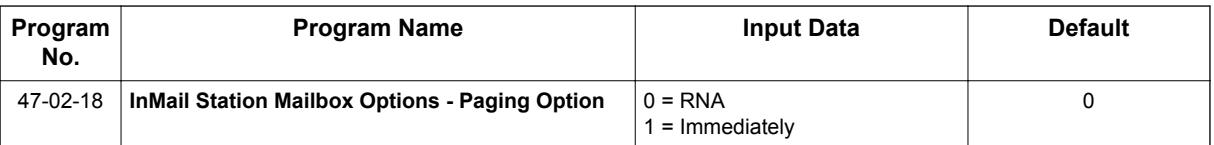

#### **Setting Up Park and Page for a Group Mailbox:**

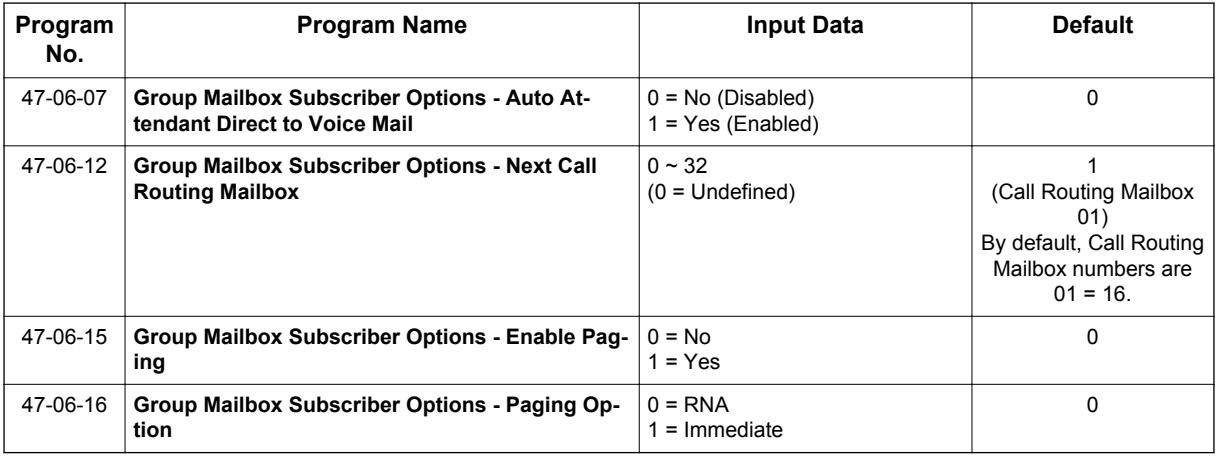

# **Operation**

**P**

To record your paging message refer to Table 2-10 Recording Your Paging Message on page 2-198.

#### **Table 2-10 Recording Your Paging Message**

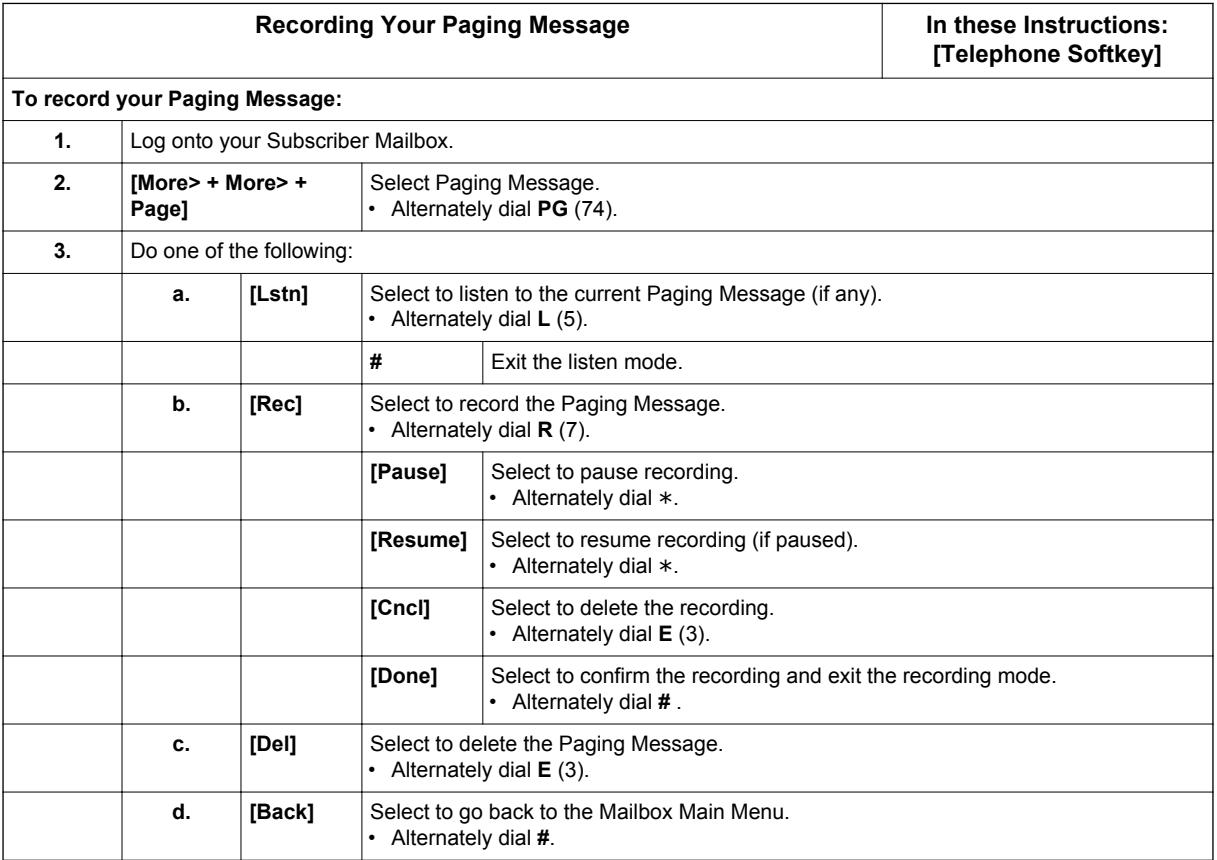
**P**

To set your call handling options refer to Table 2-11 Setting the Call Handling Options on page 2-199.

### **Table 2-11 Setting the Call Handling Options**

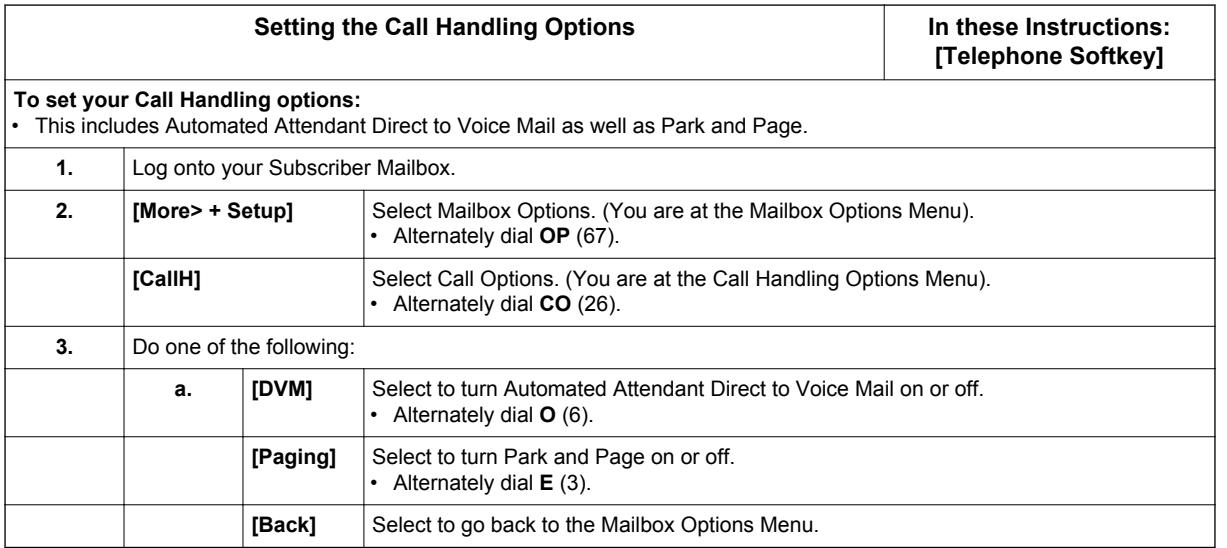

To retrieve a call parked in a personal parked orbit refer to Table 2-12 Picking Up a Parked Call on page 2-199.

### **Table 2-12 Picking Up a Parked Call**

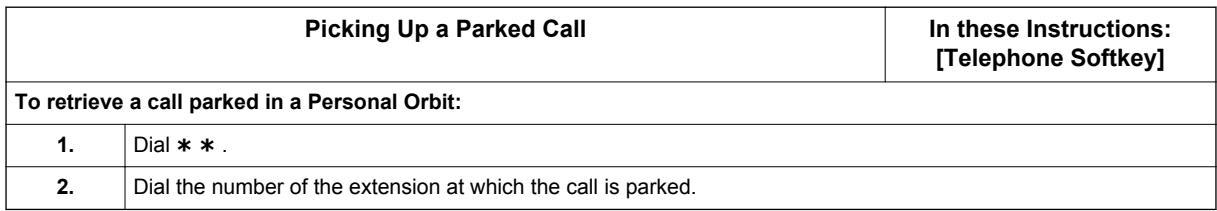

# *Programming Voice Mail*

# **Description**

**P**

You can program (customize) InMail using the PCPro and WebPro programming applications. You can also do limited programming from the System Administrator's mailbox.

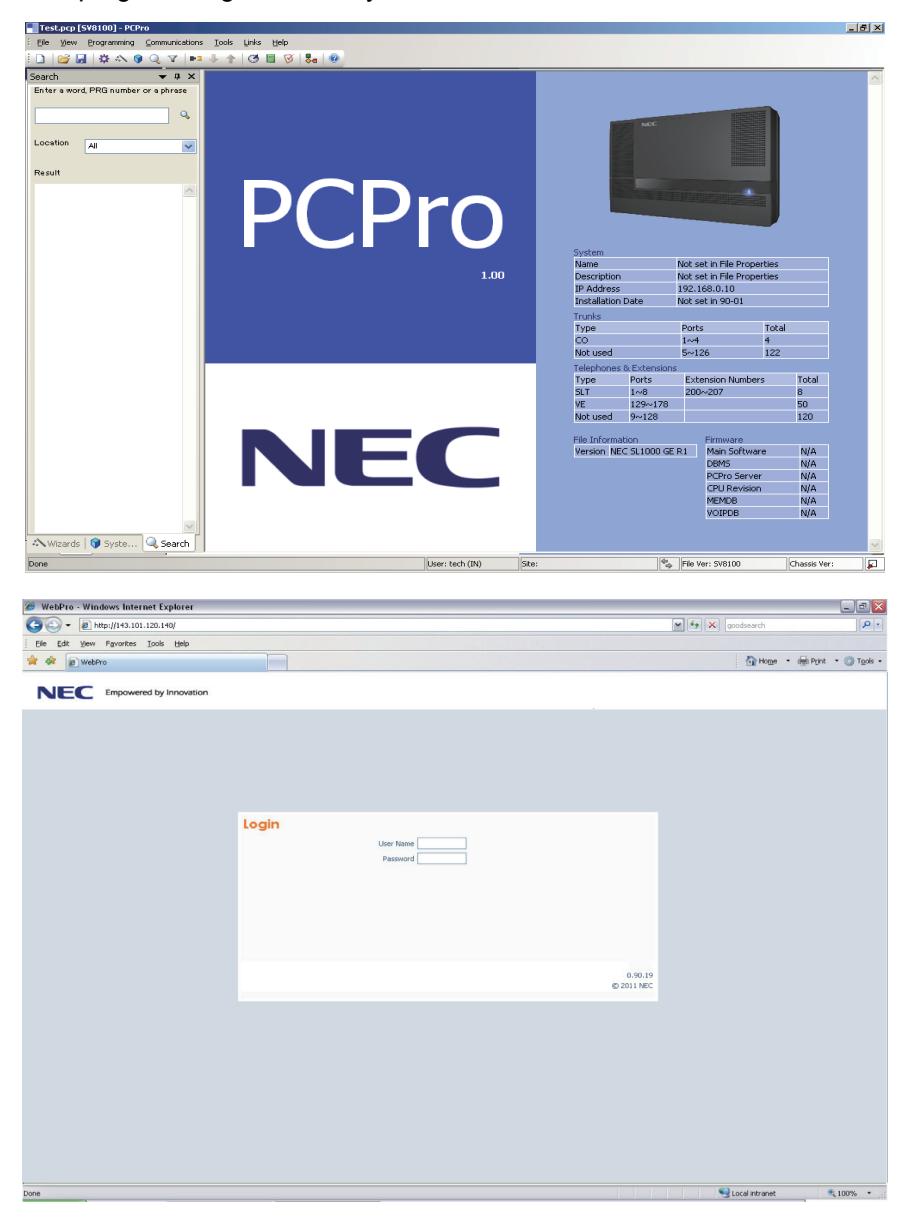

### **Related Features**

### **[System Administrator on page 2-223](#page-240-0)**

The System Administrator can do limited InMail programming, such as recording Automated Attendant announcements, recording mailbox names, and deleting messages from mailboxes.

# **Programming**

See Description at the beginning of this feature.

# **Operation**

See Description at the beginning of this feature.

**P**

# *Quick Message*

## <span id="page-219-0"></span>**Description**

Quick Message is a Dial Action Table action that allows Automated Attendant callers to dial a digit (normally \*) followed by a mailbox number to leave a message in a Subscriber Mailbox. Since Quick Message is enabled by default, it is an efficient way for experienced Automated Attendant callers to leave messages. There is no need to dial an extension first. To make this option more readily available to all Automated Attendant callers, consider having the active Instruction Menu describe how to use the Quick Message option.

There are two Quick Message Dial Action Table actions:

- **Quick Message with Greeting** (REC1) The caller hears the mailbox greeting followed by a beep and can leave message. If the greeting is not recorded, the caller hears, "At the tone, you can leave your message for extension xxx (or name if recorded). Start recording at the tone. When you are done, press the **#** key or hang up."
- **Quick Message without Greeting** (REC2) The caller bypasses the mailbox greeting (hearing "Recording" and a beep instead) and can leave a message. This is typically used with a Next Call Routing Mailbox when the caller is asked to dial a digit (e.g., 1) to leave a message. Otherwise, the mailbox greeting (if recorded) is heard again.

# **Related Features**

### **[Dial Action Table on page 2-58](#page-75-0)**

After the Automated Attendant answers, the Dial Action Table provides the dialing options to callers. Each digit a caller can dial is assigned a specific action (function) in the Dial Action Table. The dial action used depends on the setting in the active Call Routing Mailbox, which in turn depends on the Answer Table setup.

### **[Next Call Routing Mailbox on page 2-190](#page-207-0)**

The Quick Message without Greeting option (REC2) is typically used when the Next Call Routing Mailbox option allows the caller to dial a digit to leave a message. Otherwise, the caller hears the mailbox greeting twice (once when initially accessing the mailbox and again when routed by the Next Call Routing Mailbox).

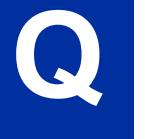

**Q**

# **Programming**

1. Optionally set up a Quick Message with Greeting (REC1) Action.

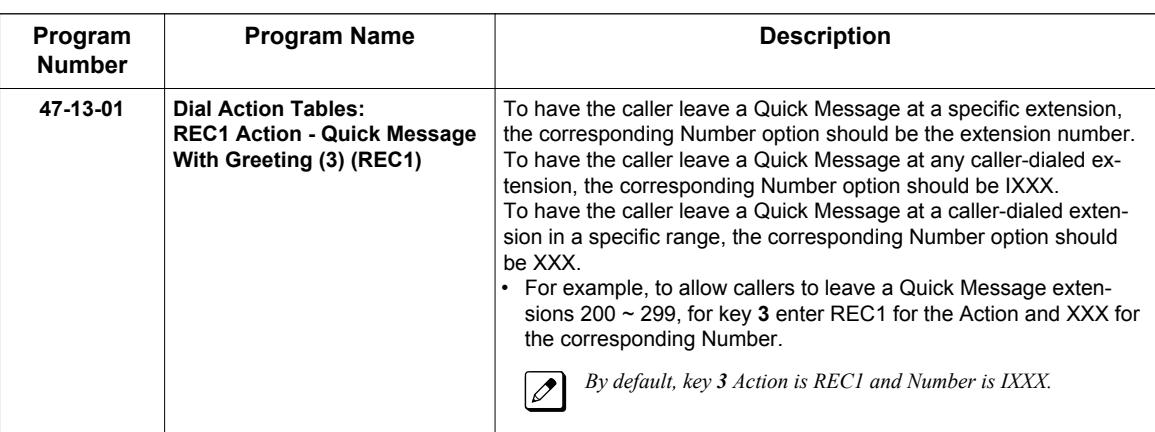

2. Optionally set up a Quick Message without Greeting (REC2) Action.

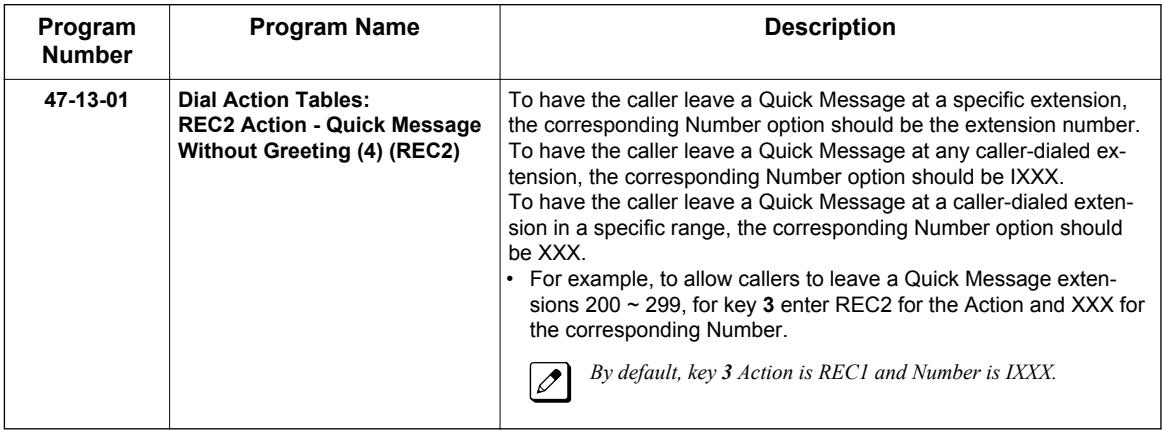

3. Set the maximum message length for callers leaving a Quick Message in a mailbox.

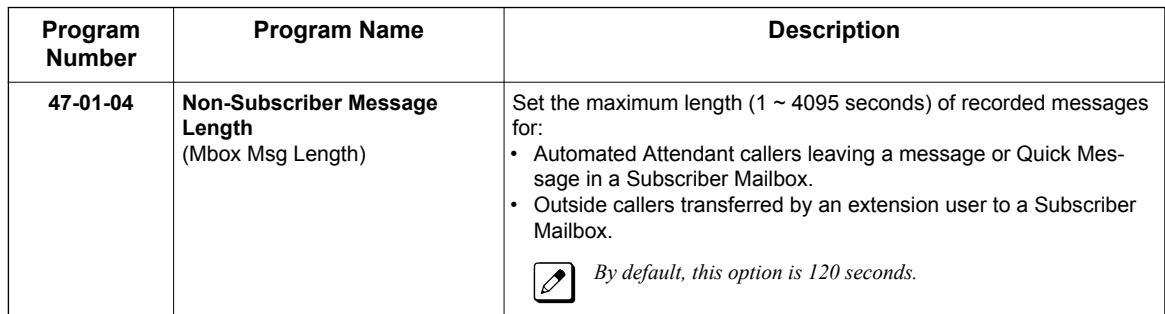

# **Operation**

#### **Leaving a Quick Message**

To leave a Quick Message after the Automated Attendant answers:

1. Dial \*.

- 2. Dial the Subscriber Mailbox number.
- 3. Leave message and hang up.
	- **OR -**
	- Leave message and dial **#**.
	- Dialing **#** may provide you with additional dialing options. This depends on how the called mailbox Next Call Routing Mailbox is set up.

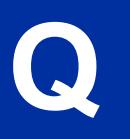

**R**

# *Record and Send a Message*

## **Description**

A Subscriber Mailbox user can record and send a message to any other Subscriber Mailbox. Record and Send a Message is the heart of the InMail voice messaging system. It allows coworkers to efficiently stay in touch and exchange essential information without relying on message slips, memos, or email.

### **Recording Options**

While recording a message, a Subscriber Mailbox user has many recording options from which to choose. The following table shows these options.

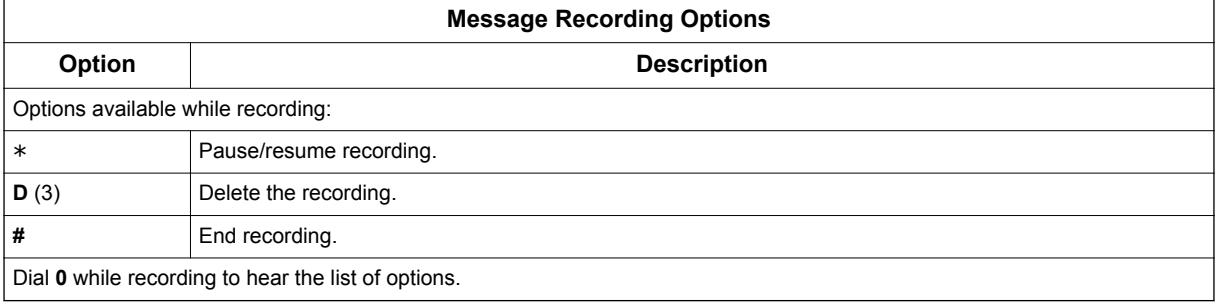

### **Related Features**

### **[Listening to Messages on page 2-150](#page-167-0)**

While or after listening to a message, an extension user has many message handling options from which to choose.

# **Programming**

Not applicable.

# **Operation**

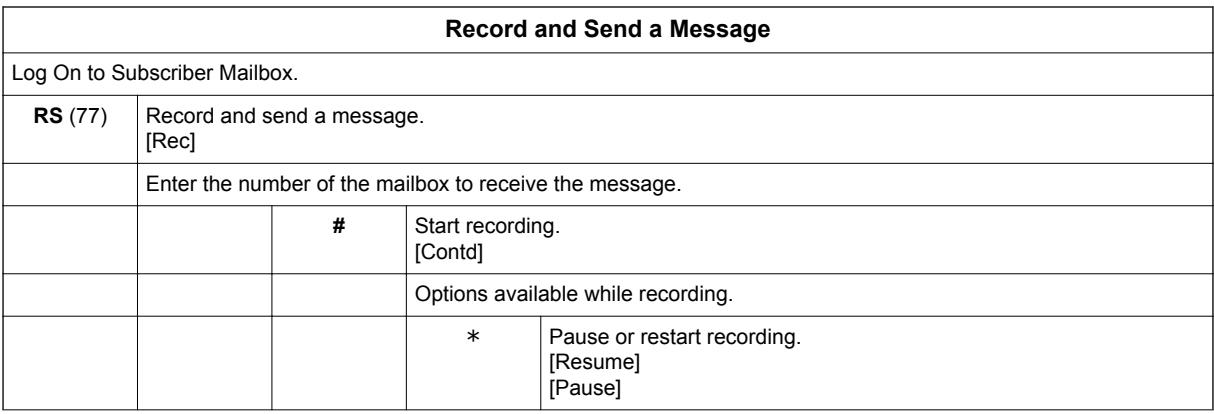

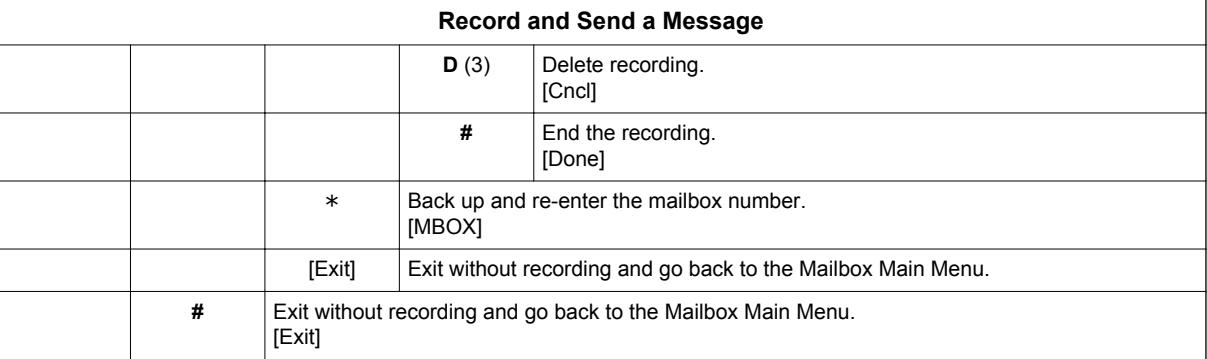

# *Remote Programming*

# **Description**

You can remotely program (customize) InMail using the PCPro and WebPro programming applications. You can also do limited remote programming from the System Administrator's mailbox. Refer to InMail system documentation for more information.

# **Related Features**

None

# **Programming**

None

# **Operation**

None

# *Routing Mailbox*

# <span id="page-225-0"></span>**Description**

The Call Routing Mailbox, associated with an Answer Table, specifies which dialing options (Dial Action Table) and announcements are available to Automated Attendant callers. By default, InMail provides 32 Call Routing Mailboxes (1  $\sim$  32). However, you can assign any Routing Mailboxes as a Call Routing Mailbox. The Call Routing Mailbox is an integral part of the Automated Attendant. The Automated Attendant can automatically answer the telephone system incoming calls, play an Instruction Menu message, and provide dialing options to callers. There are three major Automated Attendant components:

### • [Answer Table on page 2-17](#page-34-0)

The Answer Table determines how the Automated Attendant answers outside calls on each trunk, according to the time of the day and day of the week that the call is ringing. The Answer Table divides the time of day and day of the week into individual schedules, which in turn assign a Call Routing Mailbox to each call. When a specific schedule is not in effect, the Answer Table uses its Default Mailbox to determine routing.

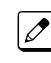

*By default, all trunks use Answer Table 1. Answer Table 1 has a single schedule that runs Monday through Friday from 8:30 AM to 5:00 PM.*

### • Routing Mailbox on page 2-208

A Call Routing Mailbox is a mailbox associated with an individual Answer Table schedule or the Default Mailbox. It specifies which dialing options (Dial Action Table) are available to callers. It also provides the Instruction Menu to callers which typically greets the callers and describes the dialing options.

*By default, Answer Table 1 has a single schedule that runs Monday through Friday from 8:30 AM to 5:00 PM. This schedule and the Default Mailbox both use Call Routing Mailbox 531.*

### • [Dial Action Table on page 2-58](#page-75-0)

After the Automated Attendant answers, the Dial Action Table provides the dialing options to callers. Each digit a caller can dial is assigned a specific action (function) in the Dial Action Table. The dial action used depends on the setting in the active Call Routing Mailbox, which in turn depends on the Answer Table setup.

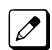

*By default, Call Routing Mailbox 1 uses Dial Action Table 1.*

The block diagram below shows the default InMail Automated Attendant configuration.

**R**

**R**

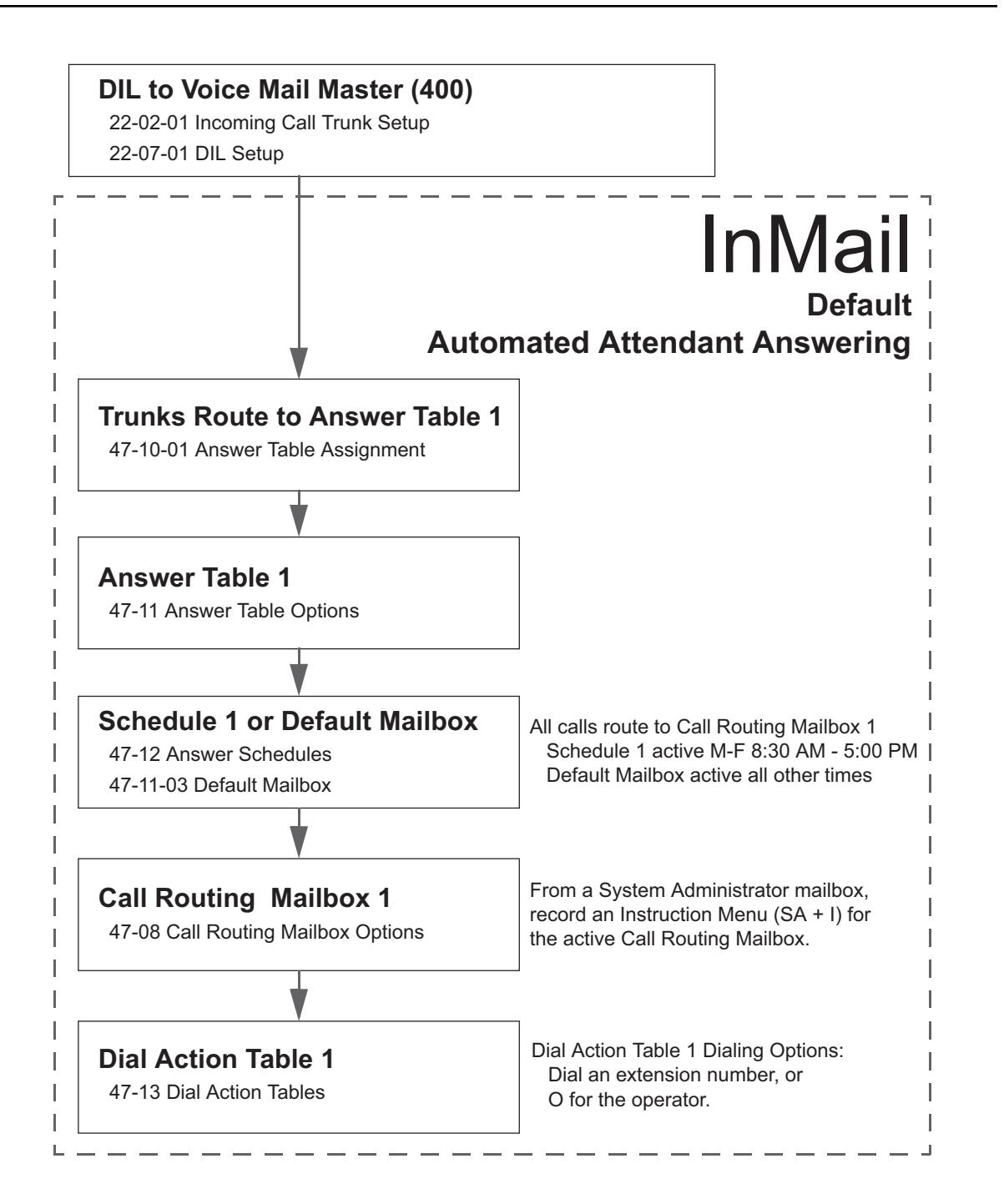

### **Related Features**

### **[Answer Table on page 2-17](#page-34-0)**

The Call Routing Mailbox associates specific dialing options (Dial Action Table) with an Answer Table.

### **[Automated Attendant on page 2-29](#page-46-0)**

The Automated Attendant can automatically answer the telephone system's incoming calls, play an Instruction Menu message, and provide dialing options to callers.

### **[Routing Mailbox on page 2-208](#page-225-0)**

The Call Routing Mailbox provides the dialing instructions (Dial Action Table) and announcements to Automated Attendant Callers.

### **[Dial Action Table on page 2-58](#page-75-0)**

Defines the dialing options for the Call Routing Mailbox chosen by the active Answer Table.

**[System Administrator on page 2-223](#page-240-0)**

The System Administrator can record the Instruction Menu for a Call Routing Mailbox. See *Operation* below.

# **Programming**

**R**

1. Set up the Call Routing Mailbox.

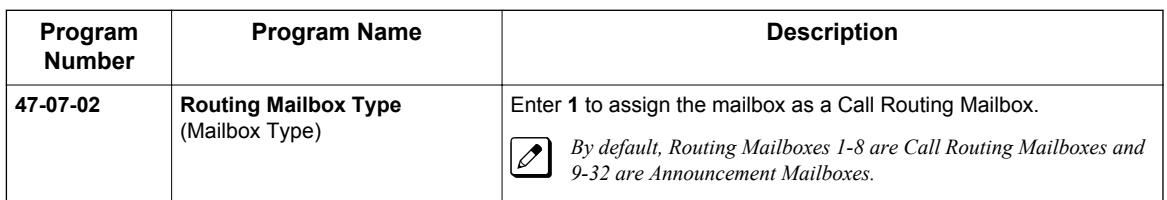

2. Record an Instruction Menu for the Call Routing Mailbox: See [Operation on page 2-211.](#page-228-0)

 $\overline{\mathscr{S}}$ 

*The default Instruction Menu is: "If you are calling from a touch tone phone..."*

3. Assign Dial Action Table to provide dialing options for this Call routing Mailbox:

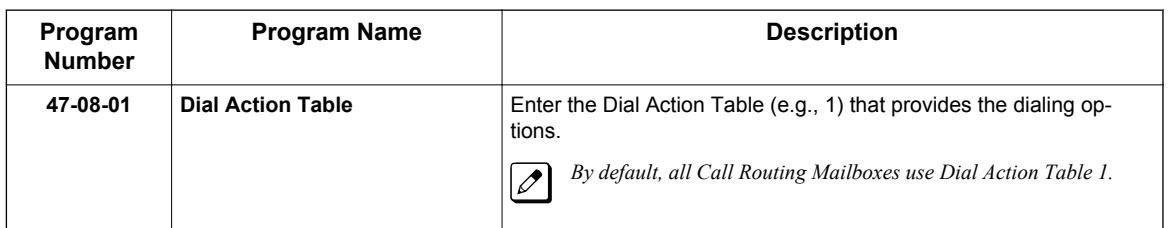

4. Change the amount of time Automated Attendant callers have to dial options:

*See [Automated Attendant on page 2-29](#page-46-0) for more.*  $\overline{\mathscr{S}}$ 

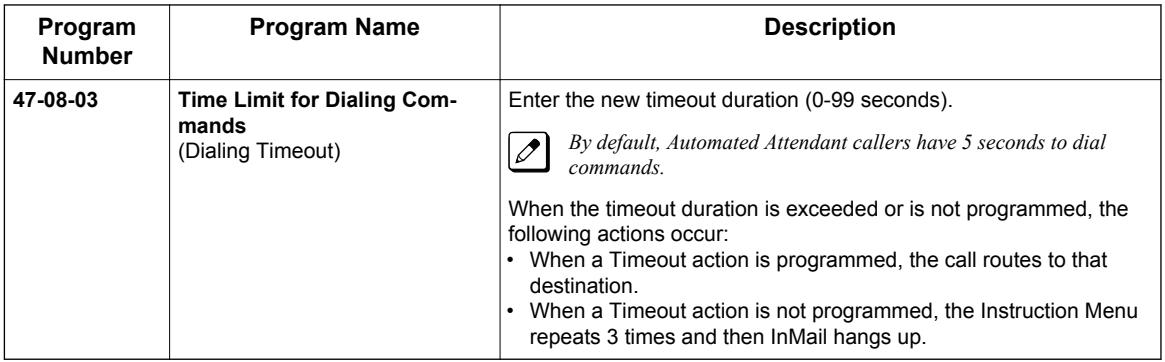

**R**

<span id="page-228-0"></span>5. Set the Maximum Length of Instruction Menus:

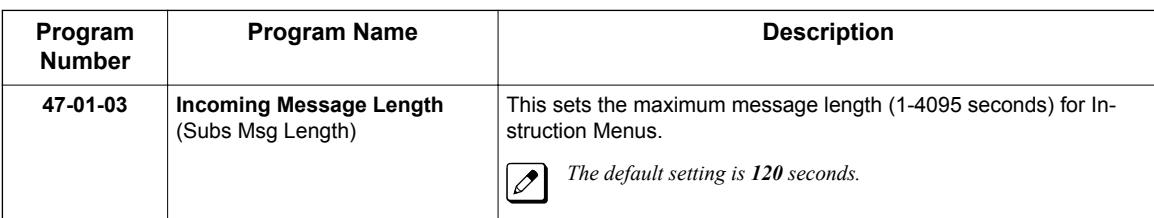

# **Operation**

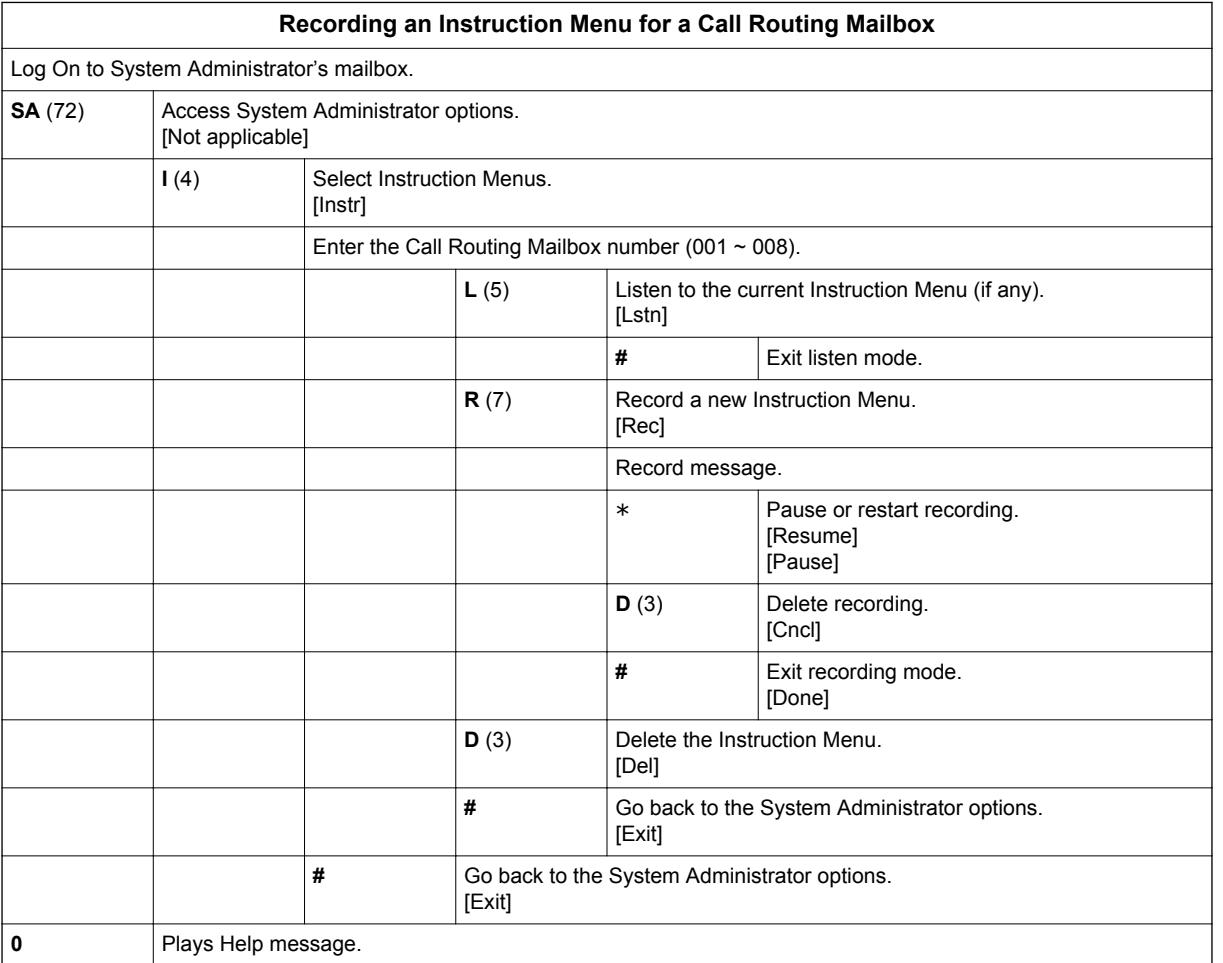

# *Screened Transfer*

# <span id="page-229-0"></span>**Description**

Screened Transfer is an Automated Attendant option that allows callers to directly dial system extensions. Screened Transfer (and its related feature Unscreened Transfer) allows the InMail Automated Attendant to transfer outside calls to system extensions without the need for a live receptionist or operator. It is similar to telephone system screened transfers in which the transferring party controls the transfer. After an Automated Attendant caller dials an extension, InMail calls (screens) the destination extension to see if the transfer can go through.

- If the destination is busy or in DND, the Automated Attendant doesn't extend the call and immediately provides the caller with additional options.
- If the destination is available, the Automated Attendant rings it. If the destination answers, the call goes through. If the destination doesn't answer within a preset interval, the Automated Attendant does not extend the call and provides the caller with additional options.

### **Screened vs. Unscreened Transfer**

Both Screened and Unscreened Transfers allow Automated Attendant callers to directly dial system extensions. The following summarizes the differences between these two types of Automated Attendant transfer.

- With Unscreened Transfer, calls from the Automated Attendant ring like other transferred calls and display the incoming Caller ID data (if provided by telco and enabled in programming). Screened Transfers ring like Intercom calls and do not display Caller ID until the call is answered.
- Both Screened and Unscreened Transfers route unanswered calls to the subscriber's greeting (recorded or default) so the caller can leave a message. However, only Screened Transfer allows the caller to dial 2 to reach the Next Call Routing Mailbox options (if programmed).

### **Screened Transfer and Inactive Mailboxes**

Screened Transfer to an extension can occur only if the destination extension has an active mailbox. If the extension's mailbox is inactive, the Automated Attendant caller hears: "That is an invalid entry*,"* and returns to the Automated Attendant.

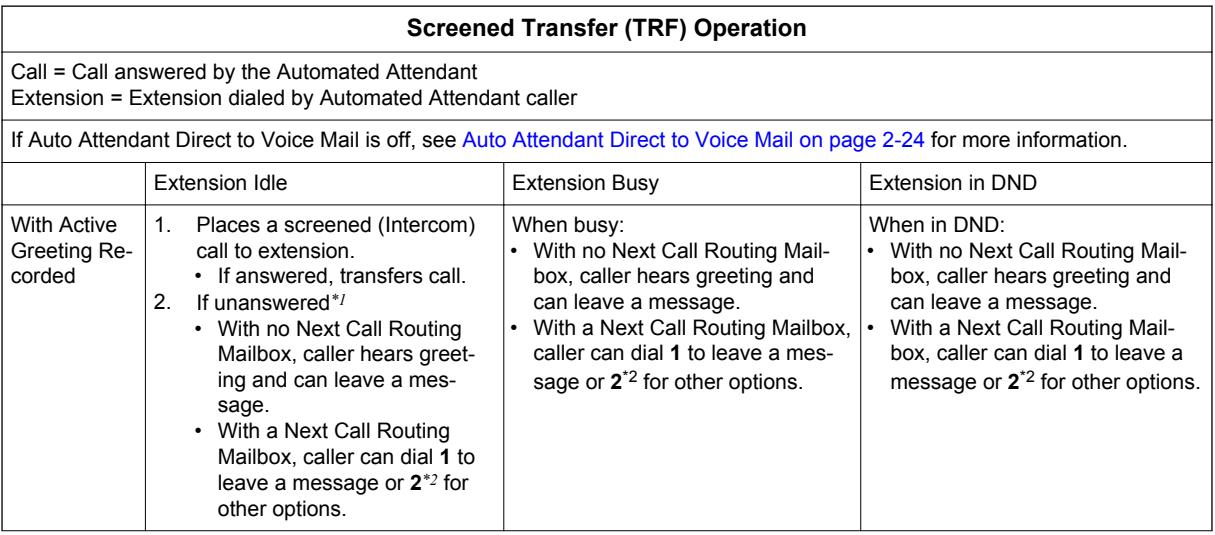

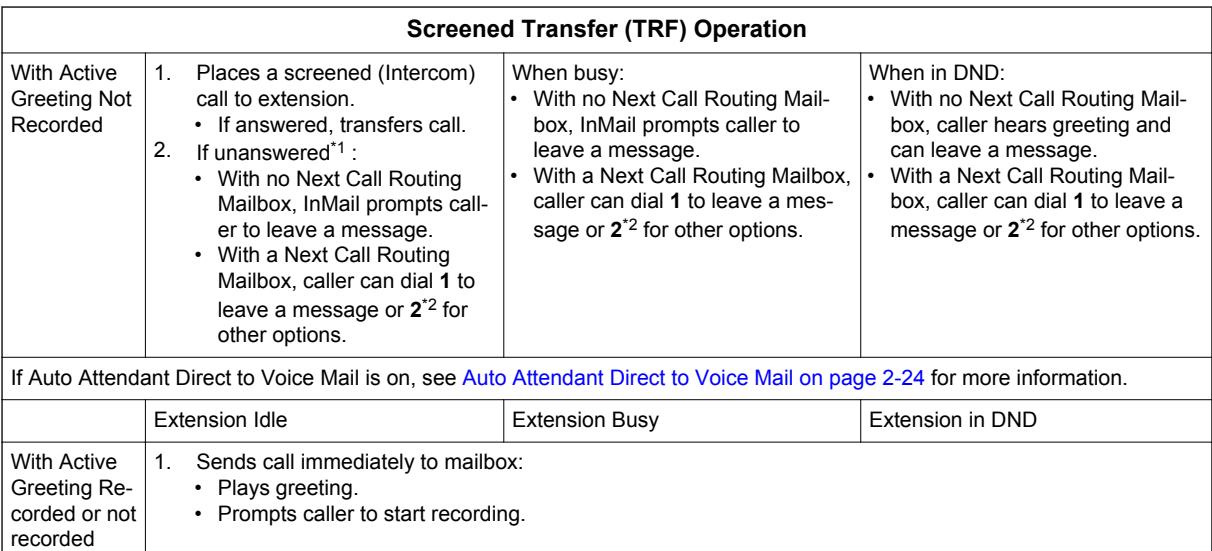

*\*1. After 47-08-02 Screened Transfer Timeout interval.*

*\*2. Dialing 2 routes the call to the Next Call Routing Mailbox for additional dialing options. See [Next Call](#page-207-0) [Routing Mailbox on page 2-190.](#page-207-0)*

## **Related Features**

### **[Answer Table on page 2-17](#page-34-0)**

Determines how the Automated Attendant answers outside calls on each trunk.

### **[Automated Attendant on page 2-29](#page-46-0)**

The Answer Table determines how the Automated Attendant answers calls.

#### **[Routing Mailbox on page 2-208](#page-225-0)**

The mailbox associated with an Answer Table that specifies which dialing options (Dial Action Table) and announcements are available to Automated Attendant callers.

You cannot program a Call Routing Mailbox as a Screened Transfer (TRF) Dial Action Table destination.

### **[Caller ID on page 2-41](#page-58-0)**

InMail provides Caller ID data for a Screened Transfer call after it is answered.

#### **[Dial Action Table on page 2-58](#page-75-0)**

Defines the dialing options for the Call Routing Mailbox chosen by the active Answer Table.

#### **[Forced Unscreened Transfer on page 2-104](#page-121-0)**

The Subscriber Mailbox can optionally convert Automated Attendant Screened Transfers to Unscreened Transfers.

#### **[Unscreened Transfer on page 2-232](#page-249-0)**

After an Automated Attendant caller dials an extension, InMail immediately transfers the call to the destination and hangs up.

**S**

# **Programming**

1. Assign the TRF action to a key on the active Dial Action Table.

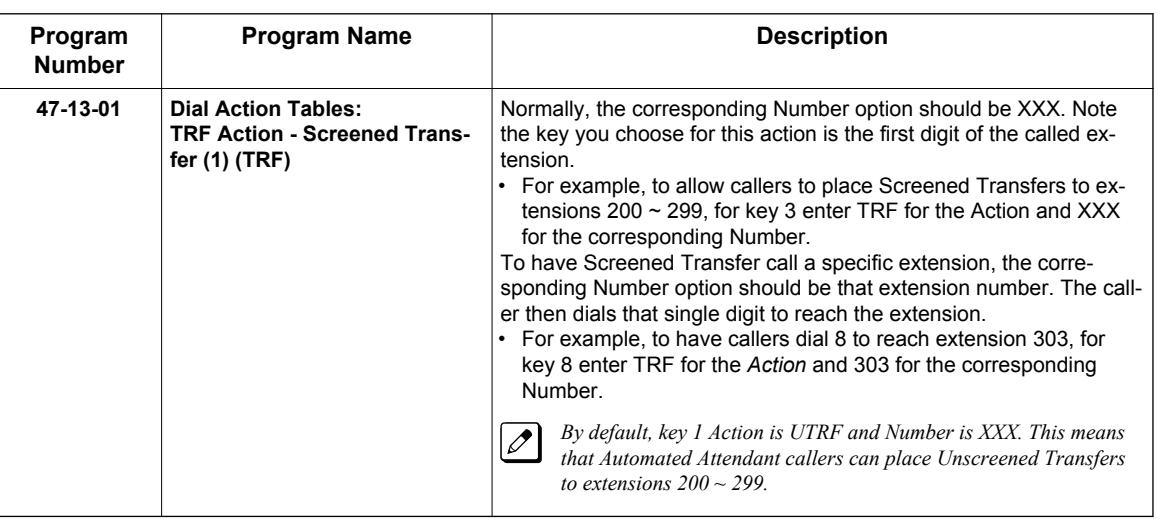

2. Set how long a Screened Transfer rings an unanswered extension before recalling to the Automated Attendant.

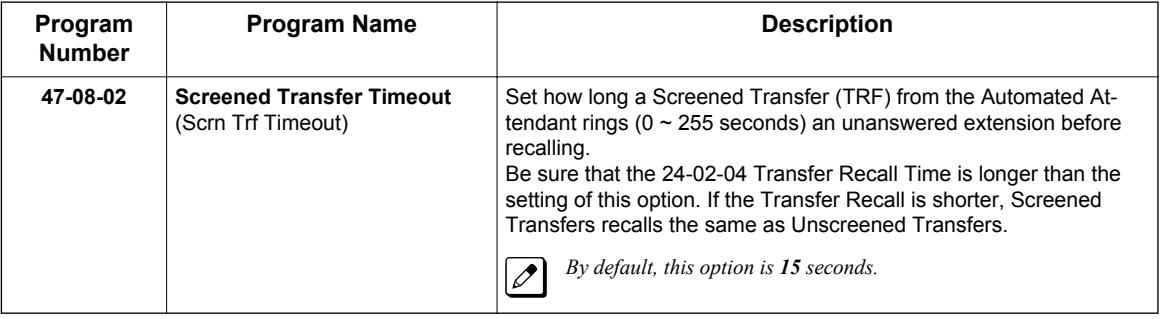

# **Operation**

Not applicable.

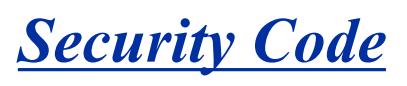

### <span id="page-232-0"></span>**Description**

A mailbox can have a security code to protect it from unauthorized access. A Security Code must have 4 digits, using  $0 \sim 9$ . If a subscriber wants to keep their mailbox private, they can enter a Security Code. No one else can use the subscriber's mailbox, unless they know the code.

After a subscriber sets their Security Code, they can choose to make it required for all logons or just remote logons. When enabled for all logons the subscriber must always enter their Security Code to access voice mail, even from their own extension. If enabled just for remote logons, the subscriber can go right into voice mail from their own telephone. However, the Security Code is still required from another extension or from outside the system.

The Security Code logon option is a convenience for those who normally leave their office locked or otherwise secure. Those who work in open areas should normally set their mailbox to always require a Security Code.

# **Conditions**

- The new Security Code setting requires the SL-VM-ADVANCE LIC license (1015).
- Security Code settings can be changed using the Telephone Mailbox Option Interface or via End User Web Pro.

# **Related Features**

### **[System Administrator on page 2-223](#page-240-0)**

The System Administrator can delete a mailbox security code.

# **Programming**

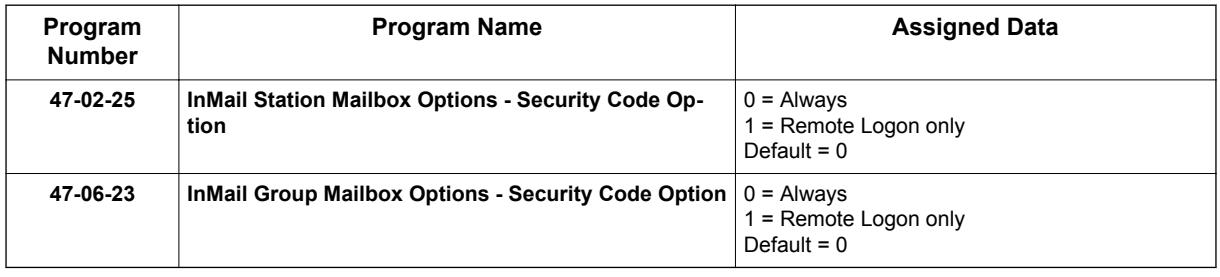

# **Operation**

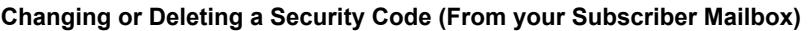

Log On to Subscriber Mailbox.

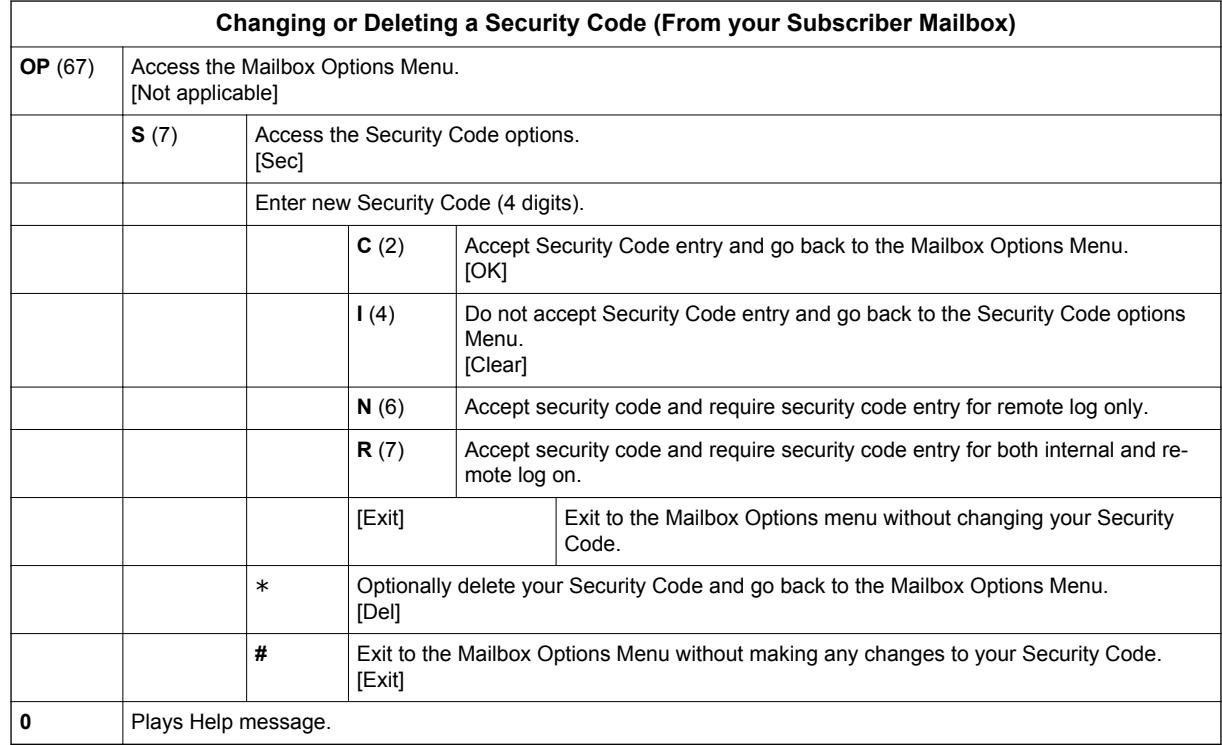

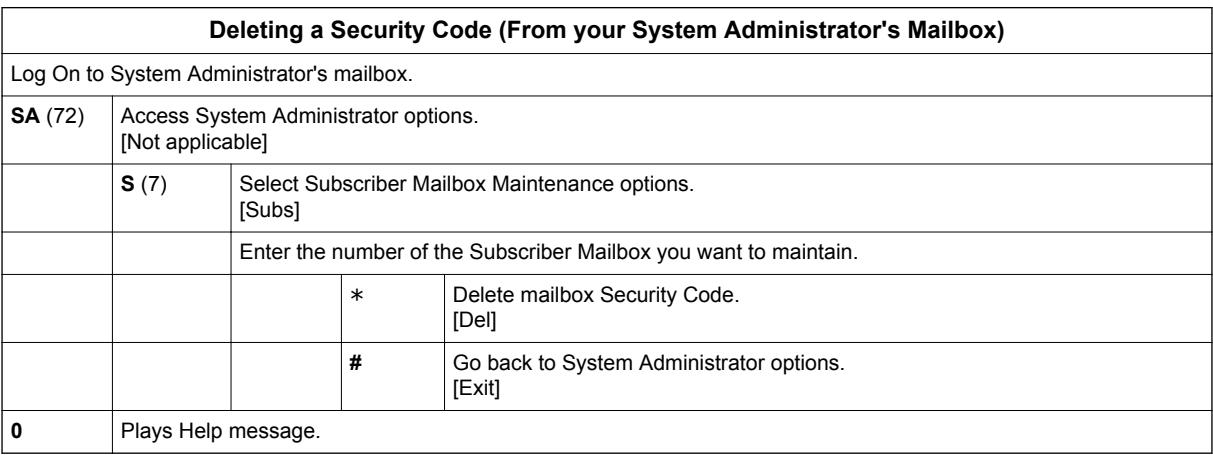

**S**

# *Single Digit Dialing*

## <span id="page-234-0"></span>**Description**

An Automated Attendant caller can press a single key to route to an extension, route to another destination, or use an InMail feature. Single Digit Dialing simplifies the Automated Attendant since the caller dials a single digit to reach an extension or use an option. If you set up Single Digit Dialing, be sure to customize the active Instruction Menu so it describes which digits the caller should dial to use the available options.

All of the features in the following Dial Action Table Key Action Summary table are accessible from a single Dial Action Table digit.

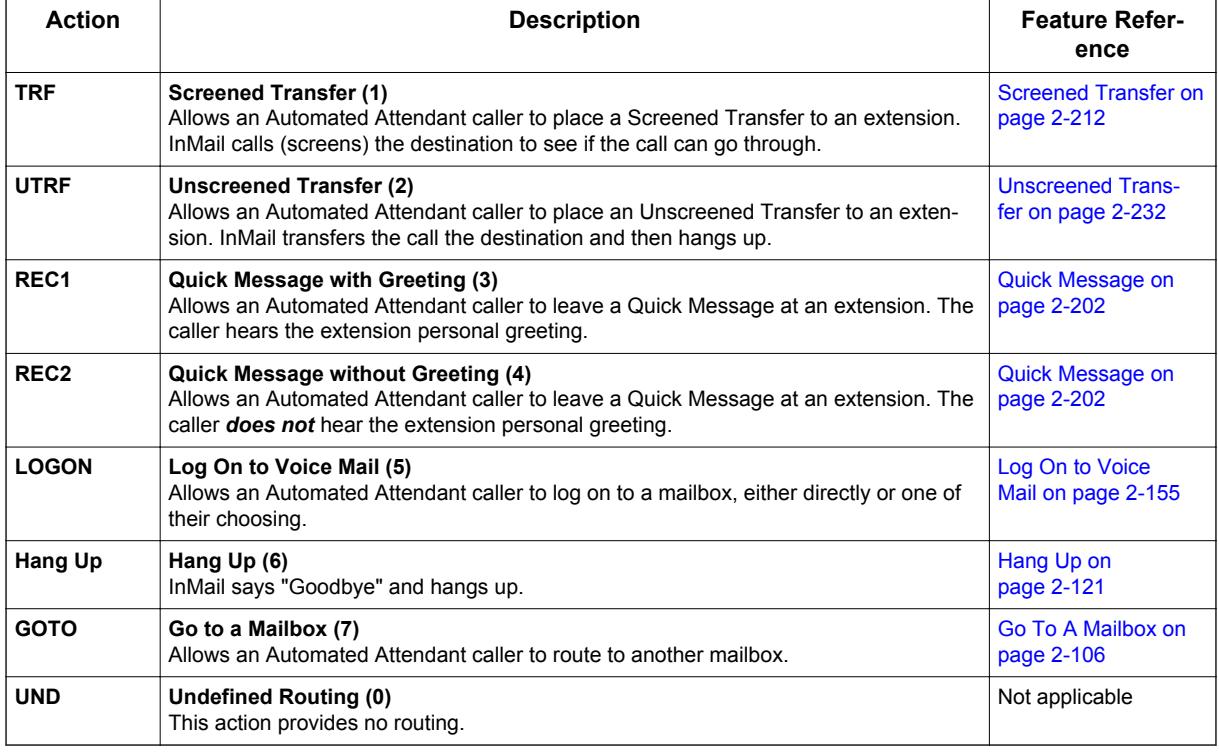

### **Table 2-13 Dial Action Table Key Action Summary**

# **Related Features**

**[Instruction Menu on page 2-143](#page-160-0)**

The active Instruction Menu should describe the Single Digit Dialing options.

Also refer to Table 2-13 Dial Action Table Key Action Summary on page 2-217.

# **Programming**

Refer to Table 2-13 Dial Action Table Key Action Summary on page 2-217.

# **Operation**

Refer to [Table 2-13 Dial Action Table Key Action Summary on page 2-217.](#page-234-0)

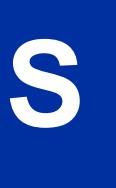

# *Station Mailbox*

## **Description**

Station Mailbox is one of three mailbox categories: Personal, Group and Undefined. Personal Mailbox is the category of mailboxes assigned to stations (extensions). All Personal Mailboxes are Subscriber Mailboxes.

For more on the options available to Station Mailboxes, see [Subscriber Mailbox on page 2-220.](#page-237-0)

## **Related Features**

**[Group \(Shared\) Mailbox on page 2-112](#page-129-0)**

Group Mailbox is a category of mailboxes normally used for Department Group overflow.

# **Programming**

See [Subscriber Mailbox on page 2-220.](#page-237-0)

# **Operation**

See [Subscriber Mailbox on page 2-220.](#page-237-0)

# *Subscriber Mailbox*

### <span id="page-237-0"></span>**Description**

A Subscriber Mailbox is the mailbox assigned to a telephone system extension. The telephone assigned to the Subscriber Mailbox is called the subscriber's extension. When an extension user accesses their voice mail, they are using their Subscriber Mailbox. It provides the InMail voice messaging services. For a brief overview of the features available at a Subscriber Mailbox, review the *Related Features* below. Then, go to the individual feature to find out how it operates and what programming is required to make it work.

At system startup, InMail automatically assigns a Subscriber Mailbox to extensions 200 ~ 263. All other extensions do not have Subscriber Mailboxes automatically assigned. Refer to [Programming on](#page-238-0) [page 2-221](#page-238-0).

### **Related Features**

### **[Automated Attendant on page 2-29](#page-46-0)**

The Automated Attendant can route callers to a Subscriber Mailbox.

### **[Auto Attendant Direct to Voice Mail on page 2-24](#page-41-0)**

Auto Attendant Direct to Voice Mail sends Automated Attendant calls directly to a subscriber's mailbox. Their phone does not ring for calls from the Automated Attendant.

### **[Auto Erase or Save on page 2-26](#page-43-0)**

After a subscriber listens to a message in their Subscriber Mailbox, InMail can automatically delete or archive the message.

### **[Greeting on page 2-108](#page-125-0)**

A Subscriber Mailbox user can record a personalized greeting for their mailbox. Callers to the user's mailbox hear the prerecorded personalized greeting.

### **[Listening to Messages on page 2-150](#page-167-0)**

Review this feature to learn which features are available to a subscriber while listening to messages.

#### **[Make Call on page 2-165](#page-182-0)**

To simplify returning outside calls, InMail can ask the caller leaving a message to enter their phone number prior to leaving the message. The subscriber can then dial **MC** to call the person back.

#### **[Main Menu on page 2-163](#page-180-0)**

The Main Menu provides access to the features available to a Subscriber Mailbox.

#### **[Message Listen Mode on page 2-175](#page-192-0)**

Set the type of messages a subscriber will listen to when they dial **L** (5) after logging on to their Subscriber Mailbox.

#### **[Message Notification on page 2-176](#page-193-0)**

**S**

<span id="page-238-0"></span>After activation, Message Notification dials up to 3 telephone numbers to let the user know they have new Mailbox messages.

#### **[Message Playback Direction on page 2-182](#page-199-0)**

Set the subscriber Mailbox message playback order.

#### **[Message Record on page 2-183](#page-200-0)**

Review this feature to learn which features are available to a subscriber while recording and sending a message.

#### **[Message Storage Limit on page 2-186](#page-203-0)**

Set the maximum number of messages that can be left in the mailbox.

#### **[Next Call Routing Mailbox on page 2-190](#page-207-0)**

The Next Call Routing Mailbox provides additional dialing options after a caller leaves a message in a Subscriber Mailbox.

#### **[Security Code on page 2-215](#page-232-0)**

If enabled, a subscriber must enter a security code before logging on to their Subscriber Mailbox.

#### **[System Administrator on page 2-223](#page-240-0)**

A Subscriber Mailbox designated as a System Administrator provides the subscriber with unique system administration abilities through the **SA** menu.

#### **[Unscreened Transfer on page 2-232](#page-249-0)**

The Subscriber Mailbox can optionally convert Automated Attendant Screened Transfers to Unscreened Transfers.

### **Programming**

1. Set up a Subscriber Mailbox.

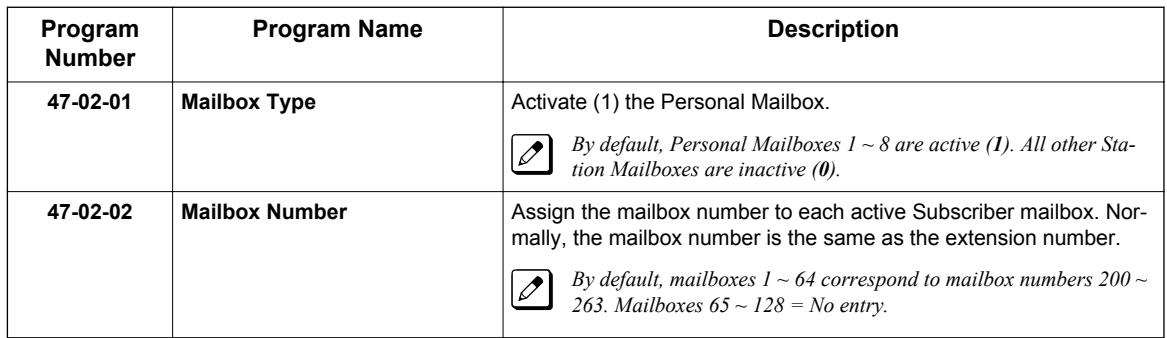

2. Check to be sure message waiting lamp is enabled for the Subscriber Mailbox.

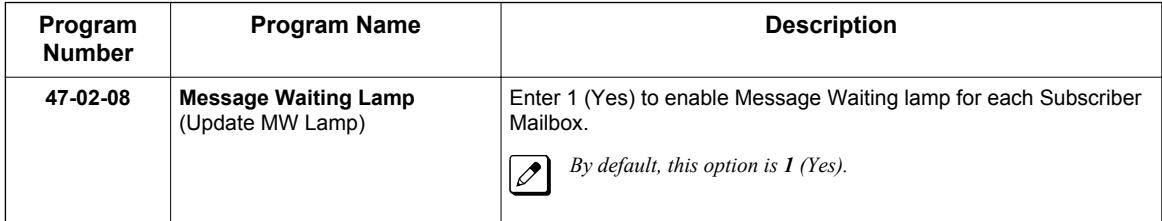

3. Set the maximum length of recorded messages left in the Subscriber Mailbox.

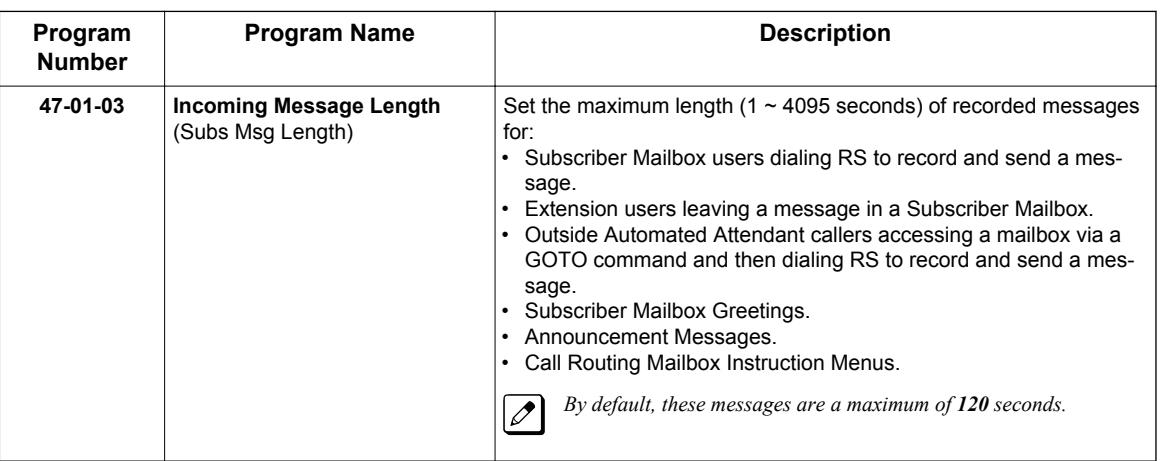

### 4. Set the maximum length of recorded Quick Messages left in the Subscriber Mailbox.

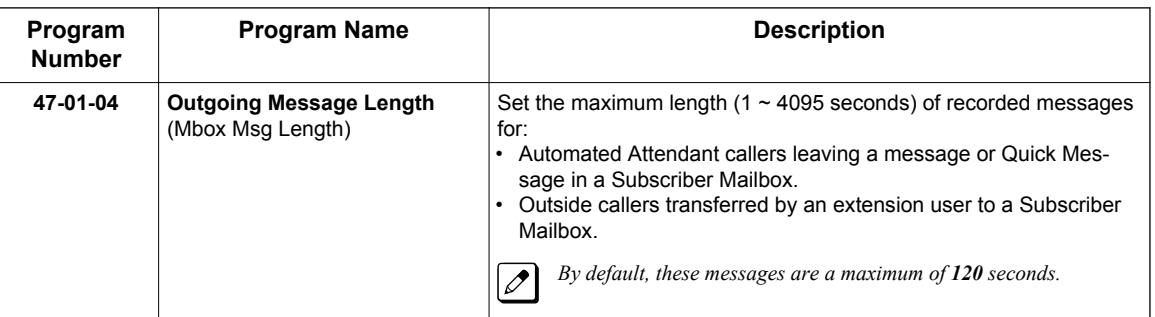

# **Operation**

Not applicable.

**S**

# *System Administrator*

## <span id="page-240-0"></span>**Description**

The System Administrator is a Subscriber Mailbox that has unique system administration features such as recording Menus and deleting messages in a coworker's mailbox. The System Administrator features are an essential part of InMail setup since they allow the recording of the system-wide messages and provide Subscriber Mailbox maintenance. After logging on to their Subscriber Mailbox, the System Administrator can use all of the features in the SA menu. The System Administrator Options table below shows these options.

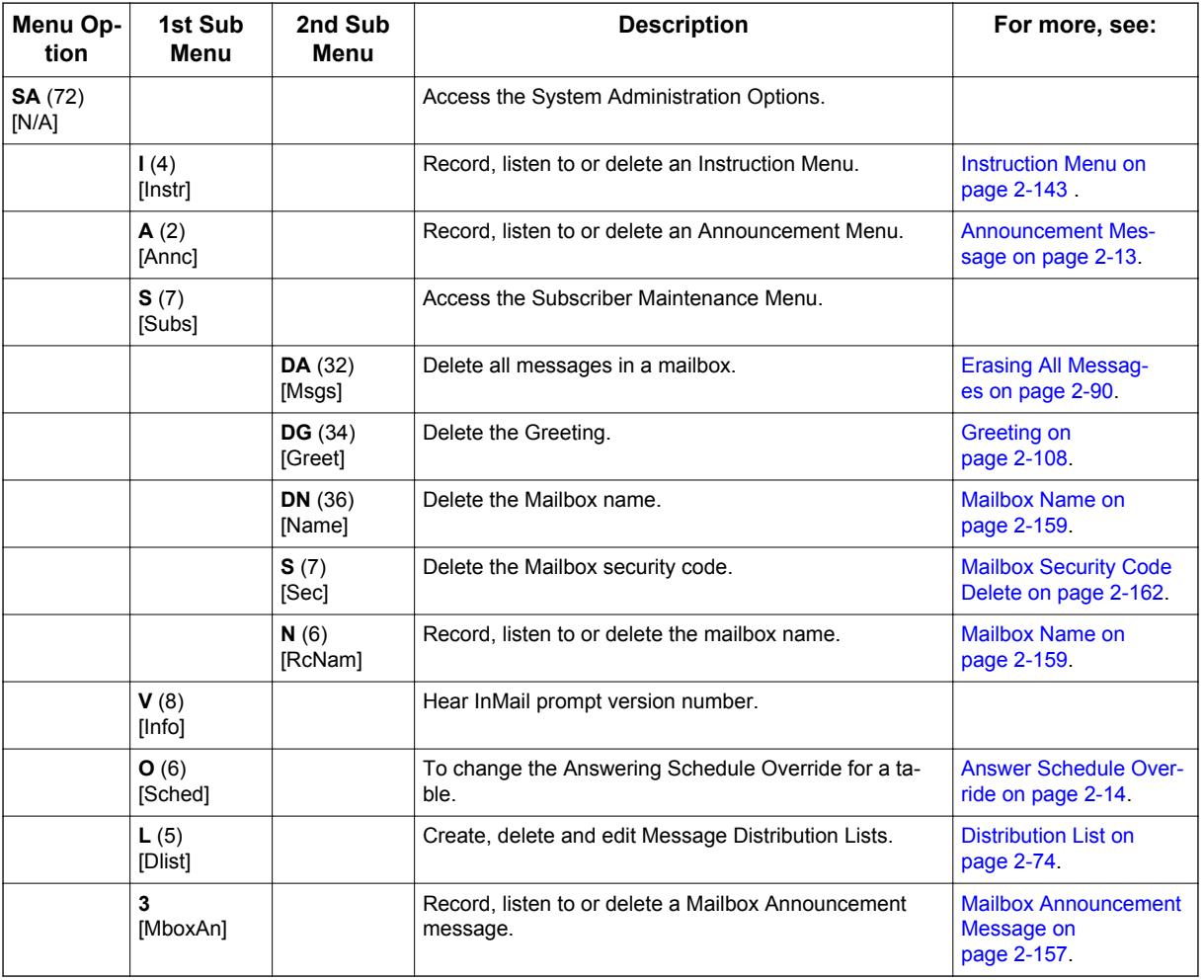

### **Table 2-14 System Administrator Options**

# **Related Features**

### **[Subscriber Mailbox on page 2-220](#page-237-0)**

Only a Subscriber Mailbox can be a System Administrator.

# <span id="page-241-0"></span>**Programming**

1. Designate a Subscriber Mailbox as a System Administrator.

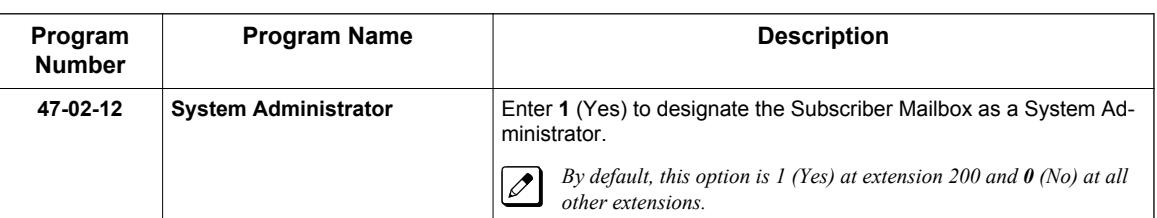

# **Operation**

Refer to the individual features referenced in the *[Table 2-14 System Administrator Options on](#page-240-0) [page 2-223](#page-240-0)* .

### **Table 2-15 Accessing the System Administrator Options**

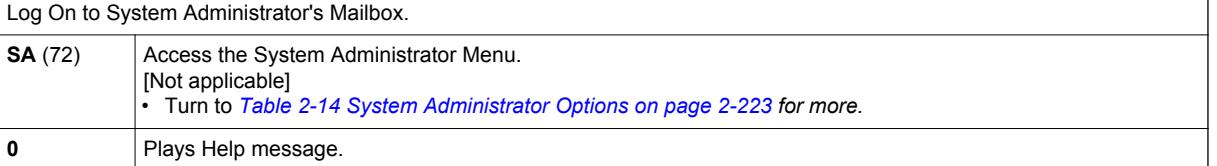

# *System Administrator Mailbox*

### **Description**

A System Administrator Mailbox is a Subscriber Mailbox in which you have enabled the System Administrator option. This provides the subscriber with system administration abilities. InMail can have multiple System Administrator Mailboxes. Turn to [System Administrator on page 2-223](#page-240-0) for more.

## **Related Features**

### **[Subscriber Mailbox on page 2-220](#page-237-0)**

Only a Subscriber Mailbox can be a System Administrator.

**[System Administrator on page 2-223](#page-240-0)**

The System Administrator has unique system administration functions, such as recording Welcome Messages and Instruction Menus, and deleting messages in a coworker's mailbox.

# **Programming**

1. Designate a Subscriber Mailbox as a System Administrator.

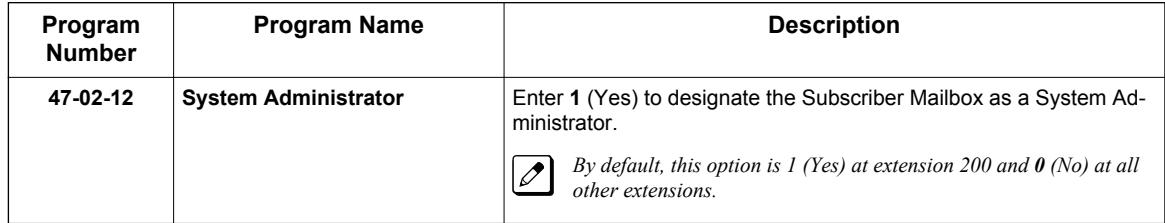

2. Refer to [System Administrator on page 2-223](#page-240-0) for more programming details.

### **Operation**

See [Table 2-15 Accessing the System Administrator Options on page 2-224.](#page-241-0)

# *System Re-initialization*

### **Description**

**S**

Initializing the telephone system automatically initializes all InMail programming. You may want to do this if the site requirements significantly change and it is easier to start over from default than remove all your custom programming. Re-initializing InMail returns all programmed options to their default values.

**Re-initializing the telephone system returns all programmed options to their factory set (default) values. Any site specific programming you have done is erased following re-initialization.**

To initialize (erase) Subscriber Mailbox Security Codes and all recordings, use a System Administrator Mailbox.

### **Related Features**

### **[System Administrator on page 2-223](#page-240-0)**

The System Administrator can delete Subscriber Mailbox security codes as well as InMail recorded messages.

### **Programming**

To initialize (Cold Start) the telephone system:

1. Make sure the system (not InMail) CompactFlash card is not installed.

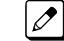

 $\overline{\mathscr{S}}$ 

*The system does not boot correctly if the system CompactFlash card is installed.*

- 2. Push the power button to **Off**.
- 3. Wait 10 seconds before going to the next step.

*This gives the system time to complete the shutdown process.*

- 4. Press and hold the **LOAD** button (S1), then turn the power switch to **On**.
- 5. Continue to hold down the **LOAD** button (S1) for at least 3 seconds.
- 6. Release the **LOAD** button (S1).

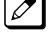

*The system restarts in about 2 minutes.*

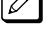

*When the system restarts, the RUN LED flashes Blue.*

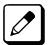

*To delete recorded messages and Subscriber Mailbox Security Code refer to [System Administrator on](#page-240-0) [page 2-223.](#page-240-0)*

*The recorded messages include:*

- *Instruction Menus*
- *Announcement Mailbox messages*
- *Messages left in a Subscriber Mailbox*
- *Subscriber Mailbox greetings*
- *Subscriber Mailbox names*

# **Operation**

Not applicable.

# *Time and Date*

### <span id="page-245-0"></span>**Description**

Since InMail is completely integrated with the telephone system software, the InMail time and date is the same as the phone system time and date. Since time and date is used on telephone displays and with the Auto Time Stamp and Time and Date Stamp features, be sure to set it accurately. To change the time and date, use the system programmable options. See Programming below. The Time and Date is retained if the telephone system power should fail or the system resets.

In addition, a Subscriber Mailbox user can hear the time and date when they call their mailbox.

## **Related Features**

**T**

### **[Auto Time Stamp on page 2-27](#page-44-0)**

After a user listens to a message, InMail can optionally announce the time and date the message was left.

### **[Time and Date Stamp on page 2-229](#page-246-0)**

An extension can listen to a message and dial TI to hear the time when the message was sent.

# **Programming**

1. To set the system time and date from system programming:

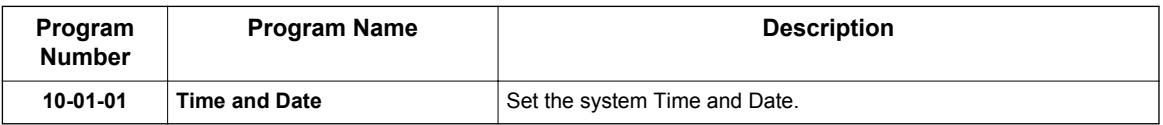

- 2. To set the system time from a system telephone:
	- Press **Speaker** key.
	- Dial 828.
	- Dial two digits for the hour (24 hour clock, 13 = 1:00 PM).
	- Dial two digits for the minutes (00-60).
	- Press **Speaker** key to hang up.

# **Operation**

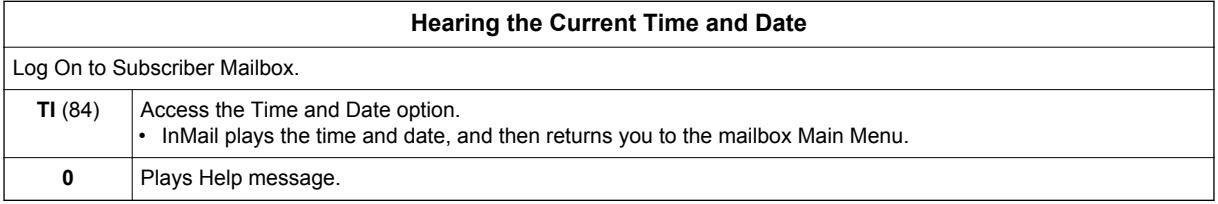

# *Time and Date Stamp*

## <span id="page-246-0"></span>**Description**

While listening to a message, a Subscriber Mailbox user can dial **TI** to hear the Time and Date when the message was left. This is a handy option while reviewing messages. The subscriber can just dial a code to find out when the message arrived.

### **Time and Date Stamp with Caller ID**

With Caller ID installed, a mailbox user can dial TI while listening to a message to hear the time when the message was sent, as well as the caller's number.

### **Related Features**

### **[Auto Time Stamp on page 2-27](#page-44-0)**

After a user listens to a message, InMail can optionally announce the time and date when the message was left.

### **[Caller ID on page 2-41](#page-58-0)**

With Caller ID installed and programmed, the Time and Date Stamp also includes the caller's number.

### **[Listening to Messages on page 2-150](#page-167-0)**

Turn to this feature for additional listening options.

### **[Time and Date on page 2-228](#page-245-0)**

You can set the system time from system programming or from a system extension. You can set the date only from system programming.

### **Programming**

To get Time and Date Stamp with Caller ID, be sure Caller ID is properly installed and programmed in the connected telephone system.

### **Operation**

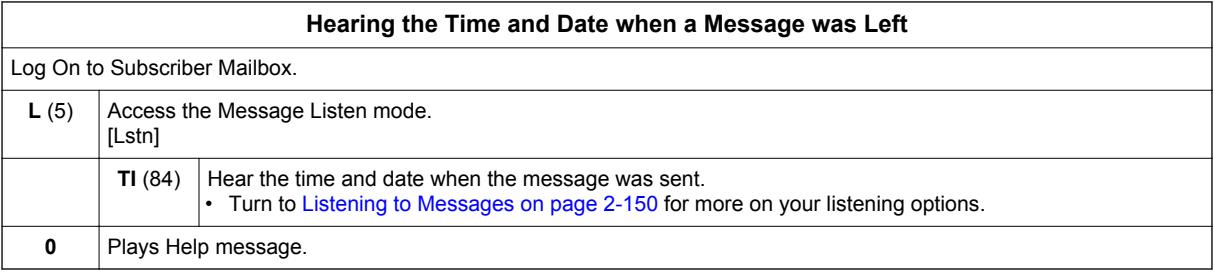

# *Transfer to a Mailbox*

## **Description**

An extension user can transfer their active call to a coworker's mailbox. This lets the caller leave a personal message for the coworker. Transfer to a Mailbox is one of the big conveniences of InMail since the caller can state their business and not have to call back later. It saves the caller time and cuts down on unnecessary telephone system call processing. Transfer to a Mailbox is frequently used by attendants and receptionists as well as other coworkers.

### **Related Features**

**T**

### **[Auto Attendant Direct to Voice Mail on page 2-24](#page-41-0)**

When enabled, Auto Attendant Direct to Voice Mail automatically sends all calls from the Automated Attendant to the subscriber's mailbox.

### **[Screened Transfer on page 2-212](#page-229-0)**

Automated Attendant Screened Transfers can automatically transfer an outside caller to an extension.

### **[Unscreened Transfer on page 2-232](#page-249-0)**

Automated Attendant Unscreened Transfers can automatically transfer an outside caller to an extension.

# **Programming**

Not applicable.

# **Operation**

#### **Transferring your call to a Coworker's Mailbox**

To transfer your active call to a coworker's mailbox:

- 1. Press **Transfer** key.
- 2. Press the **Voice Mail key**.
- 3. Dial your coworker's mailbox number (e.g., 201 for extension 201).
- 4. Press **Speaker** key to hang up.
	- To optionally transfer a call to coworker mailbox without first ringing their phone, press the **Voice Mail key** before dialing their mailbox number. (This is the only procedure you can use to transfer to a Guest Mailbox.) • To transfer a call to a coworker mailbox from a single line telephone, use the following procedure:
	- Hookflash + Dial \***8** + Dial the coworker's mailbox + Hang up.
- To transfer your active call and leave a message:
- 1. Press **Transfer** key.
- 2. Dial your coworker's mailbox number (e.g., 201 for extension 201).
- 3. Dial **8**.
- 4. Leave a message and hang up.

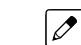

*This procedure can be used for any telephone.*

**U**

# *Undefined Routing*

## **Description**

An Automated Attendant Undefined Routing is a Dial Action Table key assignment for which there is no routing defined. When an Automated Attendant caller dials a digit and no routing is assigned, InMail plays: "That is an invalid entry." InMail then repeats the dialing options (Instruction Menu) to the caller. If a Dial Action Table key assignment has no function, you should normally leave it undefined. By default, keys 1, 4, 5, 6, 7, and 8 have Undefined Routing.

### **Related Features**

**[Dial Action Table on page 2-58](#page-75-0)**

Undefined Routing is a Dial Action Table Action.

**[Instruction Menu on page 2-143](#page-160-0)**

The active Call Routing Mailbox's Instruction Menu repeats after a caller dials a digit with an Undefined Routing.

# **Programming**

1. To set up an Undefined Routing for a Dial Action Table:

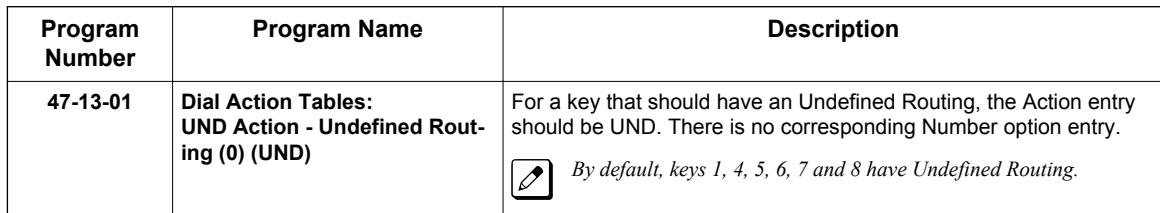

# **Operation**

Not applicable.

# *Unscreened Transfer*

## <span id="page-249-0"></span>**Description**

**U**

Unscreened Transfer is an Automated Attendant option that allows callers to directly dial system extensions. Unscreened Transfer (and its related feature Screened Transfer) allows the InMail Automated Attendant to transfer outside calls to system extensions without a live receptionist or operator. It is similar to telephone system unscreened transfers in which the transferring party immediately extends the call. After an Automated Attendant caller dials an extension, InMail transfers the call to the destination and hangs up. Any recalls or additional routing are handled by the telephone system - just as with any other unscreened transfer.

### **Screened vs. Unscreened Transfer**

Both Screened and Unscreened Transfers allow Automated Attendant callers to directly dial system extensions. The following summarizes the differences between these two types of Automated Attendant transfer.

- With Unscreened Transfer, calls from the Automated Attendant ring like other transferred calls and display the incoming Caller ID data (if provided by telco and enabled in programming). Screened Transfers ring like Intercom calls and do not display Caller ID until the call is answered.
- Both Screened and Unscreened Transfers route unanswered calls to the subscriber's greeting (recorded or default) so the caller can leave a message. However, only Screened Transfer allows the caller to dial 2 to reach the Next Call Routing Mailbox options (if programmed).

### **Unscreened Transfer and Inactive Mailboxes**

An Unscreened Transfer goes through to the destination extension even if the destination doesn't have an active mailbox. If the Unscreened Transfer is unanswered at the destination, the call returns to the Automated Attendant.

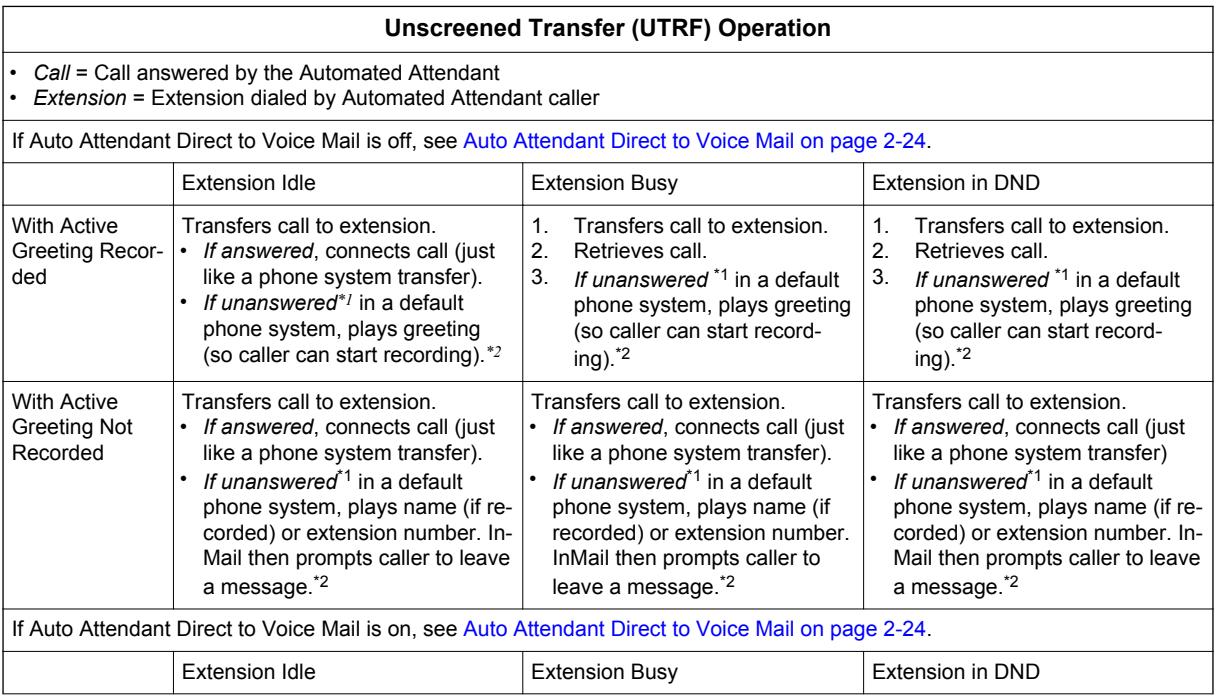

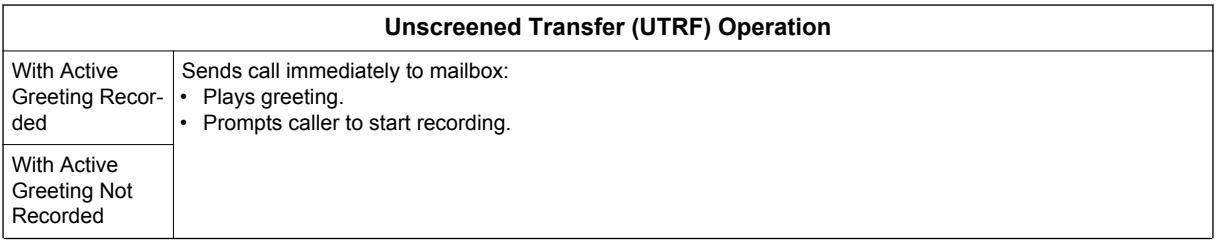

*\*1. After 24-02-04 Transfer Recall Time.*

*\*2. Custom phone system programming may redirect the unanswered call (for example, to a hunt group or another extension).*

## **Related Features**

### **[Answer Table on page 2-17](#page-34-0)**

Determines how the Automated Attendant answers outside calls on each trunk.

### **[Automated Attendant on page 2-29](#page-46-0)**

The Answer Table determines how the Automated Attendant answers calls.

### **[Routing Mailbox on page 2-208](#page-225-0)**

The mailbox associated with an Answer Table that specifies which dialing options (Dial Action Table) and announcements are available to Automated Attendant callers.

### **[Caller ID on page 2-41](#page-58-0)**

InMail provides Caller ID data for an Unscreened Transfer as the call is ringing.

### **[Dial Action Table on page 2-58](#page-75-0)**

Defines the dialing options for the Call Routing Mailbox chosen by the active Answer Table.

You cannot program a Call Routing Mailbox as an Unscreened Transfer (UTRF) Dial Action Table destination.

### **[Forced Unscreened Transfer on page 2-104](#page-121-0)**

The Subscriber Mailbox can optionally convert Automated Attendant Screened Transfers to Unscreened Transfers.

#### **[Next Call Routing Mailbox on page 2-190](#page-207-0)**

The Next Call Routing settings for a Subscriber Mailbox may provide additional options after the caller leaves a message.

#### **[Screened Transfer on page 2-212](#page-229-0)**

After an Automated Attendant caller dials an extension, InMail calls (screens) the destination extension to see if the transfer can go through.

**U**

**U**

# **Programming**

1. Assign the UTRF action to a key on the active Dial Action Table.

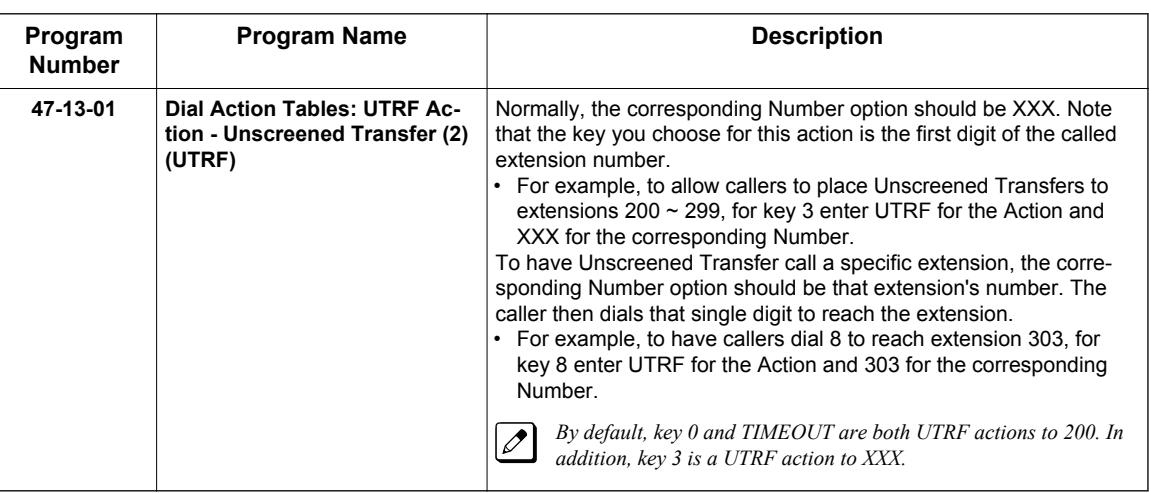

2. Optionally set the telephone system Transfer Recall interval.

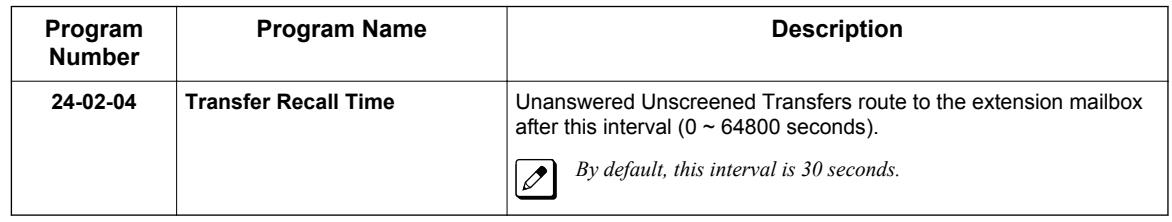

# **Operation**

Not applicable.
# *Voice Mail Overflow*

## **Description**

The telephone system can automatically reroute unanswered outside calls to the InMail Automated Attendant. Voice Mail Overflow ensures that InMail picks up calls that do not go through. This allows callers to leave a message rather than having to call back later. Voice Mail can be the overflow destination for the following types of calls:

- Direct Inward Line (DIL) Overflow A trunk that directly rings an extension can overflow to that extension's mailbox if not answered.
- Incoming Ring Groups A trunk ringing an extension's line keys can overflow to the InMail Automated Attendant.
- Department Calling Groups A call to a Department Group master (pilot) number can overflow to InMail if unanswered. The overflow destination is the Group Mailbox assigned to the Department Group. The Group Mailbox can be a:
	- Call Routing Mailbox This gives the Department Group caller additional dialing options if their call is unanswered.
	- Announcement Mailbox This plays a prerecorded announcement to the Department Group caller if their call is unanswered. The Announcement Mailbox can then hang up or provide additional dialing options.
	- Subscriber Mailbox The Department Group caller can leave a message in the group master mailbox. A Member of the group can then retrieve the message later on.

The call into the Department Group can be one of the following:

- A Direct Inward Line to the Department Group master (pilot) number.
- A Screened Transfer from the InMail Automated Attendant to the Department Group master (pilot) number.
- An Unscreened Transfer from the InMail Automated Attendant to the Department Group master (pilot) number.

## **Related Features**

#### **[Answer Table on page 2-17](#page-34-0)**

Determines how the Automated Attendant answers outside calls on each trunk.

#### **[Automated Attendant on page 2-29](#page-46-0)**

The Answer Table determines how the Automated Attendant answers calls.

#### **[Routing Mailbox on page 2-208](#page-225-0)**

The mailbox associated with an Answer Table that specifies which dialing options (Dial Action Table) and announcements are available to Automated Attendant callers.

#### **[Dial Action Table on page 2-58](#page-75-0)**

Defines the dialing options for the Call Routing Mailbox chosen by the active Answer Table.

#### **[Group \(Shared\) Mailbox on page 2-112](#page-129-0)**

Use Group Mailboxes for:

Department Calling Group Overflow.

#### **[Screened Transfer on page 2-212](#page-229-0)**

A Screened Transfer from the InMail Automated Attendant to a Department Group master number can overflow to the group Mailbox.

#### **[Unscreened Transfer on page 2-232](#page-249-0)**

An Unscreened Transfer from the InMail Automated Attendant to a Department Group can overflow to the group Mailbox.

## **Programming**

**V**

#### **Programming DIL Overflow**

1. Set up Direct Inward Lines.

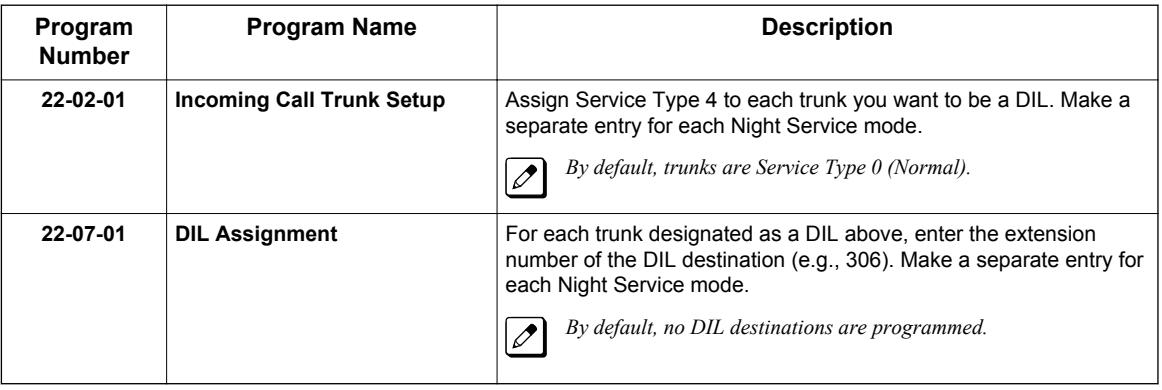

2. Assign InMail as the overflow (no answer) destination.

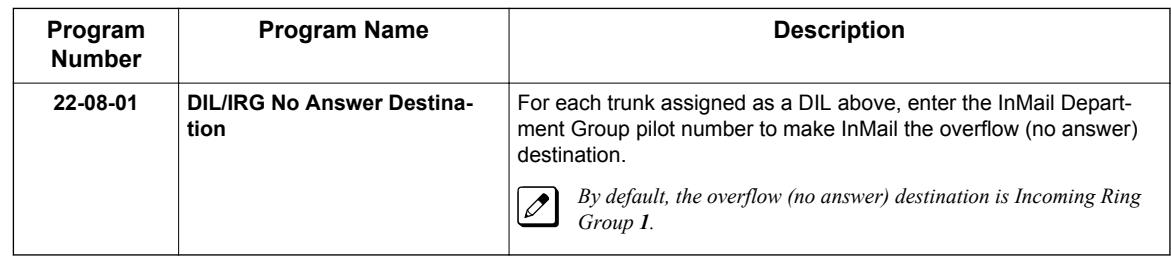

3. Set the interval after which unanswered calls should route to the overflow destination.

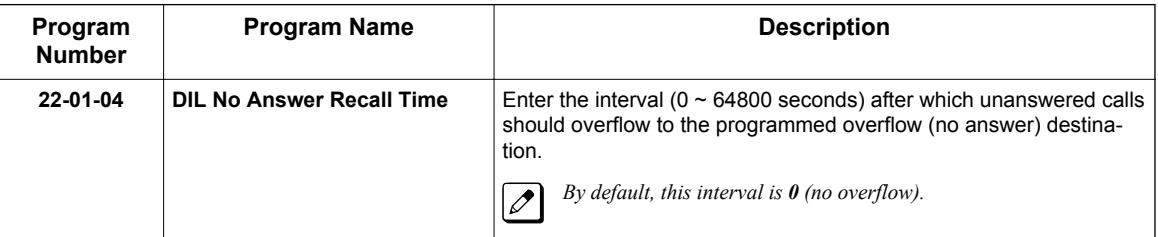

### **Programming Incoming Ring Group Overflow**

1. Set up the Incoming Ring Group trunks.

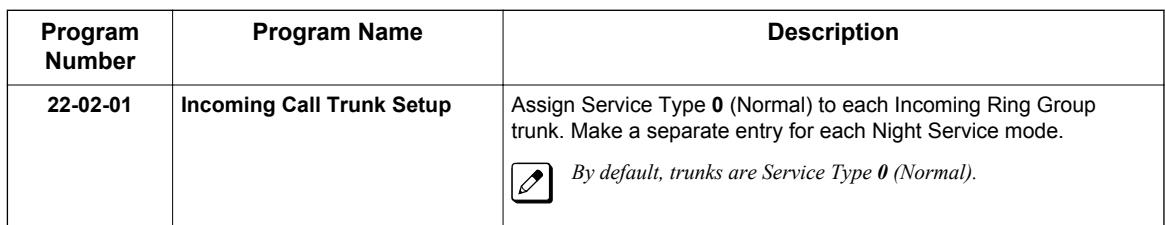

2. Assign InMail as the overflow (no answer) destination.

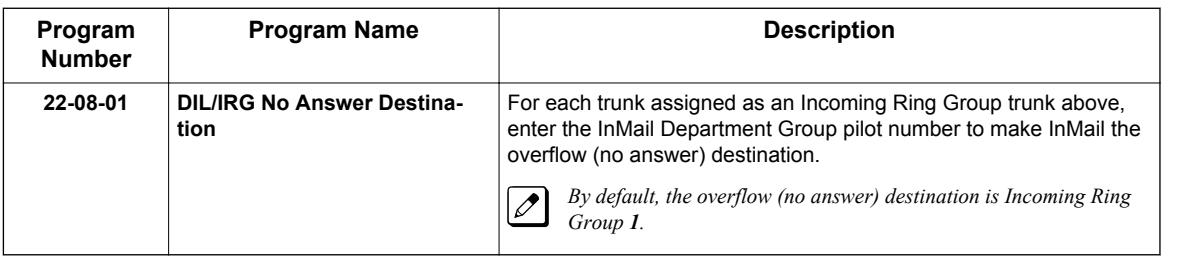

3. Set the interval after which unanswered calls should route to the overflow destination.

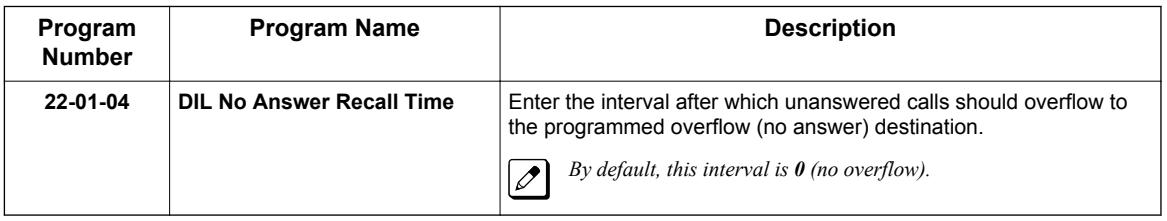

#### **Programming DID Overflow**

1. Set up the Incoming Ring Group trunks.

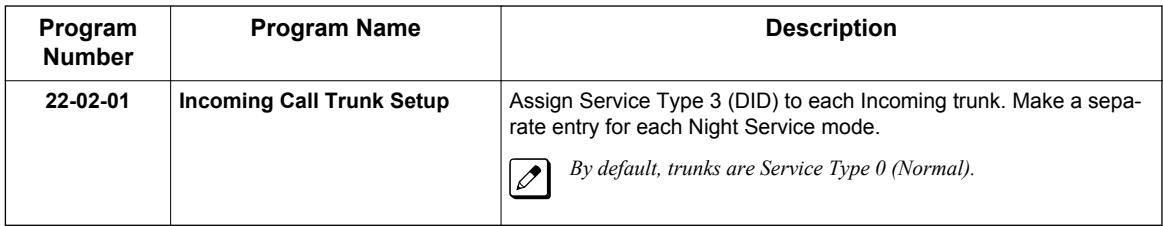

2. Assign InMail as the overflow (no answer) destination.

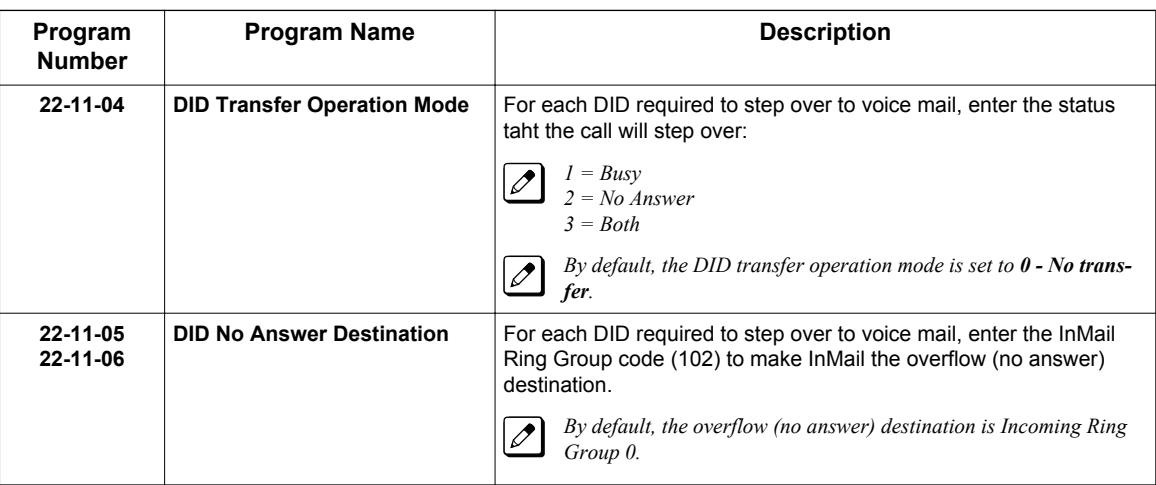

3. Set the interval after which unanswered calls should route to the overflow destination.

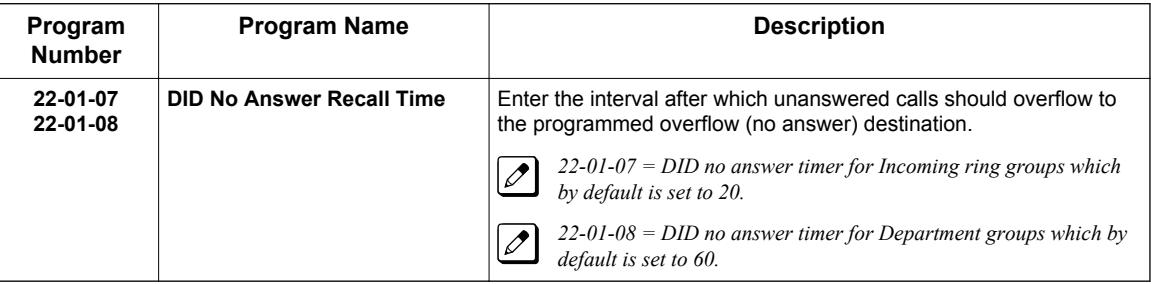

### **Programming Department Calling Group Overflow for Screened Transfers (TRFs)**

1. Set up the Department Group.

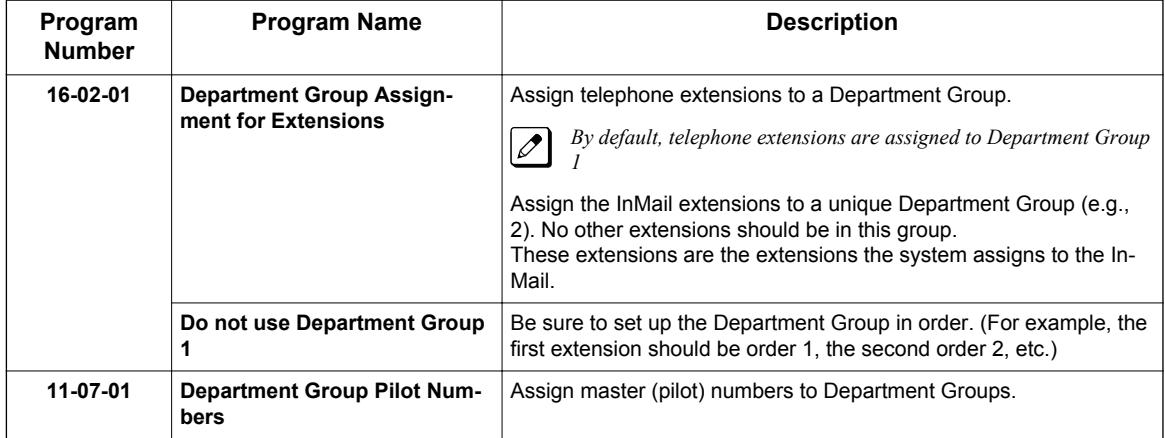

2. In the active Dial Action Table, assign a Screened Transfer (TRF) Action to the Department Group master number.

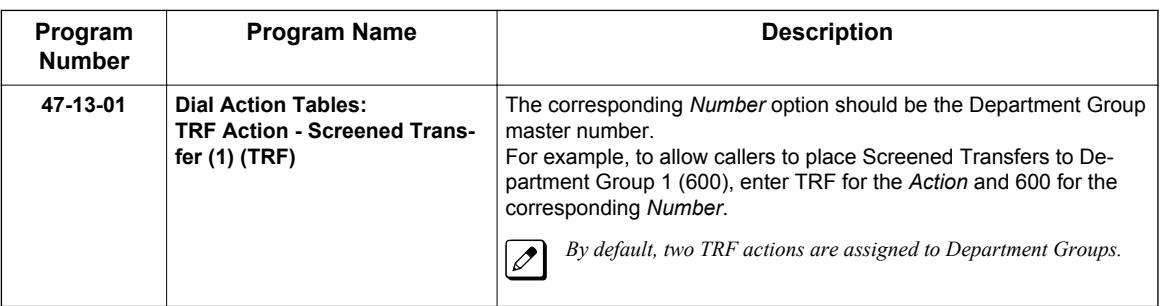

3. Set how long the call will ring in the Department Group before overflow occurs.

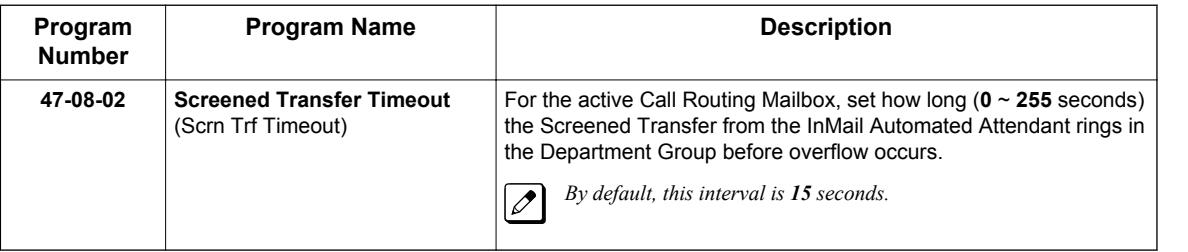

4. Set up the Department Group Mailbox.

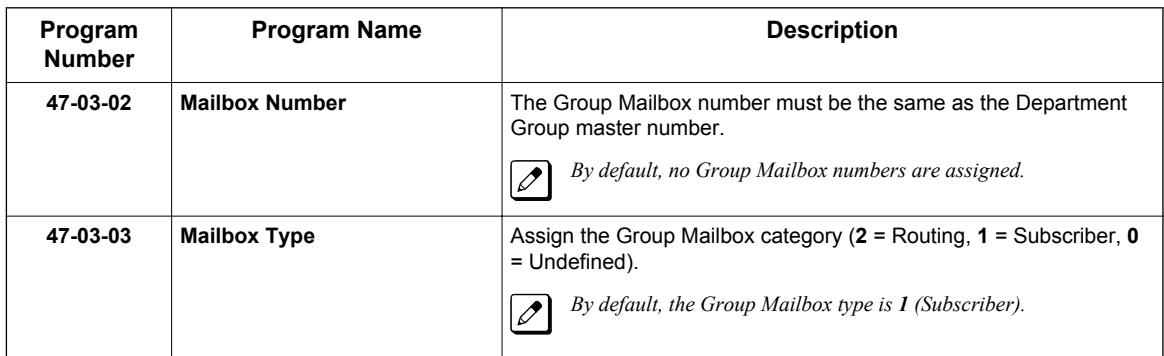

- 5. Set up the options for the Group Mailbox used for Department Group overflow. If you entered **2** (Call Routing) for *47-03-03 Group Mailbox Type:*
	- 47-07 InMail Routing Mailbox Options
	- 47-08 Routing Mailbox Call Routing Options
	- 47-09 Announcement Mailbox Options
	- If you entered **1** (Subscriber) for *47-03-03 Group Mailbox Type:*
	- 47-06-01 Number of Messages
	- 47-06-02 Message Playback
	- 47-06-03 Auto Erase/Save of Messages
	- 47-06-05 Recording Conversation Beep (Rec Conv Beep)
	- 47-06-06 Message Waiting Lamp (Update MW Lamp)
	- 47-06-07 Auto Attendant Direct to Voice Mail
	- 47-06-08 Forced Unscreened Transfer (Forced UTRF)
	- 47-06-09 Auto Time Stamp
	- 47-06-10 System Administrator (System Admin)
	- 47-06-11 Dialing Option on page
	- 47-06-12 Next Call Routing Mailbox (Next CR Mbox)
	- 15-07-01 Programming Function Keys

For each Department Group member, assign a Voice Mail key (code 77) for the group master number. This allows group members to easily retrieve the overflow messages.

#### **Programming Department Calling Group Overflow for Unscreened Transfers (UTRFs)**

1. Set up the Department Group.

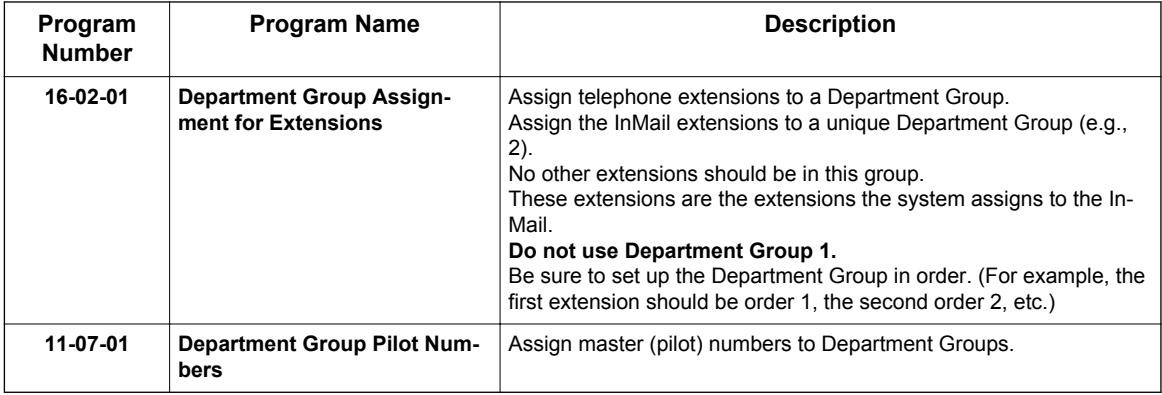

2. In the active Dial Action Table, assign an Unscreened Transfer (UTRF) Action to the Department Group master number.

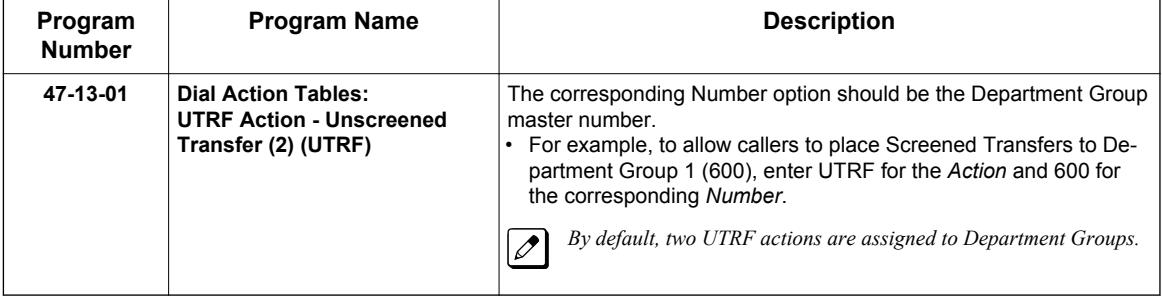

3. Set how long the call will ring in the Department Group before overflow occurs.

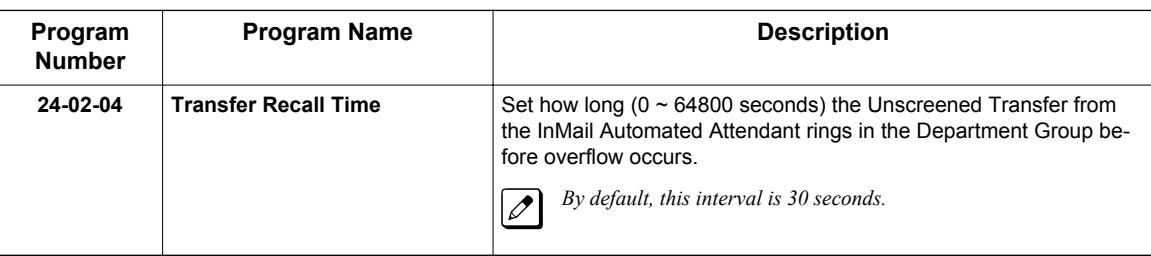

4. Set up the Department Group Mailbox.

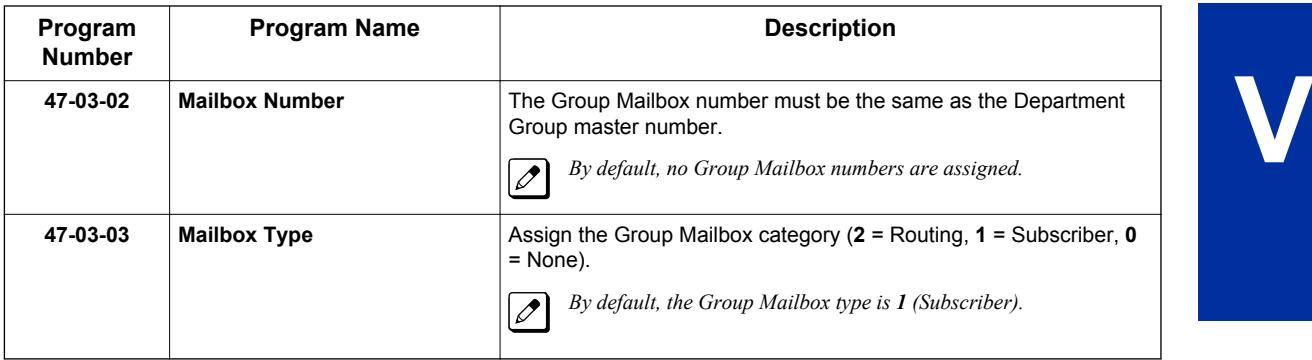

- 5. Set up the options for the Group Mailbox used for Department Group overflow. If you entered **2** (Call Routing) for *47-03-03 Group Mailbox Type:*
	- 47-07 InMail Routing Mailbox Options
	- 47-08 Routing Mailbox Call Routing Options
	- 47-09 Announcement Mailbox Options
	- If you entered **1** (Subscriber) for *47-03-03 Group Mailbox Type:*
	- 47-06-01 Number of Messages
	- 47-06-02 Message Playback
	- 47-06-03 Auto Erase/Save of Messages
	- 47-06-05 Recording Conversation Beep (Rec Conv Beep)
	- 47-06-06 Message Waiting Lamp (Update MW Lamp)
	- 47-06-07 Auto Attendant Direct to Voice Mail
	- 47-06-08 Forced Unscreened Transfer (Forced UTRF)
	- 47-06-09 Auto Time Stamp
	- 47-06-10 System Administrator (System Admin)
	- 47-06-11 Dialing Option
	- 47-06-12 Next Call Routing Mailbox (Next CR Mbox)

#### **Programming Department Calling Group Overflow for a DIL to the Master Number**

1. Set up the Department Group.

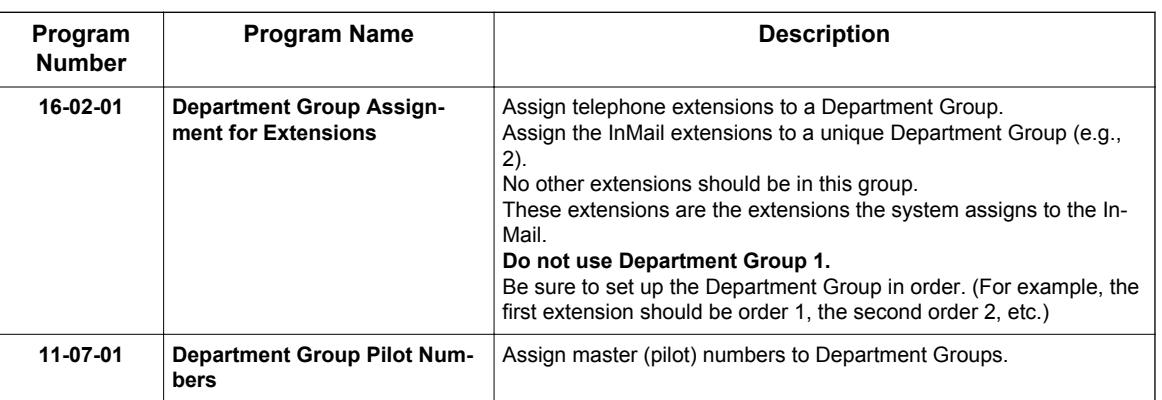

#### 2. Set up a DIL for the Department Group.

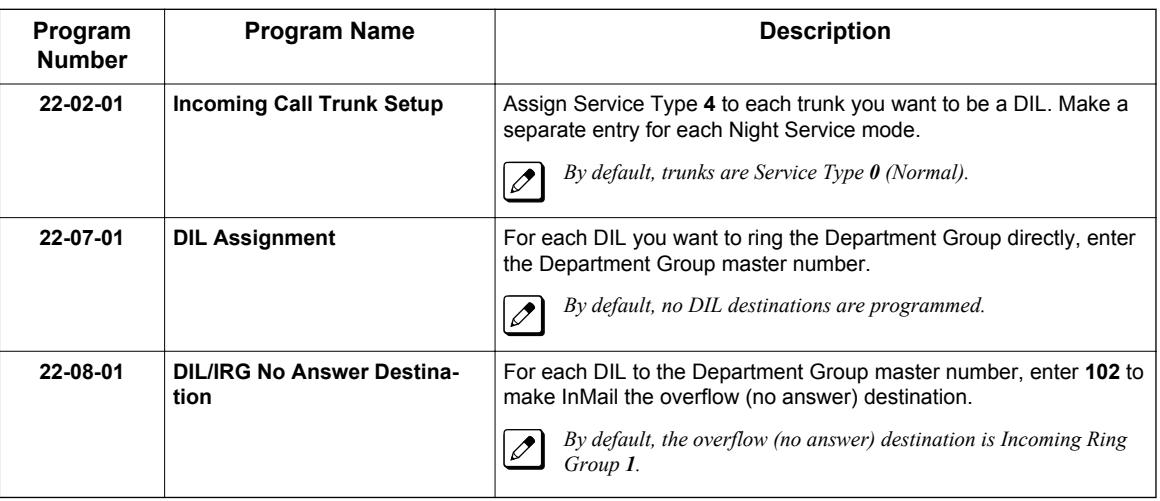

3. Set how long a DIL rings in the Department Group before overflow occurs.

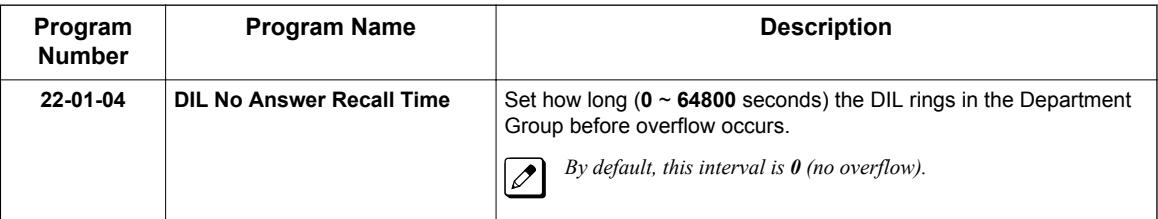

#### 4. Set up the Department Group Mailbox.

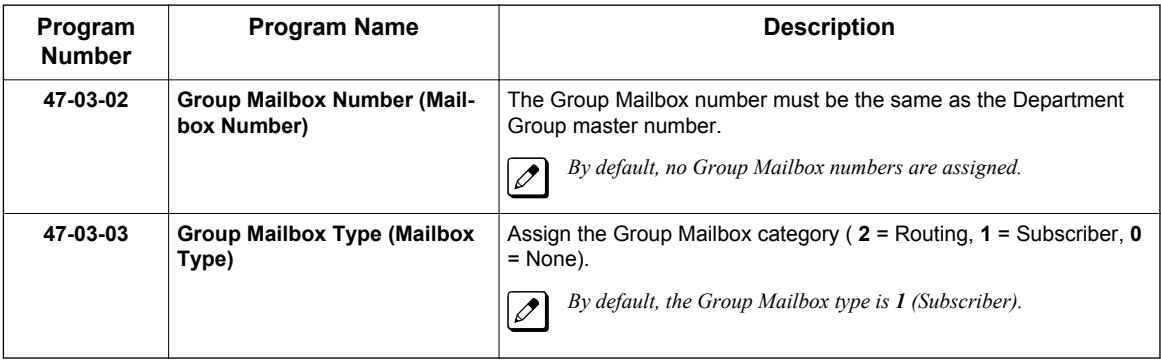

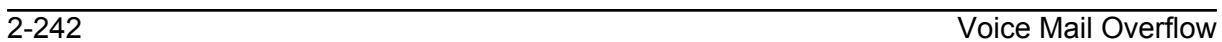

**V**

- 5. Set up the options for the Group Mailbox used for Department Group overflow. If you entered **2** (Call Routing) for *47-03-03 Group Mailbox Type:*
	- 47-07 InMail Routing Mailbox Options
	- 47-08 Routing Mailbox Call Routing Options
	- 47-09 Announcement Mailbox Options

If you entered **1** (Subscriber) for *47-03-03 Group Mailbox Type:*

- 47-06-01 Number of Messages
- 47-06-02 Message Playback
- 47-06-03 Auto Erase/Save of Messages
- 47-06-05 Recording Conversation Beep (Rec Conv Beep)
- 47-06-06 Message Waiting Lamp (Update MW Lamp)
- 47-06-07 Auto Attendant Direct to Voice Mail
- 47-06-08 Forced Unscreened Transfer (Forced UTRF)
- 47-06-09 Auto Time Stamp
- 47-06-10 System Administrator (System Admin)
- 47-06-11 Dialing Option
- 47-06-12 Next Call Routing Mailbox (Next CR Mbox)

## **Operation**

Not applicable.

## *Volume Control*

## **Description**

Since InMail is completely integrated with the telephone system software, Volume Control is available at a subscriber's keyset any time while listening to a message, greeting, or prerecorded voice prompt. Volume Controls let the user interactively adjust the loudness of the InMail messages and prompts to a comfortable level.

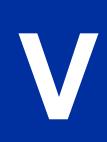

### **Related Features**

Not applicable.

## **Programming**

No additional programming required.

## **Operation**

**Volume Control**

To adjust the volume while using any mailbox feature: 1. Press **VOL Up** or **VOL Down.**

## *Soft Key Glossary*

#### **(This Chapter is for V1.2 or higher IP Phone Only)**

Following is an alphabetical index of the InMail soft keys (available for IP Multiline terminal only). Also see the Operation section of each feature.

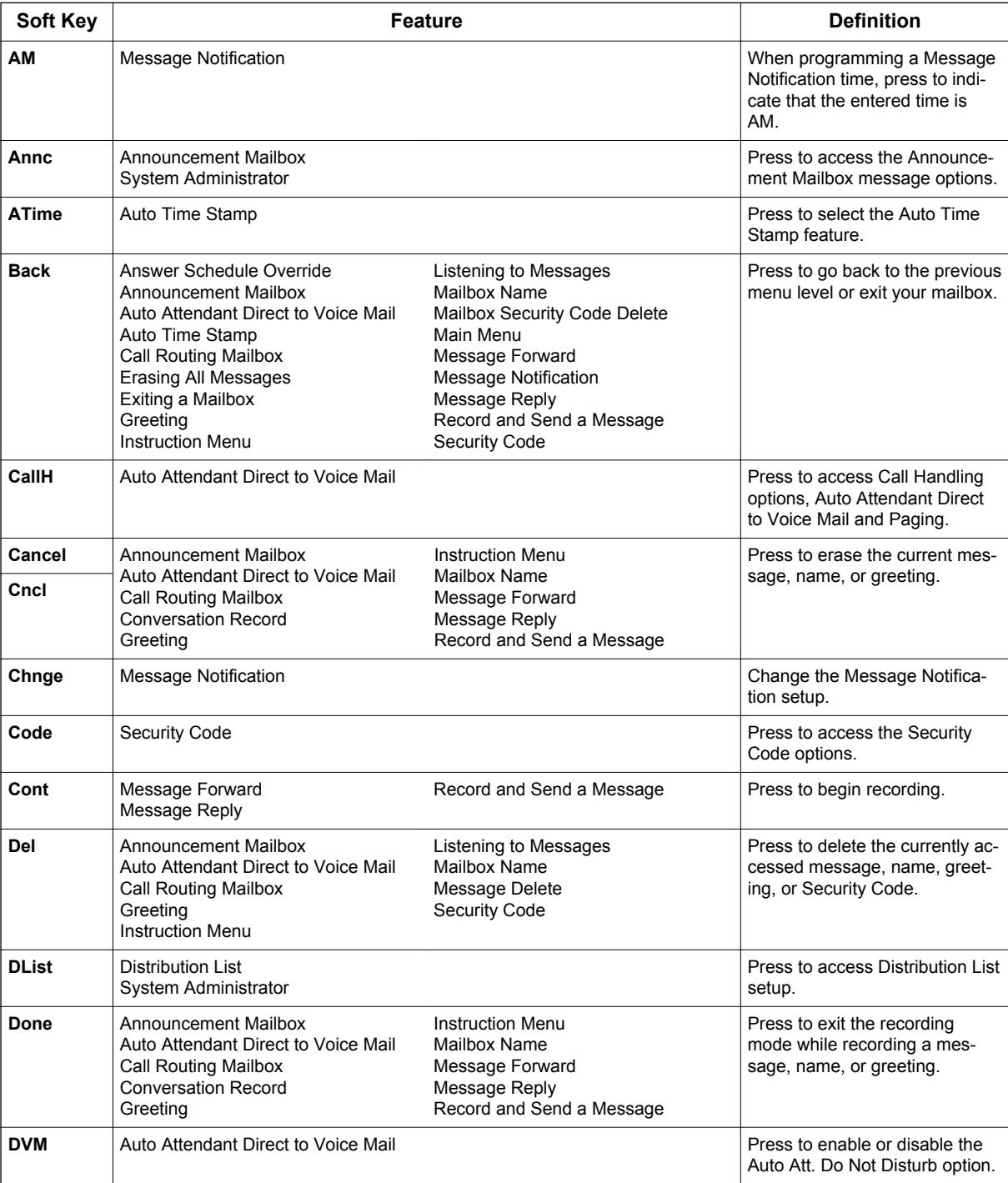

**3**

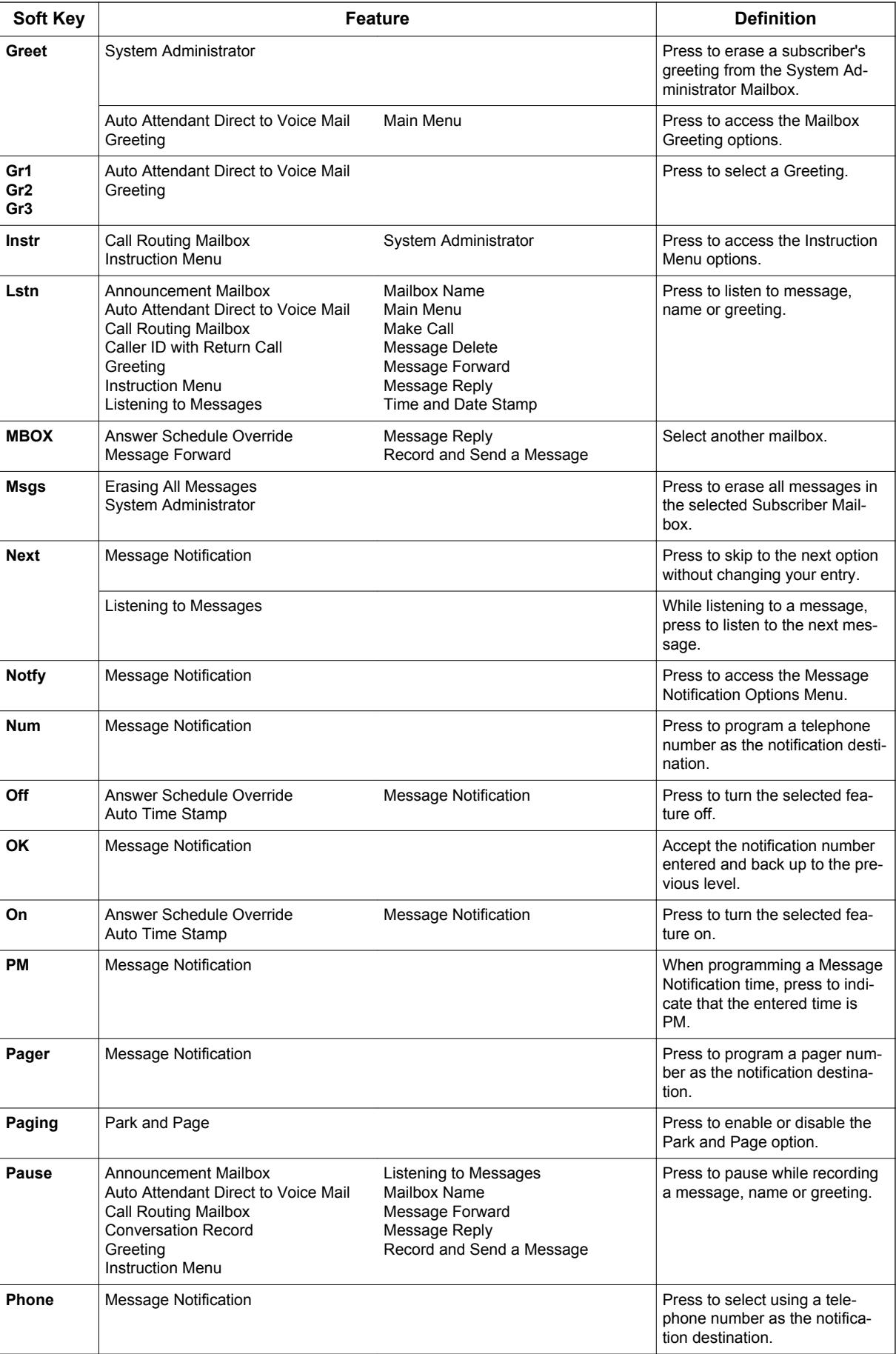

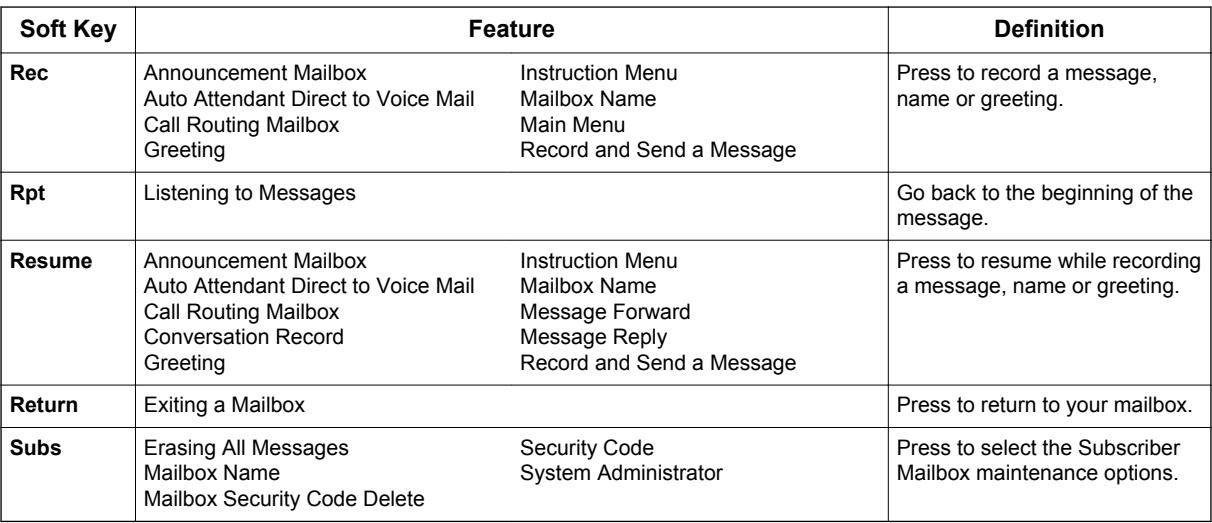

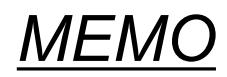

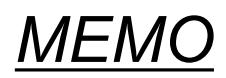

## **SL1000**

## **InMail Feature Manual**

NEC Corporation

ISSUE 3.0